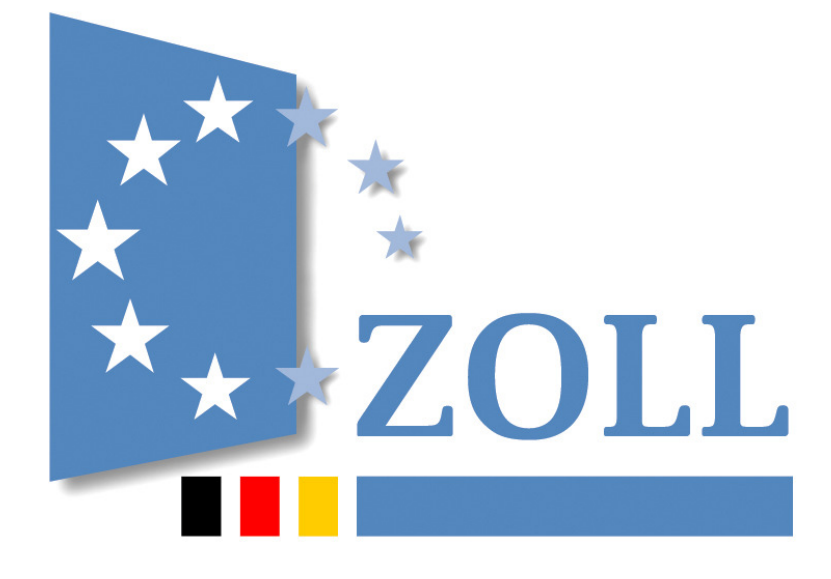

# **IAA-Plus**

# **Handbuch zur**

 **Internet-Ausfuhr-Anmeldung - Plus**

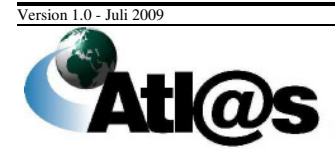

Informationen zum vorliegenden Dokument

Handbuch

#### Inhaltsverzeichnis

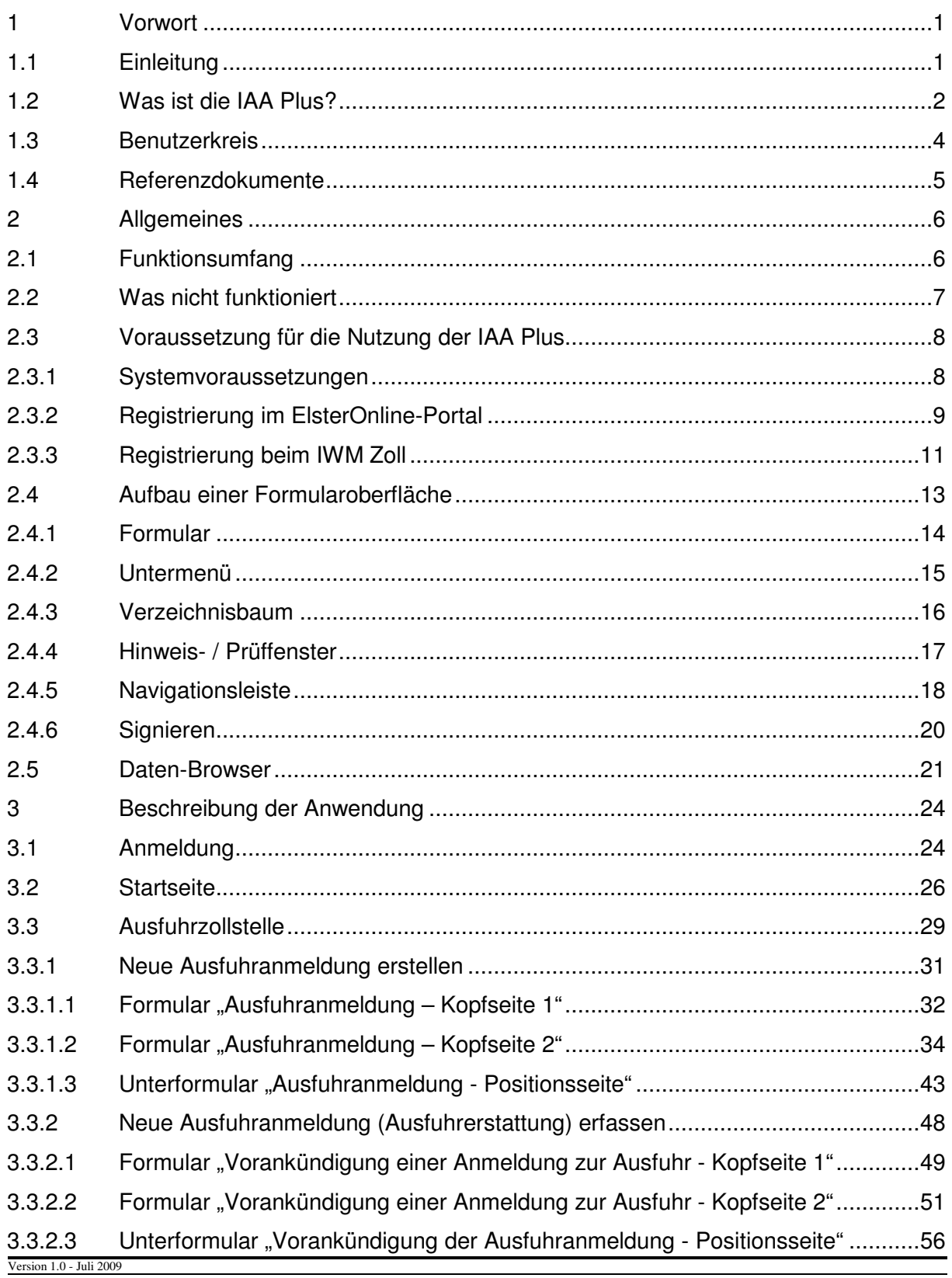

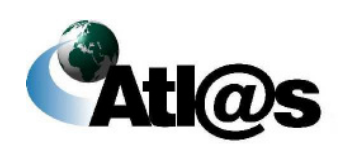

### **IT-Verfahren ATLAS Ausfuhr** Handbuch IAA-Plus 3.3.2.4 Formular "Ausfuhranmeldung (Marktordnung) – Kopfseite 1".................................58 3.3.2.5 Formular "Ausfuhranmeldung (Marktordnung) – Kopfseite 2"..............................60 3.3.2.6 Unterformular "Ausfuhranmeldung (Marktordnung) – Positionsseite" ..................67 3.3.2.7 Unterformular "Ausfuhranmeldung - Antrag auf Ausfuhrerstattung"............................. 3.3.3 Ausfuhrzollstelle, Anmeldungen in Bearbeitung ..................................................75 3.3.4 Ausfuhrzollstelle, Anmeldungen Bearbeitung beendet ........................................78 3.3.5 Übergreifende Funktionen...................................................................................81 3.3.5.1 Anmeldung von BE-Anteilen ...............................................................................81 3.3.5.1.1 Ausfuhranmeldung – Beendigungsanteile – Beendigung ZL ...............................82 3.3.5.1.2 Ausfuhranmeldung – Beendigungsanteile – Beendigung AV/UV.........................85 3.3.5.2 Stornierung / Antrag auf Ungültigkeit...................................................................87 3.3.5.3 Ergänzende Ausfuhranmeldung (eAM) ...............................................................88 3.3.5.3.1 Ergänzende/ersetzende Anmeldung zur Ausfuhr - Kopfdaten.............................88 3.3.5.3.2 Ergänzende/ersetzende Anmeldung zur Ausfuhr - Positionsseite .......................91 3.4 Ausgangszollstelle ..............................................................................................93 3.4.1 Ausgangszollstelle, Erwartung am Ausgang .......................................................94 3.4.1.1 Formular "Erwartung am Ausgang" .....................................................................95 3.4.2 Ausgangszollstelle, Neue Gestellungsanzeige....................................................97 3.4.2.1 Formular "Gestellung" .........................................................................................98 3.4.2.2 Formular "Ausgangsinformation".......................................................................100 3.4.2.3 Unterformular "Qualifizierung -Kopfebene"........................................................102 3.4.2.4 Unterformular "Qualifizierung - Positionsebene"................................................104 3.4.2.5 Unterformular "Packstücke"...............................................................................107 3.4.2.6 Formular "Daten zum Ausgang - Kopfebene"....................................................109 3.4.2.7 Formular "Daten zum Ausgang – Positionsebene" ............................................111 3.4.2.8 113 3.4.2.9 Formular "Ausgangsmitteilung" .........................................................................114 3.4.2.10 Unterformular "Bestätigung"..............................................................................115 3.4.3 Ausgangszollstelle, Ausfuhrvorgänge in Bearbeitung........................................117 3.4.4 Ausgangszollstelle, Ausfuhrvorgänge Bearbeitung beendet..............................120 3.5 Stammdaten .....................................................................................................123 3.5.1 Stammdaten, Adressen anlegen .......................................................................123 3.5.2 Stammdaten, Adressen auswaehlen.................................................................125 3.5.3 Stammdaten, Waren anlegen............................................................................127

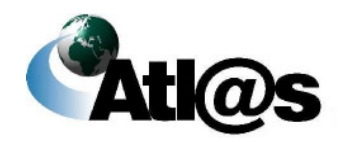

Version 1.0 - Juli 2009

### **IT-Verfahren ATLAS Ausfuhr Ausfuhr Ausfuhr** Handbuch IAA-Plus

3.5.4 Stammdaten, Waren auswaehlen .....................................................................128 3.6 Abmeldung........................................................................................................130 4 Kurzanleitungen................................................................................................131 4.1 Normalverfahren ...............................................................................................132 4.1.1 Tätigkeiten des Ausführers................................................................................132 4.1.2 Tätigkeiten des Teilnehmers am Ausgang ........................................................144 4.2 Normalverfahren mit Ausfuhrerstattung.............................................................154 4.2.1 Tätigkeiten des Ausführers................................................................................154 4.2.2 Tätigkeiten des Teilnehmers am Ausgang ........................................................163 4.3 Besonderheiten.................................................................................................164 4.3.1 Antrag nach § 9 Abs. 2 AWV.............................................................................164 4.3.2 Vereinfachtes Verfahren (uAM).........................................................................166 4.3.3 Vereinfachtes Verfahren Zugelassener Ausführer (ZA).....................................170 4.3.4 Einstufiges Verfahren (Warenwert <= 3.000 EUR oder Art. 791 ZK-DVO) ........171 4.3.5 Einlagerung.......................................................................................................173 5 Anhang .............................................................................................................174 5.1 Zentrale Auskunftsstellen..................................................................................174

Version 1.0 - Juli 2009

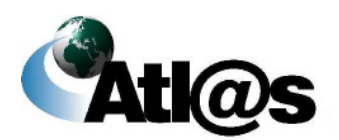

Inhaltsverzeichnis Seite iii

### **Abbildungsverzeichnis**

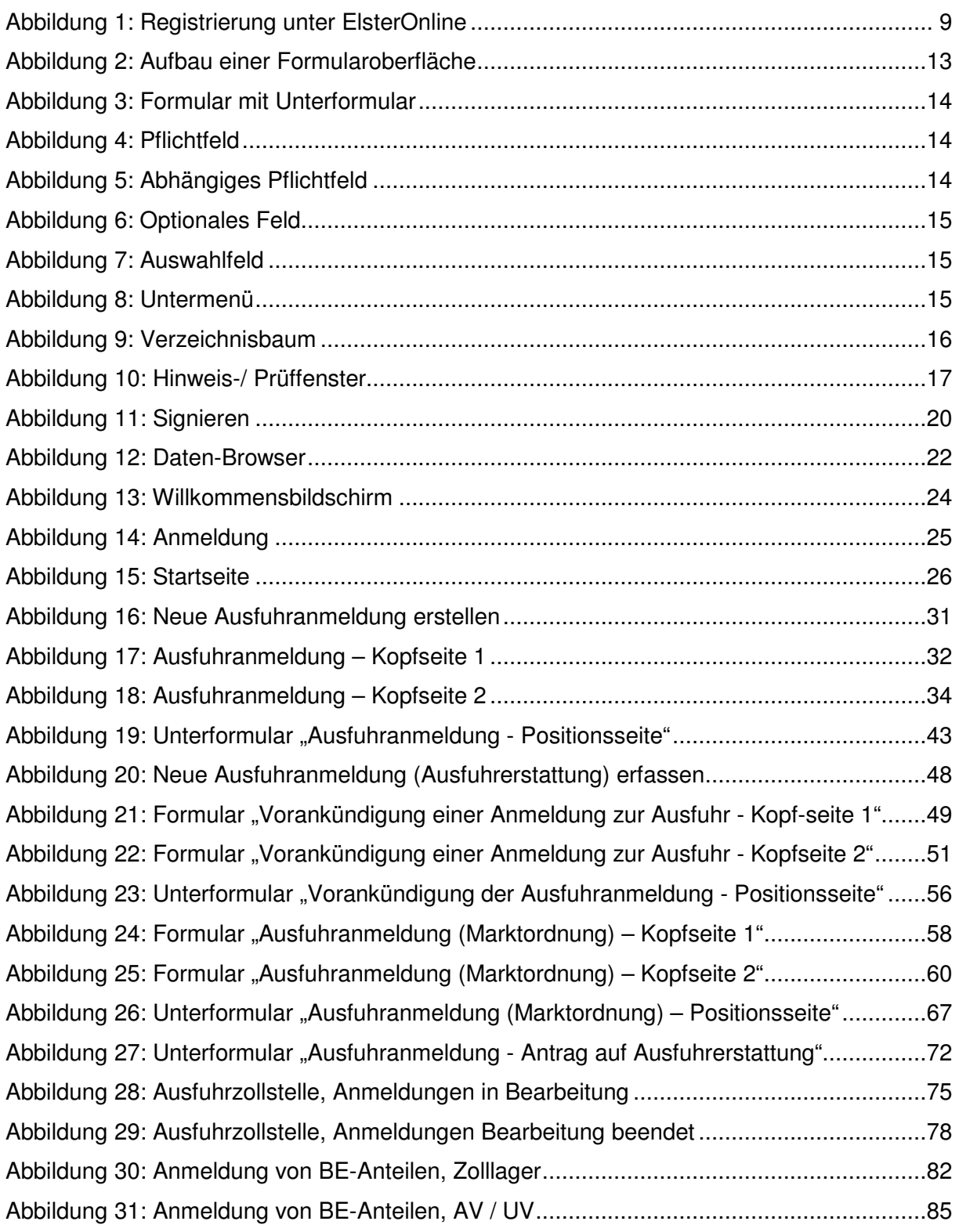

Version 1.0 - Juli 2009

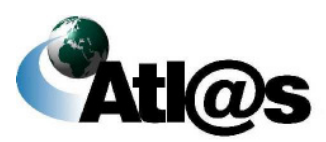

Abbildungsverzeichnis

### **IT-Verfahren ATLAS** Ausfuhr **Ausfuhr Ausfuhr** Handbuch IAA-Plus Abbildung 32: Stornierung / Antrag auf Ungültigkeit .............................................................87 Abbildung 33: Ergänzende/ersetzende Anmeldung zur Ausfuhr - Kopfdaten........................88 Abbildung 34: Ergänzende/ersetzende Anmeldung zur Ausfuhr - Positionsseite ..................91 Abbildung 35: Ausgangszollstelle, Erwartung am Ausgang ..................................................94 Abbildung 36: Formular "Erwartung am Ausgang"................................................................95 Abbildung 37: Ausgangszollstelle, Neue Gestellungsanzeige...............................................97 Abbildung 38: Formular "Gestellung"....................................................................................98 Abbildung 39: Formular "Ausgangsinformation"..................................................................100 Abbildung 40: Unterformular "Qualifizierung -Kopfebene"...................................................102 Abbildung 41: Unterformular "Qualifizierung - Positionsebene"...........................................104 Abbildung 42: Unterformular "Packstücke" .........................................................................107 Abbildung 43: Formular "Daten zum Ausgang - Kopfebene"...............................................109 Abbildung 44: Formular "Daten zum Ausgang – Positionsebene".......................................111 Abbildung 45: Formular "Ausgangsmitteilung"....................................................................114 Abbildung 46: Unterformular "Bestätigung".........................................................................115 Abbildung 47: Ausgangszollstelle, Ausfuhrvorgänge in Bearbeitung ..................................117 Abbildung 48: Ausgangszollstelle, Ausfuhrvorgänge Bearbeitung beendet ........................120 Abbildung 49: Stammdaten, Adressen anlegen..................................................................123 Abbildung 50: Stammdaten, Adressen auswaehlen............................................................125 Abbildung 51: Stammdaten, Waren anlegen ......................................................................127 Abbildung 52: Stammdaten, Waren auswaehlen ................................................................128 Abbildung 53: Abmeldung ..................................................................................................130

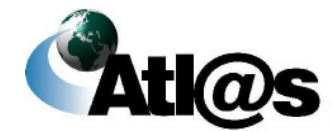

Abbildungsverzeichnis

### **1 Vorwort**

### **1.1 Einleitung**

Im Rahmen des IT-Projektes ATLAS (Automatisiertes Tarif- und Lokales Zoll-Abwicklungs-System) hat die deutsche Zollverwaltung das IT-Fachverfahren ATLAS-Ausfuhr entwickelt und am 1. August 2006 in Betrieb genommen.

Das IT-Verfahren ATLAS-Ausfuhr ermöglicht die automatisierte Abwicklung aller bislang auf Basis des Einheitspapiers gestützten Tätigkeiten. Alle Maßnahmen und Entscheidungen der Zollbehörde im Zusammenhang mit der Überführung von Waren in das Ausfuhrverfahren (Ausfuhrzollstelle) sowie der Überwachung des Ausgangs der Warensendungen aus dem Zollgebiet der Gemeinschaft (Ausgangszollstelle) werden im Wesentlichen auf Grundlage der elektronischen Ausfuhranmeldung des Ausführers / Anmelders getroffen. Eingebettet in einen transeuropäischen Systemverbund mit den EU-Mitgliedstaaten unterstützt ATLAS-Ausfuhr neben der direkten Ausfuhr von Warensendungen über deutsche Ausgangszollstellen auch die indirekte Ausfuhr von Warensendungen über Ausgangszollstellen anderer EU-Mitgliedstaaten.

Mit der "**I**nternet-**A**usfuhr-**A**nmeldung **Plus**" (IAA Plus) steht ab dem 4. Mai 2009 ein Portal zur Verfügung, das den Zugang zum IT-Verfahren ATLAS ermöglicht. Es bietet allen Wirtschaftsbeteiligten die Möglichkeit als Teilnehmer gegenüber dem IT-Verfahren ATLAS-Ausfuhr mit dem Ziel aufzutreten, komfortabel und sicher alle ausfuhrrelevanten Sachverhalte über das Internet abzuwickeln, ohne zusätzliche Software installieren zu müssen oder auf die Dienstleistungen eines IT-Unternehmens angewiesen zu sein.

Version 1.0 - Juli 2009

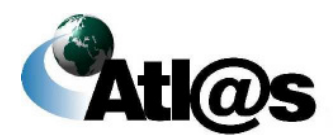

### **1.2 Was ist die IAA Plus?**

Die IAA Plus ist das offizielle Programm der Bundesfinanzverwaltung zur vollständigen Abwicklung von zollrechtlichen Ausfuhrverfahren. Sie können als Ausführer / Anmelder Ausfuhranmeldungen einfach am Computer online erstellen, und / oder als Teilnehmer an der Ausgangszollstelle die Ausgangsabwicklung Ihrer Warensendungen vornehmen, wenn die Ausfuhrsendung bei einer deutschen Ausfuhrzollstelle angemeldet und / oder bei einer deutschen Ausgangszollstelle zum unmittelbaren Ausgang aus dem Zollgebiet der Gemeinschaft gestellt wird.

 Bitte beachten Sie, dass für den technischen Zugang zu den elektronischen Ausfuhrsystemen anderer EU-Mitgliedstaaten die jeweiligen Regeln und Bedingungen des Landes gelten, in dem die Warensendung zur Ausfuhr angemeldet oder die Ausfuhrsendung gestellt werden sollen.

Alle Ihre Daten werden- mit einem elektronischen Zertifikat verschlüsselt- via Internet sicher übermittelt. Die deutsche Zollverwaltung nutzt das für papierlose Steuererklärungen im Rahmen von ELSTER-Online bekannte und über das Dienstleistungsportal der Steuerverwaltung ausgestellte ELSTER-Zertifikat.

Als Benutzer steht Ihnen nach Authentisierung (Anmeldung) gegenüber der IAA Plus eine persönliche Arbeitsumgebung als Portal zur Verfügung, in der nur Ihre Daten zur Einsichtnahme und Bearbeitung vorgehalten werden. Ihre Daten werden in einem standardisierten Nachrichtenformat (XML) an das IT-Verfahren ATLAS-Ausfuhr übermittelt. Nach abschließender Prüfung auf formale Richtigkeit und gegebenenfalls Bearbeitung Ihrer Daten wird Ihnen die Entscheidung der Zollstelle zur Einsichtnahme und gegebenenfalls weiteren Bearbeitung des Ausfuhrvorgangs in Ihre persönliche Arbeitsumgebung (Daten-Browser) der IAA Plus eingestellt (z.B. Überlassung der Ware in das Ausfuhrverfahren als Voraussetzung für den Beginn des Warentransportes, Freigabe der Ausfuhrsendung zum Ausgang der Warensendung aus dem Zollgebiet der Gemeinschaft, usw.).

Version 1.0 - Juli 2009

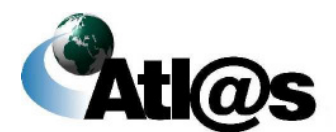

### **IT-Verfahren ATLAS** Ausfuhr **Ausfuhr** Handbuch IAA-Plus

Ein bloßes Ausdrucken der ausgefüllten und rechtsverbindlich unterschriebenen amtlichen Formulare zur Vorlage bei Ihrer zuständigen Zollstelle ist nicht mehr notwendig. Hierfür steht Ihnen aber auch weiterhin die bekannte "klassische" IAA unter **www.ausfuhr.internetzollanmeldung.de** zur Verfügung.

 Bitte beachten Sie, dass die IAA Plus als Dialoganwendung zu verstehen ist, die den elektronischen Datenaustausch mit dem IT-Verfahren ATLAS-Ausfuhr unterstützt. Der Erwerb oder die Nutzung zusätzlicher Software ist nicht notwendig. Als Benutzer der IAA Plus erfüllen Sie alle Anforderungen eines Teilnehmers am IT-Verfahren ATLAS-Ausfuhr. Der Nachrichtenaustausch zwischen der IAA Plus und dem IT-Verfahren ATLAS-Ausfuhr entspricht vollständig den für alle Teilnehmer geltenden Erfordernissen und Spezifikationen, u.a. der Verfahrensanweisung ATLAS, des Merkblatts für Teilnehmer sowie des EDIFACT-Implementierungs-Handbuches.

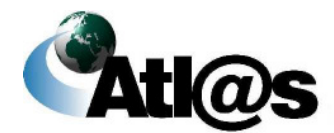

### **1.3 Benutzerkreis**

Ab dem 1. Juli 2009 besteht nach dem geltenden Gemeinschaftszollrecht (Artikel 787 ZK-DVO) die Pflicht zur Abgabe elektronischer Ausfuhranmeldungen. Ausnahmen sind grundsätzlich nur noch dann zulässig, wenn die Systeme aufgrund technischer Fehler nicht zur Verfügung stehen. Die Pflicht gilt unabhängig der für die Ausfuhr von Waren aus dem Zollgebiet der Gemeinschaft gewählten Verkehrsart (Straßen-, Luft-, See-, Post- und Bahnverkehr) und gilt auch für die Ausfuhr von Marktordnungswaren und bei der Ausfuhr von verbrauchsteuerpflichtigen Waren unter Steueraussetzung.

Die IAA Plus wurde als kostenneutrale Softwarelösung insbesondere für kleine und mittelständische Unternehmen entwickelt, um die neuen rechtlichen Vorgaben eigenständig gegenüber der Zollbehörde erfüllen zu können.

Die IAA Plus kann von allen Wirtschaftsbeteiligten in der Rolle des zollrechtlichen Ausführers / Anmelders, auch im Rahmen der indirekten Vertretung, oder des Teilnehmers am Ausgang genutzt werden.

 Bitte beachten Sie, dass das direkte Vertretungsverhältnis vom Anwendungsbereich der IAA Plus ausgeschlossen ist. Für Wirtschaftsbeteiligte, die beabsichtigen als direkter Vertreter Ausfuhranmeldungen für den Ausführer / Anmelder abzugeben, steht auch weiterhin die bekannte "klassische" IAA unter www.ausfuhr.internetzollanmeldung.de zur Verfügung.

Bitte haben Sie Verständnis, dass diese Anwendung **keine zollberatende Hilfe** anbietet und nur als Instrument zur Erfüllung behördlicher Pflichten verstanden werden muss. Der modulare Aufbau der IAA Plus ermöglicht einen transparenten Überblick über die Abwicklung des zollrechten Ausfuhrverfahrens, vermittelt aber keine rechtlichen Kenntnisse und Anforderungen.

Für die Nutzung der IAA Plus wird auf weitere hilfreiche Referenzdokumente und Rechtstexte verwiesen. Die wesentlichen Dokumente sind im nachstehenden Kapitel zusammengefasst.

Version 1.0 - Juli 2009

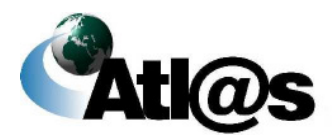

### **1.4 Referenzdokumente**

Nachstehend sind die Dokumente aufgeführt, die für die Nutzung der IAA Plus hilfreich sind. Es wird insbesondere die Lektüre der Verfahrensanweisung ATLAS sowie des Merkblatts zum Einheitspapier empfohlen, da diese wichtige Informationen und Hilfestellungen für den Umgang mit der IAA Plus bieten.

#### • **Verfahrensanweisung ATLAS**

Die Regelungen der Verfahrensanweisung sind für Teilnehmer und Benutzer bindend (§ 8a Zollverordnung). Die Verfahrensanweisung unterstützt die Anwendung der Zollvorschriften durch eine einheitliche Regelung der IT-gestützten Zollabfertigung bei den Zollstellen. Sie ergänzt die zur Durchführung des Zollrechts erlassenen Dienstvorschriften, die weiterhin ihre Gültigkeit behalten.

#### • **Merkblatt für Teilnehmer**

Enthält Informationen u.a. über den Nachrichtenaustausch und die Nachrichtenabläufe mit dem IT-Verfahren ATLAS. Ferner werden hier die in ATLAS genutzten EDI-FACT-Nachrichten erläutert sowie die gültigen Verfahrenscodes und EU-Codes aufgeführt.

#### • **EDIFACT-Implementierungshandbuch**

Enthält Informationen über den Aufbau und die Struktur der Nachrichten, die mit dem IT-Verfahren ATLAS ausgetauscht werden. Es hat rechtlich den gleichen Stellenwert wie z.B. das Merkblatt zum Einheitspapier.

#### • **Merkblatt zum Einheitspapier**

Enthält Informationen über die in der Ausfuhranmeldung verlangten Angaben.

Alle Dokumente stehen auf der Webseite des Bundesministeriums der Finanzen unter **www.zoll.de** zum Download bereit.

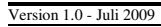

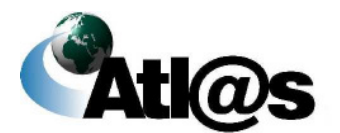

Vorwort

### **2 Allgemeines**

### **2.1 Funktionsumfang**

Mit der IAA Plus steht Ihnen, von wenigen Ausnahmen abgesehen, der vollständige Funktionsumfang des IT-Verfahrens ATLAS-Ausfuhr für die Abwicklung Ihrer Ausfuhrsendungen zur Verfügung.

 Bitte beachten Sie, dass als Ausführer / Anmelder Ausfuhranmeldungen nur dann erstellen und / oder als Teilnehmer an der Ausgangszollstelle die Ausgangsabwicklung Ihrer Warensendungen vornehmen können, **wenn die Ausfuhrsendung bei einer deutschen Ausfuhrzollstelle angemeldet und / oder bei einer deutschen Ausgangszollstelle zum unmittelbaren Ausgang aus dem Zollgebiet der Gemeinschaft gestellt wird.** 

Damit Sie in der Lage sind, den in der IAA Plus angebotenen Funktionsumfang vollumfänglich zu nutzen, sollten Sie sich mit dem grundsätzlichen Ablauf des Ausfuhrverfahrens vertraut machen.

Die IAA Plus versucht Sie dadurch zu unterstützen, indem alle Funktionen in Navigationsbereiche dort gebündelt werden, wo diese aus zollrechtlicher Sicht grundsätzlich stattfinden bzw. aus anwendungsorientierter Sicht des Benutzers übergreifend genutzt werden. Die IAA Plus unterscheidet folgende Navigationsbereiche:

- Ausfuhrzollstelle (siehe Kapitel 3.3)
- Ausgangszollstelle (siehe Kapitel 3.4)
- Stammdaten (siehe Kapitel 3.5)

Version 1.0 - Juli 2009

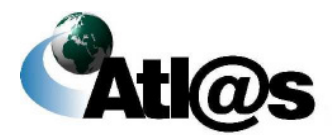

### **2.2 Was nicht funktioniert**

Die folgenden Verfahren / Funktionen sind vom Anwendungsbereich der IAA Plus ausgeschlossen:

- Vertrauenswürdiger Ausführer gemäß § 13 AWV
- Die Abgabe einer ergänzenden Ausfuhranmeldung kann nur durch den Ausführer / Anmelder abgegeben werden, der auch die unvollständige Ausfuhranmeldung abgegeben hat.
- Die Abgabe von Ausfuhranmeldungen im Rahmen der direkten Vertretung des Ausführers / Anmelders ist nicht möglich. Wirtschaftsbeteiligte, die beabsichtigen als direkter Vertreter aufzutreten, können auch weiterhin die bekannte "klassische" IAA nutzen.
- Der Teilnehmer am Ausgang kann nicht gewechselt werden, d.h.: Der Wirtschaftsbeteiligte, der über die IAA Plus die Gestellung der Waren vorab bestätigt oder mitgeteilt hat, muss auch den Ausgang der Waren aus dem Zollgebiet der Gemeinschaft über die IAA Plus bestätigen.

 Bitte beachten Sie, dass die IAA Plus Zollnummer-bezogen konzipiert ist, die eine Übertragung Ihrer Ausfuhrvorgänge auf dritte Beteiligte (Nutzer der IAA Plus) zur Abwicklung des Ausfuhrverfahrens grundsätzlich ausschließt.

Version 1.0 - Juli 2009

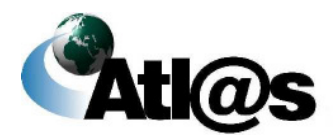

Allgemeines

### **2.3 Voraussetzung für die Nutzung der IAA Plus**

#### **2.3.1 Systemvoraussetzungen**

Sie benötigen einen Computer mit Internetzugang: DSL wird empfohlen, ISDN ist bedingt einsetzbar, ein analoger Internetzugang ist nicht empfehlenswert. Ein aktueller Internetbrowser und Java müssen auf Ihrem Computer installiert sein; Cookies müssen zugelassen werden. Besuchen Sie die Seite "Anforderungen" im ELSTEROnline-Portal unter

#### **https://www.elsteronline.de/eportal/**,

um weitere Informationen über die vorgenannten Systemvoraussetzungen zu erhalten.

 Bitte beachten Sie, dass die Registrierungsart **ELSTER-Plus (Signaturkarte)** nicht von der IAA Plus unterstützt wird.

Die IAA Plus unterstützt den Ausdruck des Ausfuhrbegleitdokuments sowie des Ausgangsvermerks für Umsatzsteuerzwecke. Diese Dokumente sind im PDF-Format der jeweiligen Antwortnachricht der Zollstelle als Downloaddatei beigefügt. Zur Anzeige und zum Ausdruck dieser Dokumente muss auf Ihrem Computer das Programm "Acrobat Reader" installiert sein.

 Die eindeutige Registriernummer (MRN - Movement Reference Number) muss in Form eines Barcodes zusätzlich auf dem Ausfuhrbegleitdokument maschinenlesbar gedruckt sein.

Dazu speichern Sie bitte die notwendige Schriftdatei (Font-Code 128.ttf) in das entsprechende "Fonts"-Verzeichnis auf Ihrem Computer.

Die Datei steht Ihnen als Download zu den jeweiligen EDIFACT-Release unter **www.zoll.de/b0\_zoll\_und\_steuern/a0\_zoelle/c0\_zollanmeldung/d10\_atlas/g0\_download /index.html** zur Verfügung. Der Barcode sollte jetzt automatisch auf dem Ausdruck des Ausfuhrbegleitdokumentes erscheinen.

Version 1.0 - Juli 2009

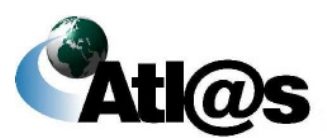

Allgemeines

### **2.3.2 Registrierung im ElsterOnline-Portal**

Für die Authentisierung (Anmeldung) gegenüber der IAA Plus sowie für die Signatur Ihrer Daten zur Übermittlung an das IT-Verfahren ATLAS-Ausfuhr benötigen Sie neben der 7 stelligen Zollnummer ein gültiges **ELSTER-Zertifikat**.

Das ELSTER-Zertifikat können Sie über das ElsterOnline-Portal unter

**https://www.elsteronline.de/eportal/** beantragen. Das ELSTER-Zertifikat erhalten Sie nach der Registrierung bei ELSTER-Online, die aus Sicherheitsgründen in mehreren Schritten erfolgt. Sie müssen die Registrierung nur einmal durchführen.

Mit der Wahl der Registrierungsart bestimmen Sie Ihre persönlichen Sicherheitsanforderung und die Art der späteren Authentisierung (Anmeldung) gegenüber der IAA Plus.

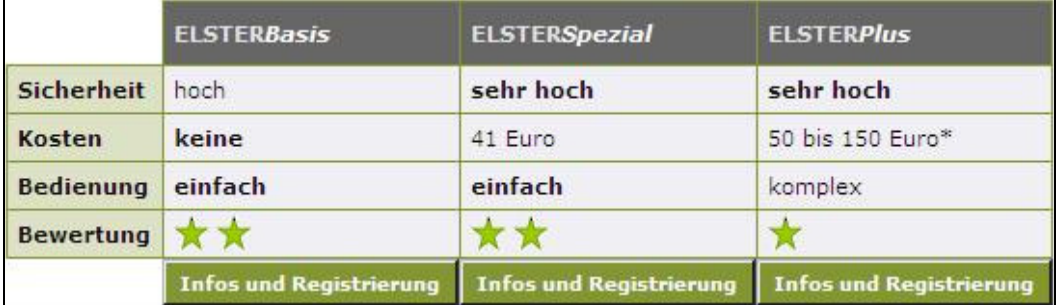

#### **Abbildung 1: Registrierung unter ElsterOnline**

 Bitte beachten Sie, dass die IAA Plus nur die Registrierungsart **ELSTER-Basis (Softzertifikat)** und **ELSTER-Spezial (Sicherheitsstick)** unterstützt. Die Registrierungsart **ELSTER-Plus (Signaturkarte)** wird nicht von der IAA Plus unterstützt.

Die Registrierung erfolgt in drei Schritten. Nach Abschluss der Registrierung im ElsterOnline-Portal müssen Ihnen das endgültige ELSTER-Zertifikat und Ihre selbst vergebene **6-stellige PIN** vorliegen.

Detaillierte Informationen über die Registrierung entnehmen Sie bitte der vom Bayrischen Landesamt für Steuern - Dienststelle München veröffentlichten "Kurzanleitung zum ElsterOn-

Version 1.0 - Juli 2009

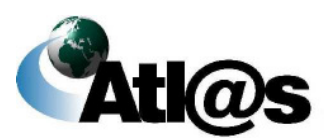

Allgemeines

line-Portal", die Ihnen zum Download unter **https://www.elster.de/eon\_home.php** bereit steht.

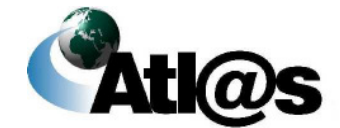

Allgemeines

### **2.3.3 Registrierung beim IWM Zoll**

Für die Authentisierung (Anmeldung) gegenüber der IAA-Plus sowie für die Signatur Ihrer Daten zur Übermittlung an das IT-Verfahren ATLAS-Ausfuhr benötigen Sie neben dem elektronischen Zertifikat eine **7-stellige Zollnummer**.

Bei der Zollnummer handelt es sich um eine eindeutige Registriernummer, unter der die Zollverwaltung unter anderem die Adressdaten, Steuernummer, Umsatzsteuer-ID des Wirtschaftsbeteiligten speichert, der als Teilnehmer Daten mit dem IT-Verfahren ATLAS auszutauschen möchte bzw. als Ausführer / Anmelder Ausfuhrvorgänge mit der IAA-Plus abwickeln möchte.

#### **1) Beantragung einer Zollnummer**

Die Zollnummer ist mit dem Vordruck "Beteiligte-Stammdaten - Adresserfassung und berichtigung" (Vordruck 0870) beim IWM Zoll in Dresden zu beantragen. Das Antragsformular finden Sie als Download unter

**http://www.zoll.de/e0\_downloads/b0\_vordrucke/b0\_zoelle/j0\_atlas/index.php.** Den ausgefüllten Antrag senden Sie bitte an das IWM Zoll in Dresden

- per Post: Informations- und Wissensmanagement Zoll, Postfach 10 07 61, 01077 Dresden
- per Fax: 0351/44834-444

 Bitte beachten Sie, dass im Zeitpunkt der Authentisierung (Anmeldung) gegenüber der IAA-Plus Ihre Zollnummer mit der im Zeitpunkt der Zertifikatsausstellung gültigen und im ELSTER-Zertifikat hinterlegten Steuernummer verglichen wird (Authentifizierung des Benutzers). Aus diesem Grund muss in den beim IWM Zoll unter Ihrer Zollnummer gespeicherten Stammdaten die Steuernummer hinterlegt sein, welche dem ELSTERZertifikat zugrunde liegt.

Version 1.0 - Juli 2009

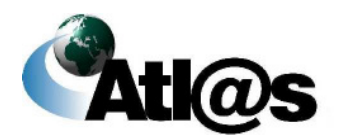

Allgemeines

#### **2) Antrag auf Eintragung / Änderung der Steuernummer**

Ihre im Zeitpunkt der Zertifikatsausstellung gültige Steuernnummer können Sie mit dem Vordruck "IAA Plus – Antrag auf Eintragung/Änderung der Steuernummer" (Vordruck 033082) dem IWM Zoll in Dresden übermitteln. Das entsprechende Formular finden Sie als Download unter:

**http://www.zoll.de/e0\_downloads/b0\_vordrucke/b0\_zoelle/j0\_atlas/index.php.** Den ausgefüllten Antrag senden Sie bitte an das IWM Zoll in Dresden

• per Fax (ausschließlich): 0351/44834-449

 Bitte beachten Sie, dass nicht zwingend die Steuernummer des angegebenen Unternehmens einzutragen ist. Dies gilt nur, wenn Sie das ELSTER-Zertifikat mit der **Steuernummer des Unternehmens** bzw. der **nicht-persönlichen Steuernummer (Organisationszertifikat)** beantragt haben. Wurde das ELSTER-Zertifikat mit einer **persönlichen Steuernummer** beantragt, übermitteln Sie diese bitte mit dem Vordruck 033082.

Sollten Sie sich nicht gegenüber der IAA-Plus authentisieren (anmelden) können, folgen Sie bitte den angezeigten Hinweisen. Konkrete Hinweise in der IAA-Plus informieren Sie über weitere Maßnahmen. Im Problem- oder Fehlerfall wenden Sie sich bitte an eine der in Kapitel 5 genannten Informationsstellen.

Version 1.0 - Juli 2009

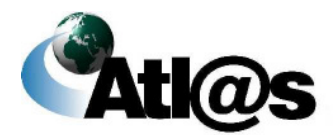

Allgemeines

### **2.4 Aufbau einer Formularoberfläche**

Alle Daten, die Sie Ihrer zuständigen Zollstelle in Form einer abschließend signierten und verschlüsselten Nachricht übermitteln wollen, sind zunächst über das dafür vorgesehene Formular zu erfassen.

Bitte beachten Sie, dass alle **Mausaktionen mit Einfachklick** auszuführen sind.

Öffnen Sie das gewünschte Formular über die Funktion in der Menüleiste, erscheinen neben dem Formular weitere Funktionen (Formularaktionen). Diese sind in nachstehender Abbildung hervorgehoben und werden im Folgenden erläutert.

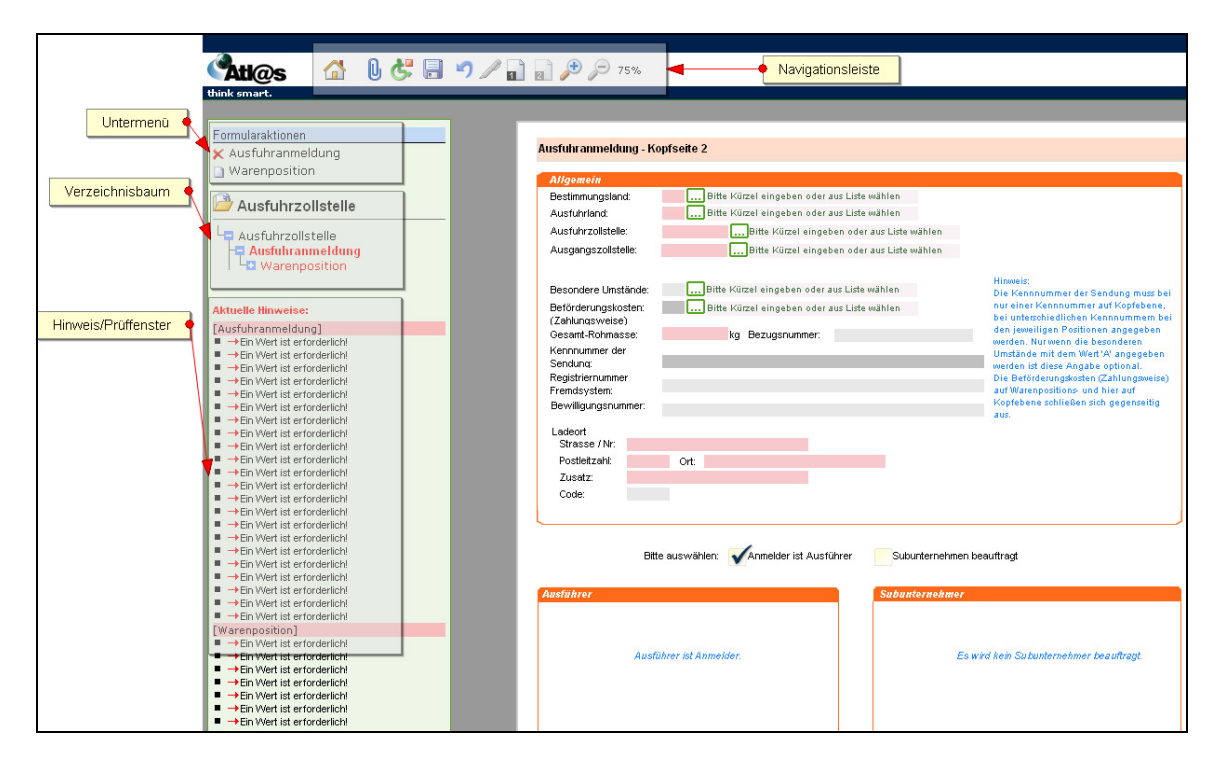

**Abbildung 2: Aufbau einer Formularoberfläche** 

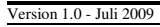

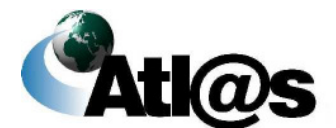

Allgemeines

### **2.4.1 Formular**

Die Dateneingabe erfolgt in Formularen. Die Formulartitel (z.B. Ausfuhranmeldung) werden im **Verzeichnisbaum** angezeigt. Die Formulare sind nach Inhalten unterteilt und können Unterformulare enthalten, die erst dann im Verzeichnisbaum angezeigt werden, wenn Sie diese über das **Untermenü** ausgewählt und angelegt haben (z.B. Ausfuhranmeldung / Warenposition). Die Anordnung der Formulare und Unterformulare im Verzeichnisbaum ist hierarchisch. Sie können Unterformulare daher nur anlegen werden, wenn das entsprechend übergeordnete Formular existiert.

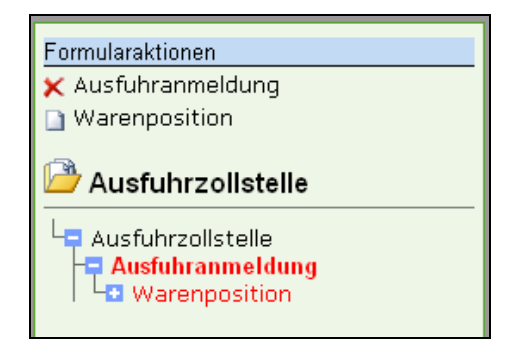

**Abbildung 3: Formular mit Unterformular**

Die Dateneingabe in den Formularen können Sie über verschiedene Feldtypen vornehmen. Rot schattierte Feldtypen sind Pflichtfelder, dunkelgrau schattierte Feldtypen sind bedingte Pflichtfelder (Pflichtfeldangabe in Abhängigkeit eines anderen Feldeintrages) und hellgrau schattierte Feldtypen sind optionale Felder.

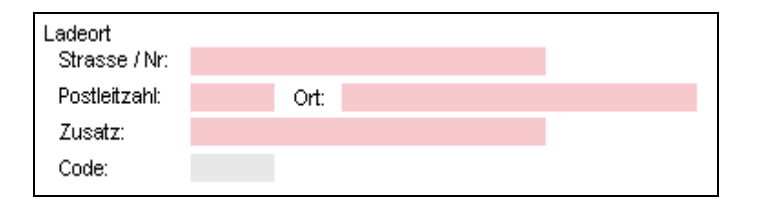

#### **Abbildung 4: Pflichtfeld**

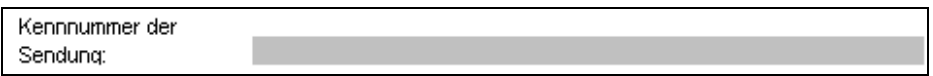

#### **Abbildung 5: Abhängiges Pflichtfeld**

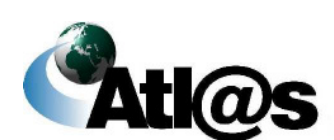

Version 1.0 - Juli 2009

Allgemeines

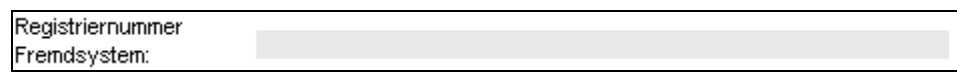

**Abbildung 6: Optionales Feld** 

Auswahlfelder stellen die für die Dateneingabe zulässigen Angaben in Form von separaten Auswahllisten dar.

Bestimmungsland MO:

**Abbildung 7: Auswahlfeld**

#### **2.4.2 Untermenü**

Im Untermenü können Sie neue Formulare oder neue Unterformulare zu bereits angelegten Formularen für die Dateneingabe auswählen. Welche dieser Formularaktionen erlaubt bzw. möglich sind, hängt neben dem Status eines ausgewählten Ausfuhrvorgangs davon ab, welche Hierarchieebene im Verzeichnisbaum zur Bearbeitung ausgewählt (markiert) wurde. Formulare oder Unterformulare können gelöscht werden, sofern diese Aktion mit dem Symbol  $\times$  als zulässig links neben dem (Unter-) Formular angezeigt wird.

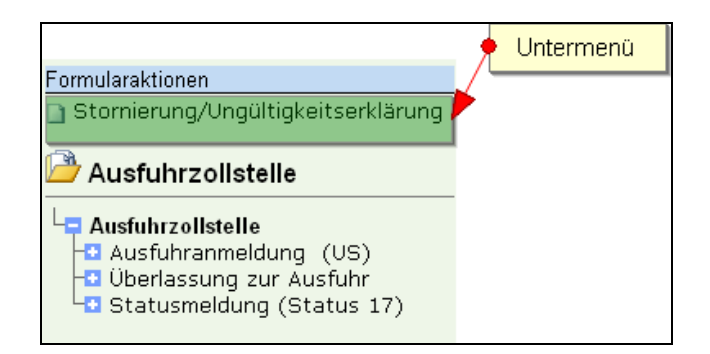

**Abbildung 8: Untermenü** 

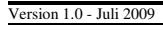

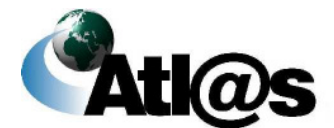

### **2.4.3 Verzeichnisbaum**

Alle von Ihnen angelegten Formulare, die Sie Ihrer zuständigen Zollstelle in Form einer abschließend signierten Nachricht übermitteln wollen oder bereits übermittelt haben, werden im Verzeichnisbaum gelistet. Der Verzeichnisbaum dient gleichzeitig der Navigation. Durch Mausklick auf einen Formularnamen wird das ausgewählte Formular oder Unterformular geöffnet. Der Name des ausgewählten Navigationsbereiches, des Formulars oder des Unterformulars wird durch Fettdruck sichtbar gemacht (in der nachstehenden Abbildung der Navigationsbereich "Ausfuhrzollstelle"). Unterformulare werden in hierarchischer Struktur zu dem Formular angezeigt, zu dem sie gehören. Formulare oder Unterformulare können über das Symbol **D** eingeblendet oder über das Symbol **D** ausgeblendet werden.

Der Verzeichnisbaum listet alle Ihre Formulare in der zollfachlich zulässigen Reihenfolge der Übermittlung an Ihre zuständige Zollstelle. Abhängig von dem ausgewählten Navigationsbereich (Ausfuhrzollstelle oder Ausgangszollstelle) und der Menüfunktion ("Neue Ausfuhranmeldung", "Neue Ausfuhranmeldung - Ausfuhrerstattung", "Erwartung am Ausgang" oder "Neue Gestellungsanzeige") werden die Formulare Ausfuhranmeldung, Ausfuhranmeldung - Ausfuhrerstattung, Erwartung am Ausgang oder Gestellung anzeigen als initiale Formularaktion an oberster Stelle angezeigt. Das aktuellste Formular wird an letzter Stelle angezeigt (in der nachstehenden Abbildung das Formular "Statusmeldung (Status 17)").

Mit einem Stern (\*) rechts oberhalb des Formularnamens gekennzeichnete Formulare oder Unterformulare können noch bearbeitet werden, d.h. bis zur Signatur des Formulars und damit Übermittlung der Nachricht an die Zollstelle können Sie Daten ändern oder ergänzen.

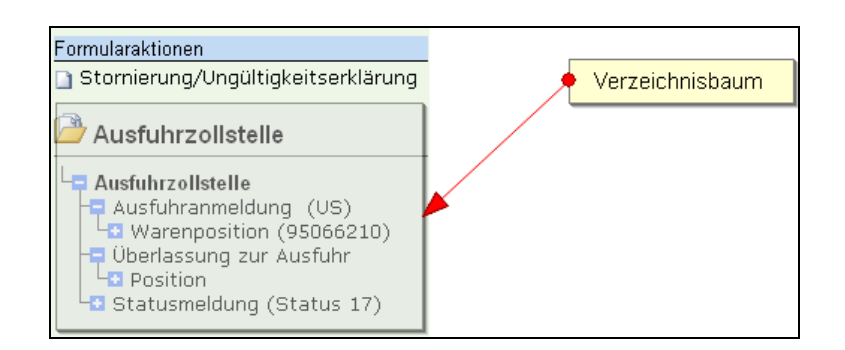

#### **Abbildung 9: Verzeichnisbaum**

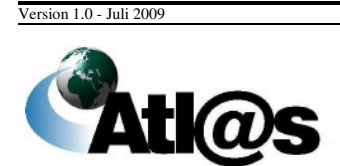

Allgemeines

### **2.4.4 Hinweis- / Prüffenster**

Unterhalb des Verzeichnisbaums finden Sie das Hinweis- / Prüffenster. Es gibt an, in welchen Formularen noch Pflichtangaben fehlen oder Fehler enthalten sind. Wenn Sie auf den roten Pfeil vor einem gelisteten Eintrag klicken, wird der Cursor in dem Feld mit dem fehlenden oder fehlerhaften Eintrag positioniert.

Das Hinweis- / Prüffenster wird aktualisiert, nachdem Sie die vorgenommenen Änderungen in der Navigationsleiste über das Symbol  $\blacksquare$  speichern, aber auch bei jedem Formularwechsel.

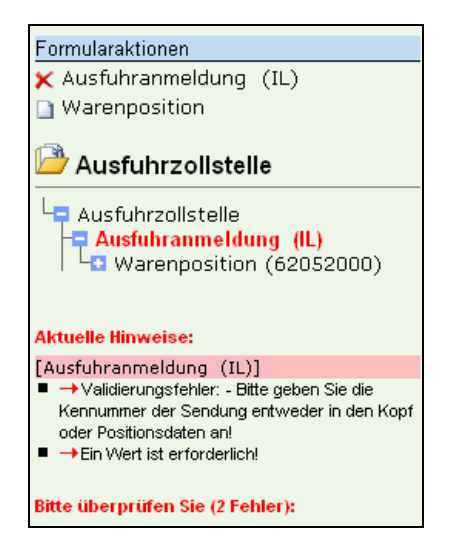

**Abbildung 10: Hinweis-/ Prüffenster** 

 Bitte beachten Sie, dass die IAA Plus aus technischen Gründen nicht alle feldübergreifenden Prüfungen innerhalb eines Formulars vornehmen bzw. Validierungsfehler feststellen kann. Mögliche Fehlermeldungen sind deshalb nicht ausgeschlossen und werden als Antwort Ihrer Zollstelle auf Ihre zuvor übermittelte Nachricht im Verzeichnisbaum angezeigt.

Bei einem **Validierungsfehler** (also einer komplett fehlenden Angabe in einem abhängigen Pflichtfeld, das an mehreren Stellen auftritt und an einer dieser Stellen zwingend gefüllt werden muss) wird dieser nicht neben dem entsprechenden Feld angezeigt, sondern "übergeordnet".

Version 1.0 - Juli 2009

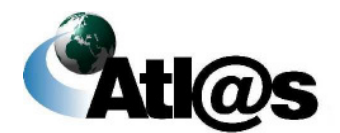

#### **Beispiel:**

Die Kennnummer der Sendung muss entweder auf Kopf- oder Positionsebene angegeben werden. Geschieht dies nicht, wird der Validierungsfehler nicht neben dem Feld Kennnummer, sondern bei "Art des Verfahrens" in Kopfseite 1 angezeigt.

### **2.4.5 Navigationsleiste**

Die Navigationsleiste beinhaltet verschiedene Symbole, deren Funktion in nachstehender Tabelle erläutert wird. Die Funktionen sind kontextabhängig und stehen nicht in allen Formularen vollständig zur Verfügung. Farbig angezeigte Symbole lassen Sie die gewünschte Funktion ausführen. Ist das Symbol ausgegraut, steht Ihnen die Funktion nicht zur Verfügung.

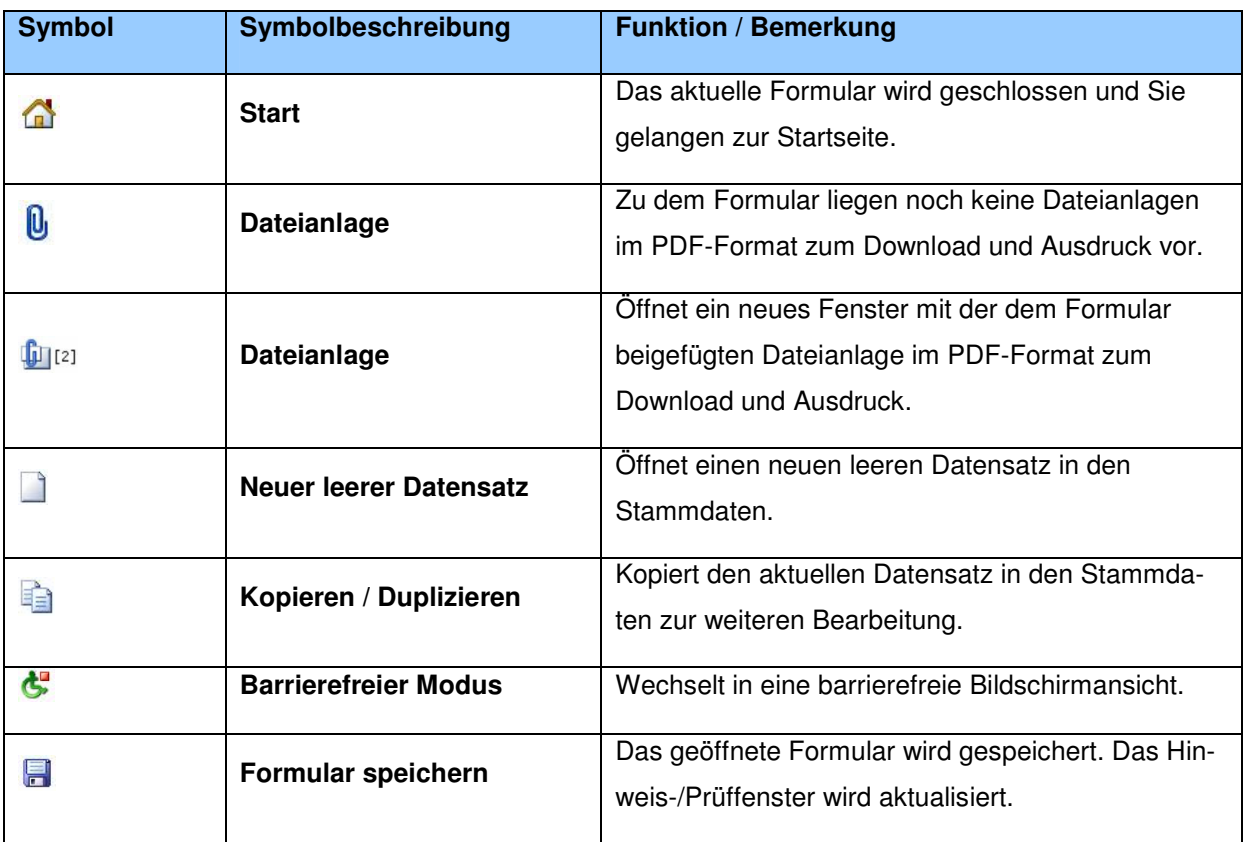

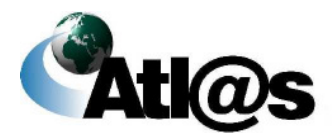

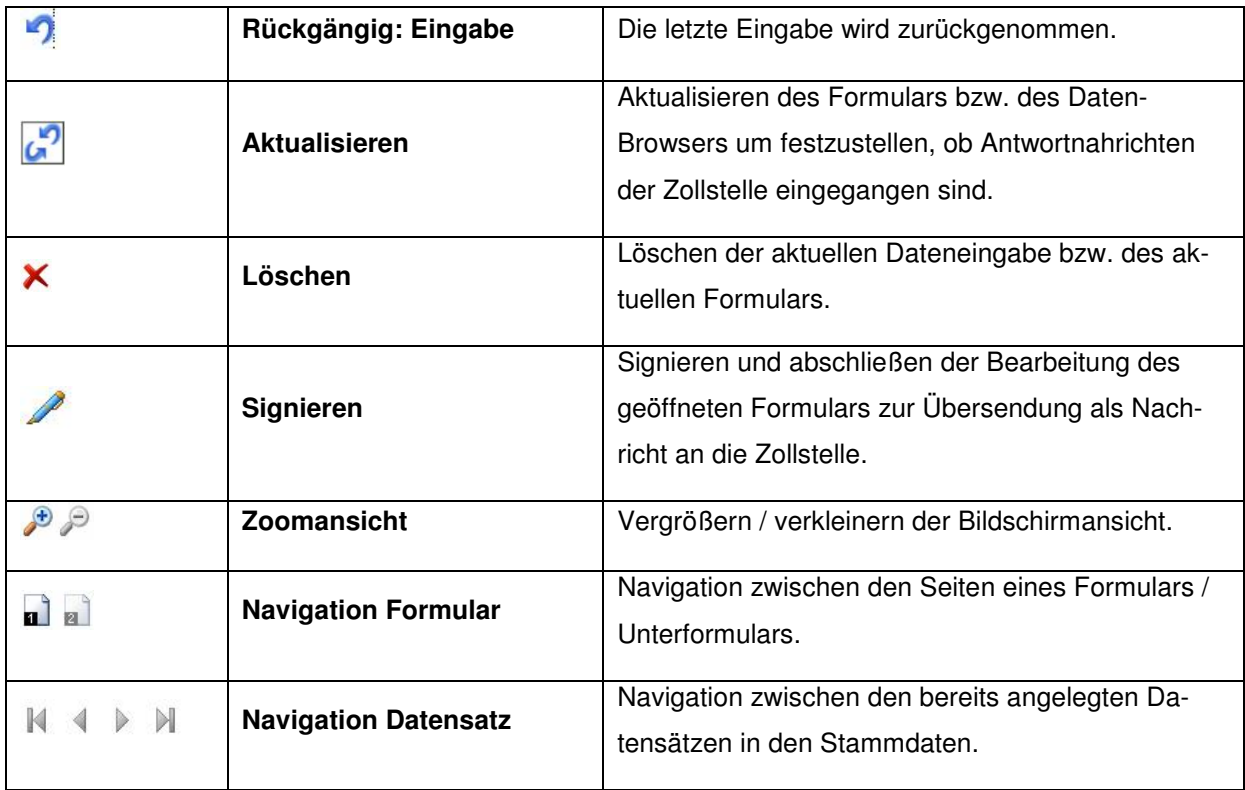

 Bitte beachten Sie, dass die Benutzung der Navigationsleiste Ihres Internet-Browsers nicht erforderlich ist und unter Umständen zu Datenverlusten führen kann. Von der Benutzung wird während der Dateneingabe in Formularen daher abgeraten.

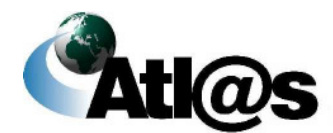

#### **2.4.6 Signieren**

Jedes Formular, das als Nachricht Ihrer zuständigen Zollstelle rechtsverbindlich übermittelt werden soll, ist nach Abschluss der Dateneingabe in der Navigationsleiste über die Symbole  $\Box$  zu speichern und  $\Diamond$  zu signieren.

Die Angaben zur Signatur des Formulars entsprechen vollständig denjenigen der Anmeldung gegenüber der IAA Plus. Es wird die von Ihnen im Zeitpunkt der Authentisierung (Anmeldung) gegenüber der IAA Plus angegebene Zollnummer **unveränderbar** übernommen. Wenn Sie im Zeitpunkt der Authentisierung (Anmeldung) gegenüber der IAA Plus ein Softwarezertifikat verwendet haben, wird der ursprüngliche verwendete Dateipfad **veränderbar** vorbelegt.

Nach erfolgreicher Signatur ist eine weitere Bearbeitung des Formulars ausgeschlossen. Als Reaktion auf Ihre Nachricht erhalten Sie stets eine Antwortnachricht von Ihrer Zollstelle als Meldung im jeweiligen "Daten-Browser".

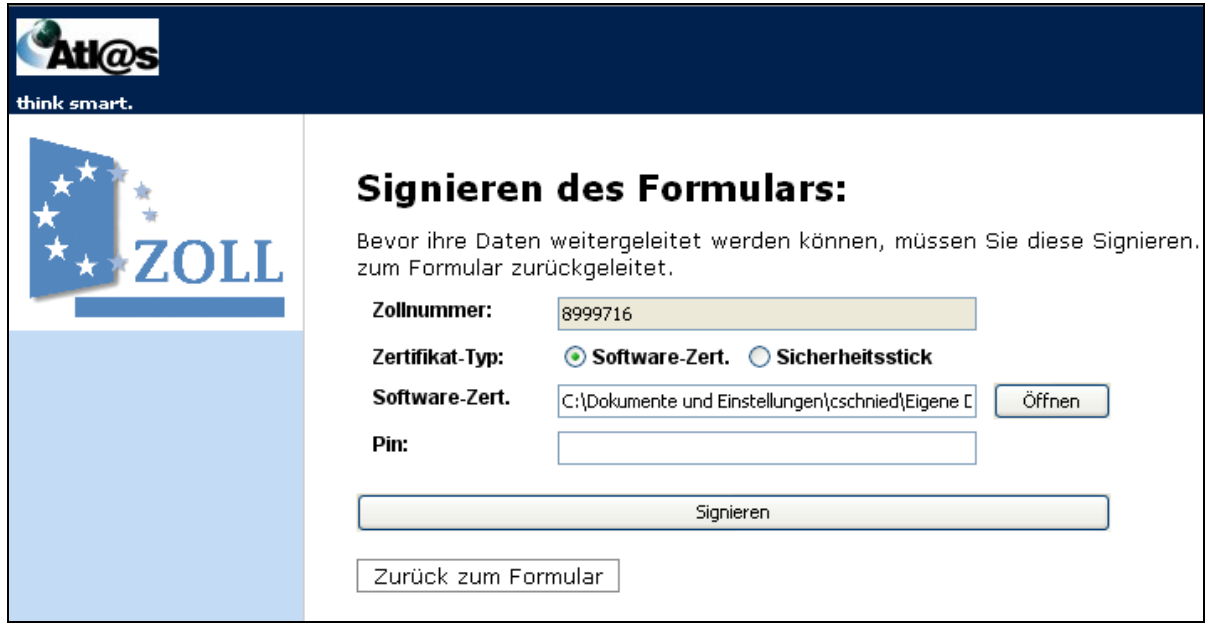

**Abbildung 11: Signieren** 

Version 1.0 - Juli 2009

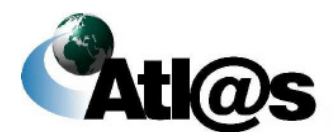

Allgemeines

### **2.5 Daten-Browser**

Über die Menüeinträge "Ausfuhranmeldungen in Bearbeitung", "Ausfuhranmeldungen Bearbeitung beendet" sowie "Ausfuhrvorgänge in Bearbeitung" und "Ausfuhrvorgänge Bearbeitung beendet" gelangen Sie in den jeweiligen "Daten-Browser". Die "Daten-Browser" enthalten eine vollständige Übersicht über Ihre erstellten und mit dem letzten Stand gespeicherten Formulare einschließlich der Antwortnachrichten von der angemeldeten Zollstelle zu einer Ausfuhranmeldung bzw. einem Ausfuhrvorgang.

Jede Ausfuhranmeldung bzw. jeder Ausfuhrvorgang wird in einer Zeile des "Daten-Browsers" mit der international eindeutigen Referenznummer MRN, Ihrer selbst vergebenen Bezugsnummer, der angemeldeten Zollstelle, dem aktuellen Status des Ausfuhrvorgangs und dem Hinweis auf Neuigkeiten (Antwortnachricht der Zollstelle) angezeigt.

 Bitte beachten Sie, dass eine Ausfuhranmeldung erst dann mit der eindeutigen Referenznummer MRN gekennzeichnet wird, wenn Ihnen die Ausfuhrzollstelle die Entgegennahme der übermittelten Ausfuhranmeldung bestätigt hat. Bis dahin bleibt der Spalteneintrag "MRN" leer. Zur besseren Identifikation bzw. schnelleren Auffindens Ihrer Ausfuhranmeldung im "Daten-Browser" wird empfohlen, stets eine eigene Bezugsnummer im Zeitpunkt der Erstellung der Ausfuhranmeldung zu vergeben.

Ausfuhranmeldungen bzw. Ausfuhrvorgänge können über das Symbol in auf- oder absteigender Reihenfolge sortiert werden. Über das Symbol  $\div$  heben Sie die Sortierung wieder auf und die ursprüngliche Reihenfolge im "Daten-Browser" wird wieder hergestellt.

Für die Suche spezifischer Ausfuhranmeldungen bzw. Ausfuhrvorgänge tragen Sie das Suchkriterium in den dafür vorgesehenen Platzhalter der jeweiligen Spalte ein und bestätigen Sie die Eingabe über die Schaltfläche "Filtern". Suchkriterien können über die Zeichen (Platzhalter) "\*" und "%" abgekürzt eingegeben werden, was die gesuchte Treffermenge in der Übersicht vergrößern kann.

Version 1.0 - Juli 2009

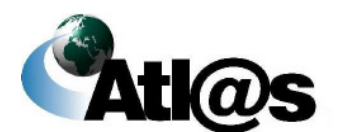

Allgemeines

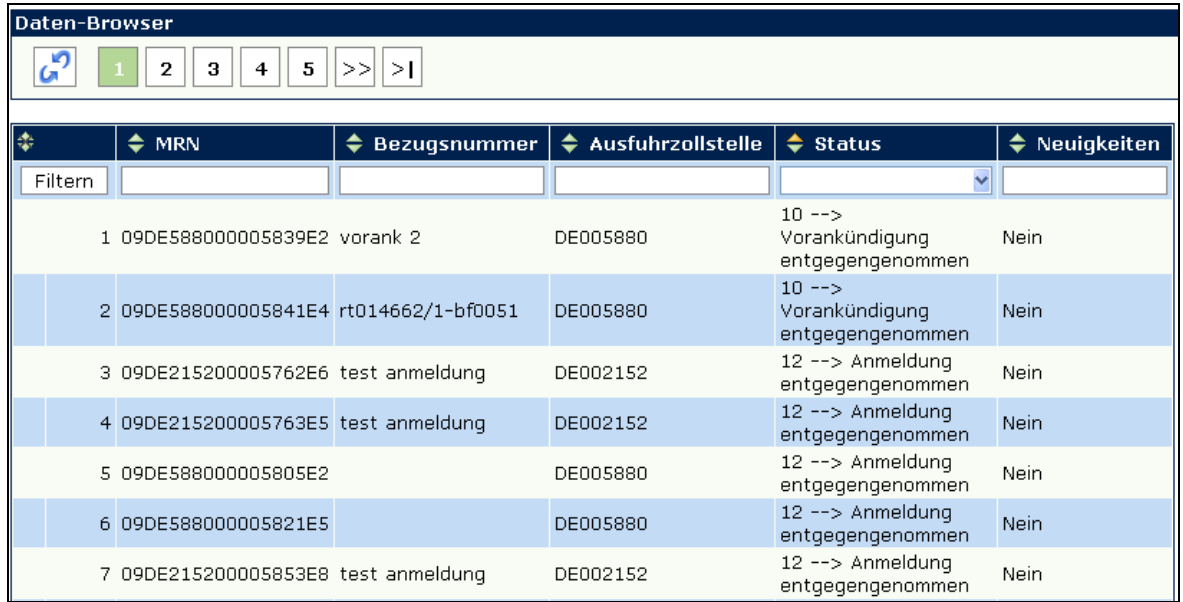

#### **Abbildung 12: Daten-Browser**

Aktualisieren Sie die Ansicht über das Symbol aum festzustellen, ob Neuigkeiten bzw. Antwortnachrichten der Zollstelle eingegangen sind. Sobald zu einem Ausfuhrvorgang eine neue Meldung vorliegt, wird die entsprechende Zeile mit "Ja" gekennzeichnet. Zur Information und gegebenenfalls weiteren Bearbeitung des Ausfuhrvorgangs wählen Sie diesen durch Doppelklick aus. Es erscheint ein Informationsfenster mit Angaben über den aktuellen Status der Ausfuhranmeldung bzw. des Ausfuhrvorgangs. Soweit zulässig, kann die Ausfuhranmeldung bzw. der Ausfuhrvorgang über zusätzlich eingeblendete Formularaktionen weiter bearbeitet werden.

Version 1.0 - Juli 2009

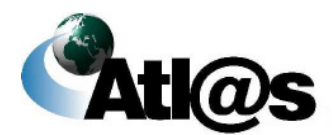

Allgemeines

## **IT-Verfahren ATLAS Ausfuhr**

Handbuch IAA-Plus

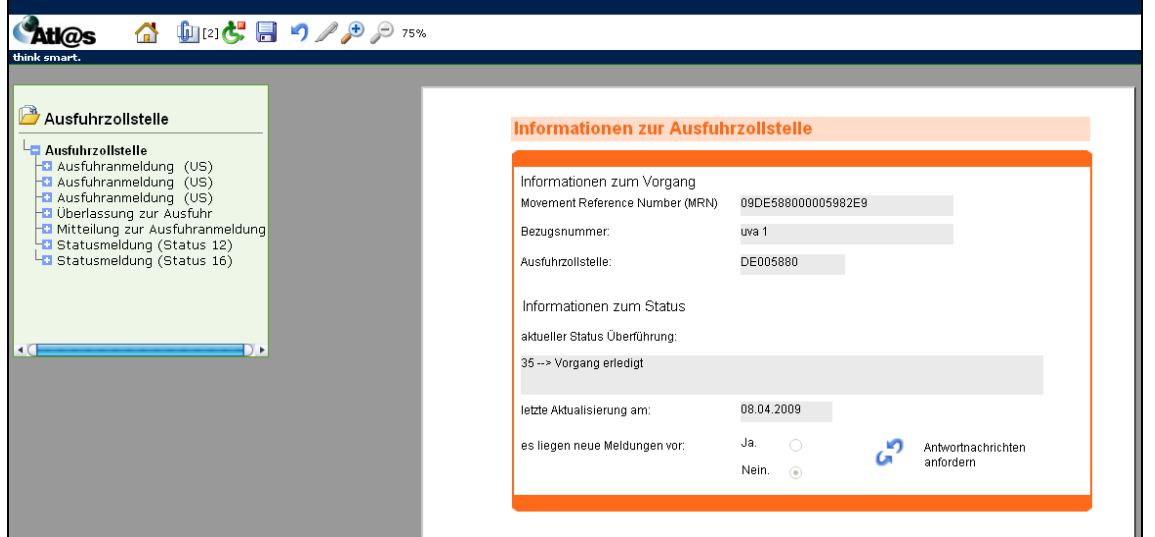

Version 1.0 - Juli 2009

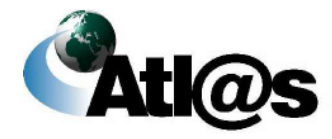

Allgemeines

### **3 Beschreibung der Anwendung**

Die IAA Plus ist eine ausschließlich webbasierte Anwendung auf Grundlage des Formular-Management-Systems FMS. Die nachstehenden Kapitel beschreiben die Struktur der Anwendung, die wichtigsten Benutzeroberflächen sowie Funktionen.

### **3.1 Anmeldung**

Den Zugang zu Ihrer persönlichen Arbeitsumgebung der IAA Plus erreichen Sie unter der URL **www.ausfuhrplus.internetzollanmeldung.de**. Sie gelangen auf den Willkommensbildschirm.

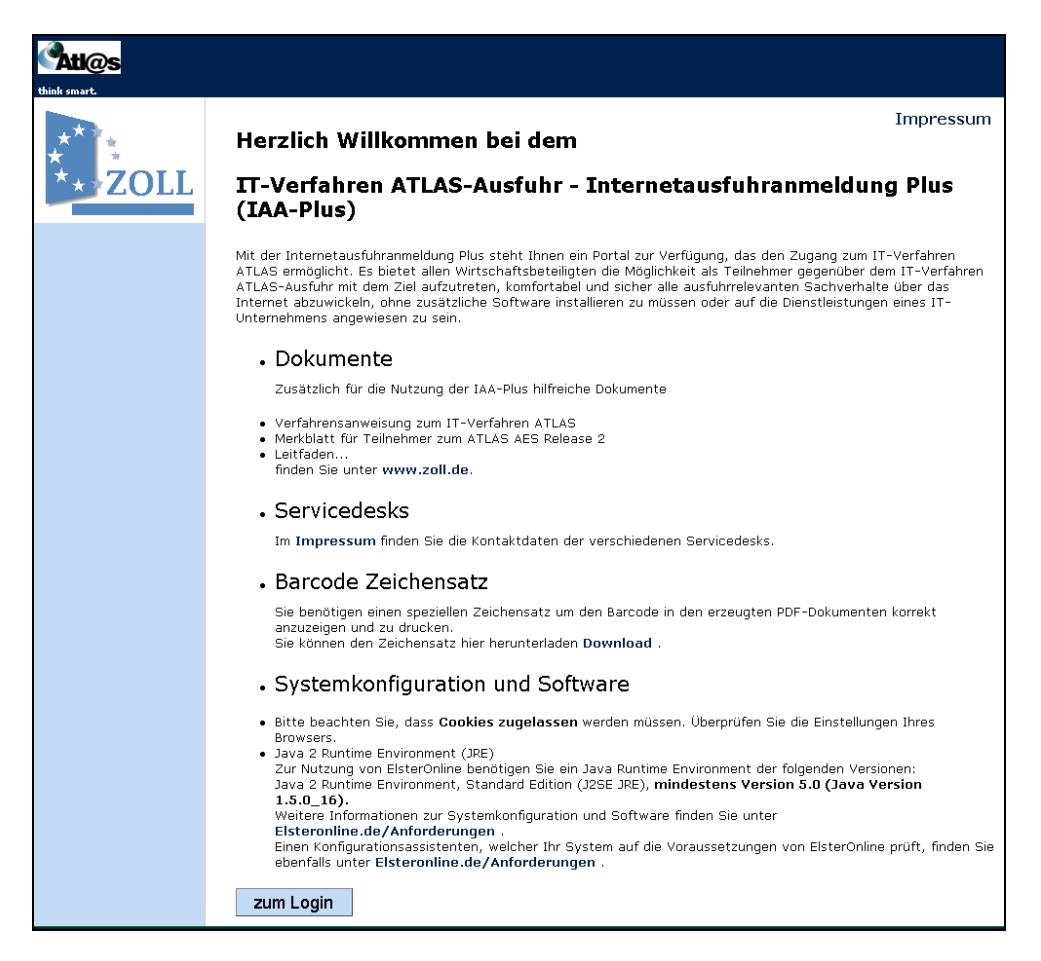

**Abbildung 13: Willkommensbildschirm** 

Version 1.0 - Juli 2009

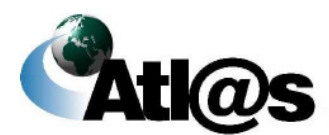

Zum Einloggen klicken Sie auf **zum Login** 

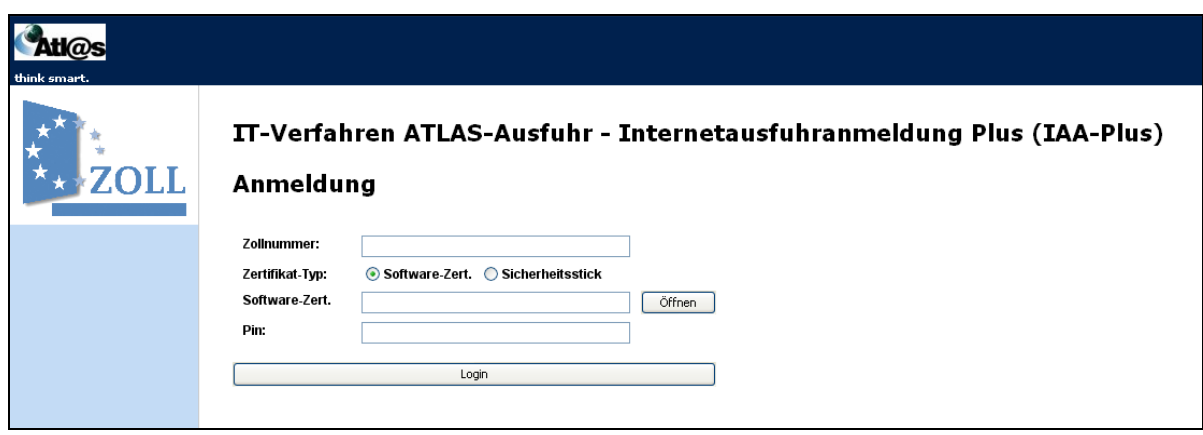

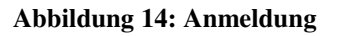

Zur Anmeldung geben Sie bitte Ihre Zollnummer an und wählen Sie den Typ Ihres Zertifikats aus. Verfügen Sie über ein Softwarezertifikat, dann wählen Sie bitte über die Schaltfläche "Öffnen" das lokale Verzeichnis auf Ihrem Computer, in dem Sie Ihr Softwarezertifikat gespeichert haben und wählen die Zertifikatsdatei aus. Bei Verwendung eines Sicherheitssticks wechselt die Anzeige automatisch auf "Sicherheitsstick". Geben Sie Ihre im Rahmen der ELSTEROnline Registratur vergebene PIN ein und bestätigen Sie Ihre Eingaben durch "Login".

Eine fehlerhafte Anmeldung kann darauf beruhen, dass Ihre

- Zollnummer falsch eingegeben wurde, oder beim IWM Zoll nicht bekannt ist, oder Ihre
- Steuernummer, mit der Sie das ELSTER-Zertifikat beantragt haben, nicht oder abweichend in Ihren ATLAS-Stammdaten beim IWM Zoll hinterlegt ist.

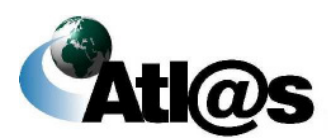

### **3.2 Startseite**

Nach erfolgreicher Anmeldung gelangen Sie in den Startbildschirm; Ihre persönliche Arbeitsumgebung der IAA Plus. Der Startbildschirm bietet neben allgemeinen Informationen zusätzliche Linkverweise auf Referenzdokumente, die Ihnen die Arbeit mit der IAA Plus erleichtern. Auf der Startseite befindet sich links eine Menüleiste, über die Sie alle Funktionen bzw. Formulare oder die "Daten-Browser" der drei Navigationsbereiche Ausfuhrzollstelle / Ausgangszollstelle / Stammdaten aufrufen können.

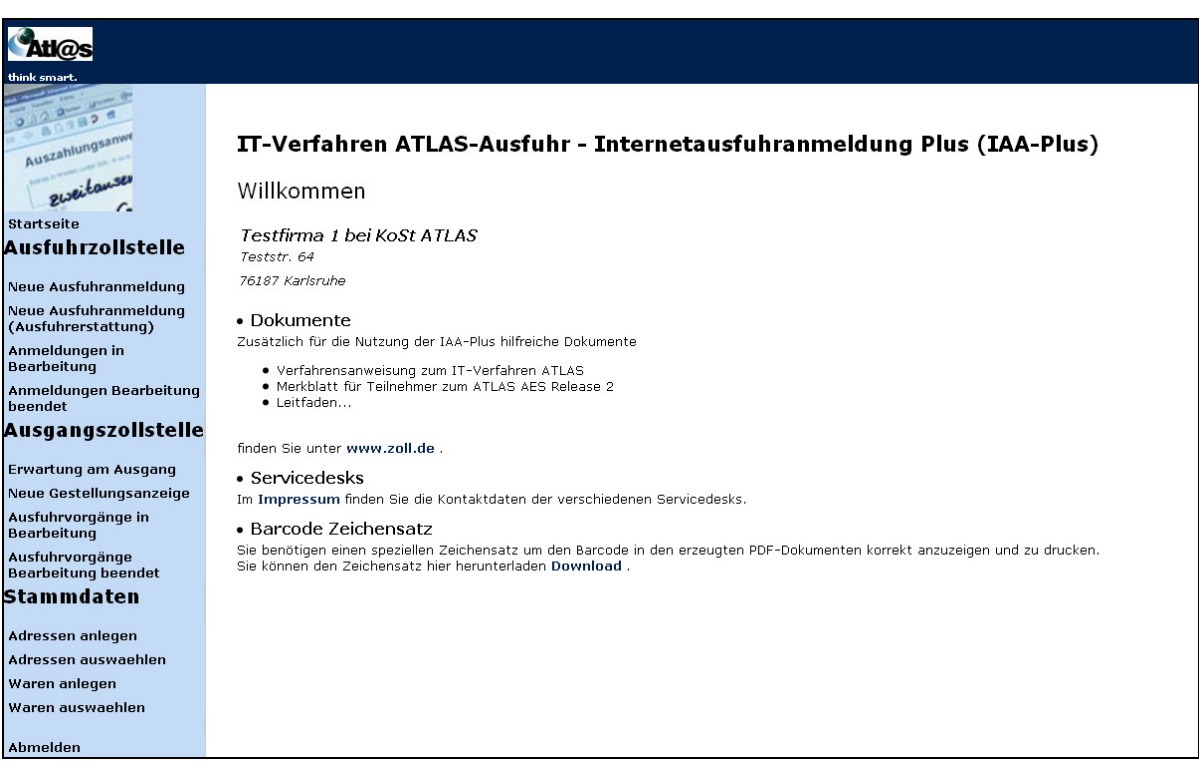

**Abbildung 15: Startseite**

Die in der Menüleiste hinterlegten Funktionen sind nachstehend erläutert.

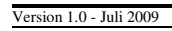

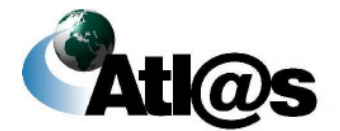

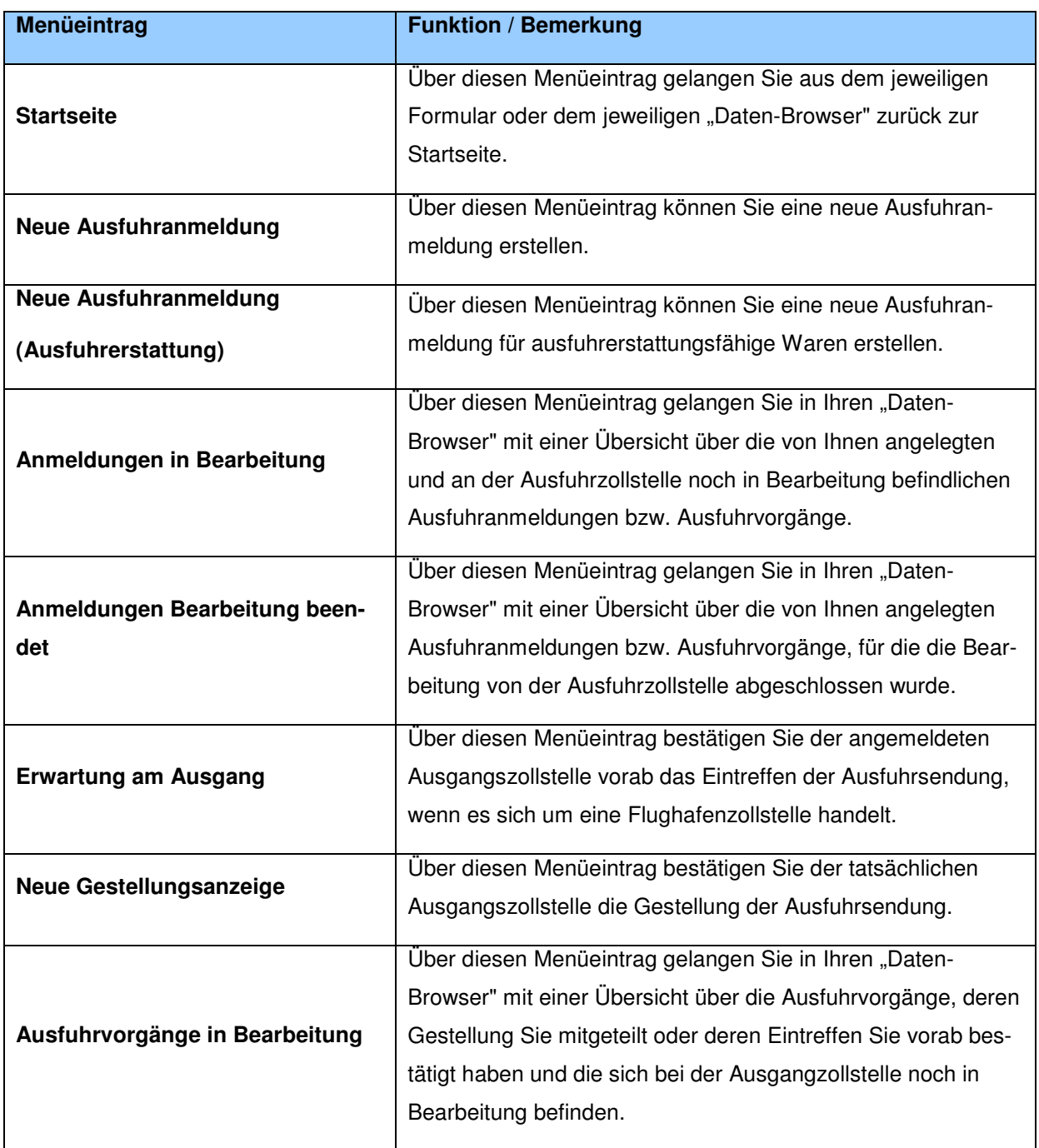

Version 1.0 - Juli 2009

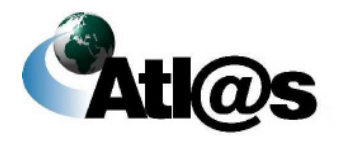

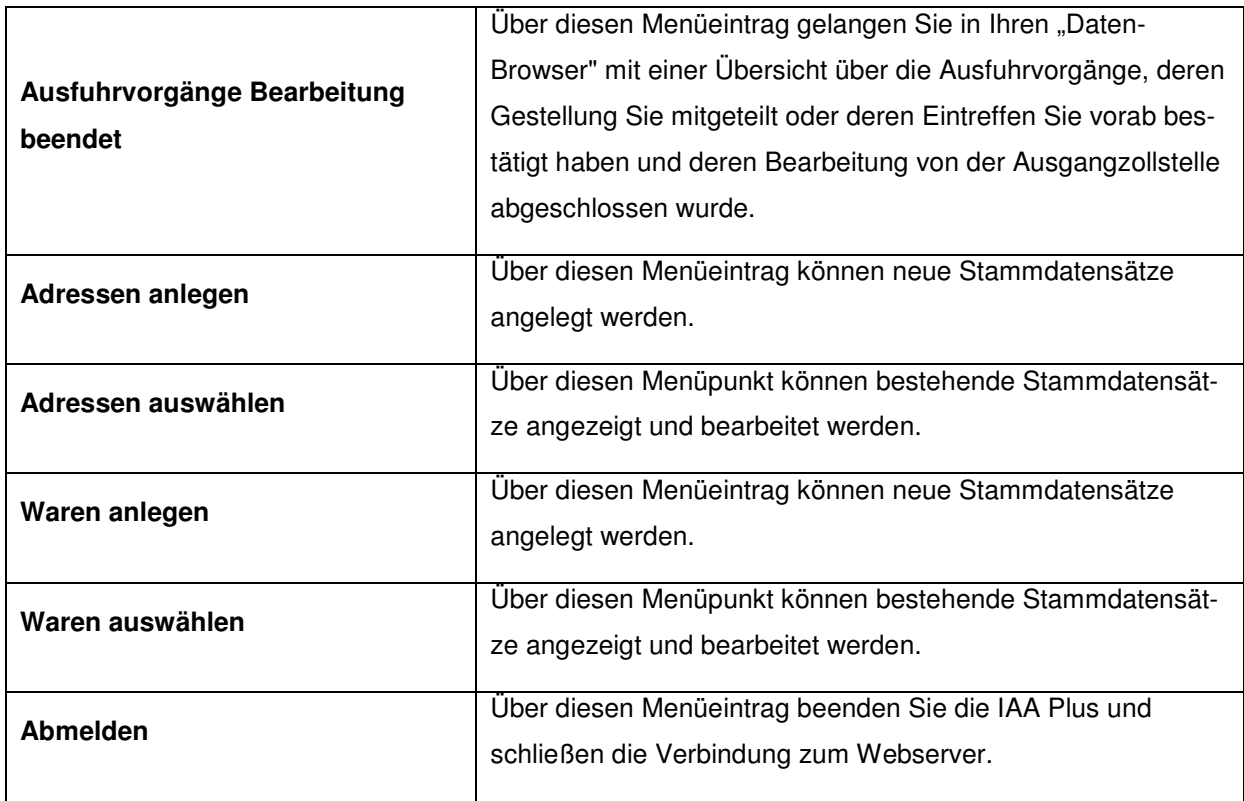

Version 1.0 - Juli 2009

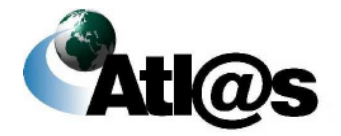

### **3.3 Ausfuhrzollstelle**

Innerhalb des Navigationsbereiches "Ausfuhrzollstelle" können Sie als Ausführer / Anmelder - auch als indirekter Vertreter des Ausführers - Ausfuhranmeldungen wie folgt erstellen:

- Anmeldung von Waren zur Überführung in das Ausfuhrverfahren bei Ihrer zuständigen Ausfuhrzollstelle im Normalverfahren
- für das einstufige und zweistufige Ausfuhrverfahren,
- ggf. mit Antrag auf Abfertigung außerhalb des Amtsplatzes gemäß §9 (2) AWV,
- für MO Waren,
- für genehmigungspflichtige Waren mit Online-Abschreibungen von Ausfuhrgenehmigungen des BAFA,

und

- Anmeldung von Waren zur Überführung in das Ausfuhrverfahren bei Ihrer zuständigen Ausfuhrzollstelle im vereinfachten Verfahren
- Zugelassener Ausführer
- Unvollständige Ausfuhranmeldung
- ggf. mit Antrag auf Abfertigung außerhalb des Amtsplatzes gemäß §9 (2) AWV

⊕ Bitte beachten Sie, dass die Menüeinträge "Neue Ausfuhranmeldung" oder "Neue Ausfuhranmeldung (Ausfuhrerstattung)" auf der Startseite der IAA Plus den Ausgangspunkt für jede anzumeldende Art der Ausfuhranmeldung bilden.

Erstellte und in Bearbeitung befindliche Ausfuhranmeldungen oder erledigte Ausfuhrvorgänge werden in einem "Daten-Browser" zu Ihrer Einsichtnahme und gegebenenfalls weiteren Bearbeitung hinterlegt und zunächst dauerhaft gespeichert. Zudem werden Ihnen im "Daten-Browser" die von der Ausfuhrzollstelle eingegangenen Antwortnachrichten und / oder zusätzliche Entscheidungen der Ausfuhrzollstelle (z.B. Anordnung einer Kontrollmaßnahme) als neue Meldung angezeigt. Diese enthalten gegebenenfalls auch ein PDF-Dokument mit dem

Version 1.0 - Juli 2009

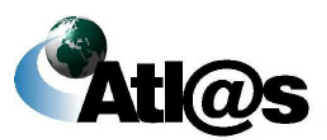

### **IT-Verfahren ATLAS Ausfuhr**

Ausfuhrbegleitdokument oder des Ausgangsvermerks für Umsatzsteuerzwecke als Downloaddatei oder eine Anfrage über den tatsächlichen Ausgang der Warensendung aus dem Zollgebiet der Gemeinschaft (Nachforschungsersuchen).

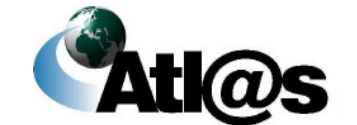

Beschreibung der Anwendung
## **3.3.1 Neue Ausfuhranmeldung erstellen**

Nachdem Sie den Menüpunkt "Neue Ausfuhranmeldung" angewählt haben, öffnet sich die Übersicht "Informationen zur Ausfuhrzollstelle", in die Sie jedoch keine Daten eingeben können.

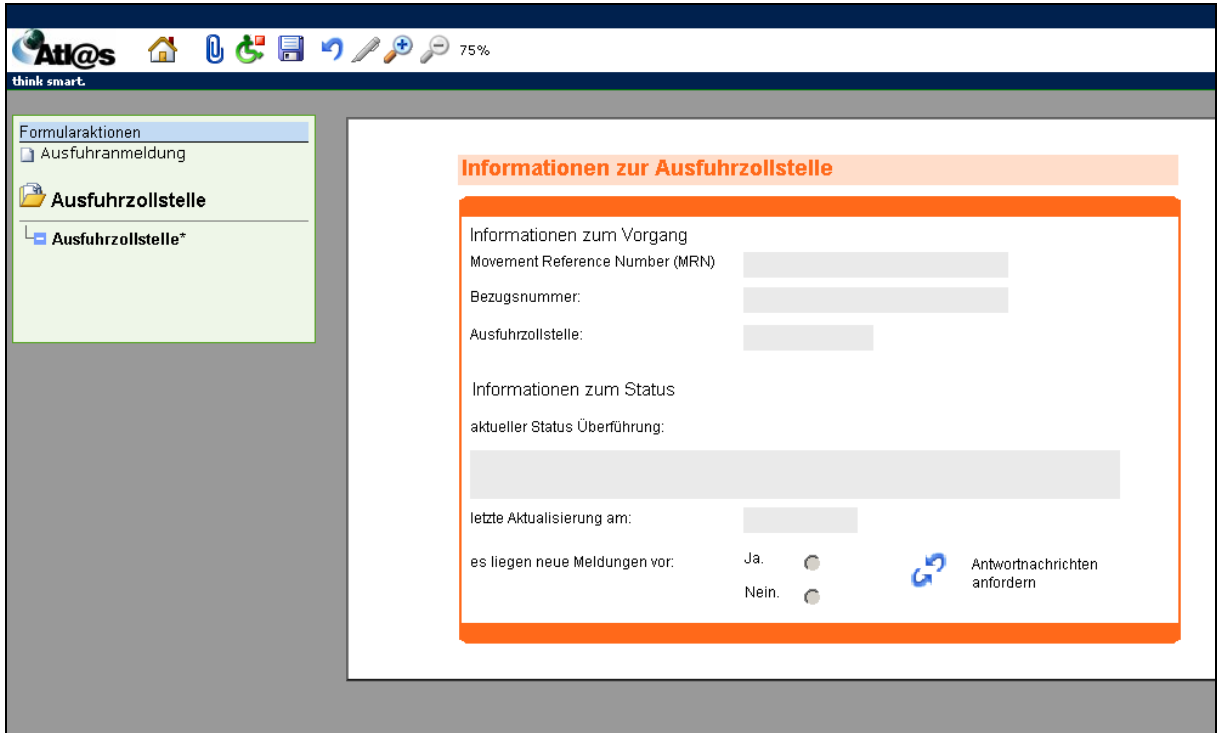

**Abbildung 16: Neue Ausfuhranmeldung erstellen**

Zur Erfassung einer neuen Ausfuhranmeldung klicken Sie die Formularaktion "Ausfuhranmeldung" an.

 Bitte beachten Sie, dass jede neue Ausfuhranmeldung aus allgemeinen Kopfdaten und spezifischen Warenpositionsdaten besteht, die über die Formulare "Kopfseite 1, Kopfseite 2 und Positionsdaten" zu erfassen sind.

**Benutzen Sie zusätzlich das Dokument "Merkblatt zum Einheitspapier", das auf der Webseite des Bundesministeriums der Finanzen unter www.zoll.de zum Download bereit steht, für detaillierte Informationen und Erläuterungen über die in der Ausfuhranmeldung verlangten Angaben.**

Version 1.0 - Juli 2009

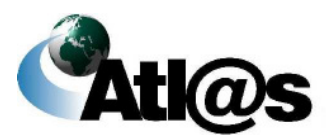

## 3.3.1.1 Formular "Ausfuhranmeldung – Kopfseite 1"

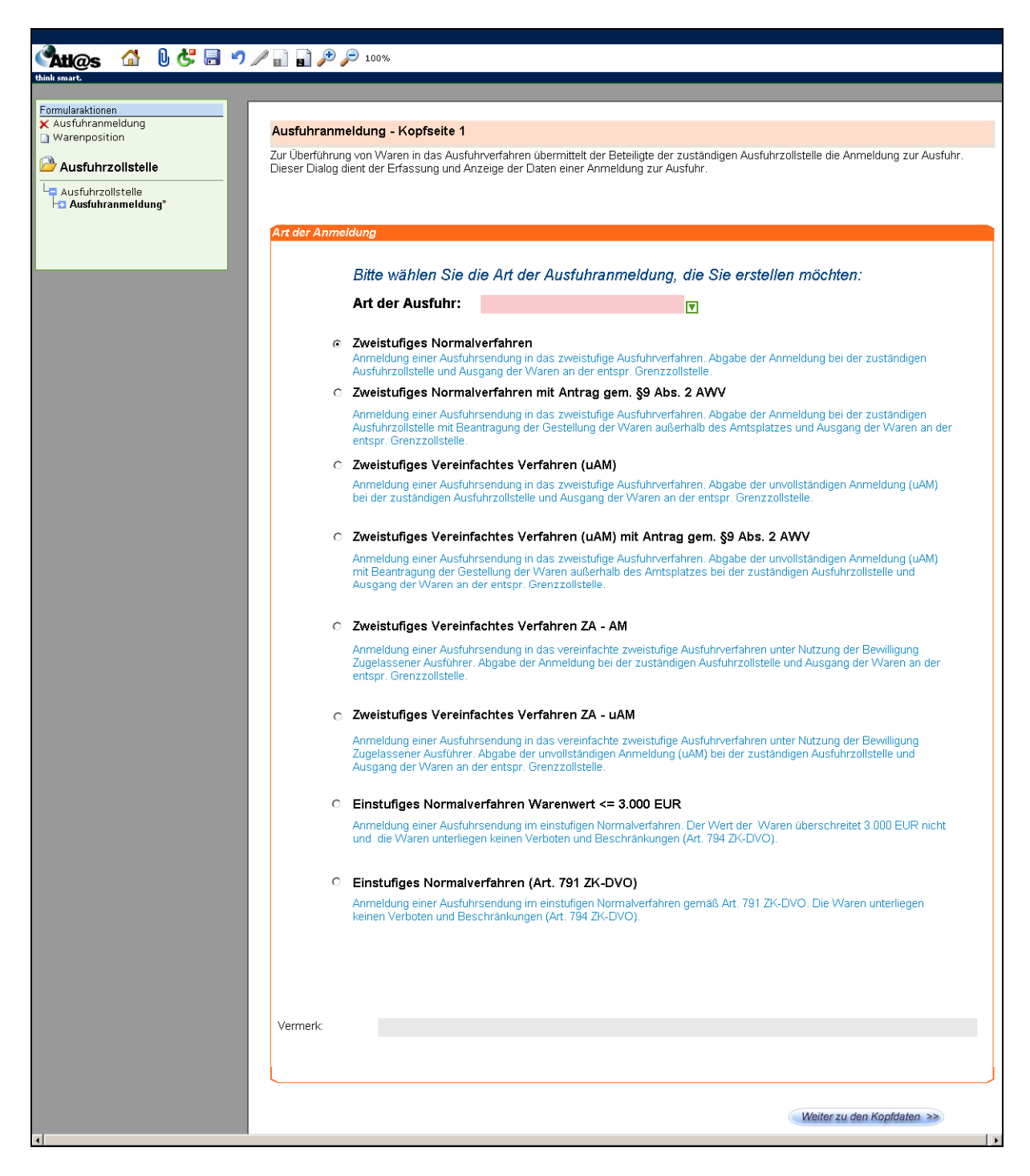

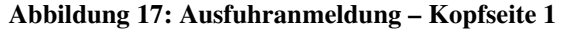

Version 1.0 - Juli 2009

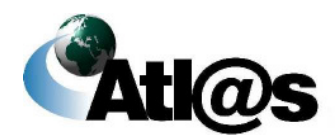

Beschreibung der Anwendung

### **Allgemeine Beschreibung**

Über die Formularaktion "Ausfuhranmeldung" links in der Menüleiste gelangen Sie in das Fenster "Ausfuhranmeldung - Kopfseite 1". Hier wählen Sie die Art der Ausfuhranmeldung, die Sie erstellen möchten.

### **Feldbeschreibung**

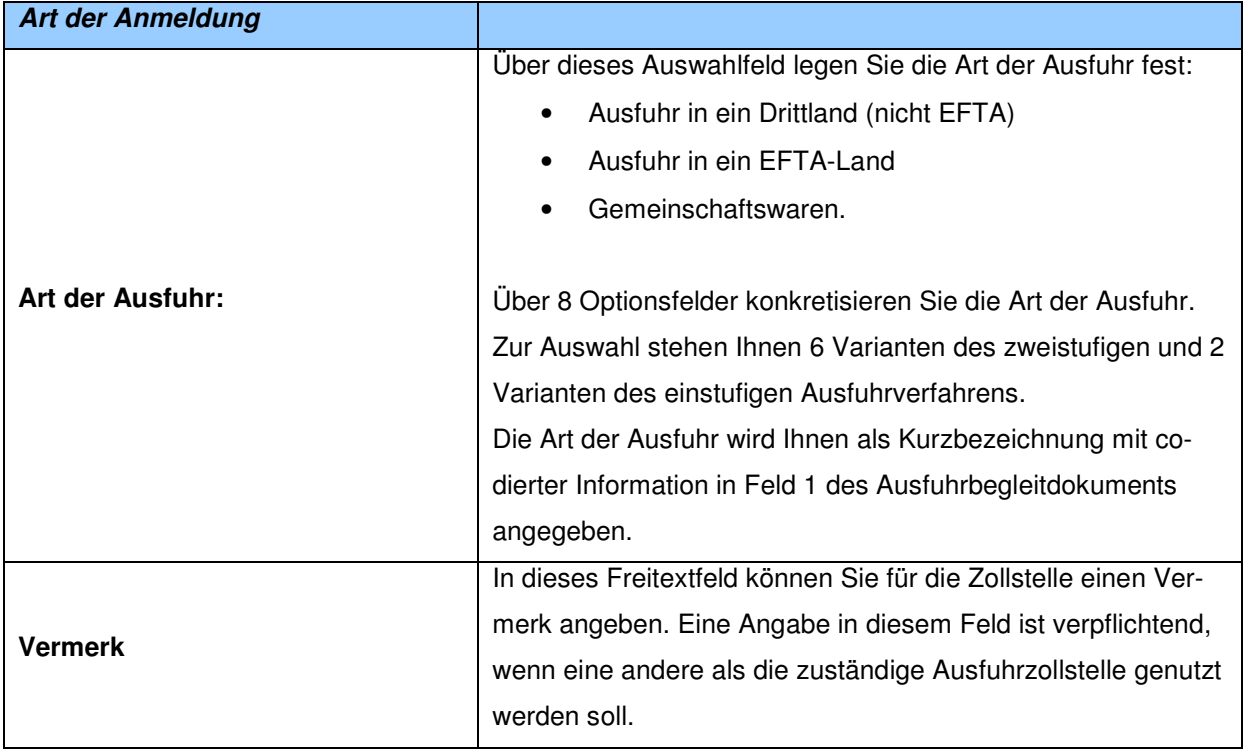

### **Beschreibung der Schaltflächen**

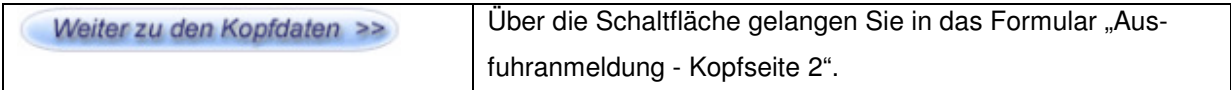

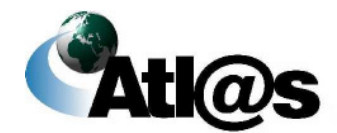

# 3.3.1.2 Formular "Ausfuhranmeldung - Kopfseite 2"

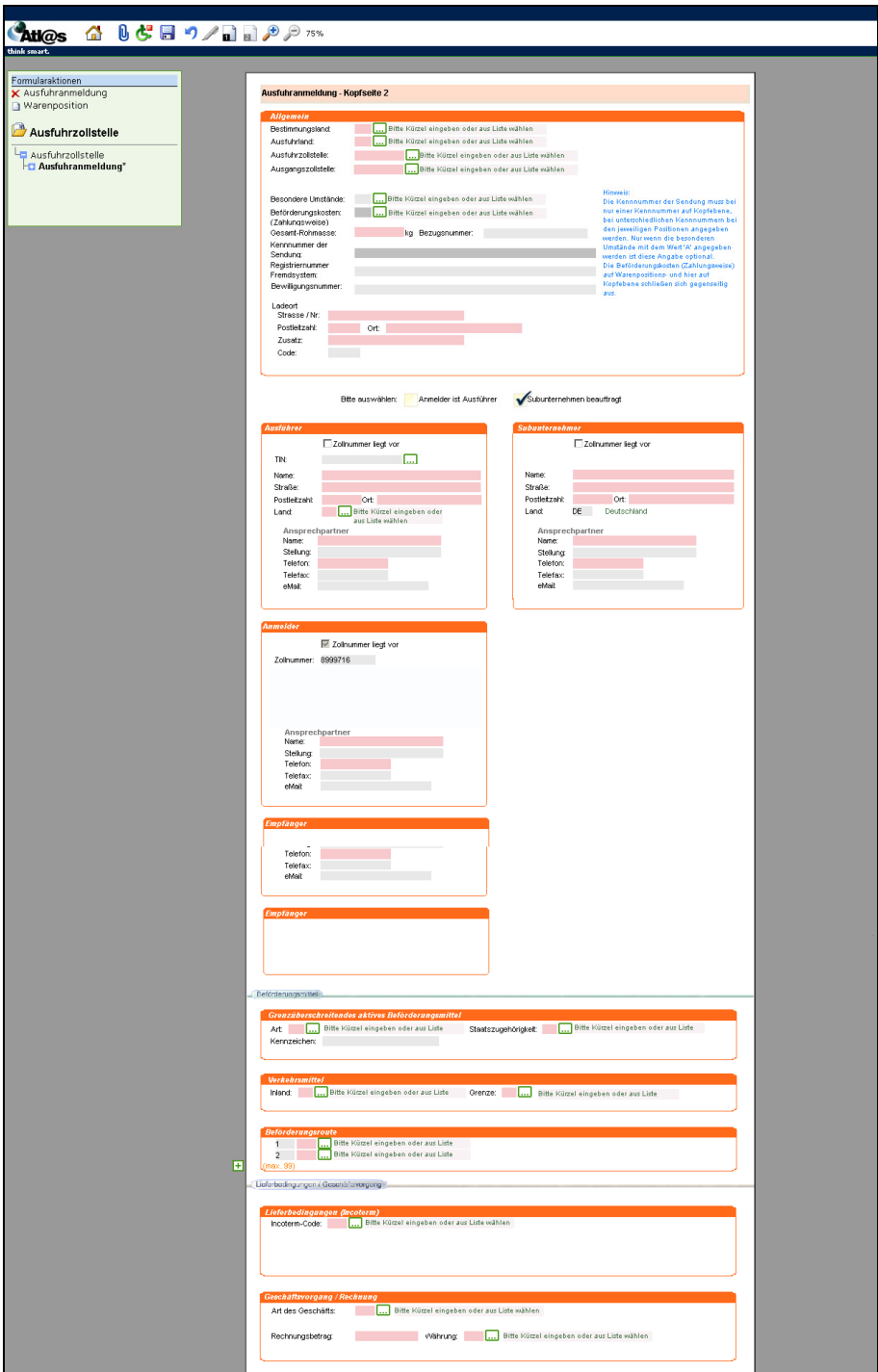

**Abbildung 18: Ausfuhranmeldung – Kopfseite 2**

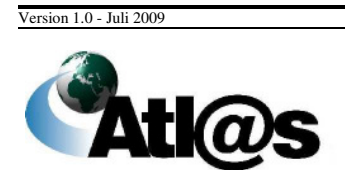

# **IT-Verfahren ATLAS Ausfuhr Ausfuhr Ausfuhr**

### **Allgemeine Beschreibung**

In dem Formular "Ausfuhranmeldung - Kopfseite 2" erfassen Sie bitte weitere allgemeine Angaben zum Ausfuhrvorgang.

### **Feldbeschreibung**

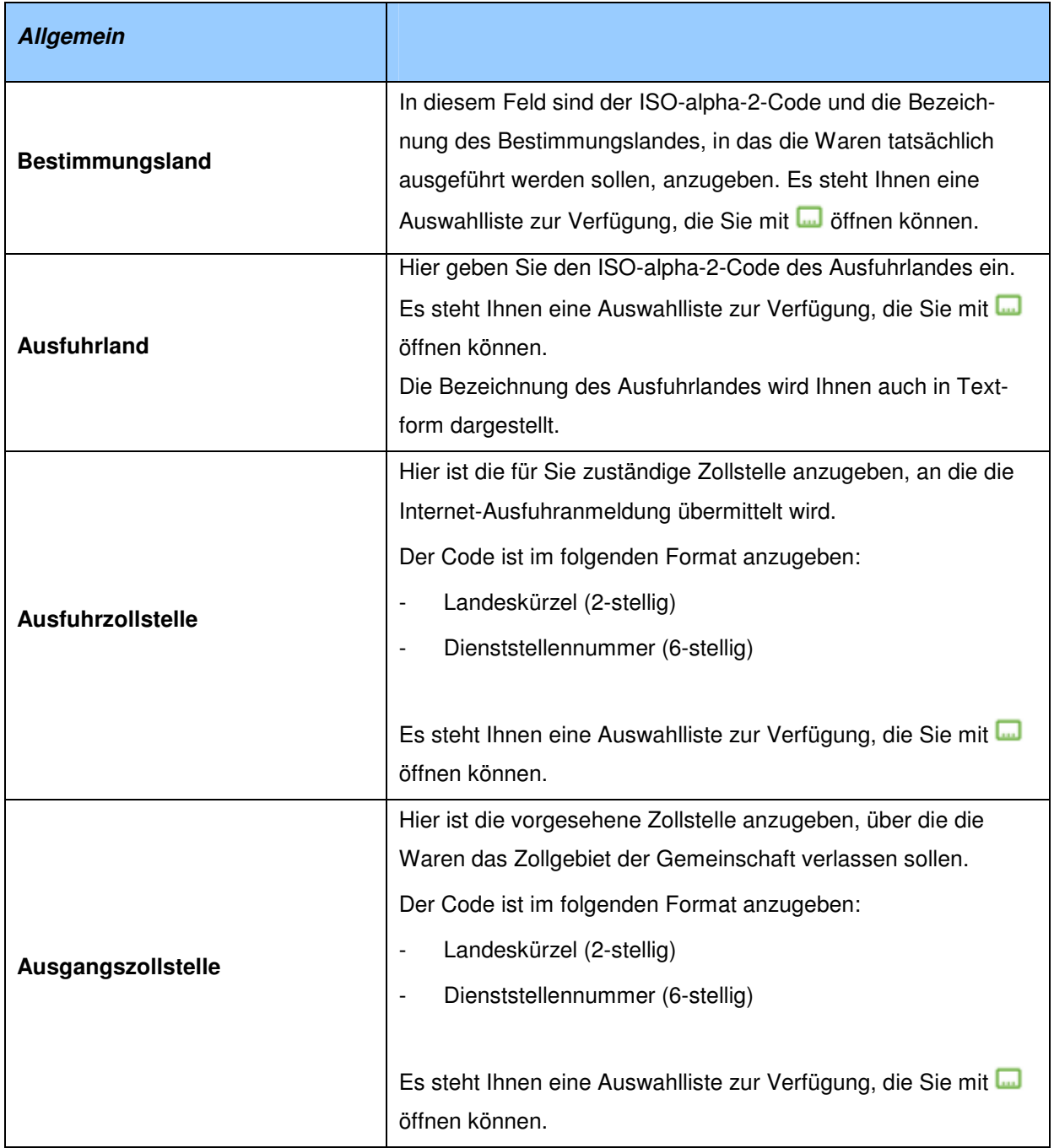

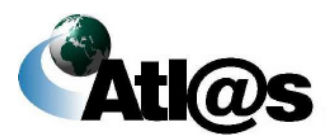

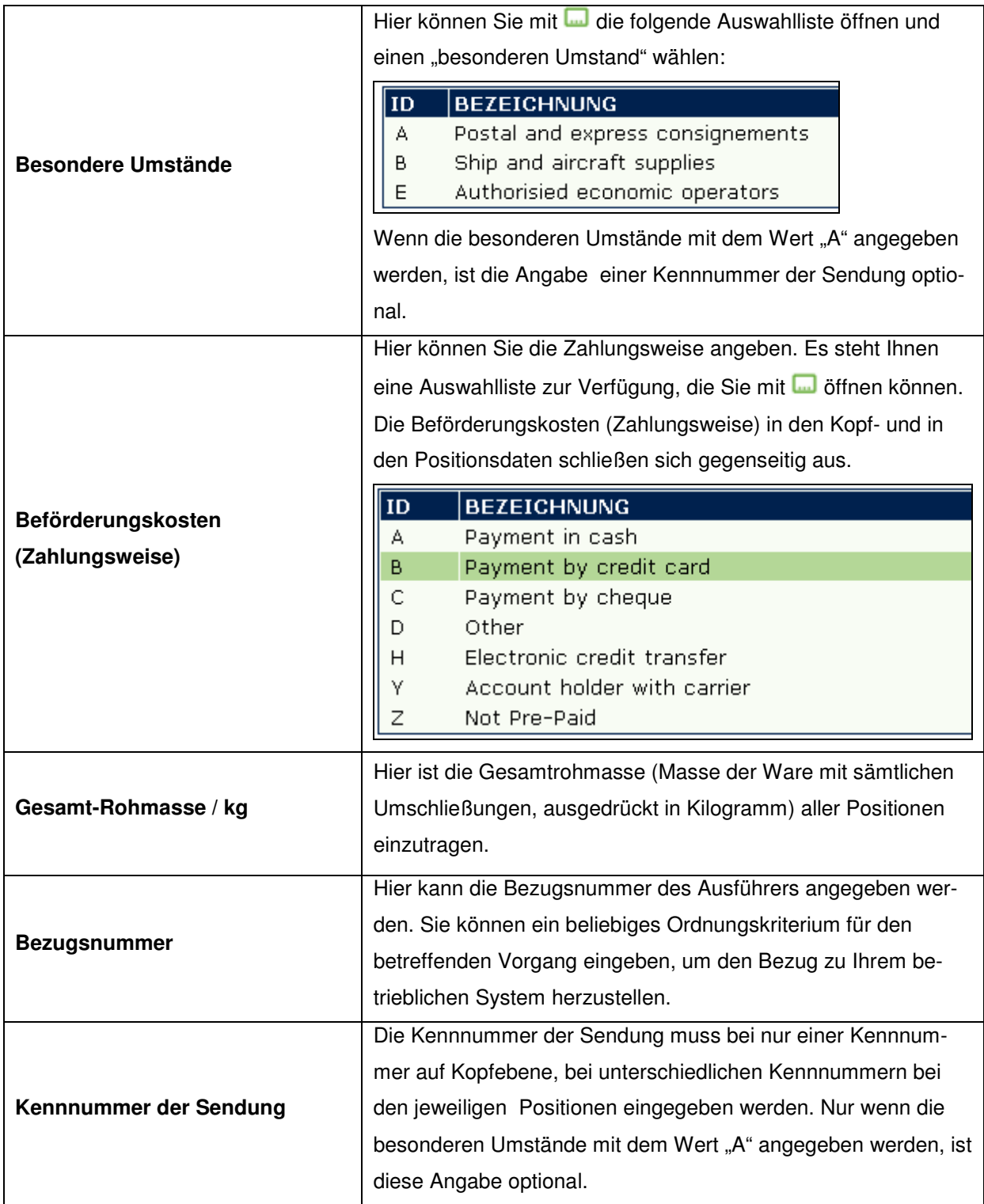

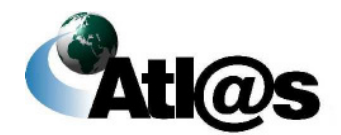

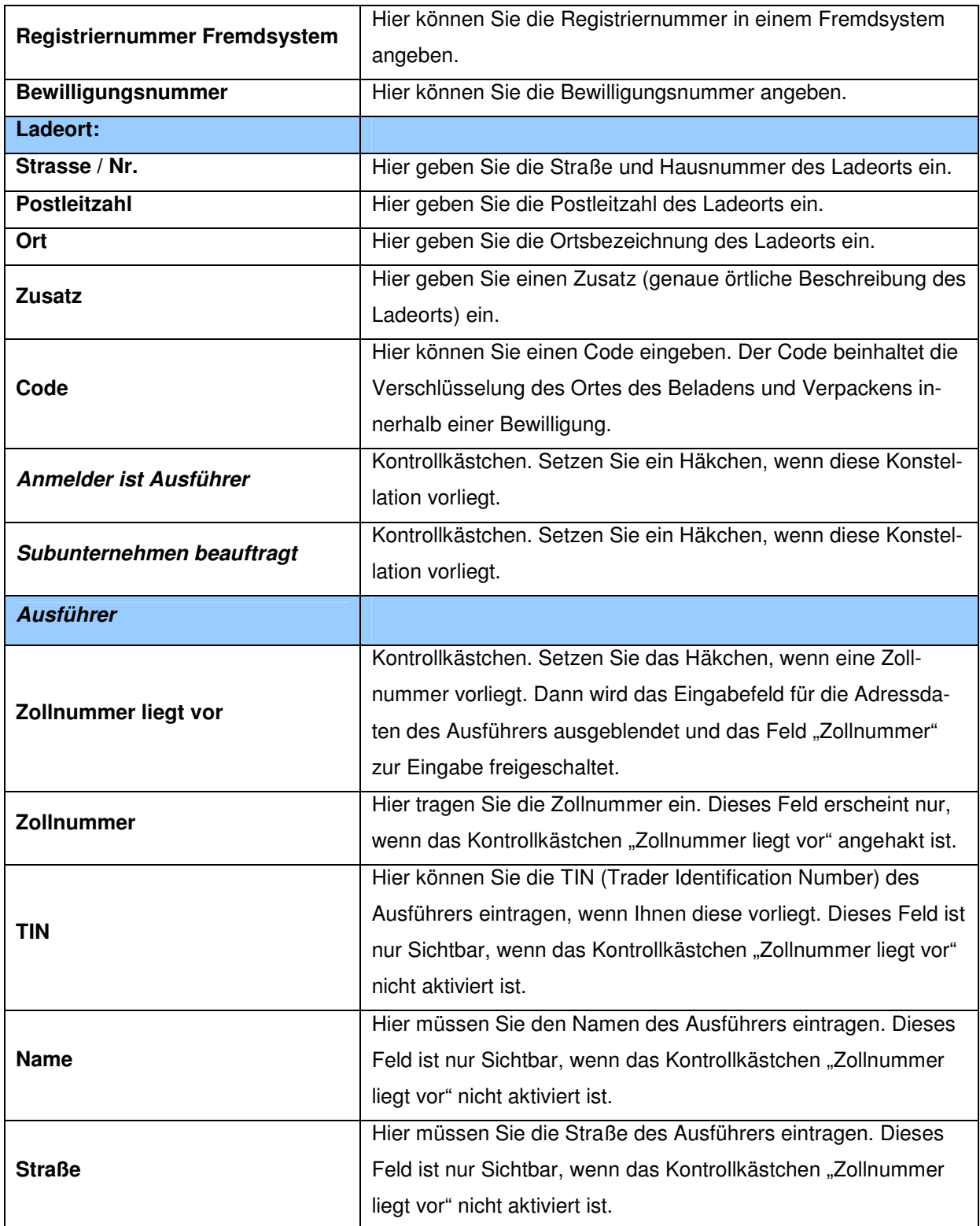

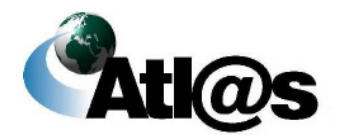

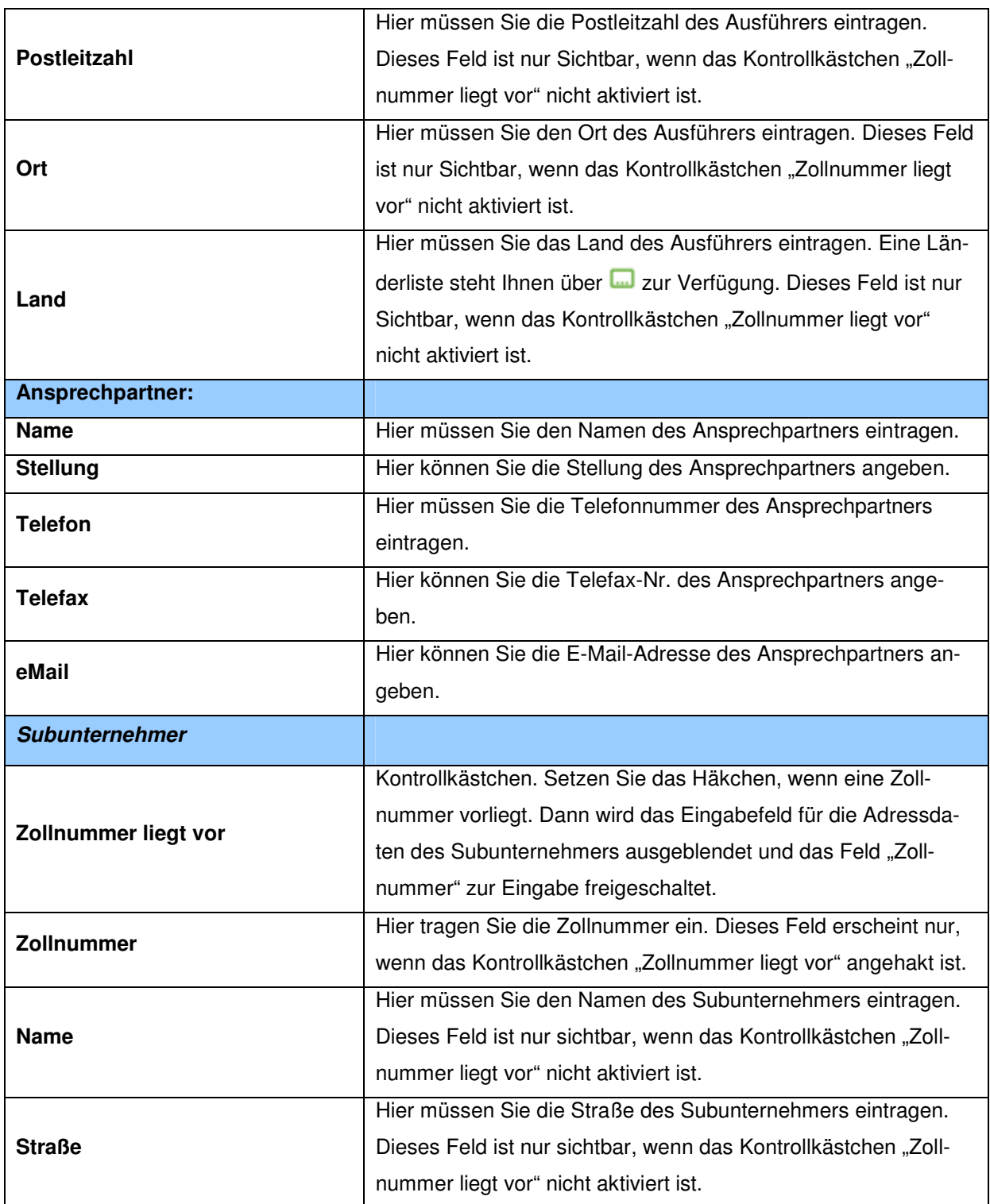

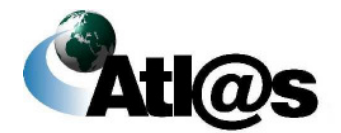

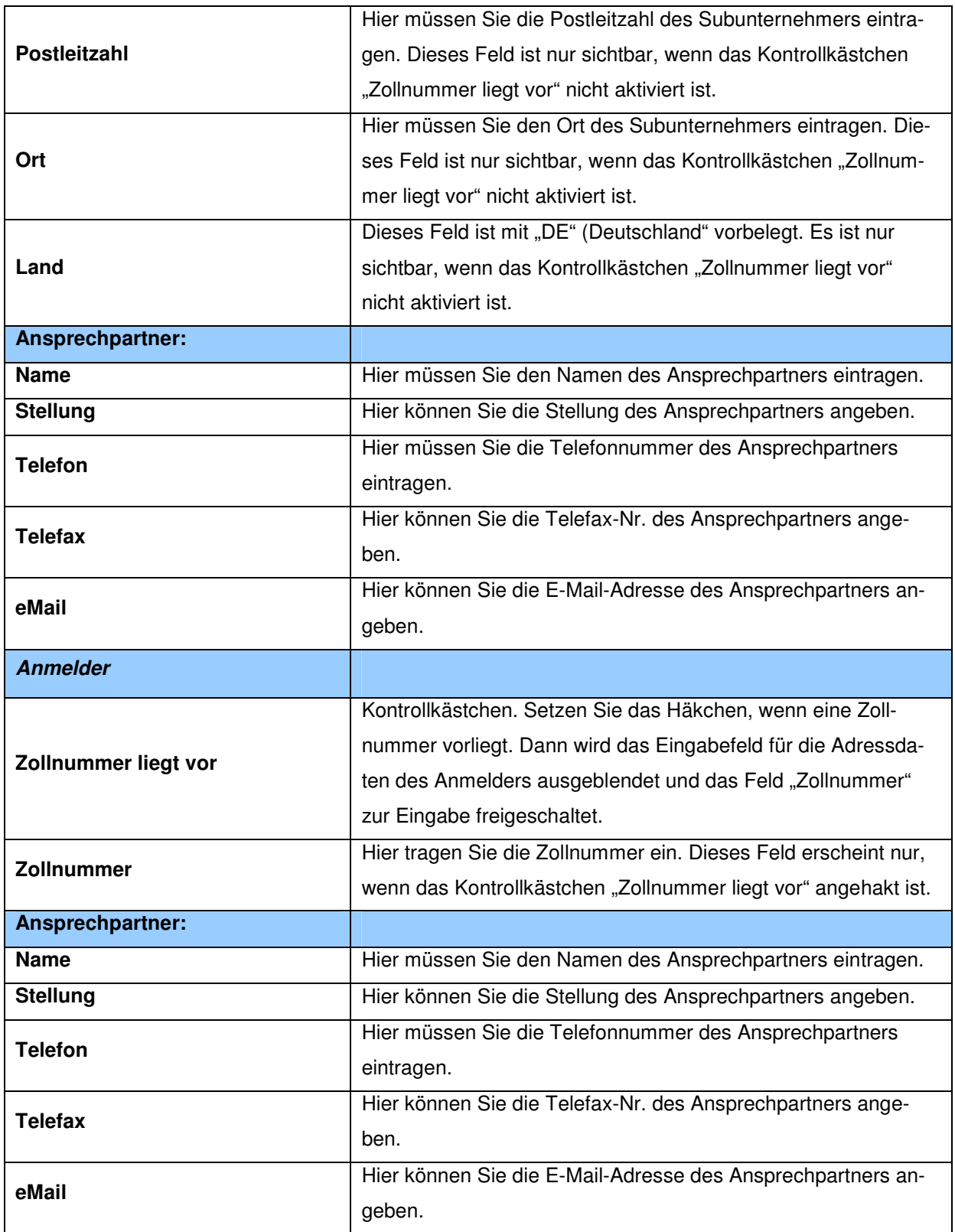

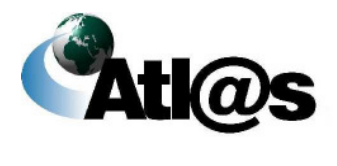

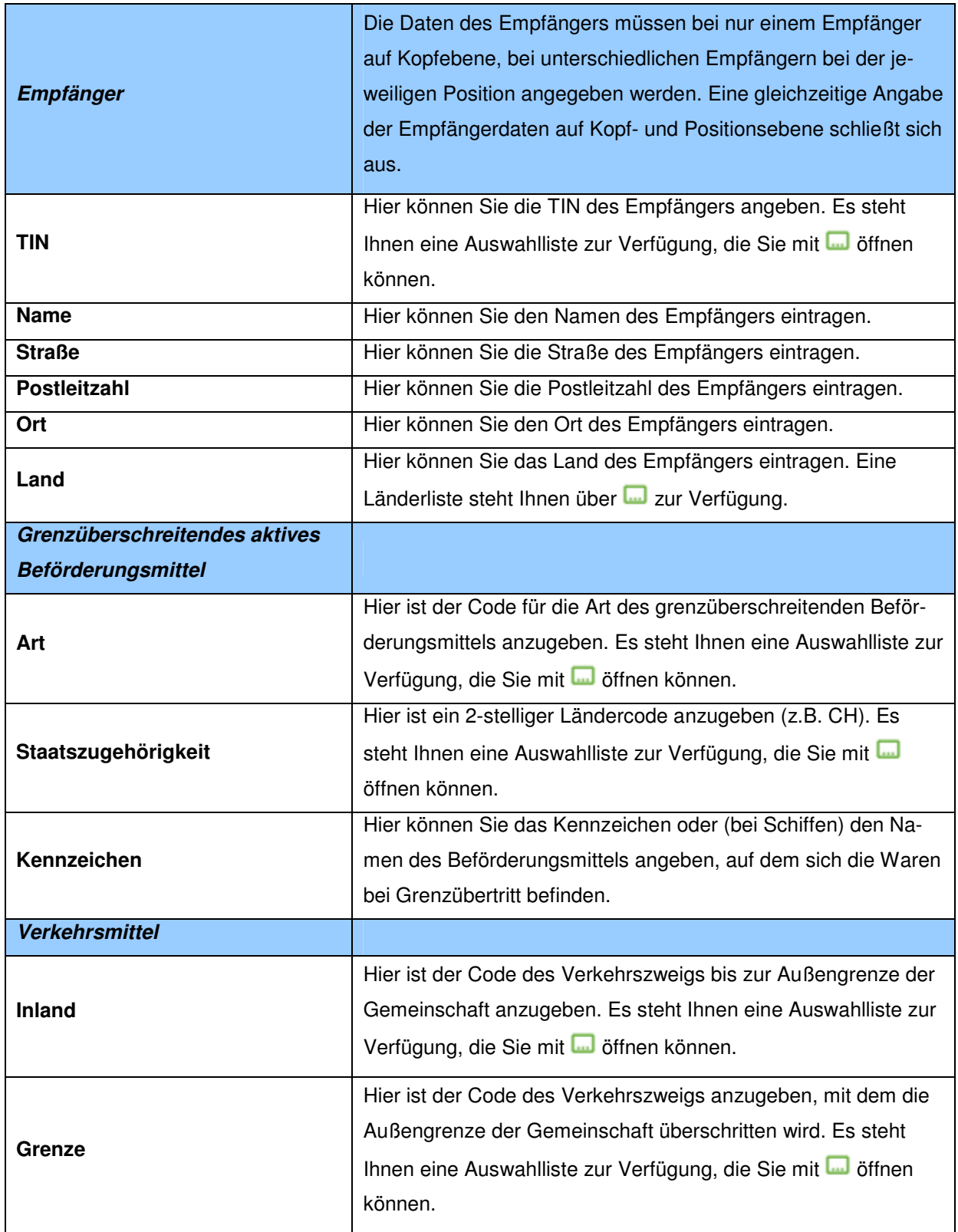

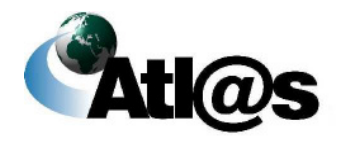

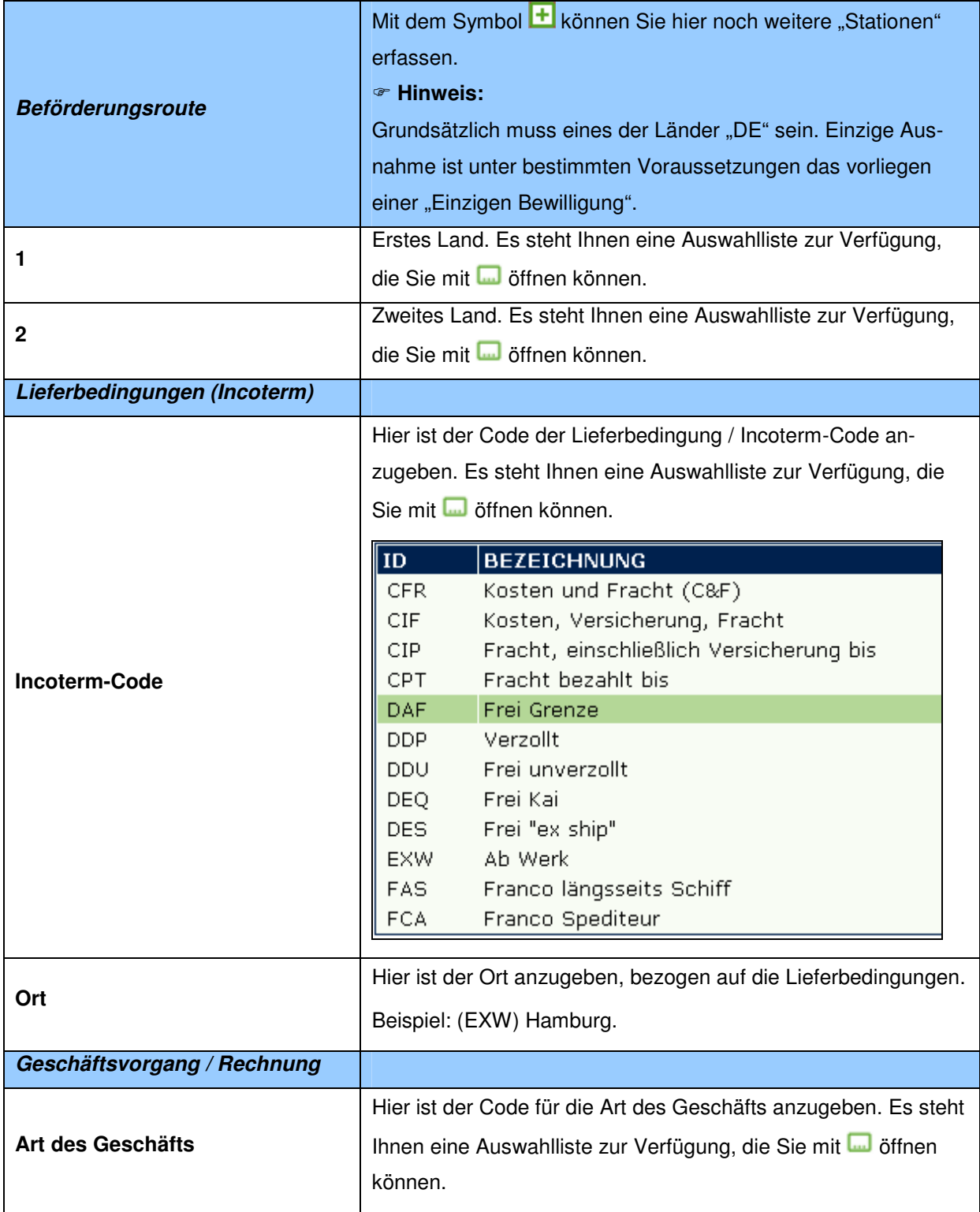

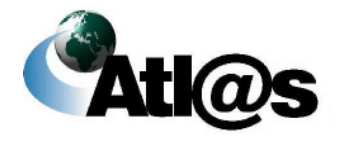

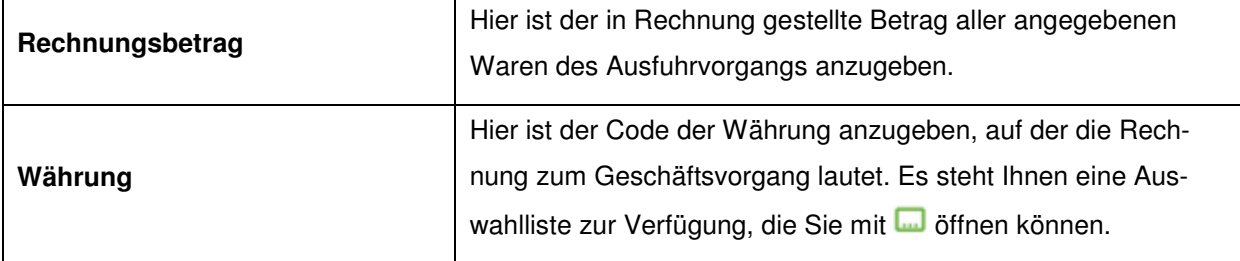

### **Beschreibung der Schaltflächen**

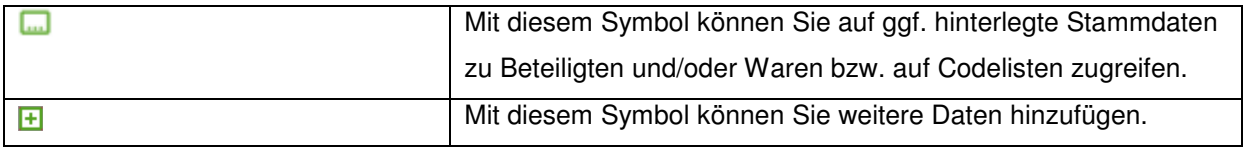

Version 1.0 - Juli 2009

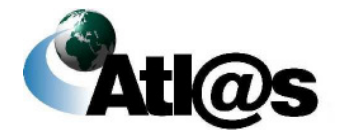

# 3.3.1.3 Unterformular "Ausfuhranmeldung - Positionsseite"

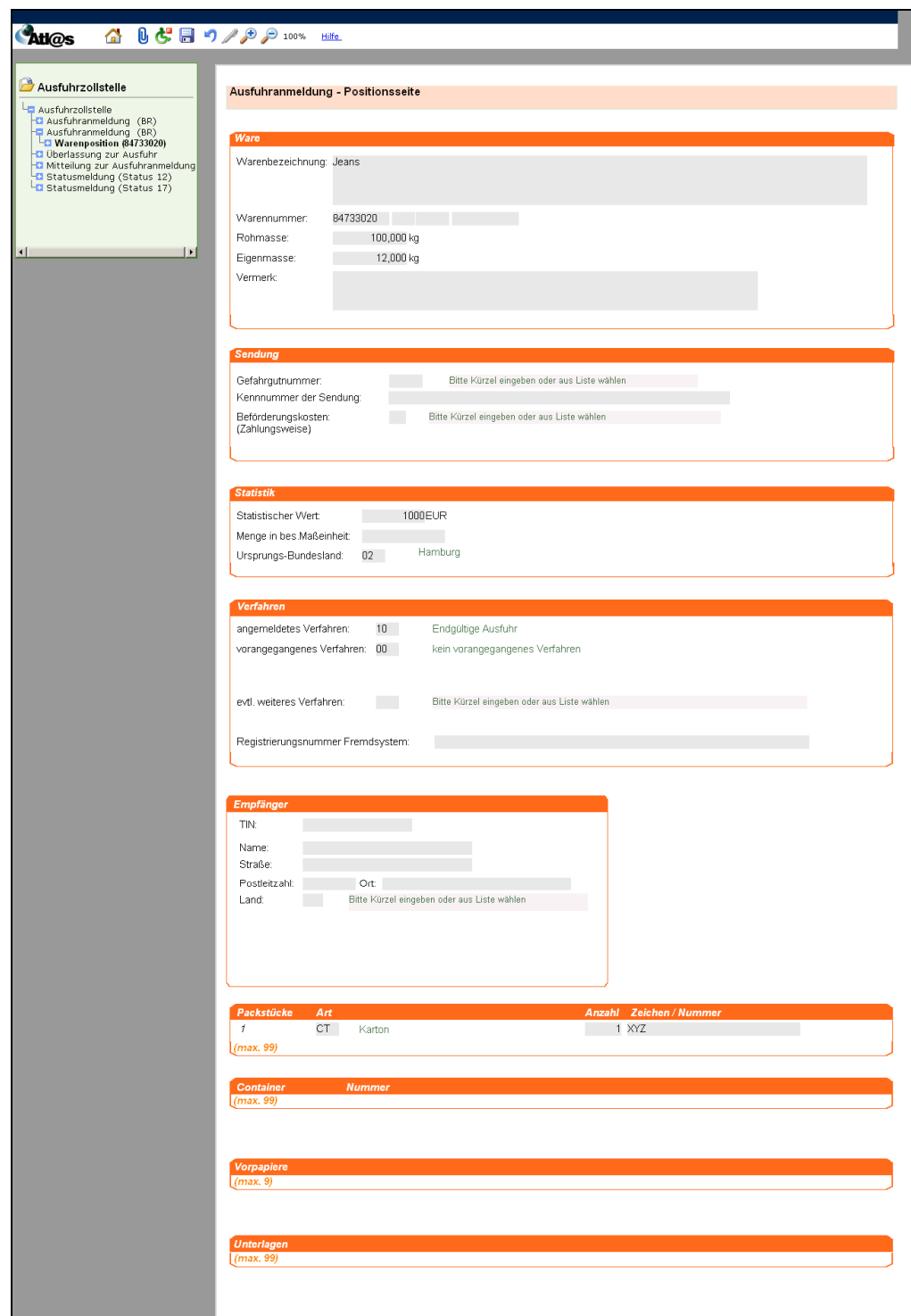

Abbildung 19: Unterformular "Ausfuhranmeldung - Positionsseite"

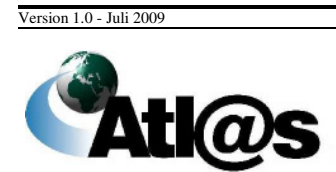

Beschreibung der Anwendung

### **Allgemeine Beschreibung**

Zur Erfassung einer neuen Warenposition klicken Sie die Formularaktion "Warenposition" an. Es öffnet sich das Fenster "Ausfuhranmeldung – Positionsseite". Hier erfassen Sie die Warenangaben zur Position.

Es muss immer mindestens eine Warenposition erfasst werden.

#### **Feldbeschreibung**

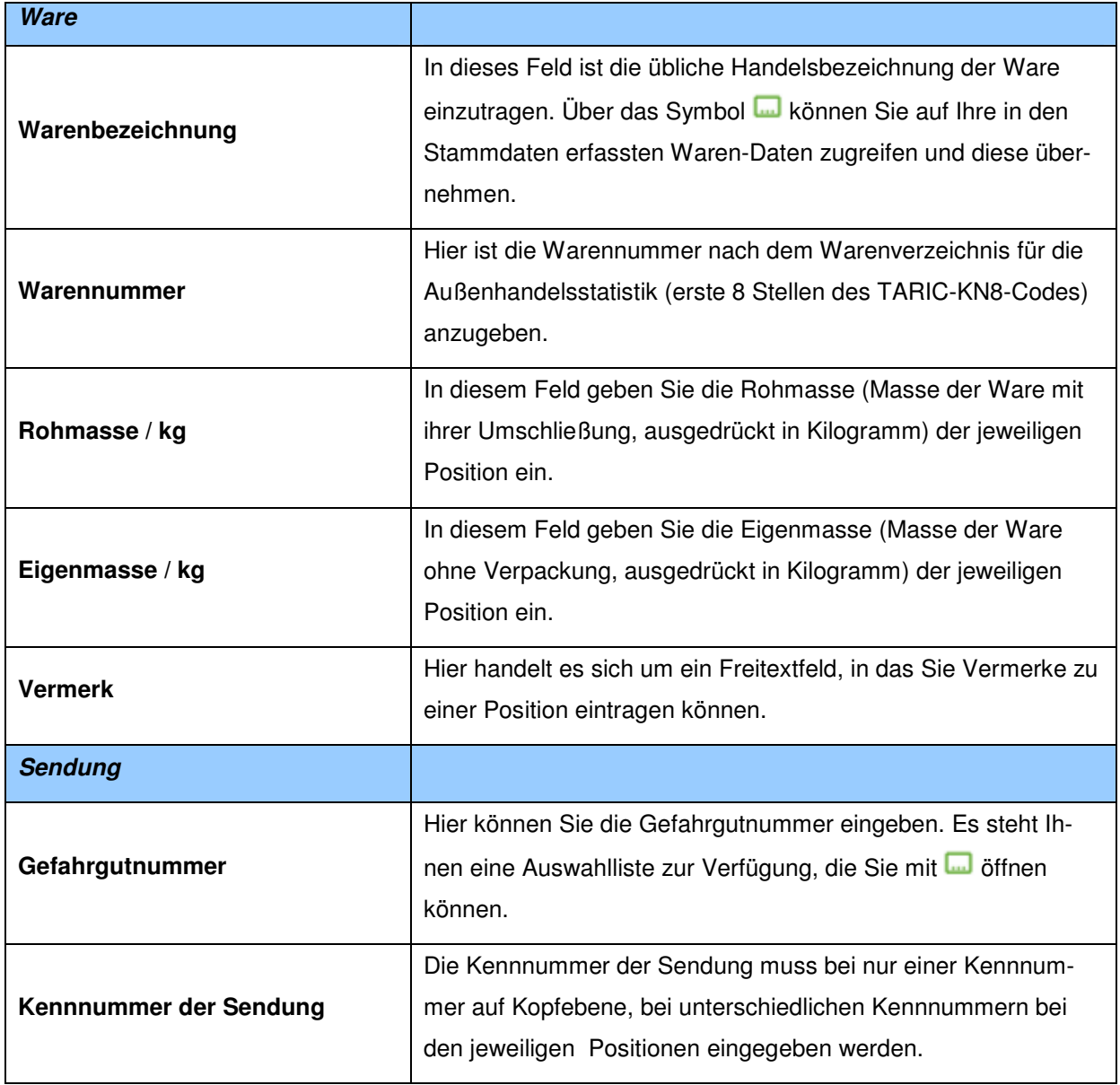

Version 1.0 - Juli 2009

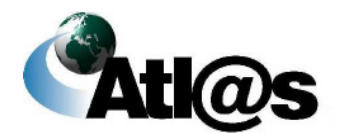

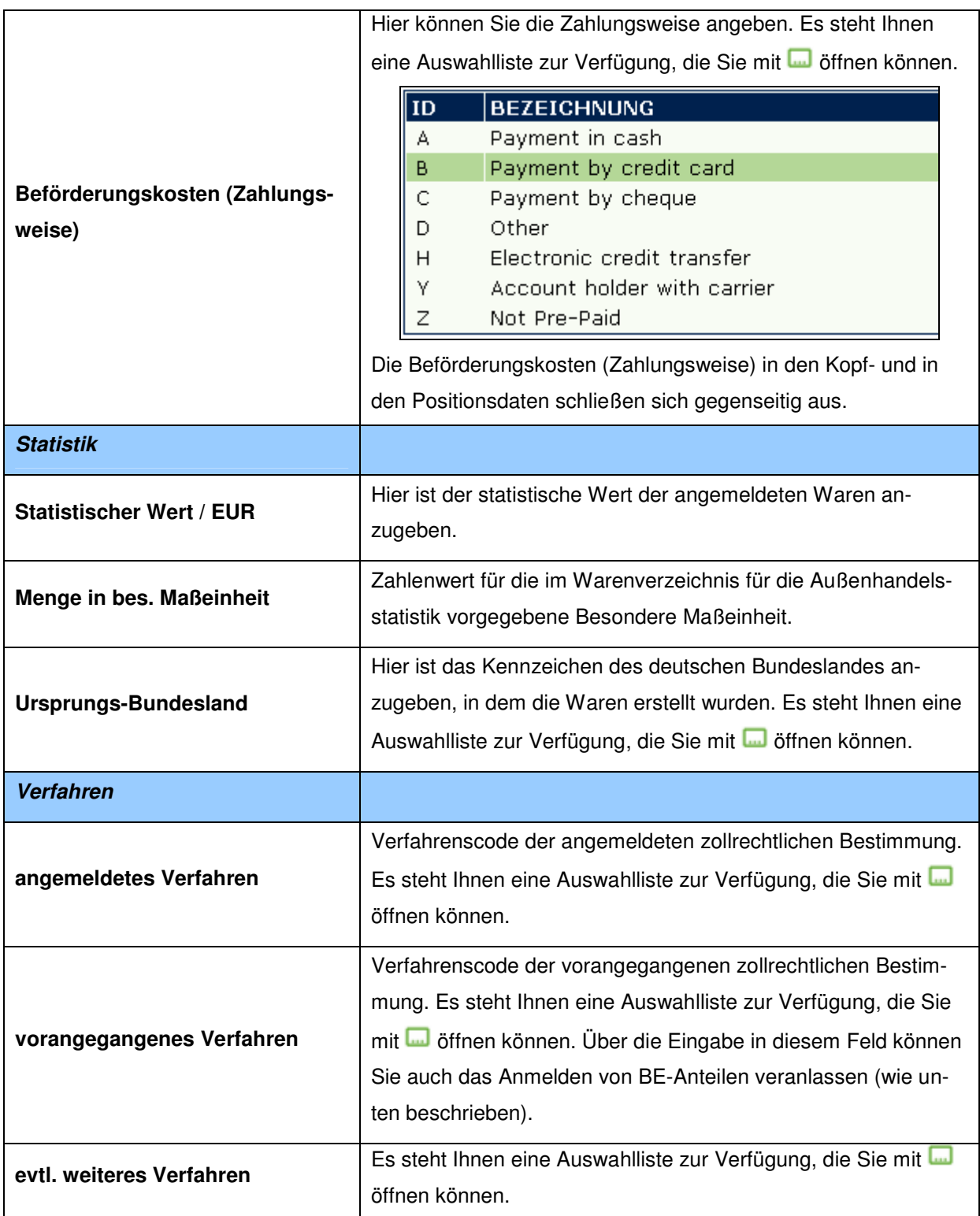

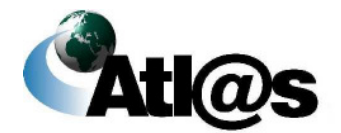

# **IT-Verfahren ATLAS Ausfuhr** Handbuch IAA-Plus

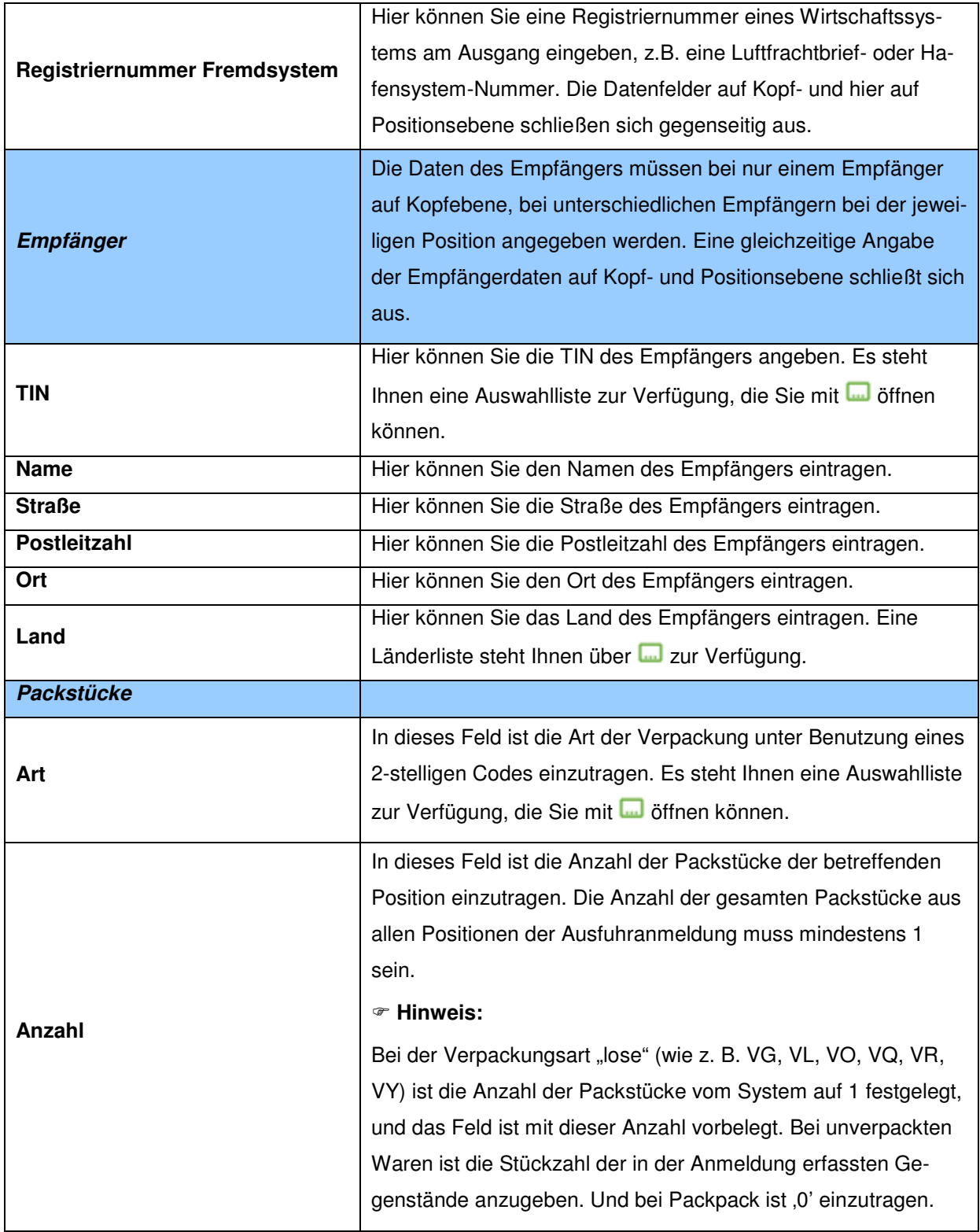

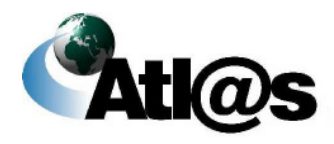

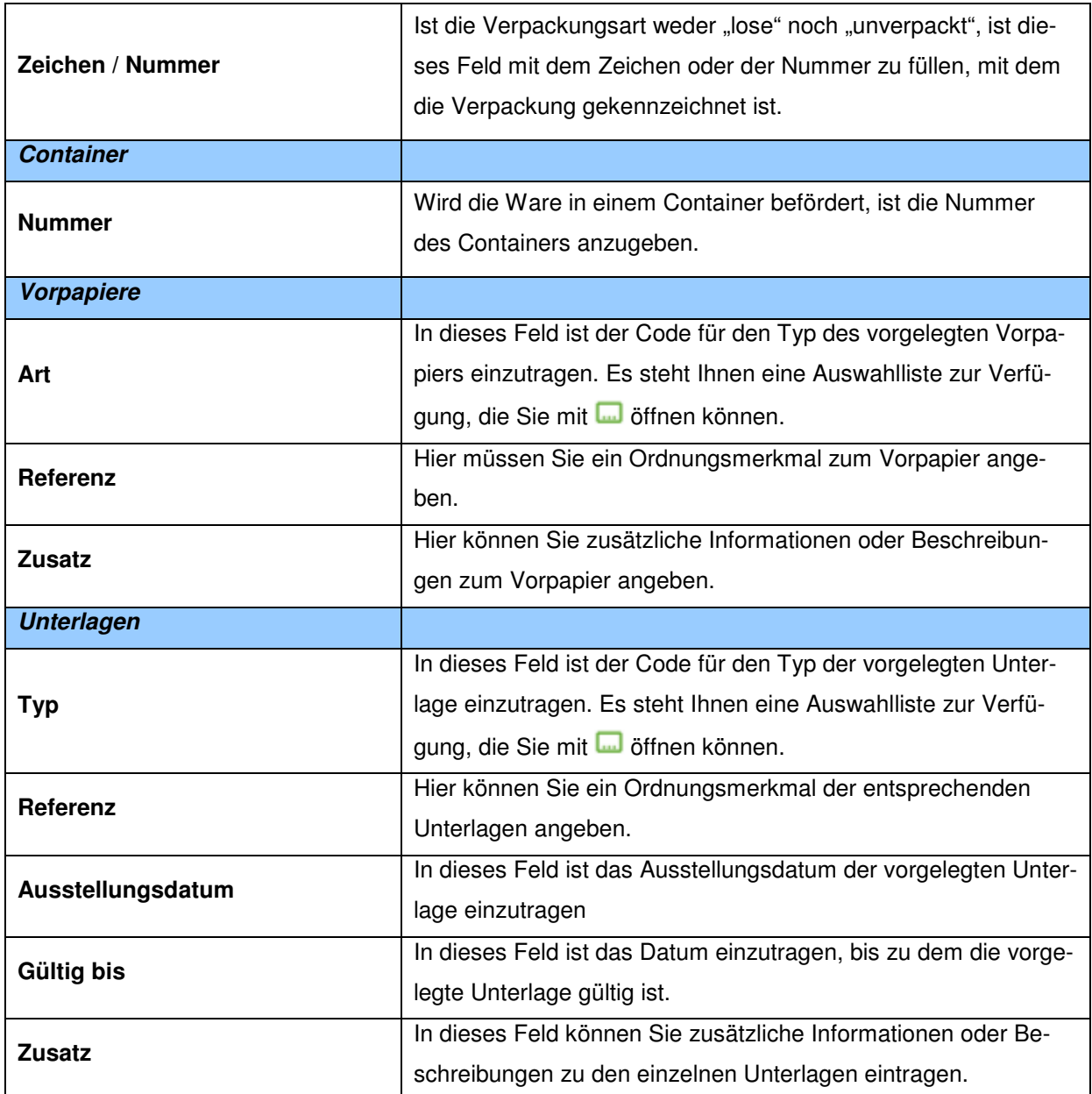

### **Beschreibung der Schaltflächen**

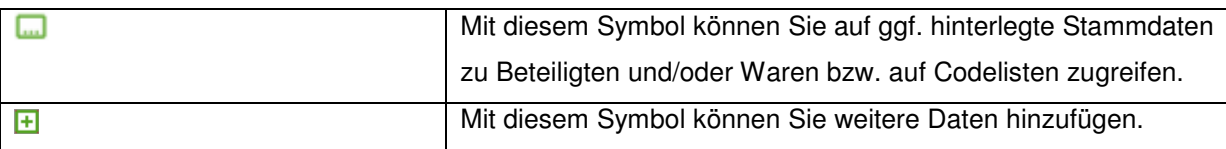

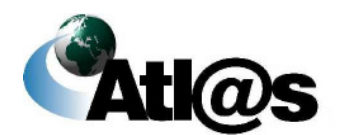

## **3.3.2 Neue Ausfuhranmeldung (Ausfuhrerstattung) erfassen**

Nachdem Sie den Menüpunkt "Neue Ausfuhranmeldung (Ausfuhrerstattung)" angewählt haben, öffnet sich die Übersicht "Informationen zur Ausfuhrzollstelle", in die Sie jedoch keine Daten eingeben können. Zur Erfassung einer neuen Ausfuhranmeldung (Ausfuhrerstattung) klicken Sie die Formularaktion "Vorankündigung einer Anmeldung zur Ausfuhr" an.

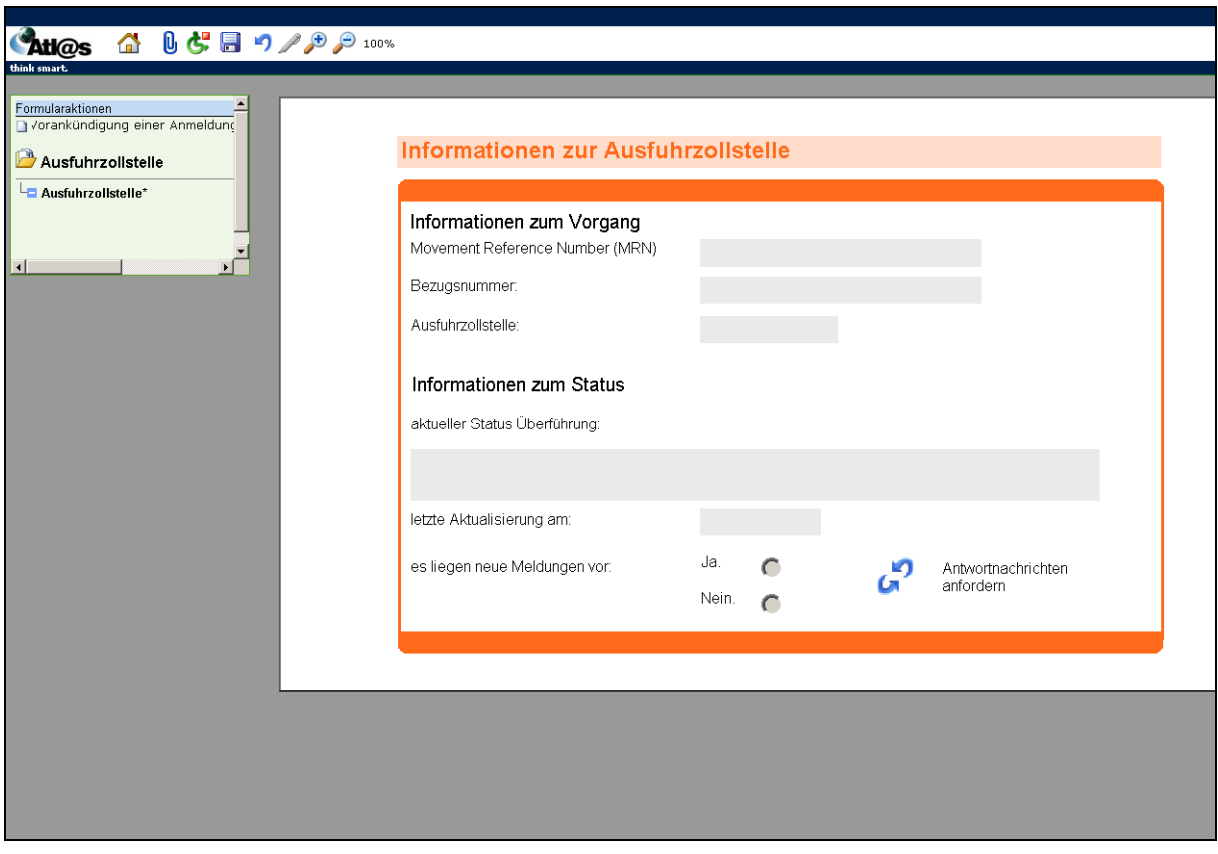

**Abbildung 20: Neue Ausfuhranmeldung (Ausfuhrerstattung) erfassen**

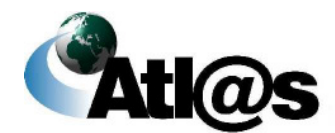

# **3.3.2.1 Formular "Vorankündigung einer Anmeldung zur Ausfuhr - Kopfseite 1"**

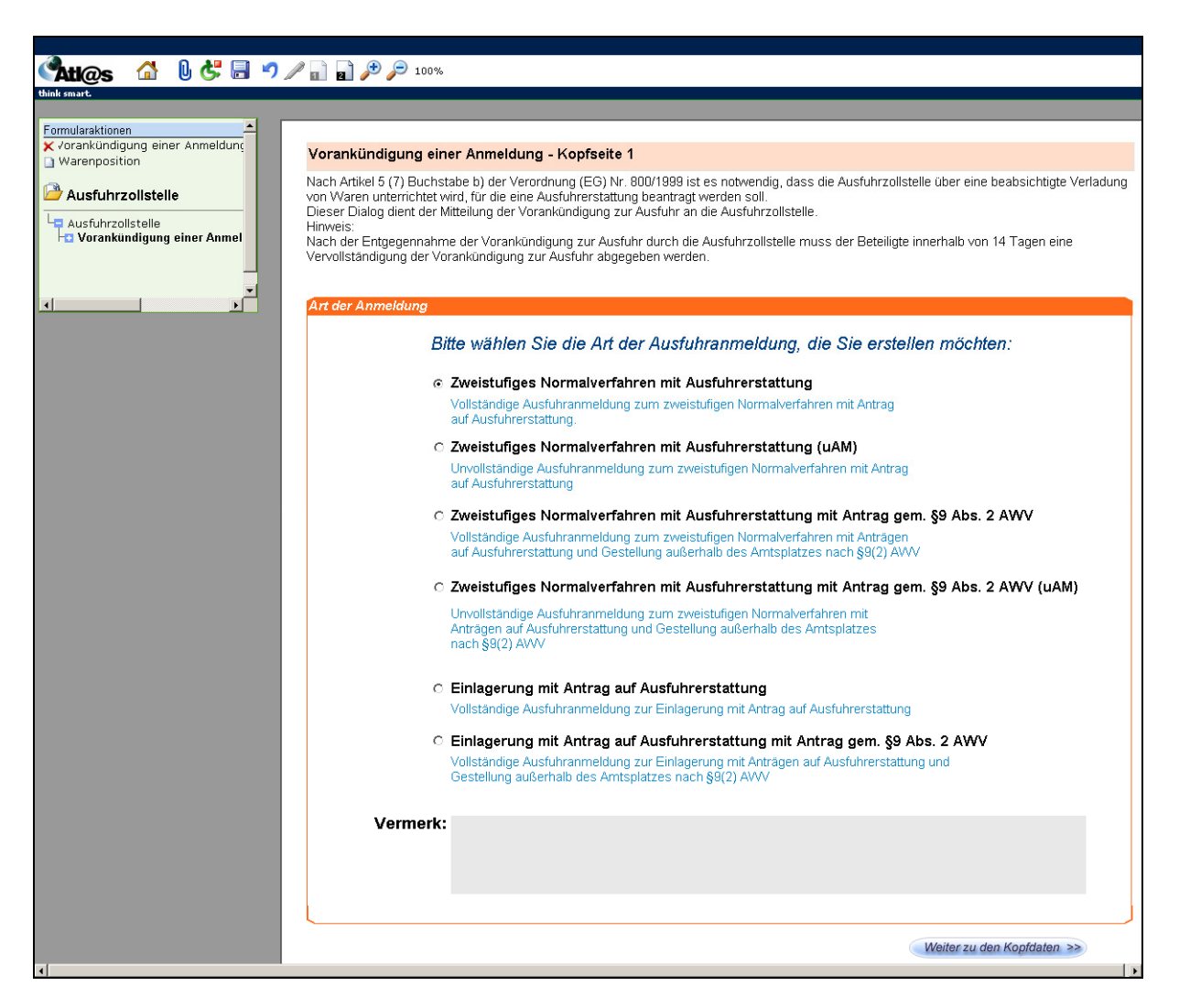

**Abbildung 21: Formular "Vorankündigung einer Anmeldung zur Ausfuhr - Kopf-seite 1"**

#### **Allgemeine Beschreibung**

In dem Fenster "Vorankündigung einer Anmeldung - Kopfseite 1" wählen Sie die Art der Ausfuhranmeldung, die Sie erstellen möchten.

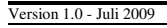

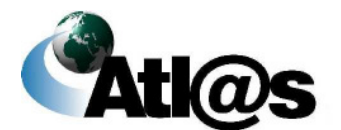

### **Feldbeschreibung**

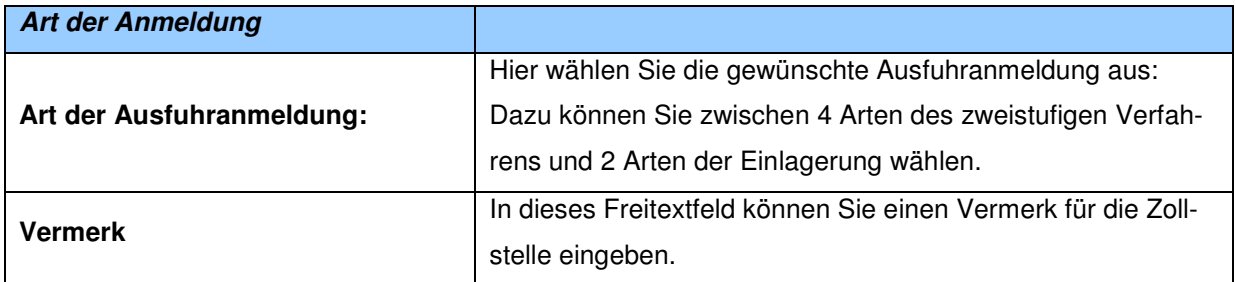

### **Beschreibung der Schaltflächen**

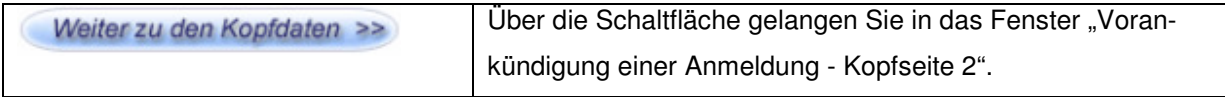

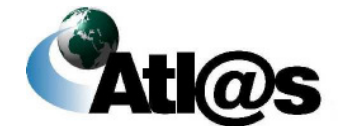

Beschreibung der Anwendung

# 3.3.2.2 Formular "Vorankündigung einer Anmeldung zur Ausfuhr - Kopf**seite 2"**

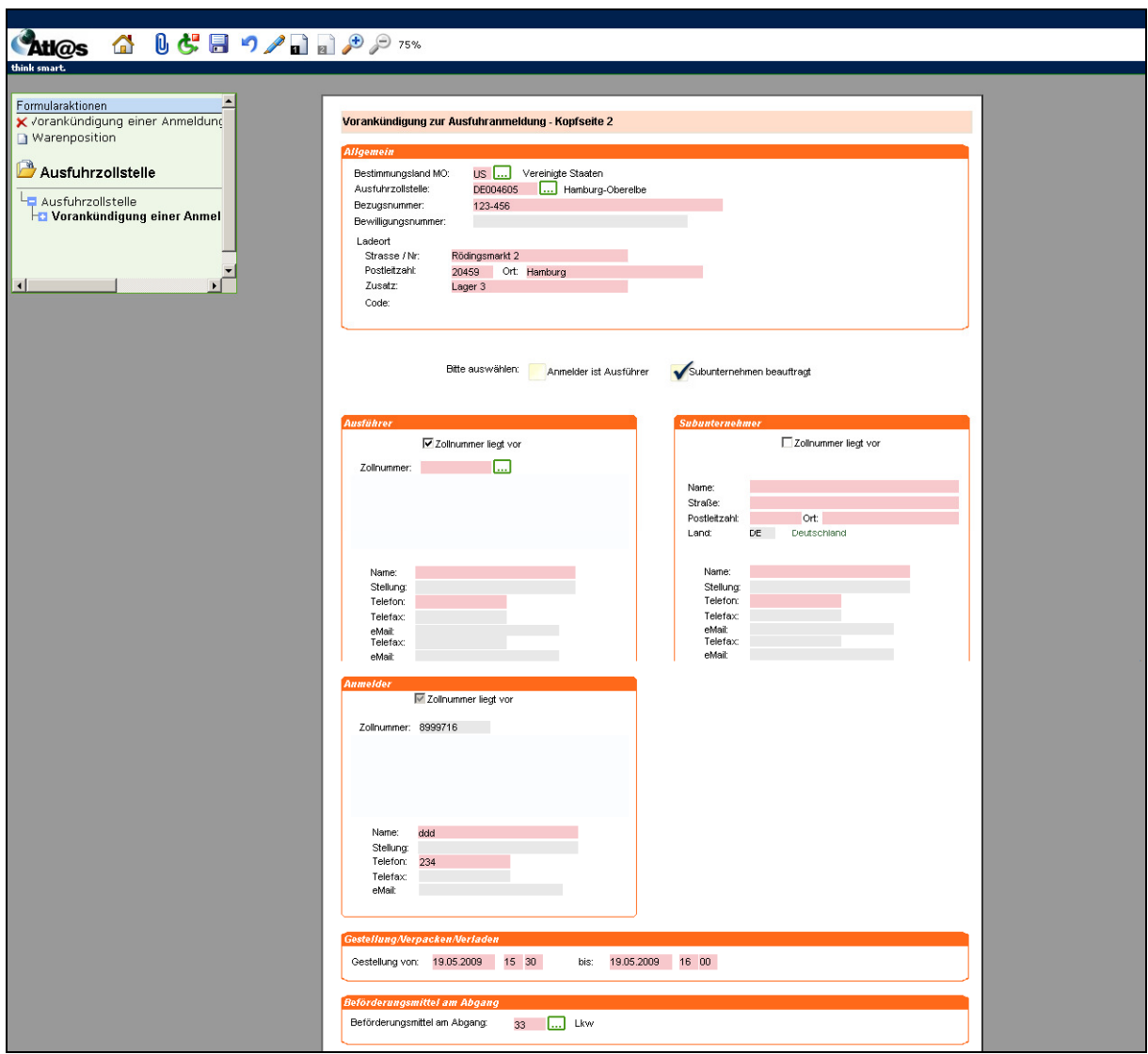

Abbildung 22: Formular "Vorankündigung einer Anmeldung zur Ausfuhr - Kopfseite 2"

### **Allgemeine Beschreibung**

Hier erfassen Sie weitere Angaben zum Ausfuhrvorgang.

Version 1.0 - Juli 2009

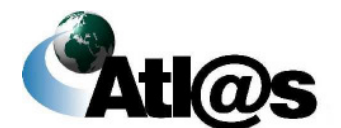

Beschreibung der Anwendung

### **Feldbeschreibung**

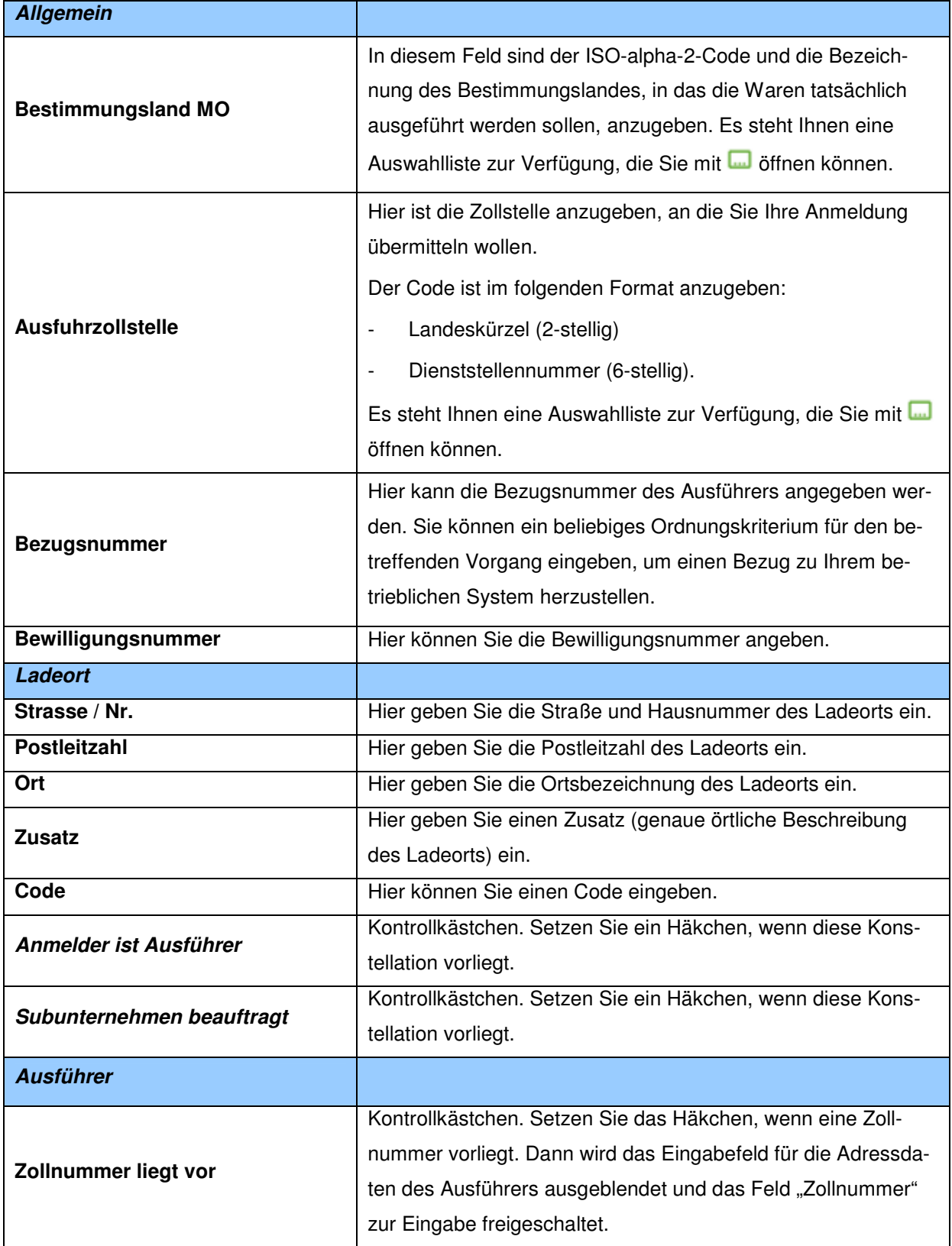

Version 1.0 - Juli 2009

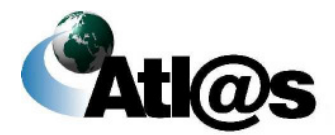

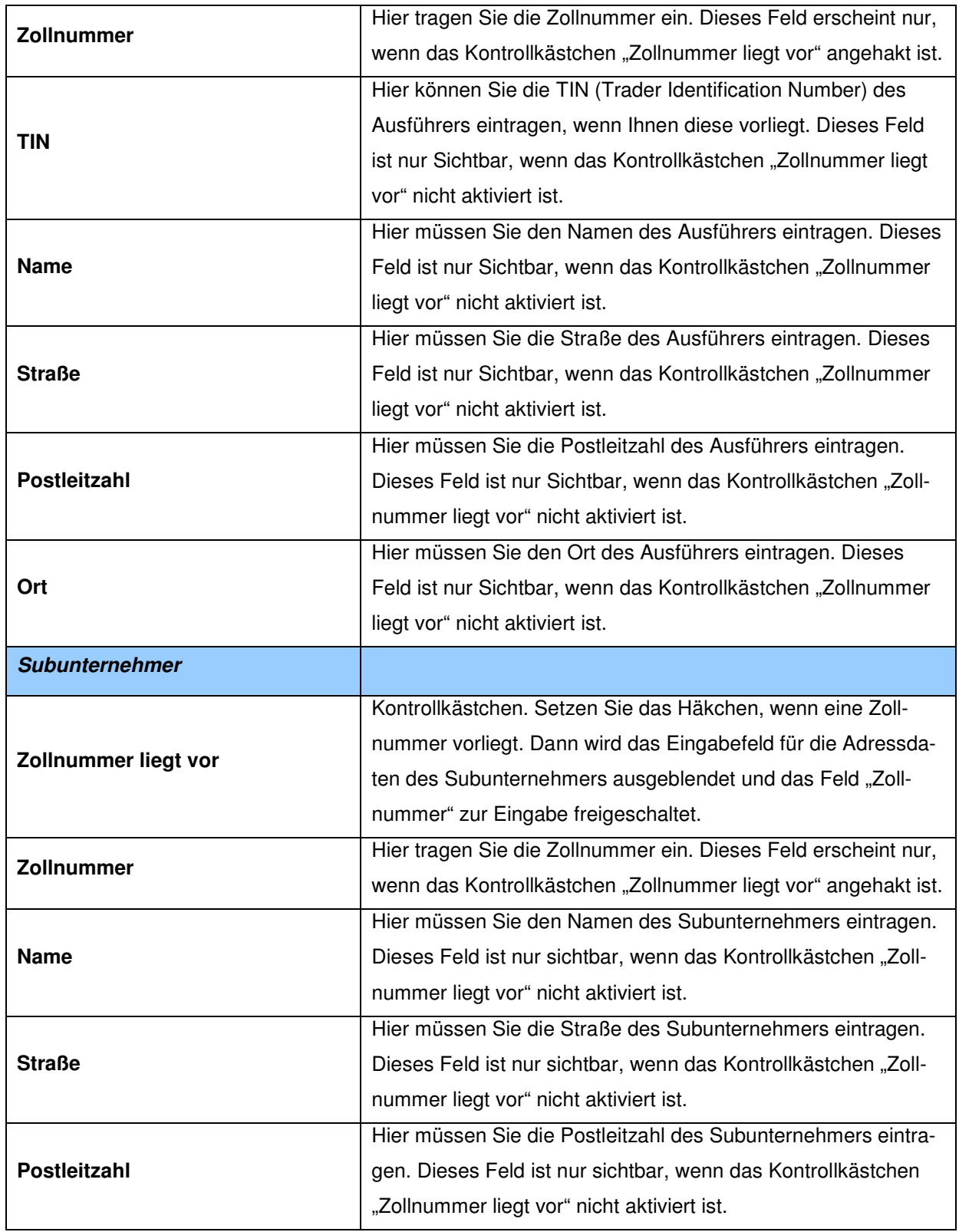

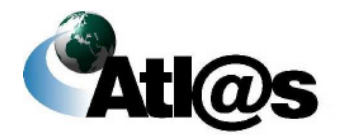

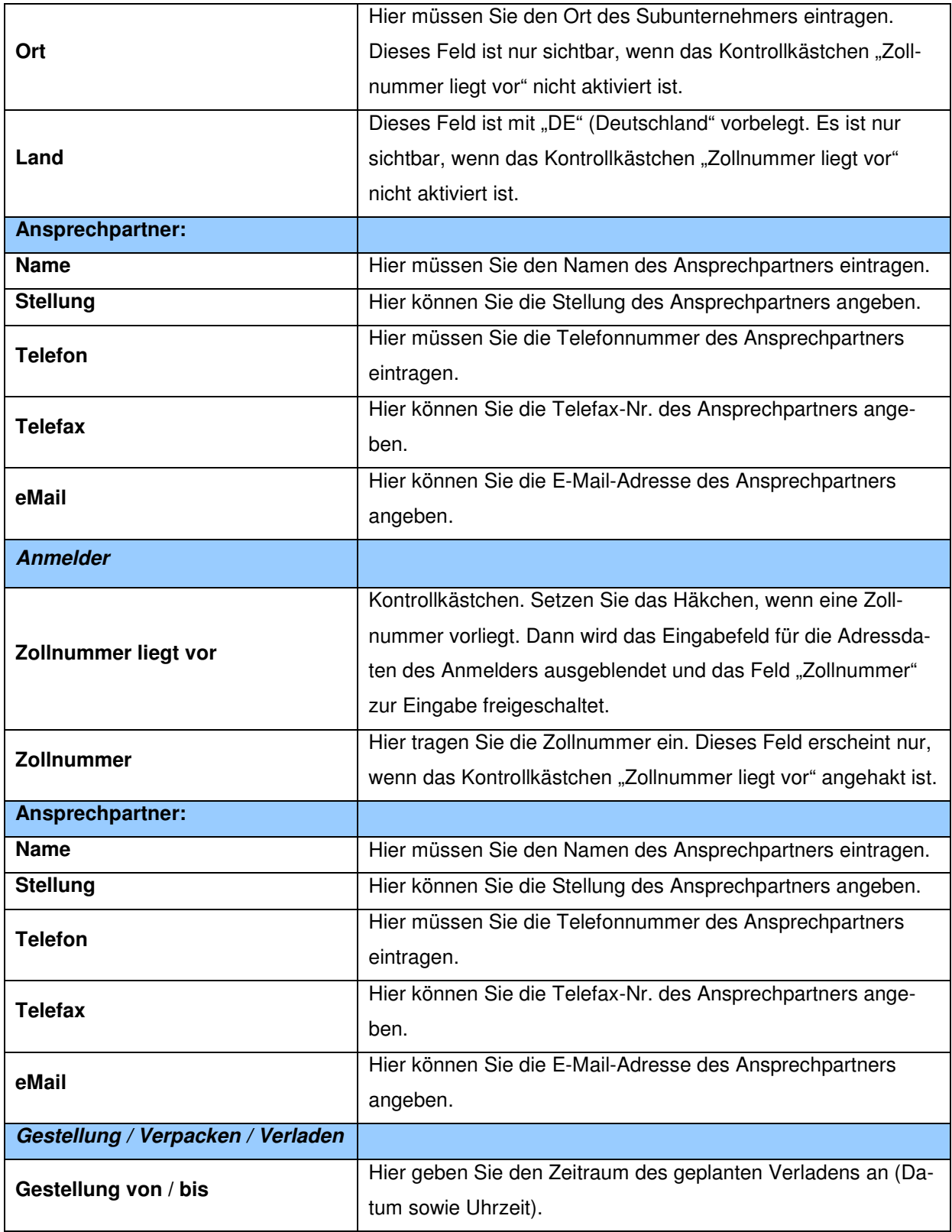

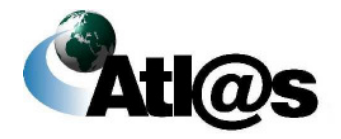

Beschreibung der Anwendung

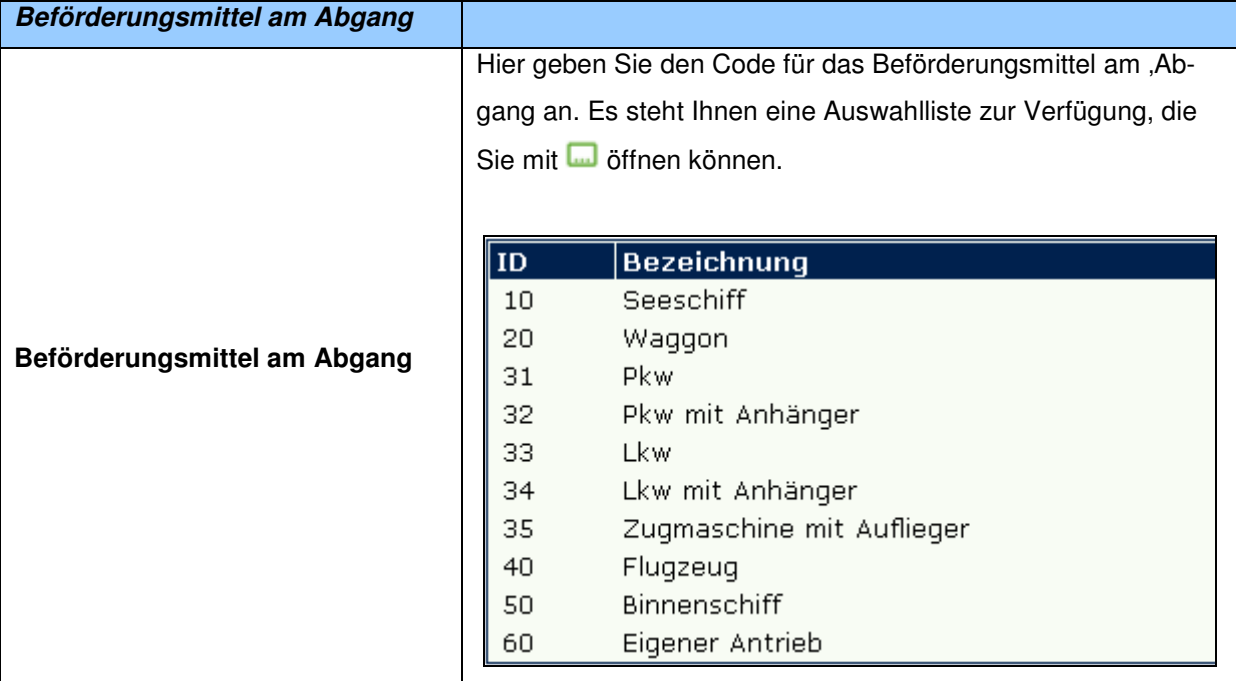

### **Beschreibung der Schaltflächen**

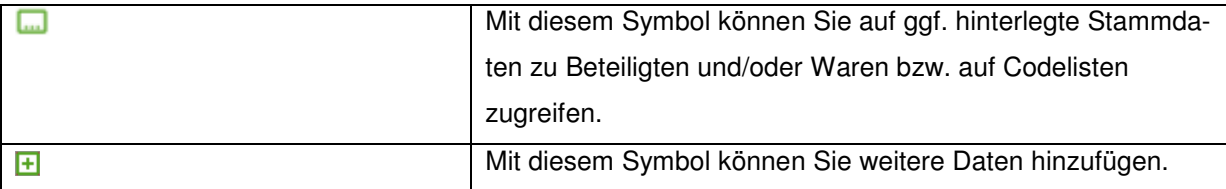

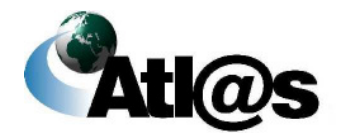

# 3.3.2.3 Unterformular "Vorankündigung der Ausfuhranmeldung - Positi**onsseite"**

Zur Erfassung einer neuen Warenposition klicken Sie die Formularaktion "Warenposition" an. Es öffnet sich das Fenster "Vorankündigung der Ausfuhranmeldung – Positionsseite".

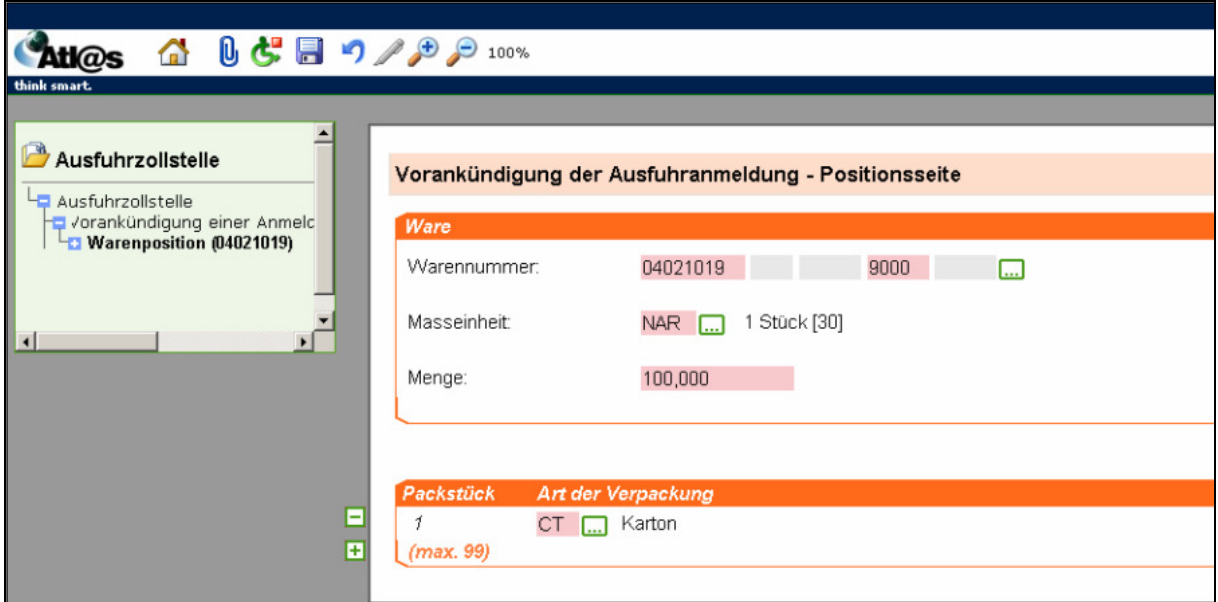

Abbildung 23: Unterformular "Vorankündigung der Ausfuhranmeldung - Positionsseite"

#### **Allgemeine Beschreibung**

Hier erfassen Sie die Warenangaben zur Position. Es muss immer mindestens eine Warenposition erfasst werden.

#### **Feldbeschreibung**

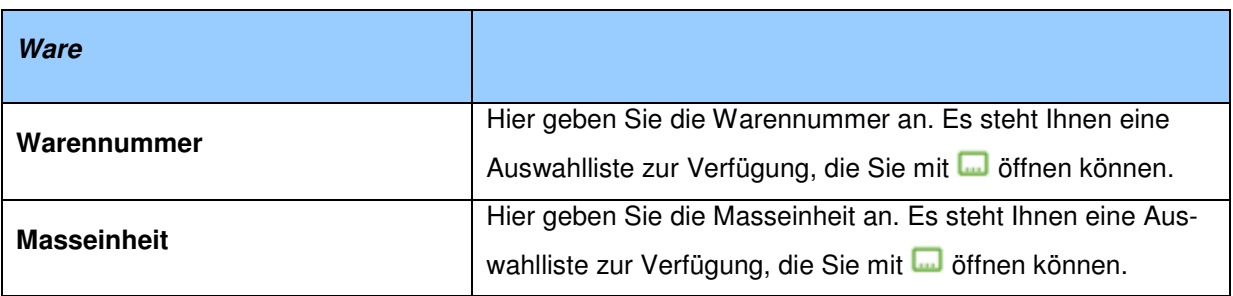

Version 1.0 - Juli 2009

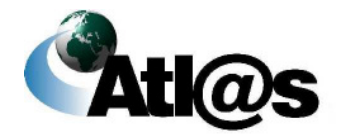

Beschreibung der Anwendung

# **IT-Verfahren ATLAS Ausfuhr**

Handbuch IAA-Plus

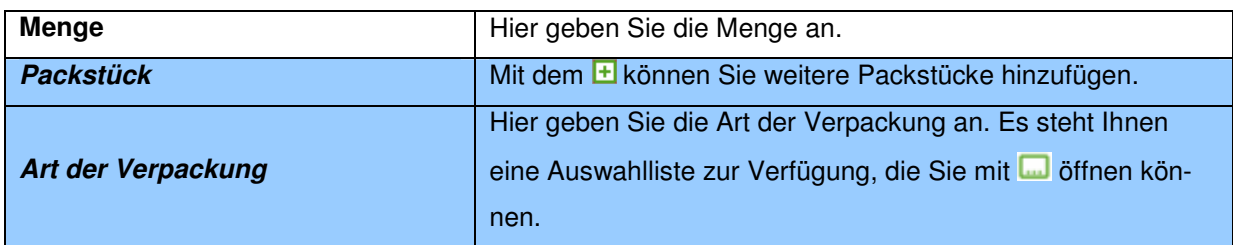

### **Beschreibung der Schaltflächen**

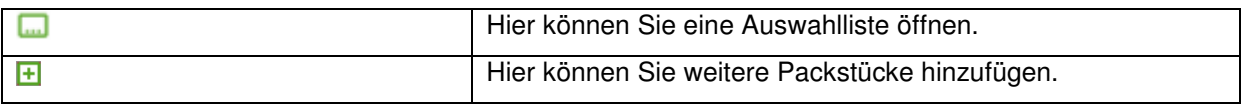

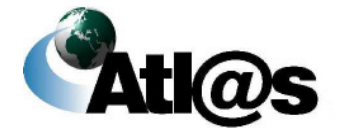

## 3.3.2.4 **Formular** "Ausfuhranmeldung (Marktordnung) – Kopfseite 1"

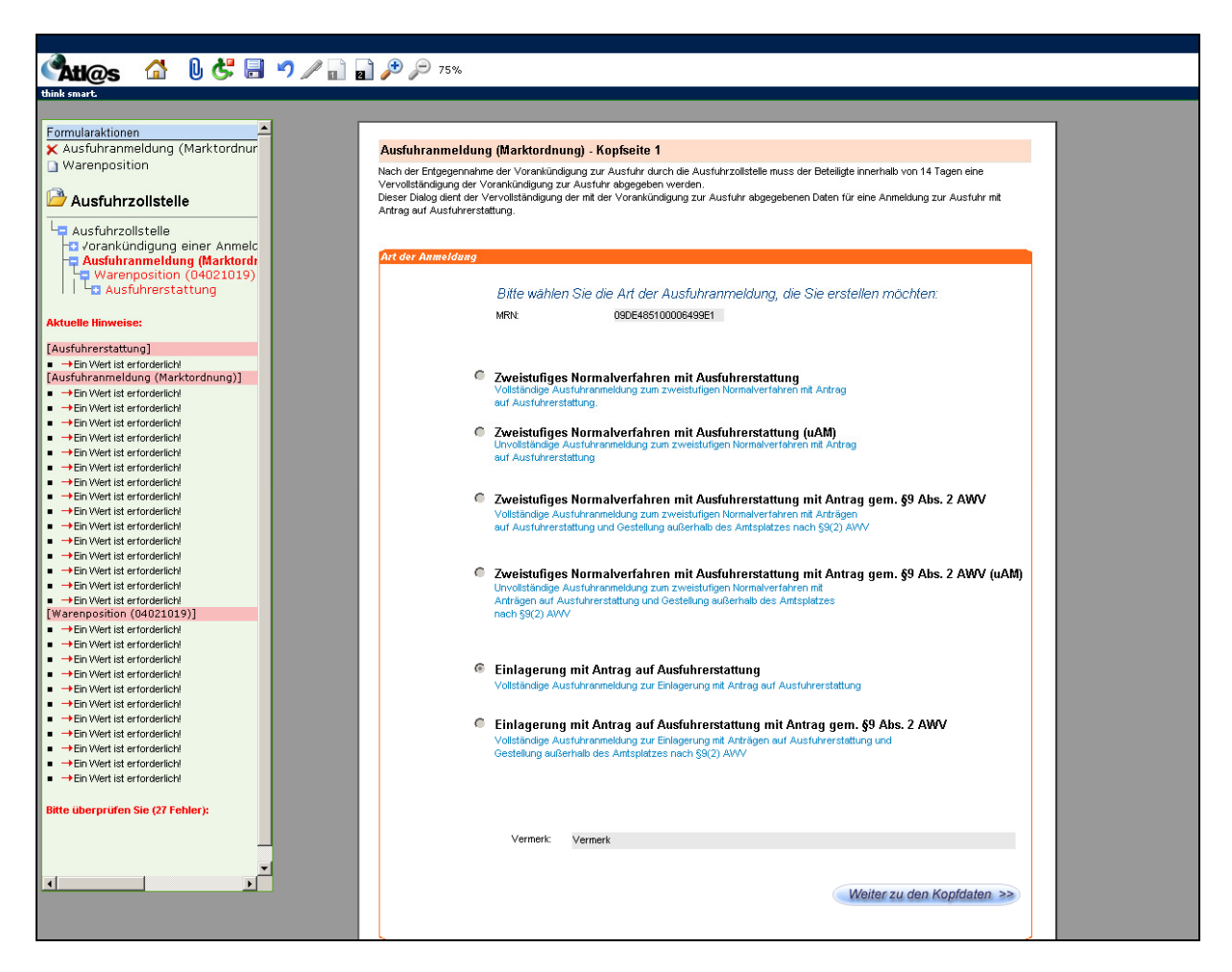

Abbildung 24: Formular "Ausfuhranmeldung (Marktordnung) – Kopfseite 1"

#### **Allgemeine Beschreibung**

In dem Fenster "Ausfuhranmeldung (Marktordnung) - Kopfseite 1" wählen Sie die Art der Ausfuhranmeldung, die Sie erstellen möchten.

#### **Feldbeschreibung**

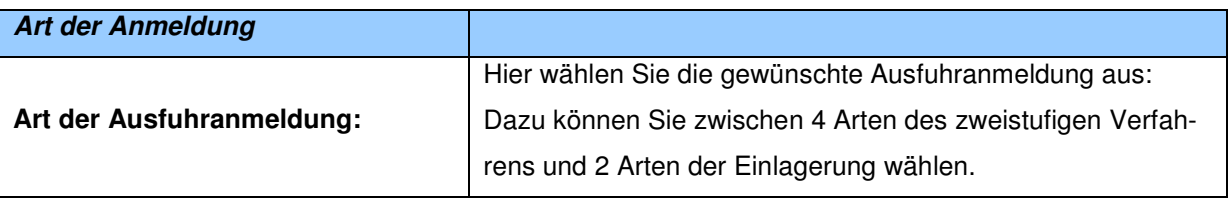

Version 1.0 - Juli 2009

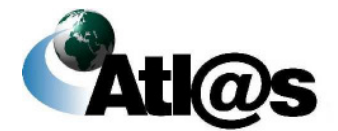

Beschreibung der Anwendung

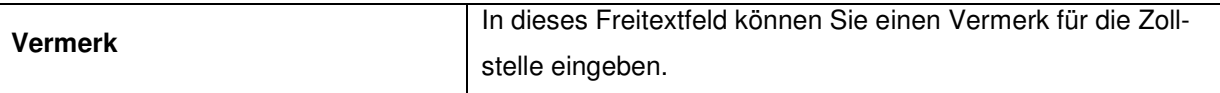

### **Beschreibung der Schaltflächen**

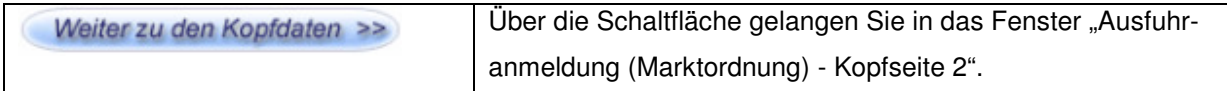

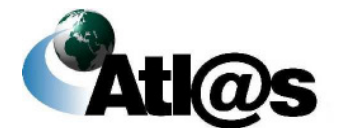

# 3.3.2.5 Formular "Ausfuhranmeldung (Marktordnung) – Kopfseite 2"

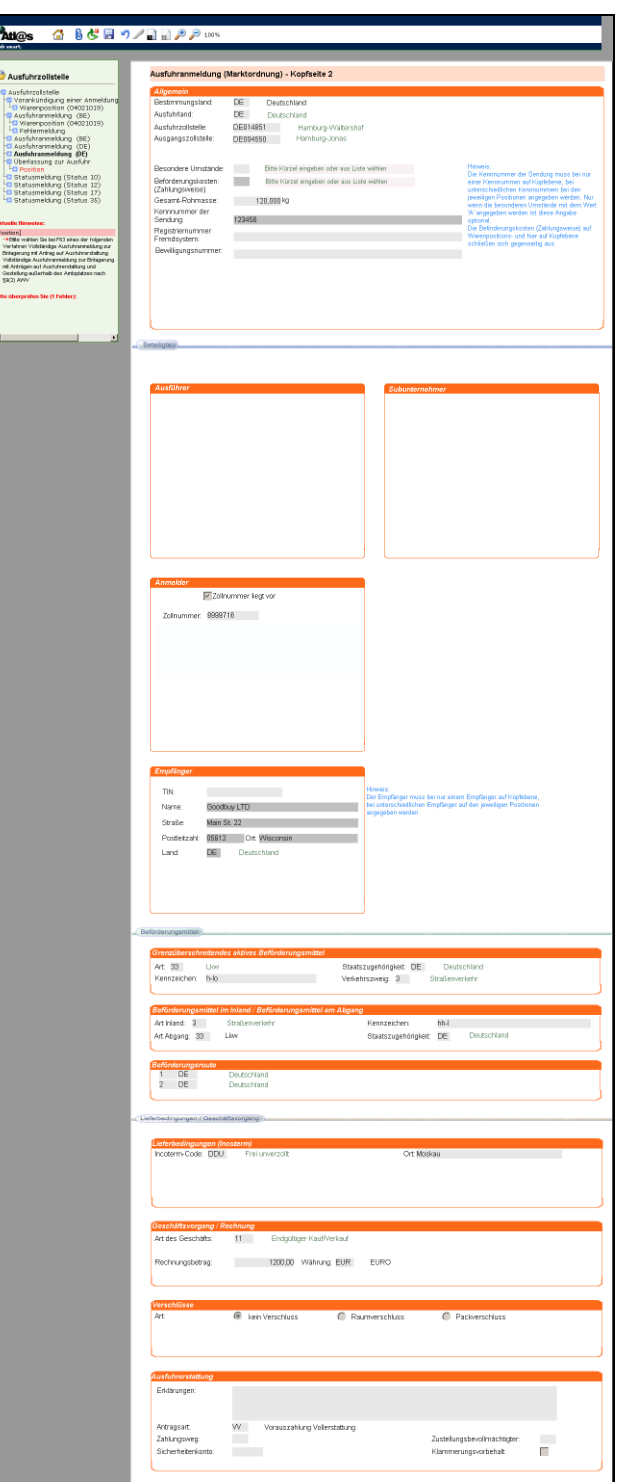

Abbildung 25: Formular "Ausfuhranmeldung (Marktordnung) – Kopfseite 2"

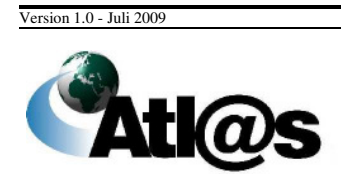

# **IT-Verfahren ATLAS Ausfuhr Ausfuhr Ausfuhr**

### **Allgemeine Beschreibung**

Hier erfassen Sie weitere Angaben zum Ausfuhrvorgang.

### **Feldbeschreibung**

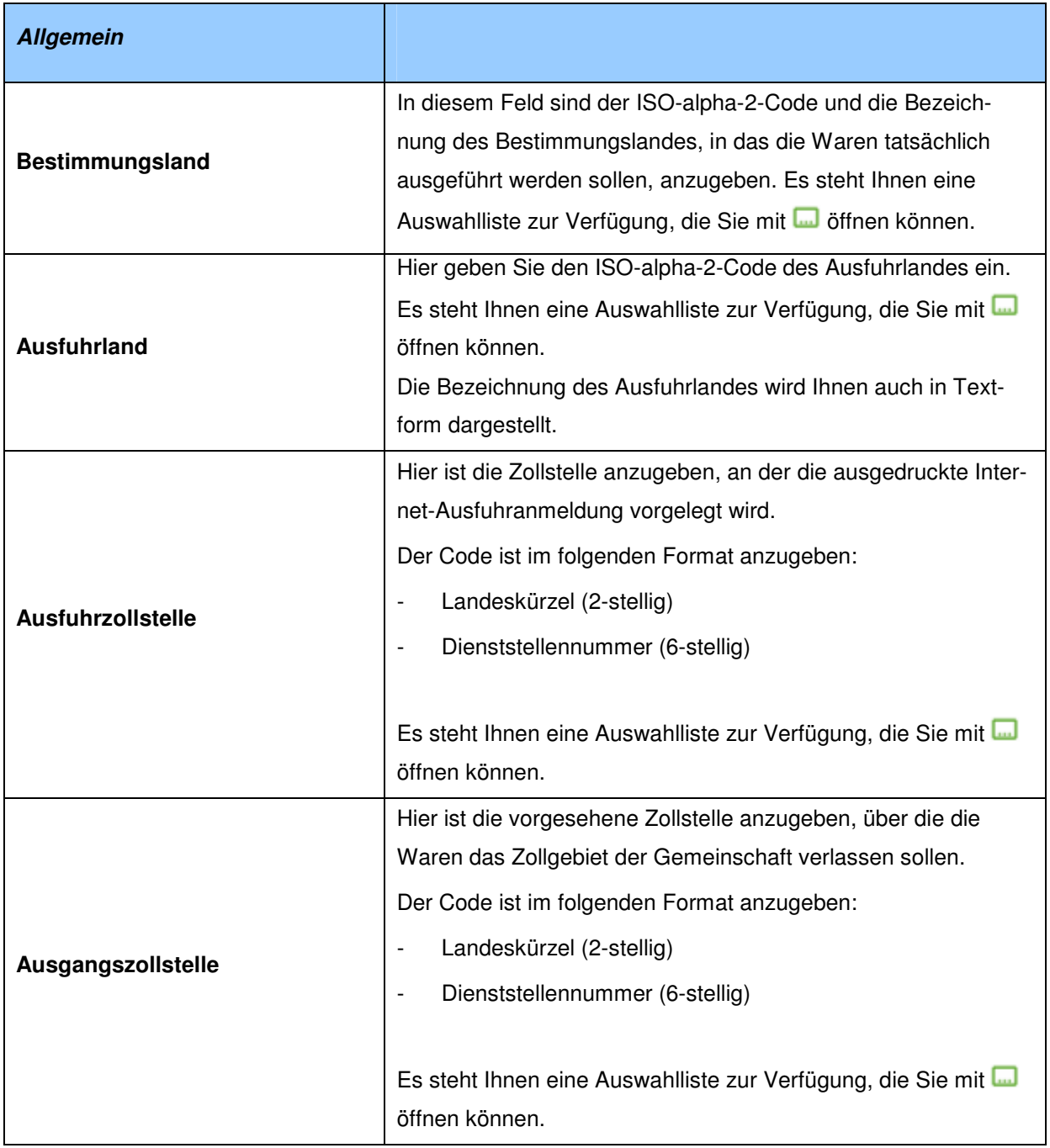

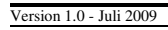

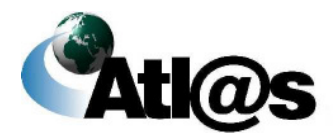

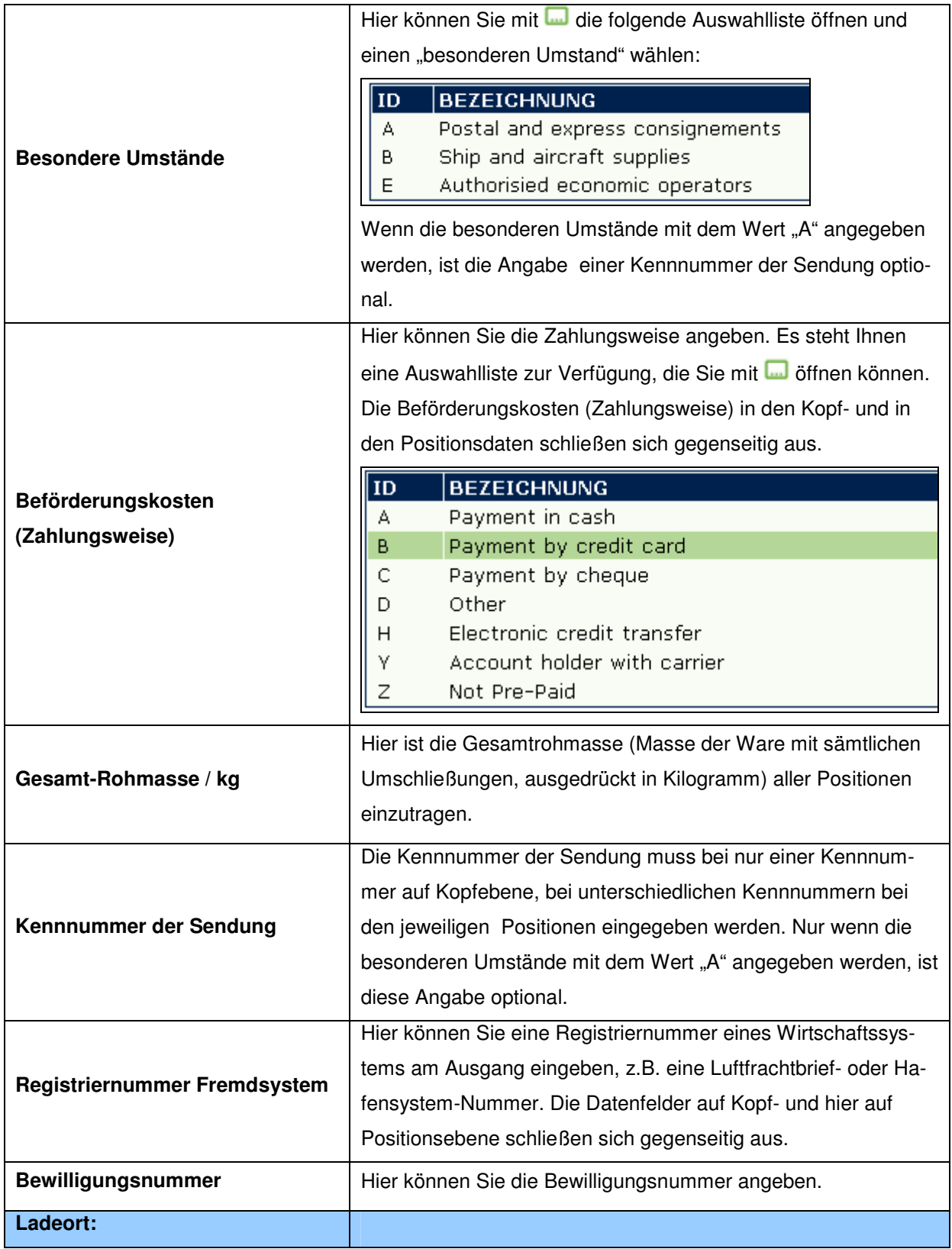

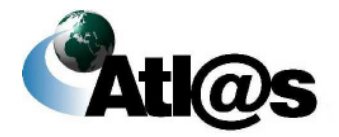

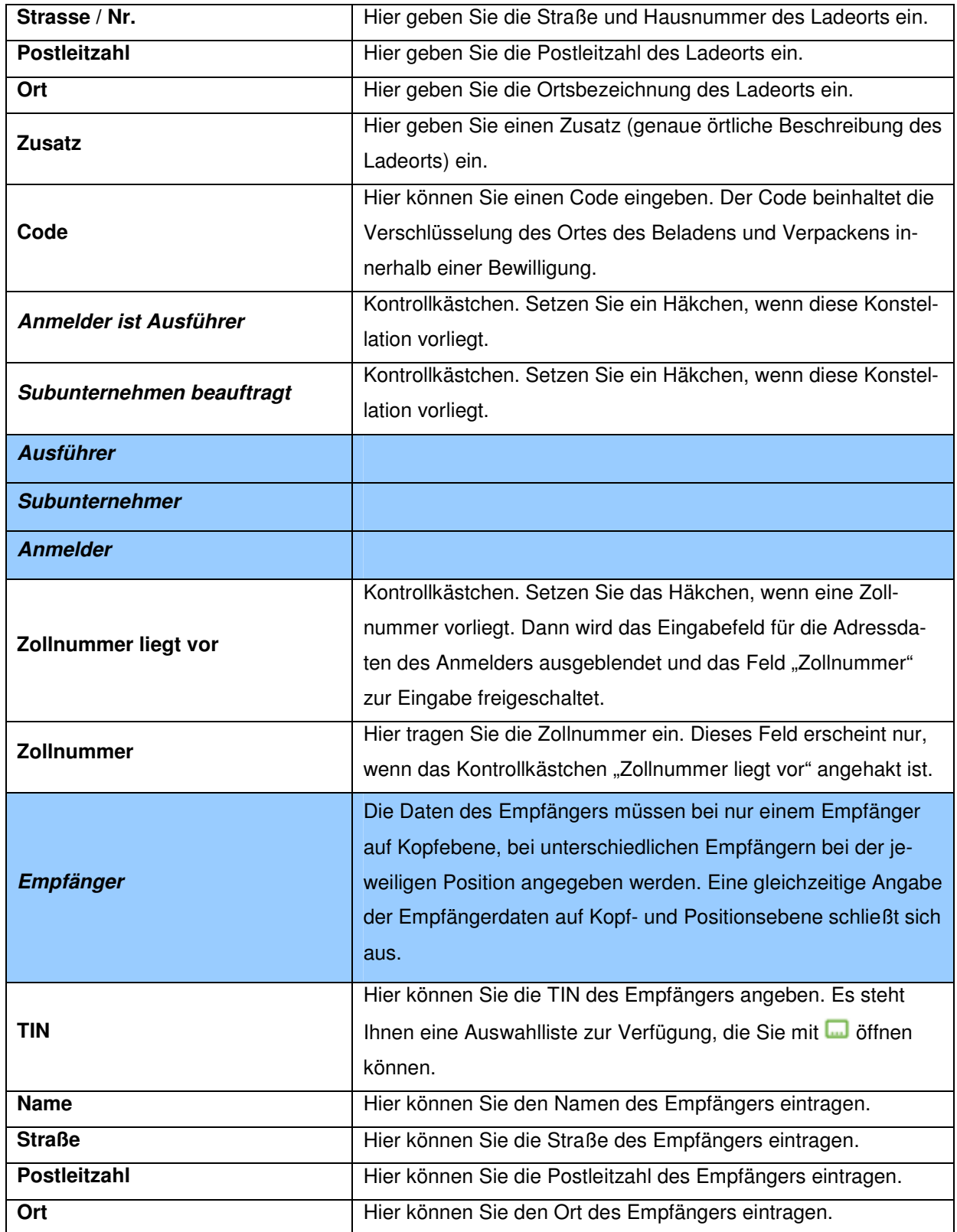

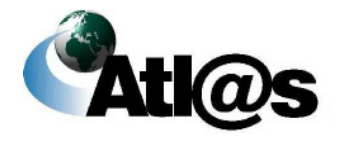

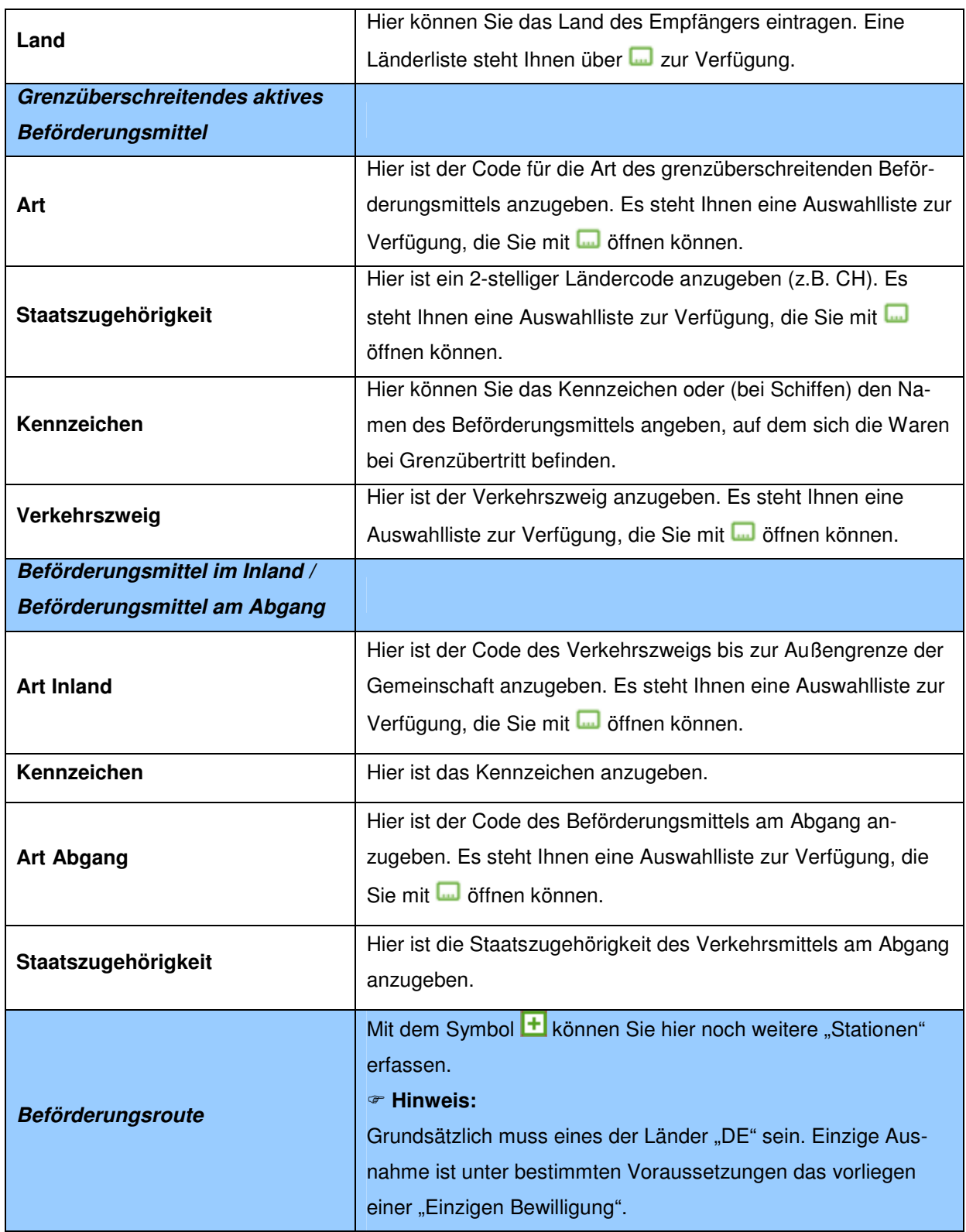

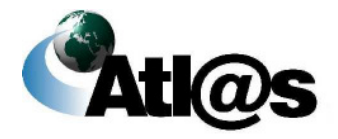

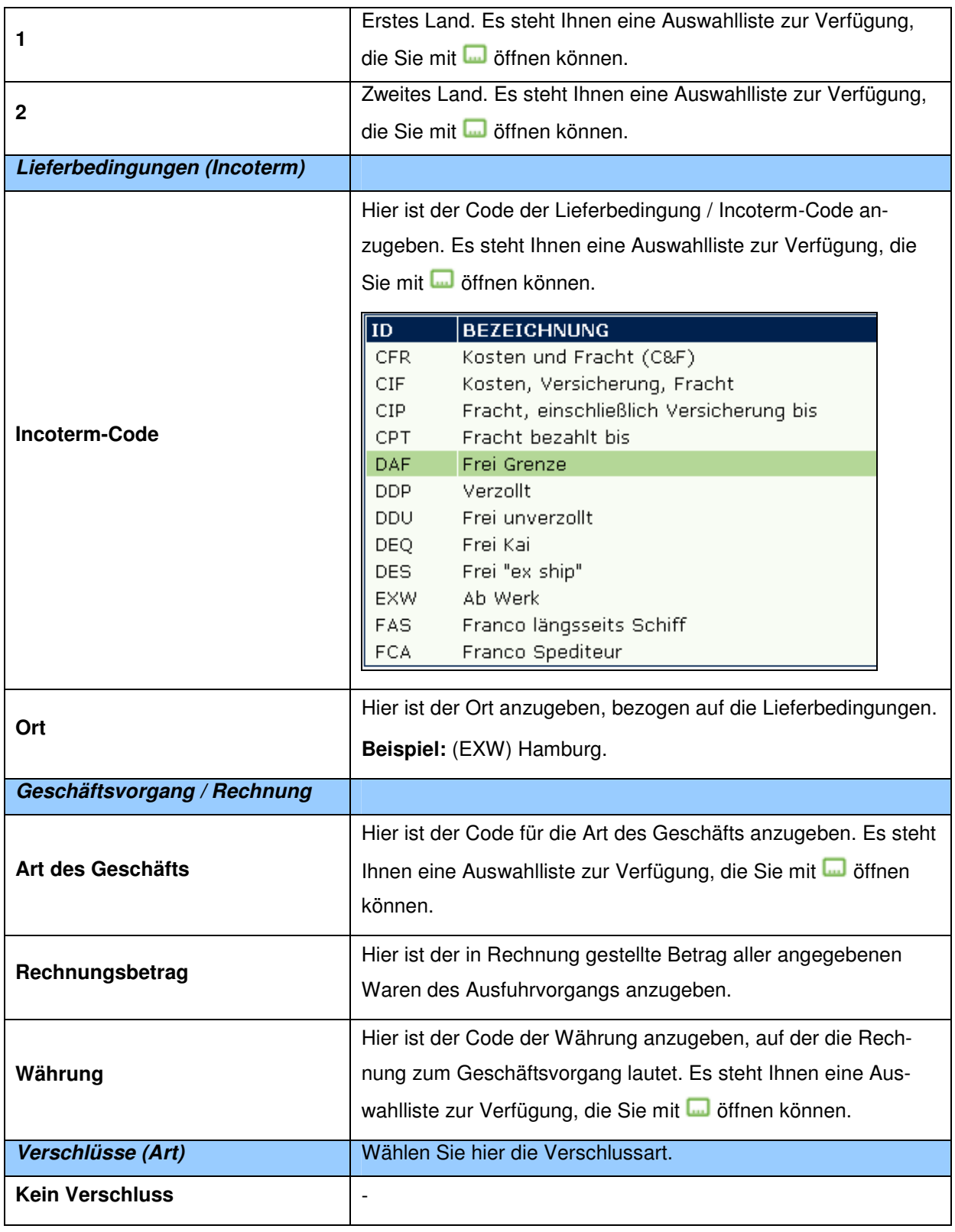

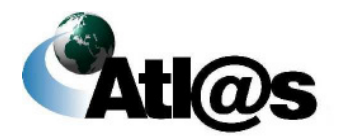

Beschreibung der Anwendung

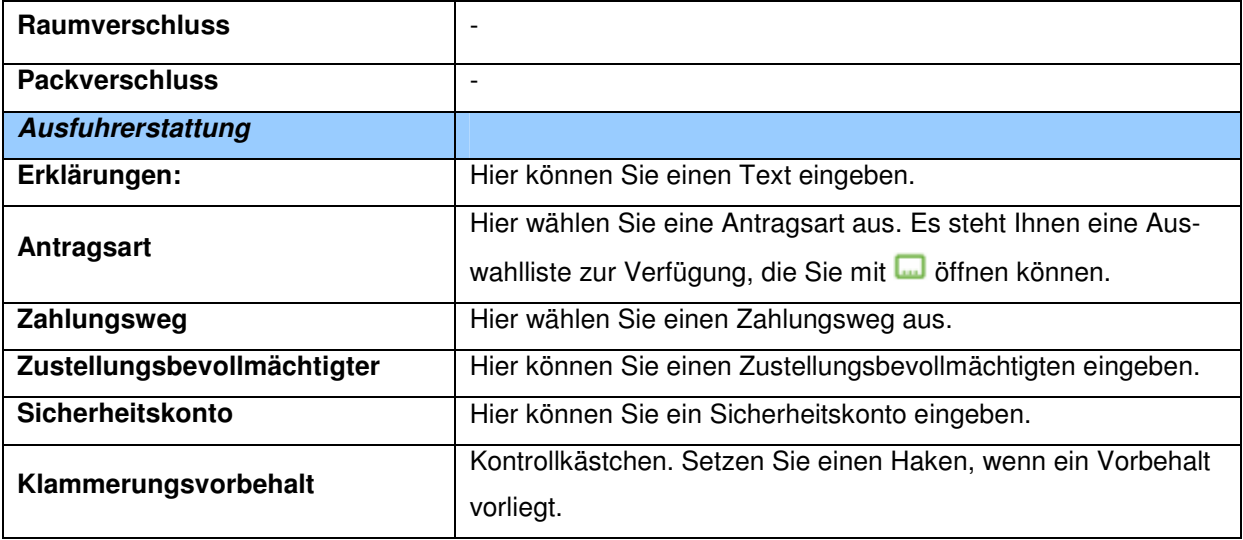

### **Beschreibung der Schaltflächen**

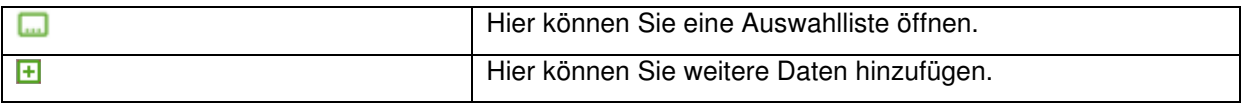

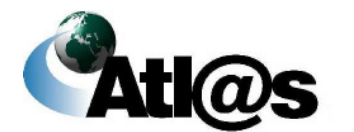
# 3.3.2.6 Unterformular "Ausfuhranmeldung (Marktordnung) - Positionssei**te"**

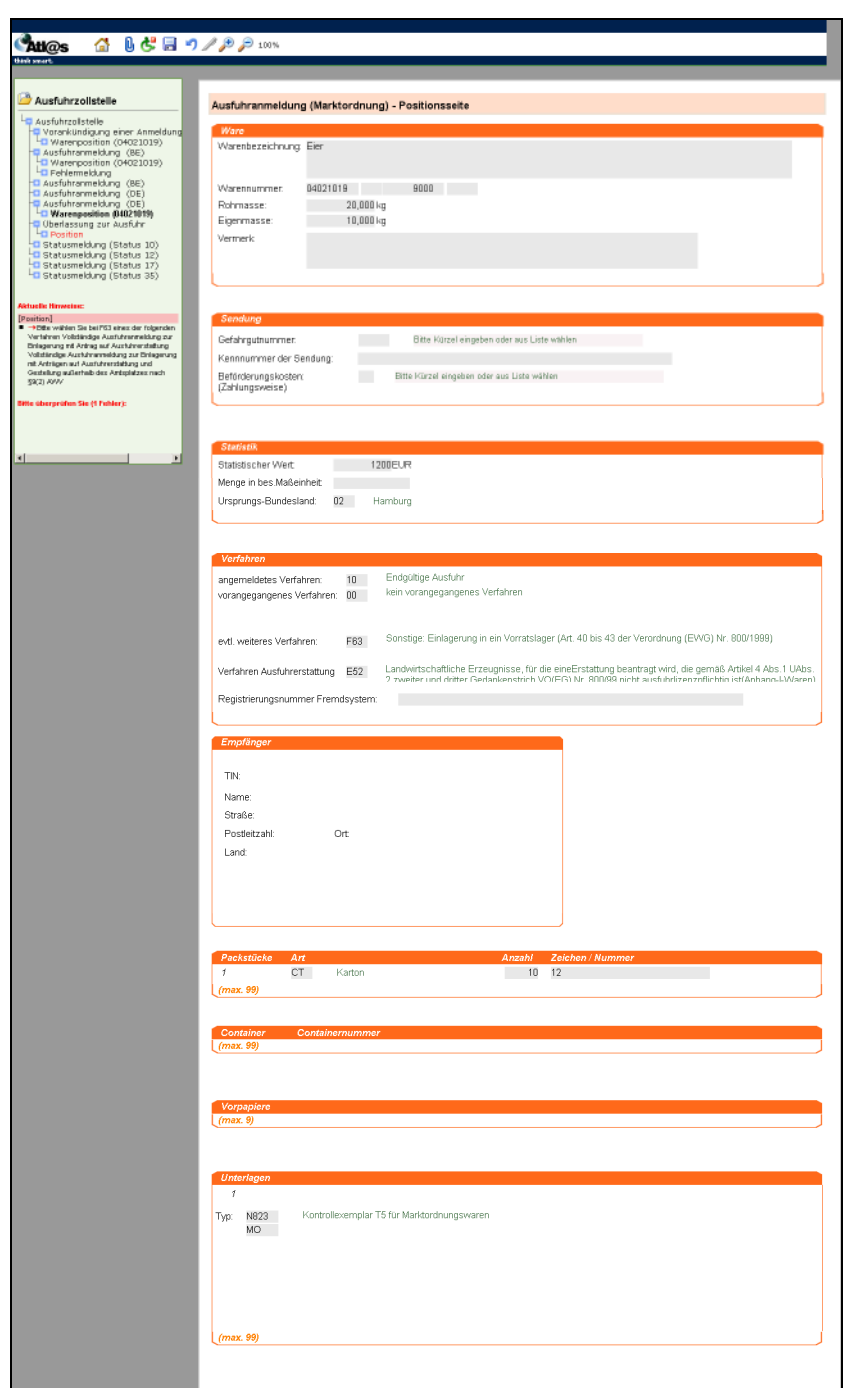

Abbildung 26: Unterformular "Ausfuhranmeldung (Marktordnung) – Positionsseite"

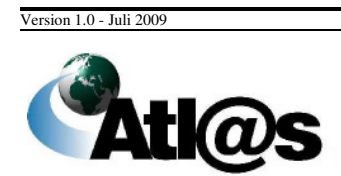

# **IT-Verfahren ATLAS Ausfuhr Ausfuhr**

## **Allgemeine Beschreibung**

Hier erfassen Sie die Warenangaben zur Position. Es muss immer mindestens eine Warenposition erfasst werden.

## **Feldbeschreibung**

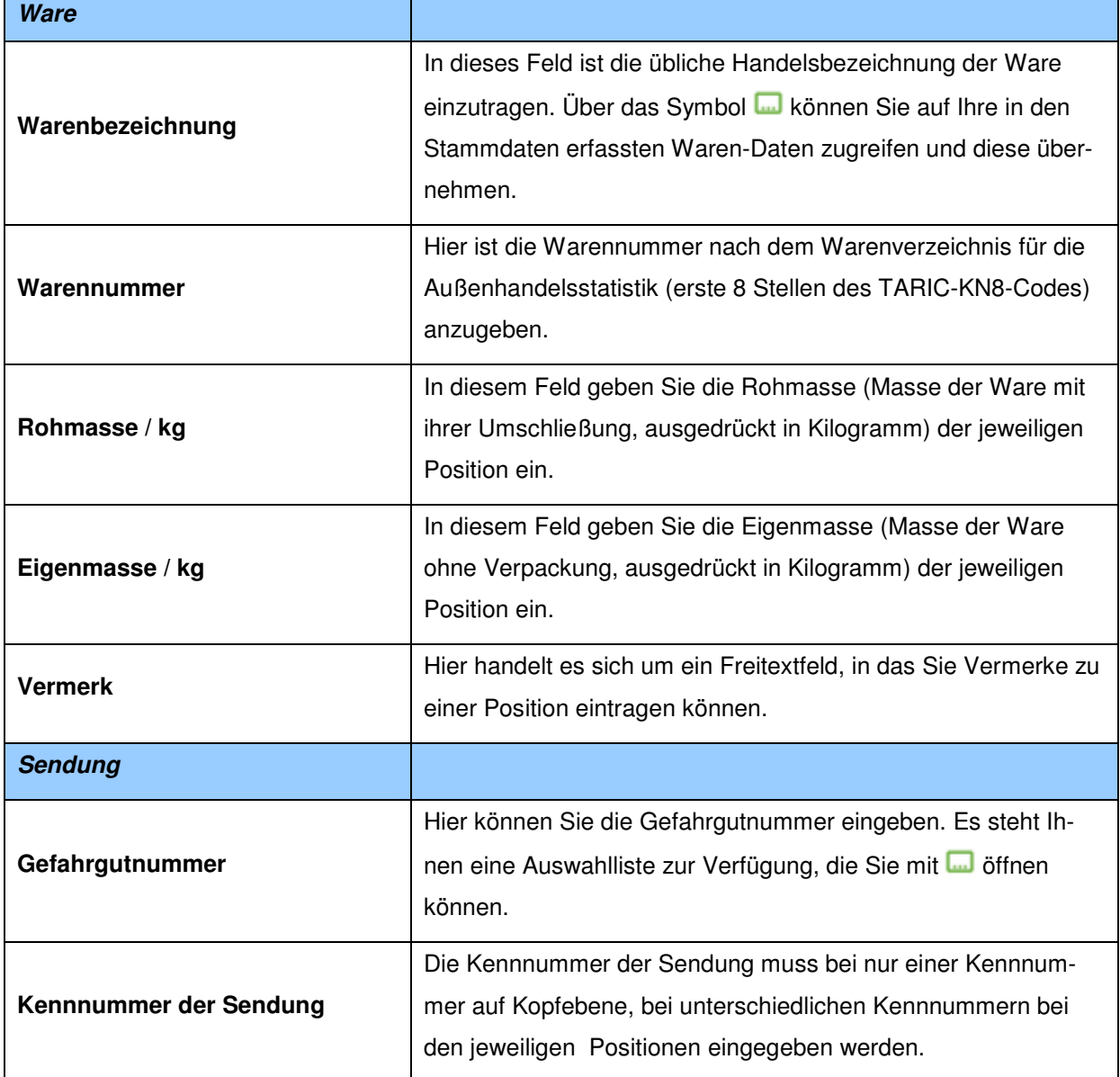

Version 1.0 - Juli 2009

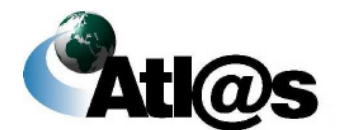

Beschreibung der Anwendung

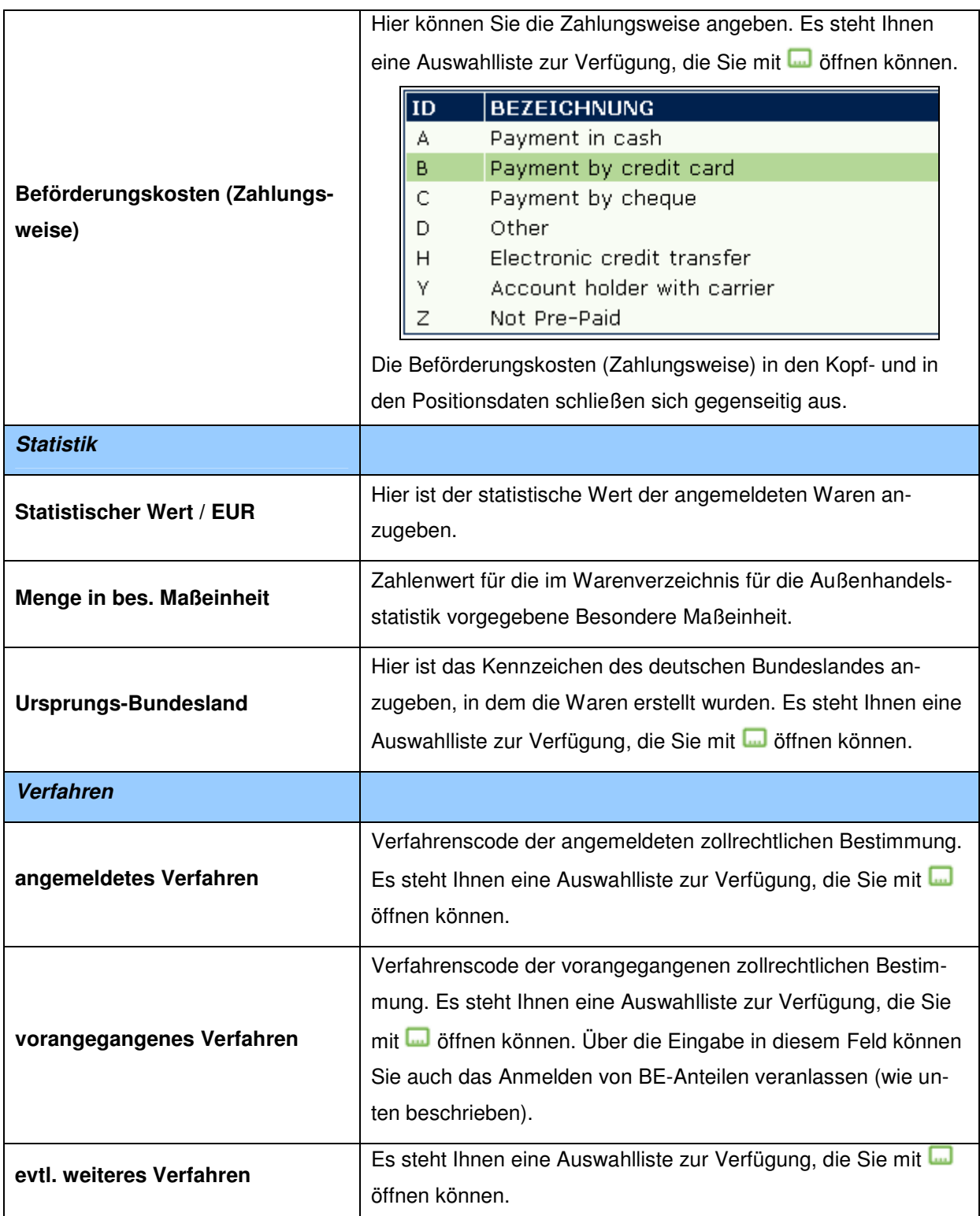

Version 1.0 - Juli 2009

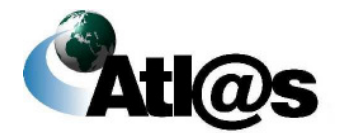

Beschreibung der Anwendung

# **IT-Verfahren ATLAS Ausfuhr** Handbuch IAA-Plus

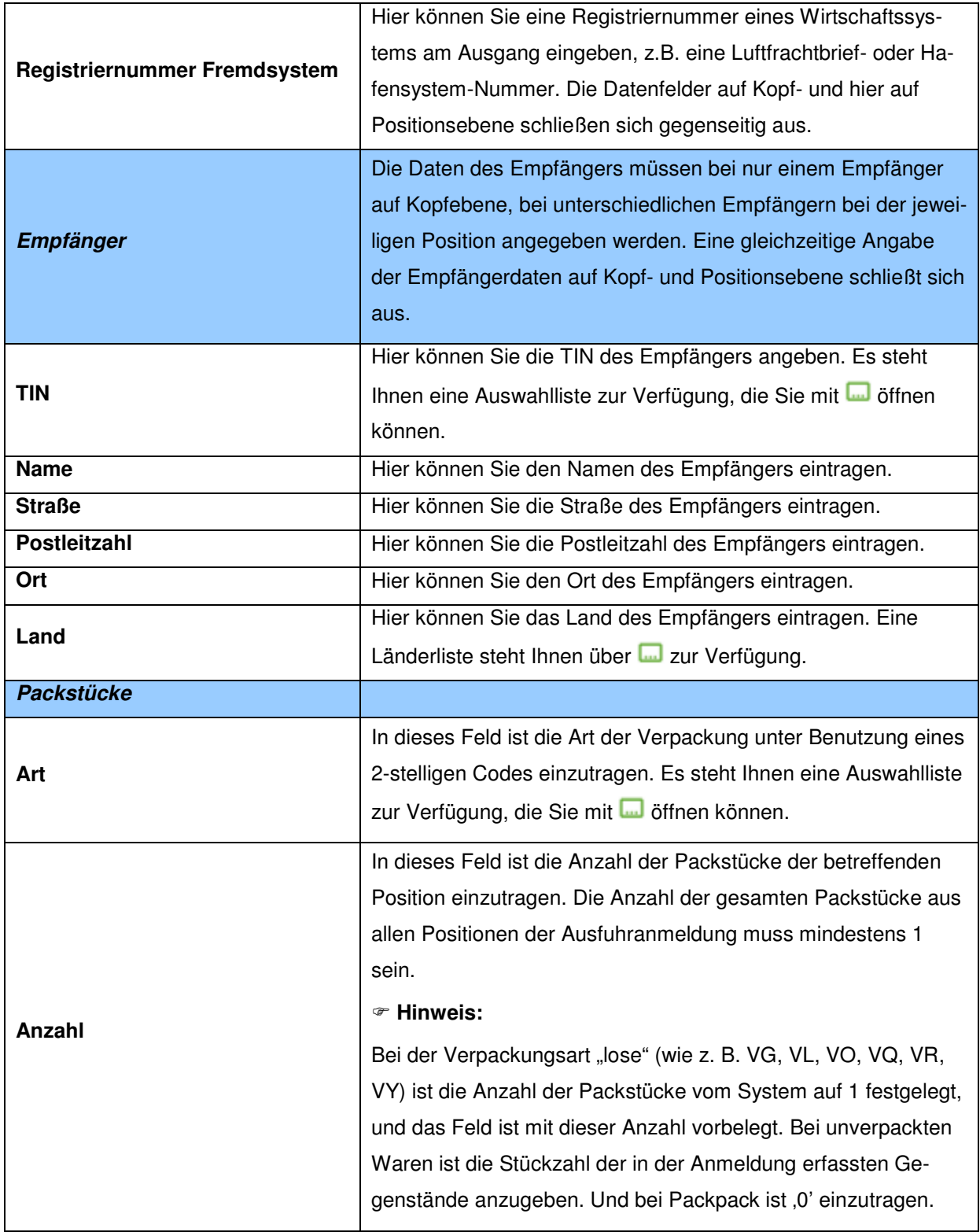

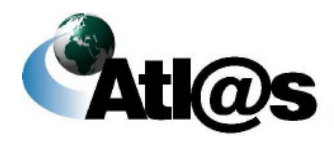

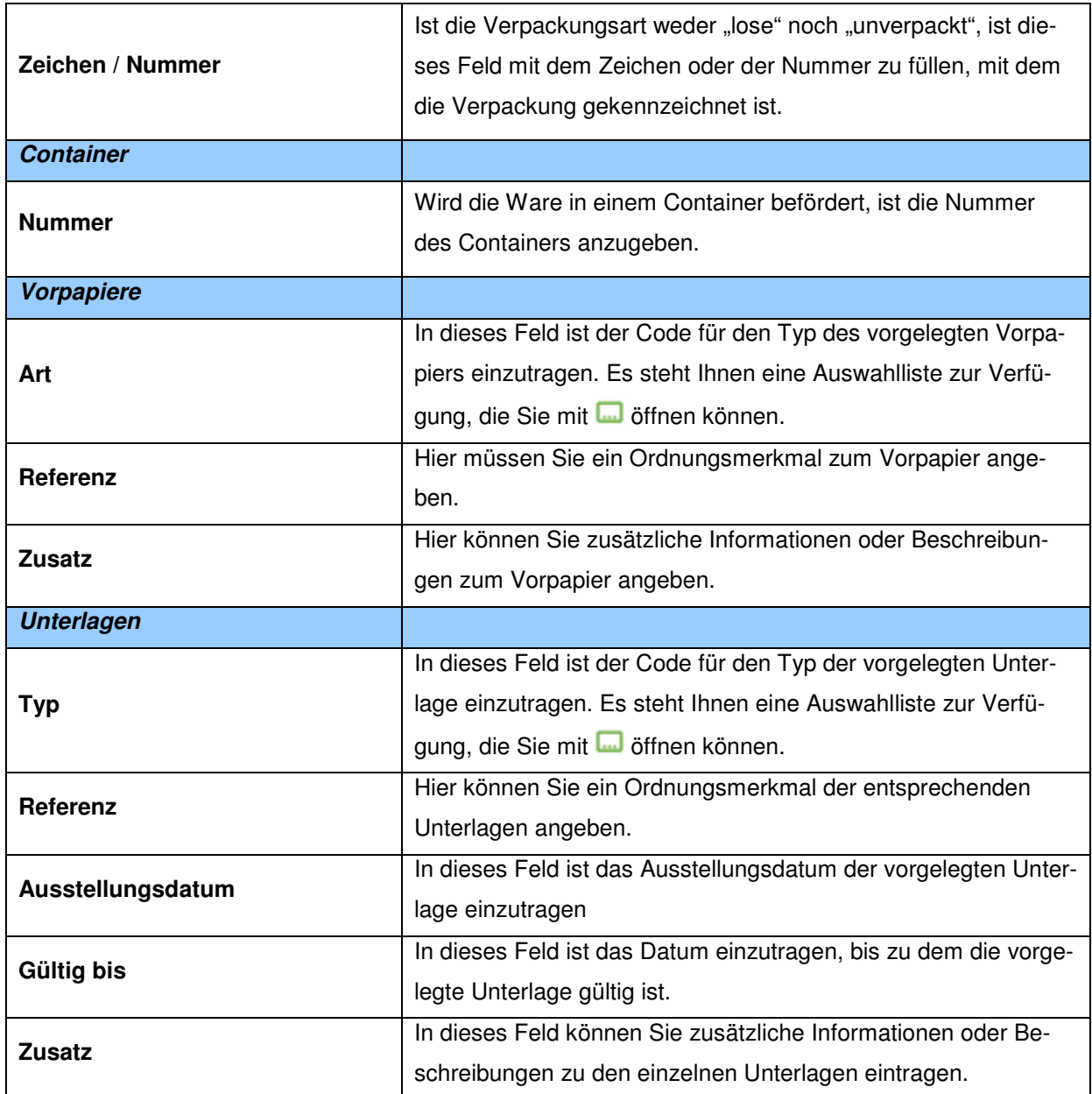

## **Beschreibung der Schaltflächen**

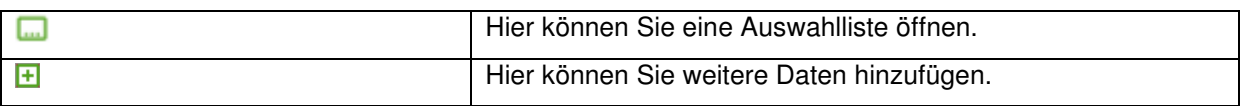

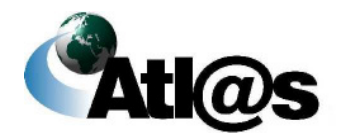

# 3.3.2.7 Unterformular "Ausfuhranmeldung - Antrag auf Ausfuhrerstattung"

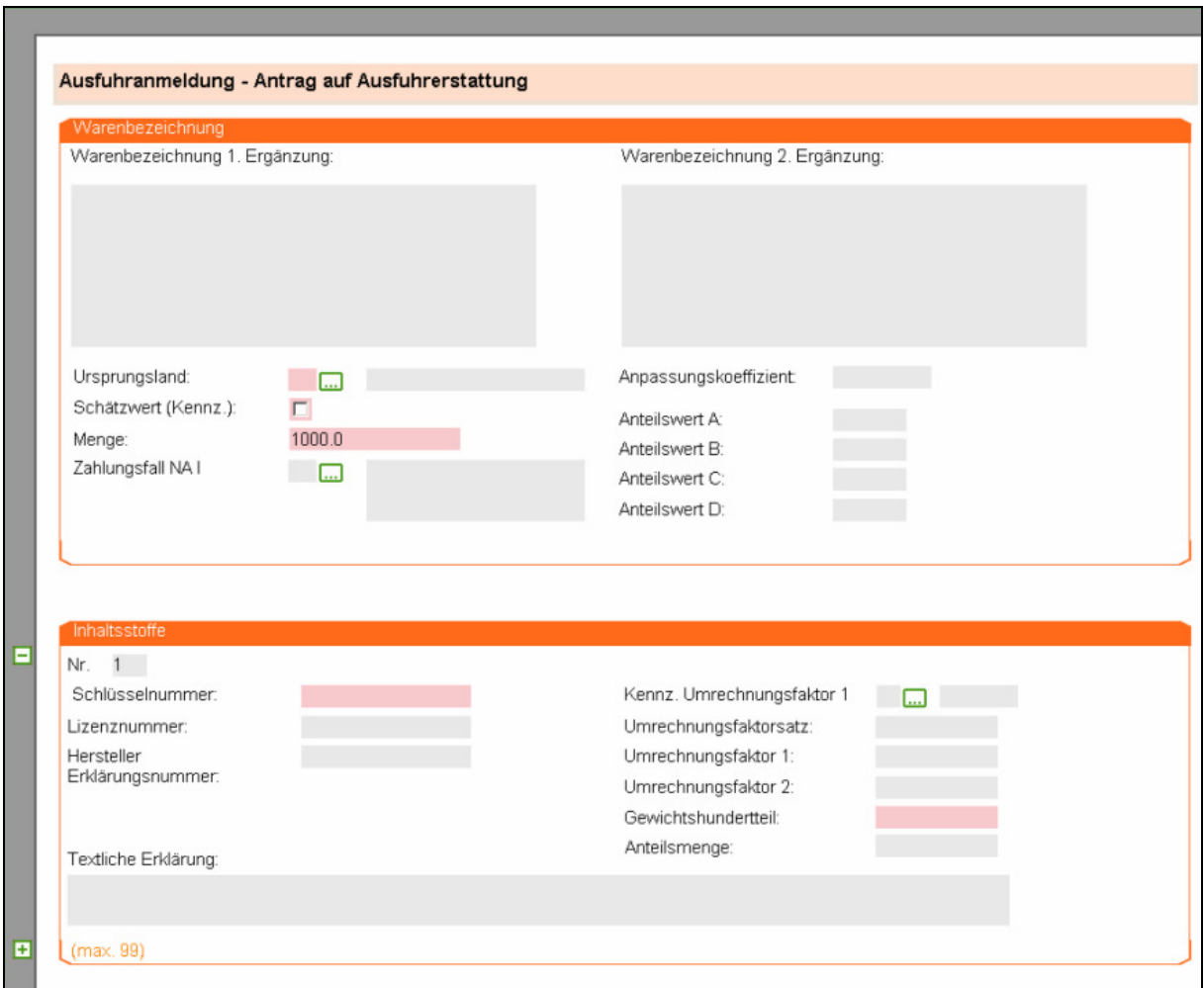

Abbildung 27: Unterformular "Ausfuhranmeldung - Antrag auf Ausfuhrerstattung"

## **Allgemeine Beschreibung**

Hier können Sie alle Angaben machen, die Sie benötigen, um einen Antrag auf Ausfuhrerstattung zu stellen. Sie können durch das Symbol auf Codelisten zugreifen. Mit dem E können Sie weitere Inhaltsstoffe hinzufügen.

Version 1.0 - Juli 2009

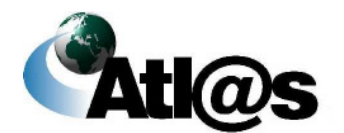

## **Feldbeschreibung**

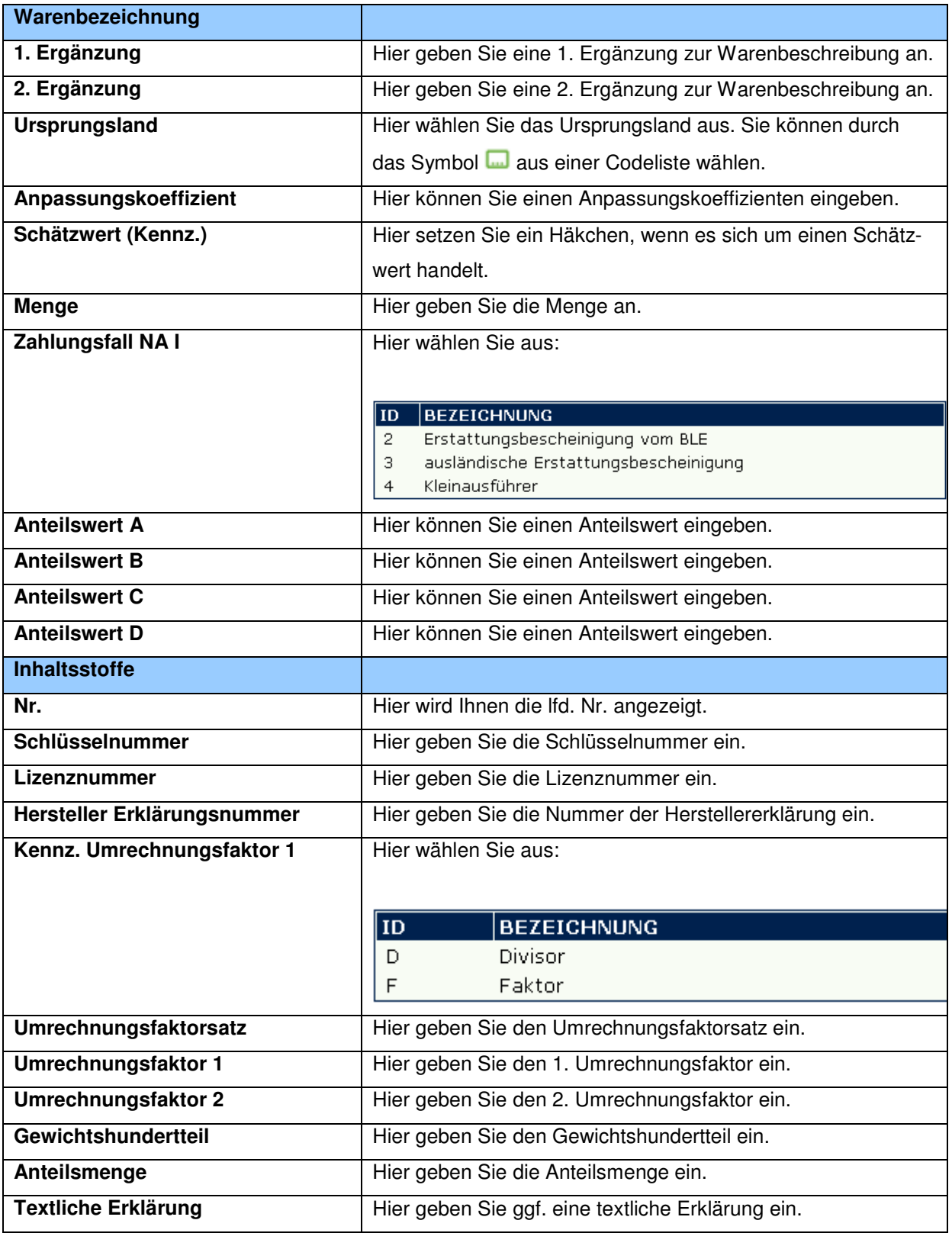

Version 1.0 - Juli 2009

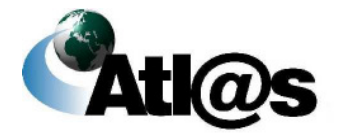

## **Beschreibung der Schaltflächen**

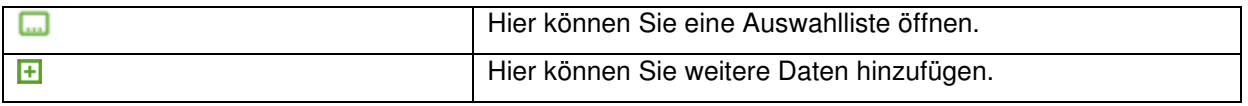

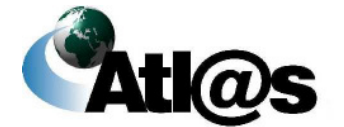

# **3.3.3 Ausfuhrzollstelle, Anmeldungen in Bearbeitung**

Über den Menüpunkt "Anmeldungen in Bearbeitung" gelangen Sie auf den dazugehörigen "Daten-Browser".

| think smart.                                        |                |                                        |                |                     |                                                                                          |               |
|-----------------------------------------------------|----------------|----------------------------------------|----------------|---------------------|------------------------------------------------------------------------------------------|---------------|
| Auszahlungsanwr                                     | Daten-Browser  | Übersicht Ausfuhrzollstelle            |                |                     |                                                                                          |               |
| zweitause<br><b>Startseite</b>                      | n<br>Gm        | $\overline{2}$                         |                |                     |                                                                                          |               |
| <b>Ausfuhrzollstelle</b>                            |                | $\triangle$ MRN                        | ♦ Bezugsnummer | ♦ Ausfuhrzollstelle | $\div$ Status                                                                            | ♦ Neuigkeiten |
|                                                     | Filtern        |                                        |                |                     | $\overline{\phantom{a}}$                                                                 |               |
| Neue Ausfuhranmeldung                               | $\mathbf{1}$   |                                        |                |                     |                                                                                          | Nein          |
| <b>Neue Ausfuhranmeldung</b><br>(Ausfuhrerstattung) |                | 2 09DE588000006365E7 123               |                | <b>DE005880</b>     | $10 - 5$<br>Vorankündigung<br>entgegengenommen                                           | <b>Nein</b>   |
| Anmeldungen in<br><b>Bearbeitung</b>                | 3              |                                        |                |                     |                                                                                          | Nein          |
|                                                     | $\overline{4}$ |                                        |                |                     |                                                                                          | Nein          |
| Anmeldungen Bearbeitung<br>beendet                  | 5              |                                        |                |                     |                                                                                          | Nein          |
|                                                     | 6              |                                        |                |                     |                                                                                          | Nein          |
| <b>Ausgangszollstelle</b>                           | $\overline{7}$ |                                        |                |                     |                                                                                          | Nein          |
| <b>Erwartung am Ausgang</b>                         |                | 8 09DE588000006360E1                   |                | <b>DE005880</b>     | 12 -- > Anmeldung<br>entgegengenommen                                                    | Ja O          |
| Neue Gestellungsanzeige                             | $\overline{9}$ |                                        | 111            |                     |                                                                                          | Nein          |
| Ausfuhrvorgänge in<br><b>Bearbeitung</b>            | 10             |                                        |                |                     | 31 -- > Vorgang<br>überlassen.                                                           | Nein          |
| Ausfuhrvorgänge<br><b>Bearbeitung beendet</b>       |                | 11 09DE588000006351E6                  |                | <b>DE005880</b>     | ergänzende oder<br>vollständige                                                          | Nein          |
| <b>Stammdaten</b>                                   |                |                                        |                |                     | Anmeldung liegt vor                                                                      |               |
| Adressen anlegen<br>Adressen auswaehlen             |                | 12 09DE588000006340E2 test anmeldung   |                | <b>DE005880</b>     | 30 -- > Vorgang<br>überlassen,<br>ergänzende<br>Anmeldung wird<br>erwartet               | <b>Nein</b>   |
| Waren anlegen<br>Waren auswaehlen<br>Abmelden       |                | 13 09DE215200006337E2 Test ind Abnahme |                | DE002152            | 31 -- > Vorgang<br>überlassen.<br>ergänzende oder<br>vollständige<br>Anmeldung liegt vor | Nein          |
|                                                     | 14             |                                        |                | DE002152            |                                                                                          | <b>Nein</b>   |
|                                                     |                | 15 09DE588000006332E6 Test Christian   |                | <b>DE005880</b>     | 31 -- > Vorgang<br>überlassen,<br>ergänzende oder<br>vollständige<br>Anmeldung liegt vor | Nein          |

**Abbildung 28: Ausfuhrzollstelle, Anmeldungen in Bearbeitung**

## **Allgemeine Beschreibung**

Hier werden Ihnen die sich in Bearbeitung bei der Ausfuhrzollstelle befindenden Vorgänge angezeigt.

Version 1.0 - Juli 2009

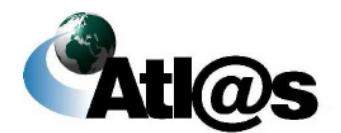

Diese können sich in folgenden Status befinden:

- 00= Initialzustand der Ausfuhranmeldung oder des Ausfuhrvorgangs
- 10 = Vorankündigung entgegengenommen
- 11= Anmeldung entgegengenommen, Antrag nach § 9 (2) AWV abgelehnt
- 12= Anmeldung entgegengenommen
- 14= Anmeldung angenommen
- 16= Anmeldung angenommen, ergänzende Anmeldung wird erwartet
- 17= Anmeldung angenommen, ergänzende oder vollständige Anmeldung liegt vor
- 18= Vorankündigung abgewiesen
- 30= Vorgang überlassen; ergänzende Anmeldung wird erwartet
- 31 = Vorgang überlassen; ergänzende oder vollständige Anmeldung liegt vor.
- 32= Ausgang ganz oder teilweise bestätigt; ergänzende Anmeldung wird erwartet
- 33= Ausgang ganz oder teilweise bestätigt, ergänzende oder vollständige Anmeldung liegt vor
- 39= Vorgang unter Klärung.

Über das jeweilige Symbol  $\div$  kann anhand einer einzelnen Spalte die Übersicht auf- oder absteigend **sortiert** werden.

Sie können den Inhalt der Liste **filtern**, indem Sie für eine oder mehrere Spalten Werte angeben.

## **Feldbeschreibung**

### **(Daten-Browser)**

|                | Hiermit aktualisieren Sie die Ansicht.                           |
|----------------|------------------------------------------------------------------|
|                | Die aktuell angezeigte Seite ist grün markiert. Diese Schaltflä- |
|                | che ist nur sichtbar, wenn mehr als eine Seite vorhanden ist.    |
|                | Eine zusätzliche Seite ist vorhanden und kann durch Ankli-       |
| $\overline{2}$ | cken eingesehen werden. Diese Schaltfläche ist nur sichtbar,     |
|                | wenn mehr als eine Seite vorhanden ist.                          |
|                |                                                                  |

Version 1.0 - Juli 2009

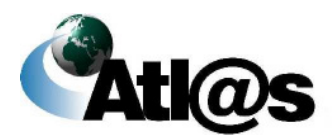

# **IT-Verfahren ATLAS Ausfuhr**

## **(Liste)**

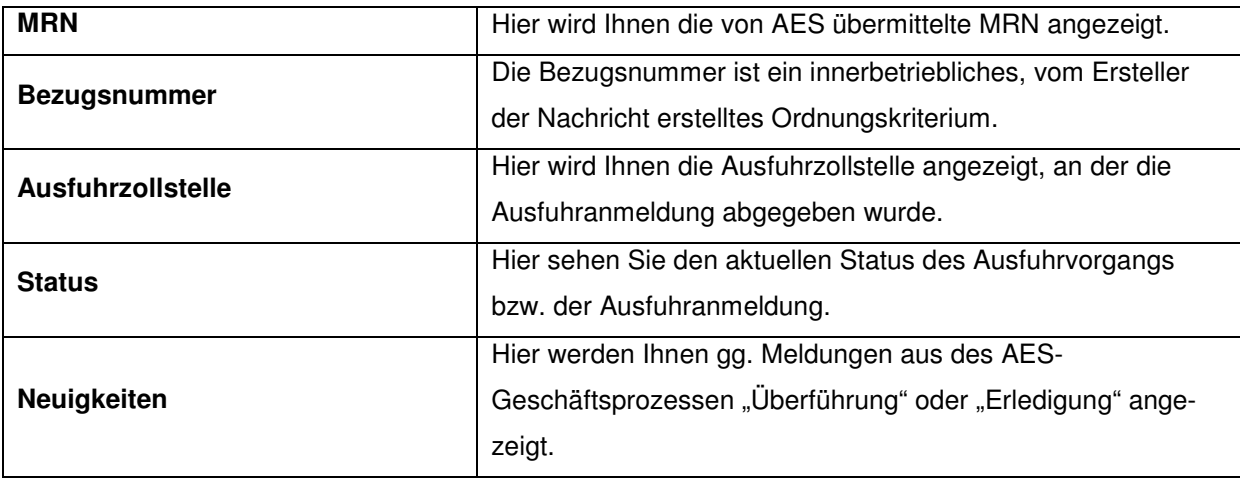

## **Beschreibung der Schaltflächen**

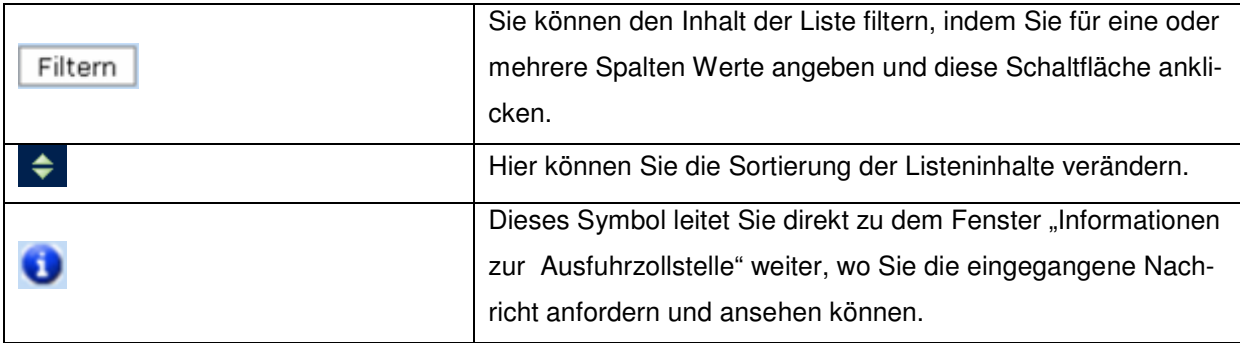

Version 1.0 - Juli 2009

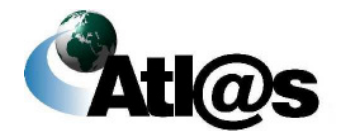

# **3.3.4 Ausfuhrzollstelle, Anmeldungen Bearbeitung beendet**

Über den Menüpunkt "Anmeldungen Bearbeitung beendet" gelangen Sie auf den dazugehörigen "Daten-Browser".

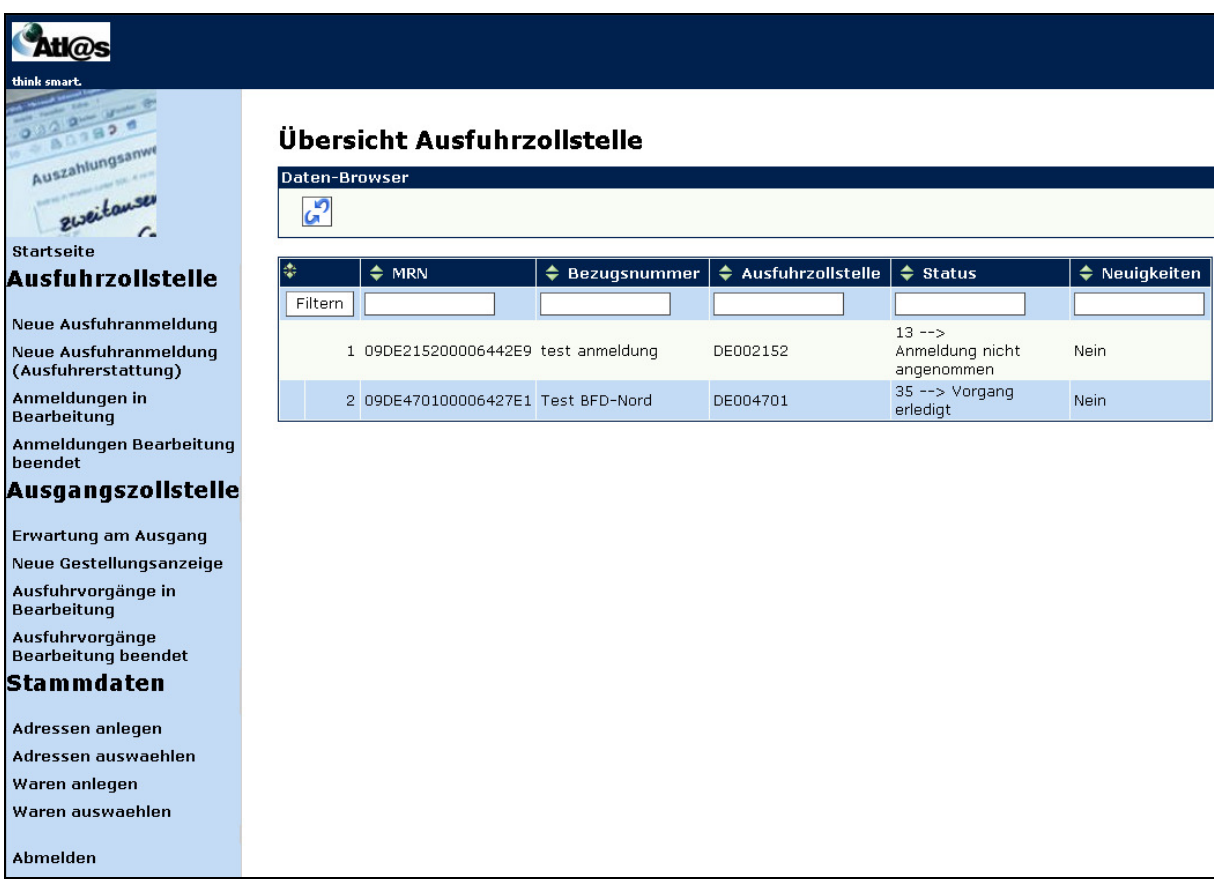

**Abbildung 29: Ausfuhrzollstelle, Anmeldungen Bearbeitung beendet**

## **Allgemeine Beschreibung**

Hier werden Ihnen die Vorgänge angezeigt, deren Bearbeitung bei der Ausfuhrzollstelle beendet wurde. Diese können sich in folgenden Status befinden:

- 13= Anmeldung nicht angenommen
- 15= Anmeldung nicht überlassen
- 35= Vorgang erledigt

Version 1.0 - Juli 2009

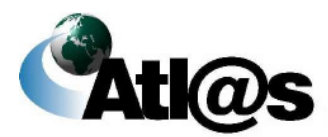

# **IT-Verfahren ATLAS** Ausfuhr **Ausfuhr**

- 36= Ausgang untersagt
- 37 = Vorgang in Weiterbearbeitung außerhalb AES
- 38= Vorgang ungültig/storniert.

Über das jeweilige Symbol → kann anhand einer einzelnen Spalte die Übersicht auf- oder absteigend **sortiert** werden.

Sie können den Inhalt der Liste **filtern**, indem Sie für eine oder mehrere Spalten Werte angeben.

## **Feldbeschreibung**

### **(Daten-Browser)**

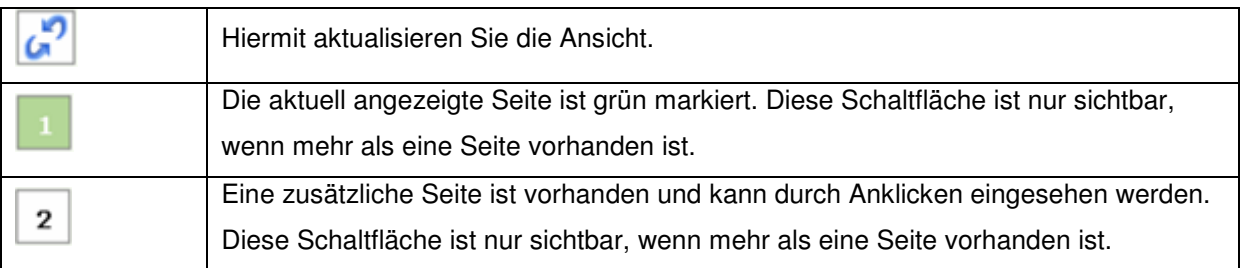

## **(Liste)**

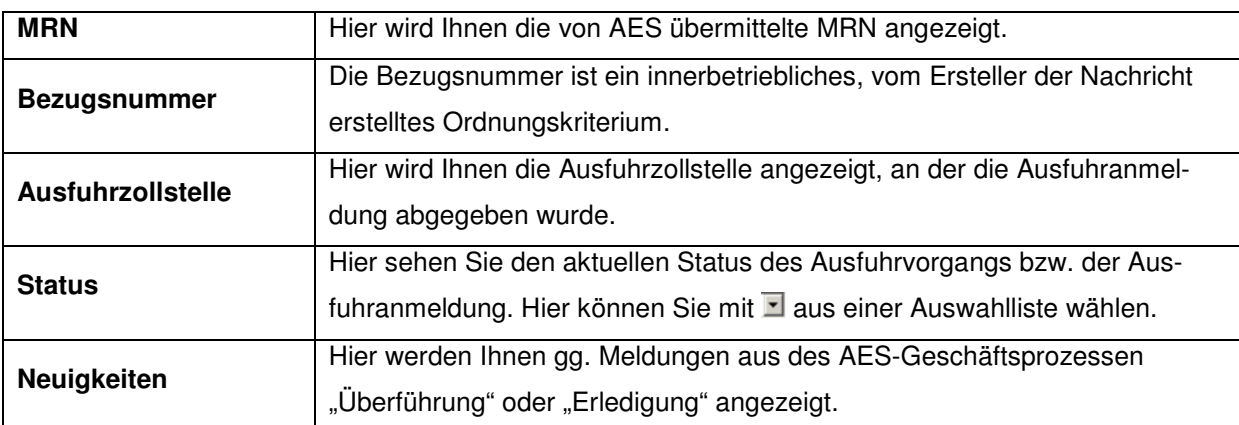

## **Beschreibung der Schaltflächen**

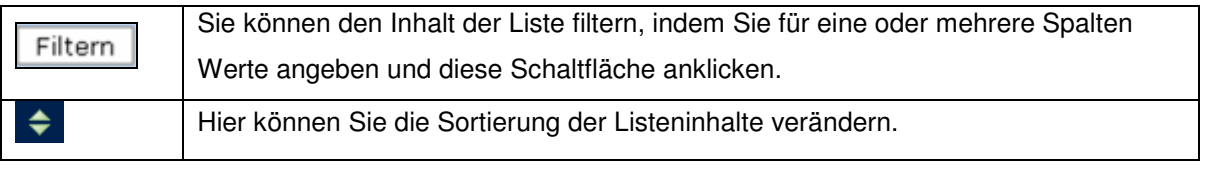

Version 1.0 - Juli 2009

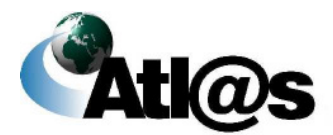

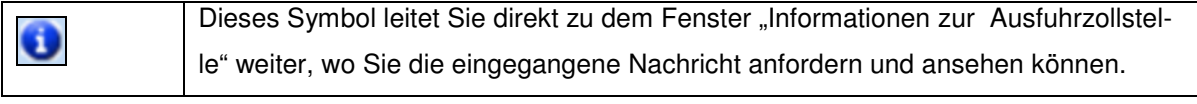

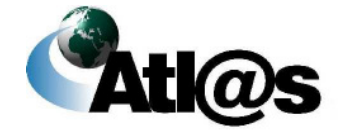

Beschreibung der Anwendung

# **3.3.5 Übergreifende Funktionen**

## **3.3.5.1 Anmeldung von BE-Anteilen**

In der jeweiligen Positionsseite der anzulegenden Ausfuhranmeldungen haben Sie auch die Möglichkeit, BE-Anteile aus Zolllager oder Umwandlungsverfahren zu erfassen. Dazu nutzen Sie das Feld "vorangegangenes Verfahren" im Bereich "Verfahren".

### **a) Zolllager**

Zur Erfassung von BE-Anteilen Zolllager geben Sie den Code "71" in das Feld "vorangegangenes Verfahren" ein. Daraufhin erscheint unter dem Feld die Schaltfläche "Beendigungsanteile".

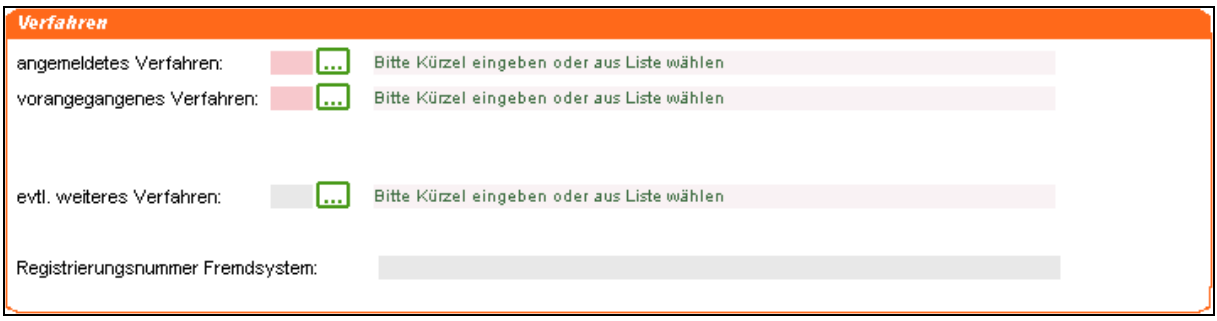

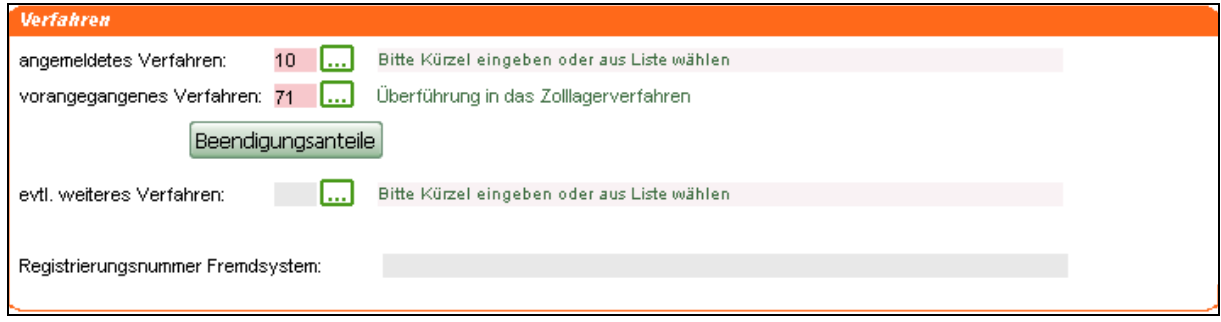

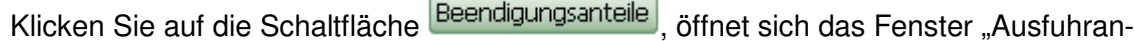

meldung – Beendigungsanteile – Beendigung ZL".

Version 1.0 - Juli 2009

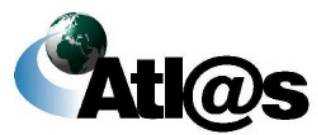

# **IT-Verfahren ATLAS Ausfuhr Ausfuhr**

# *3.3.5.1.1 Ausfuhranmeldung – Beendigungsanteile – Beendigung ZL*

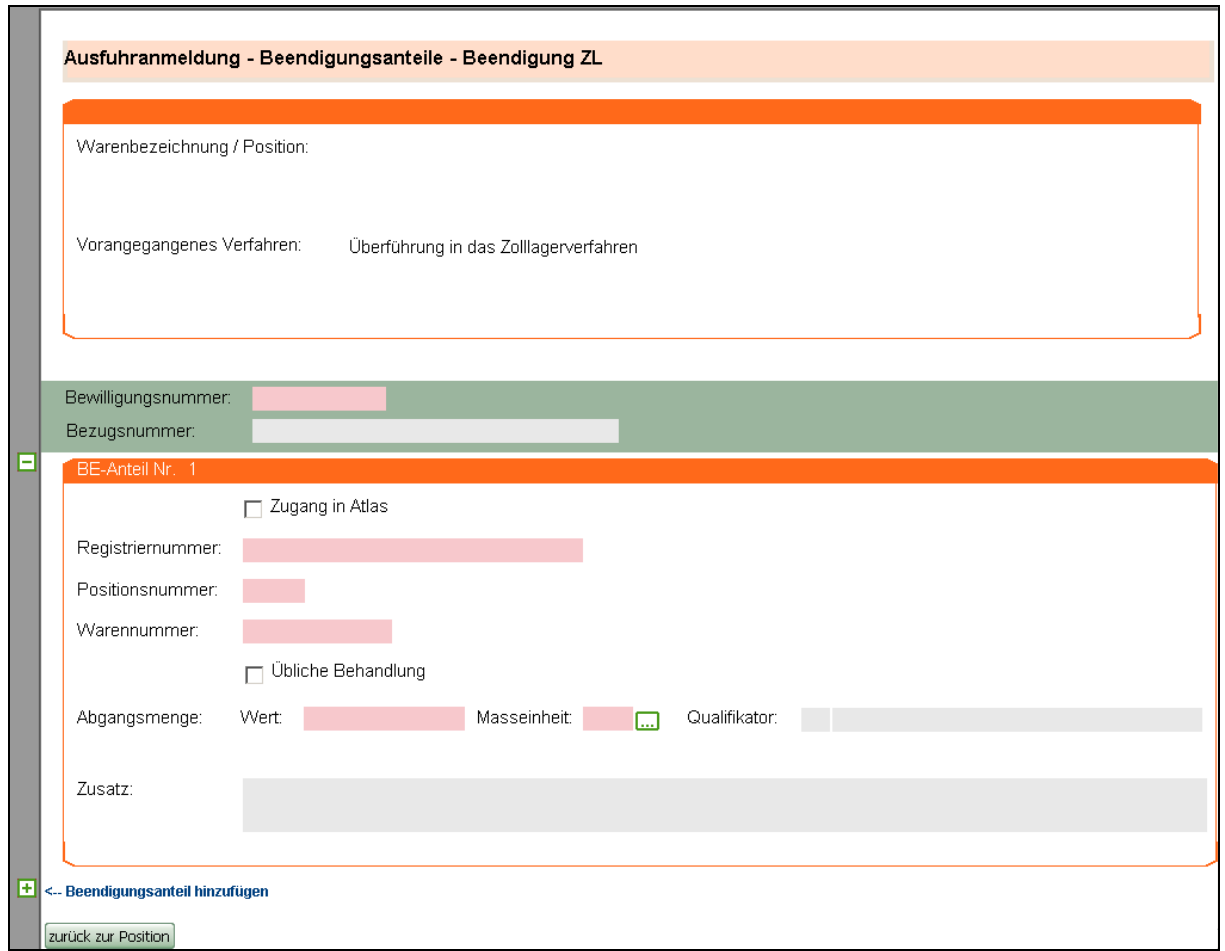

**Abbildung 30: Anmeldung von BE-Anteilen, Zolllager**

## **Allgemeine Beschreibung**

Hier erfassen Sie die Beendigungsanteile aus einem Zolllagerverfahren.

## **Feldbeschreibung**

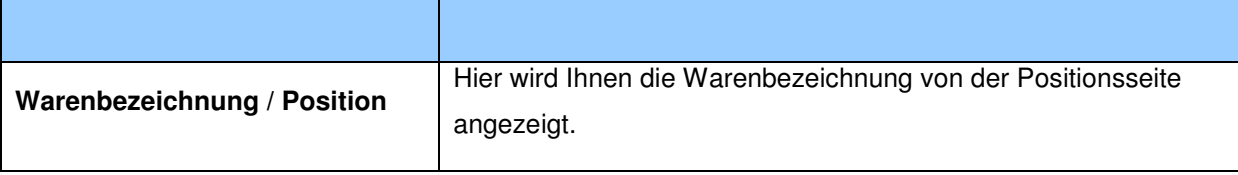

#### Version 1.0 - Juli 2009

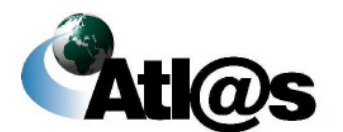

Beschreibung der Anwendung

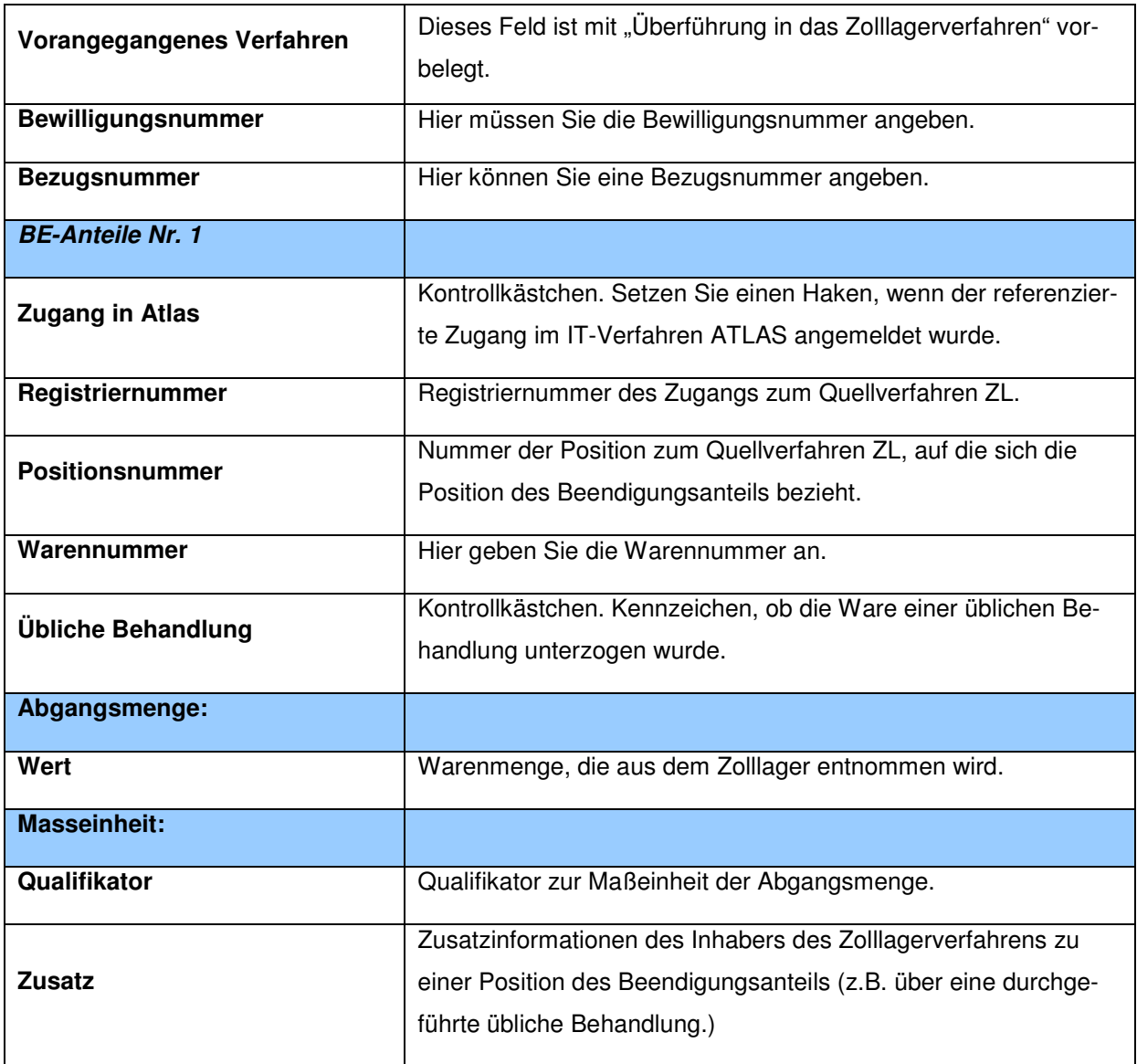

## **Beschreibung der Schaltflächen**

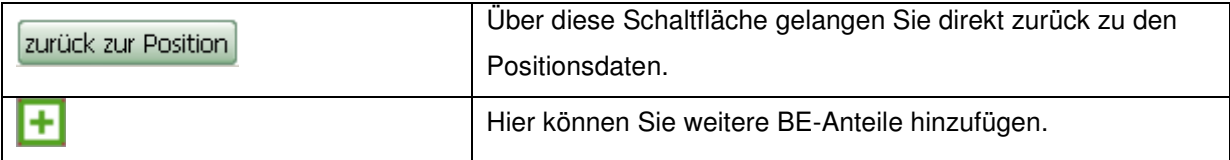

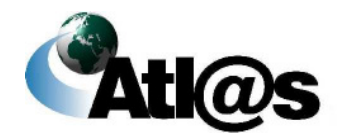

### **b) Umwandlungsverfahren / Aktive Veredelung**

Zur Erfassung von BE-Anteilen AV / UV geben Sie den Code "91", "51" oder "53" in das Feld "vorangegangenes Verfahren" ein.

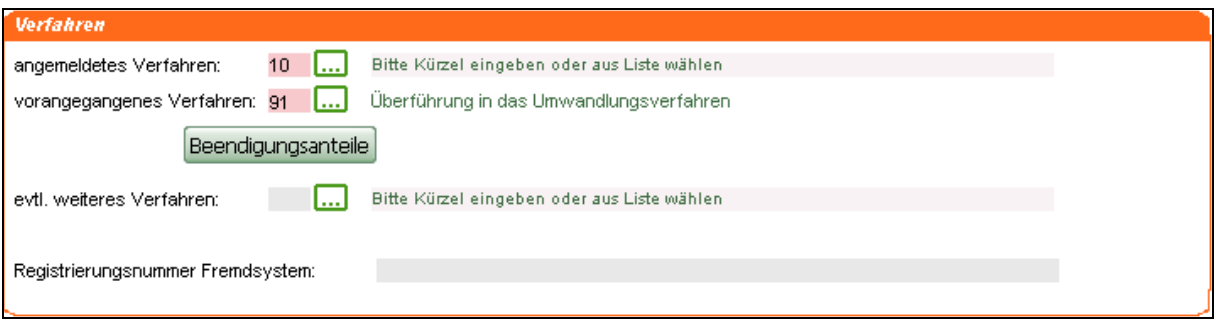

Daraufhin erscheint unter dem Feld die Schaltfläche **Beendigungsanteile**. Klicken Sie diese an, öffnet sich das Fenster "Ausfuhranmeldung - Beendigungsanteile - Beendigung AV/UV".

Version 1.0 - Juli 2009

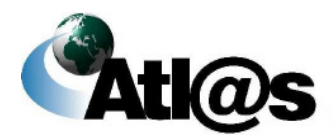

Beschreibung der Anwendung

# *3.3.5.1.2 Ausfuhranmeldung – Beendigungsanteile – Beendigung AV/UV*

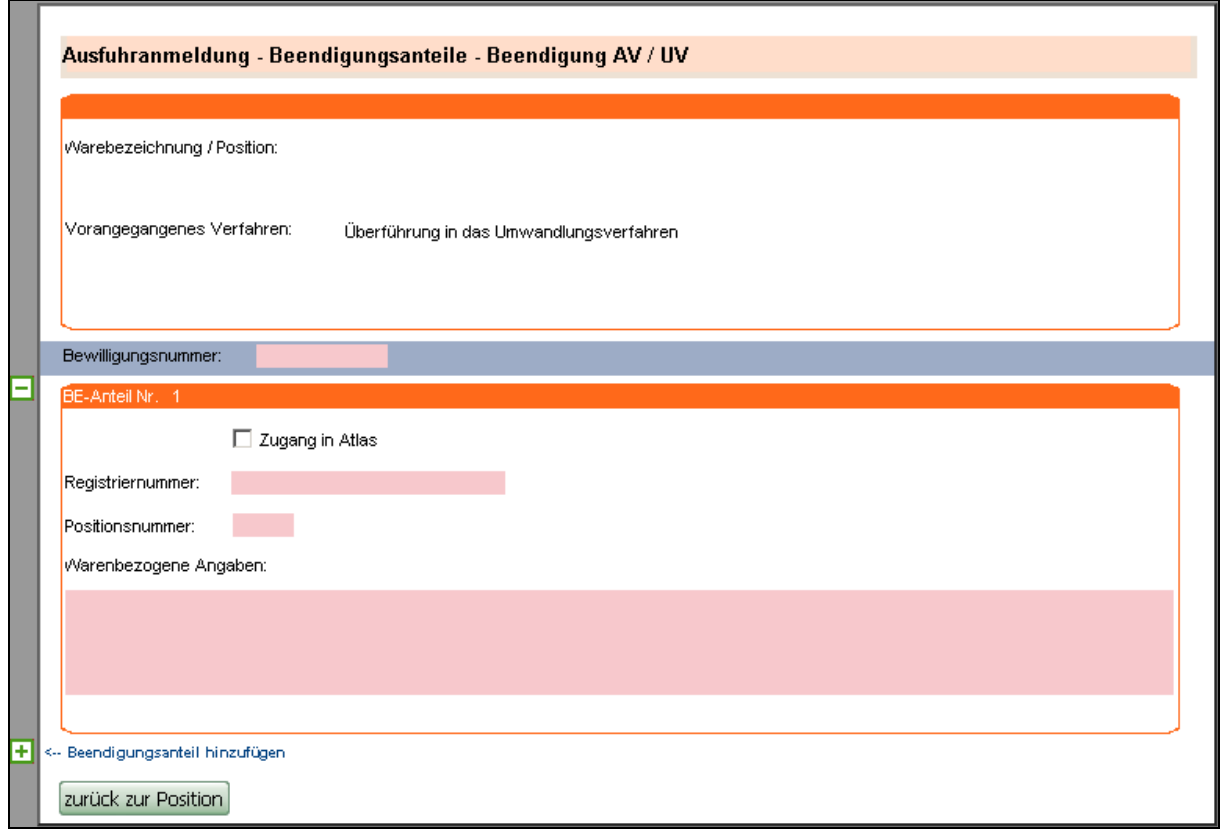

**Abbildung 31: Anmeldung von BE-Anteilen, AV / UV**

## **Allgemeine Beschreibung**

Hier erfassen Sie die Beendigungsanteile aus einem Umwandlungsverfahren.

## **Feldbeschreibung**

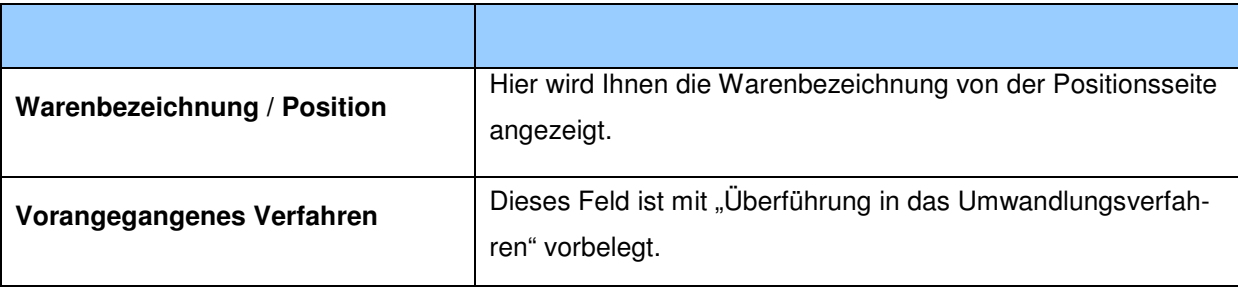

#### Version 1.0 - Juli 2009

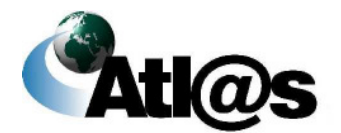

Beschreibung der Anwendung

# **IT-Verfahren ATLAS Ausfuhr**

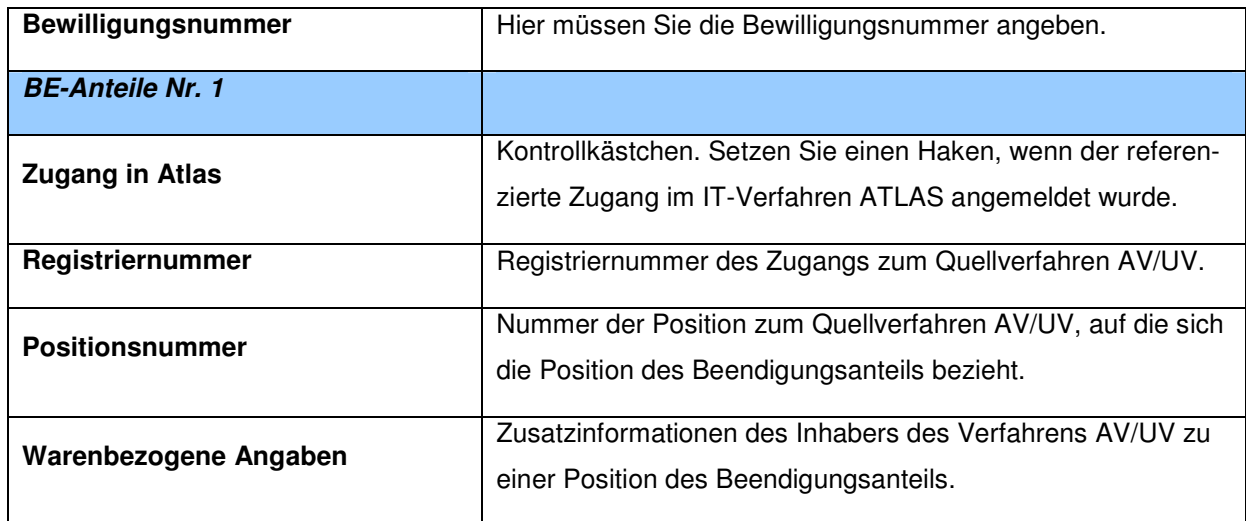

## **Beschreibung der Schaltflächen**

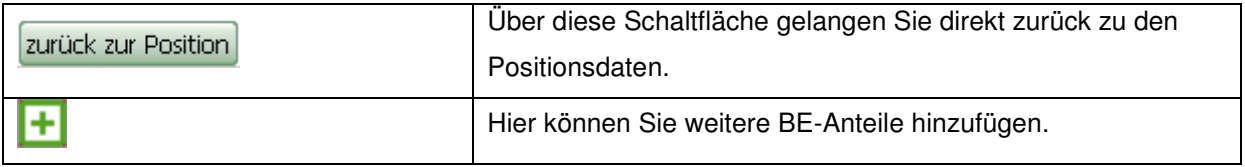

Version 1.0 - Juli 2009

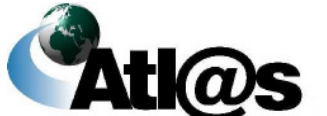

Beschreibung der Anwendung

# **3.3.5.2 Stornierung / Antrag auf Ungültigkeit**

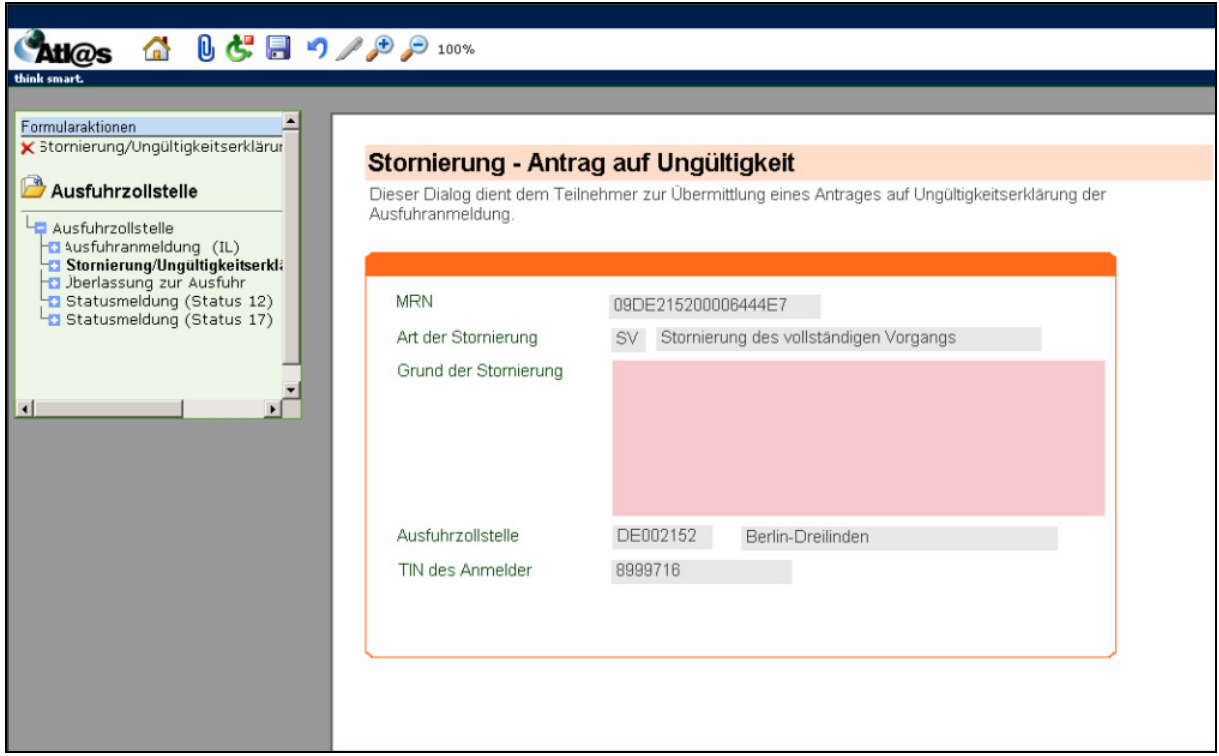

**Abbildung 32: Stornierung / Antrag auf Ungültigkeit**

## **Allgemeine Beschreibung**

Die Formularaktion "Stornierung/Ungültigkeitserklärung" steht Ihnen nach Überlassung über den Punkt "Ausfuhrzollstelle" als Formularaktion zur Verfügung.

### **Feldbeschreibung**

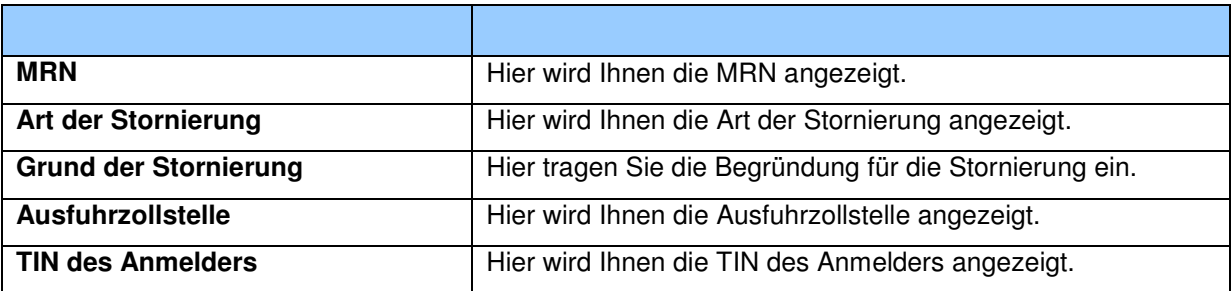

Version 1.0 - Juli 2009

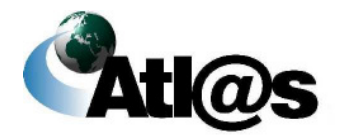

Beschreibung der Anwendung

# **3.3.5.3 Ergänzende Ausfuhranmeldung (eAM)**

## *3.3.5.3.1 Ergänzende/ersetzende Anmeldung zur Ausfuhr - Kopfdaten*

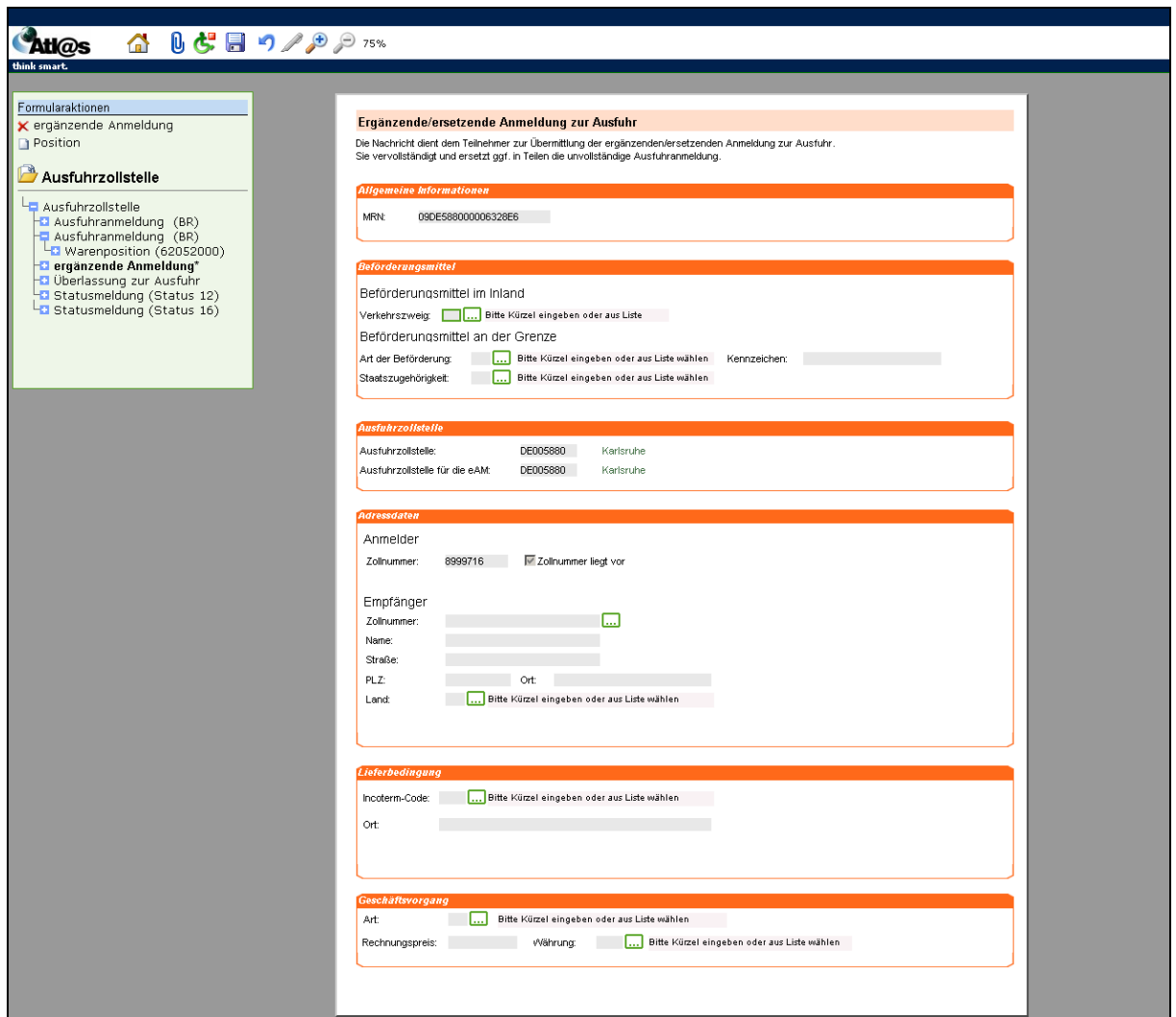

**Abbildung 33: Ergänzende/ersetzende Anmeldung zur Ausfuhr - Kopfdaten**

### **Allgemeine Beschreibung**

Bei der Abgabe einer unvollständigen Ausfuhranmeldung (uAM) müssen Sie diese ergänzende Anmeldung ausfüllen. Sie finden Sie nach Annahme der uAM als Formularaktion unter "Ausfuhrzollstelle".

Version 1.0 - Juli 2009

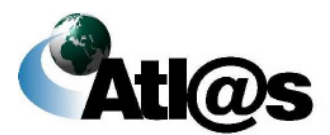

## **Feldbeschreibung**

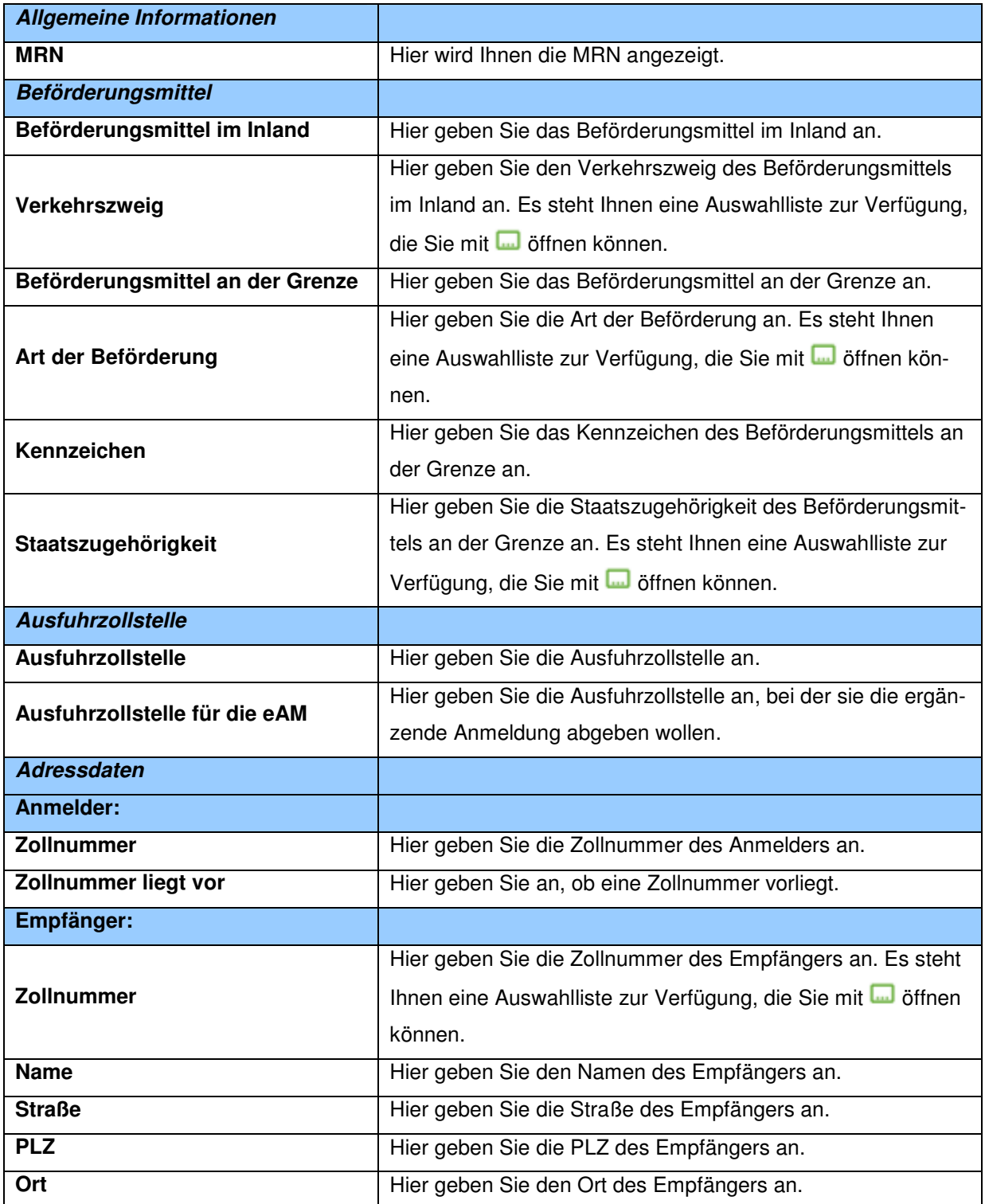

Version 1.0 - Juli 2009

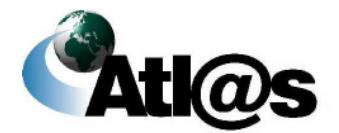

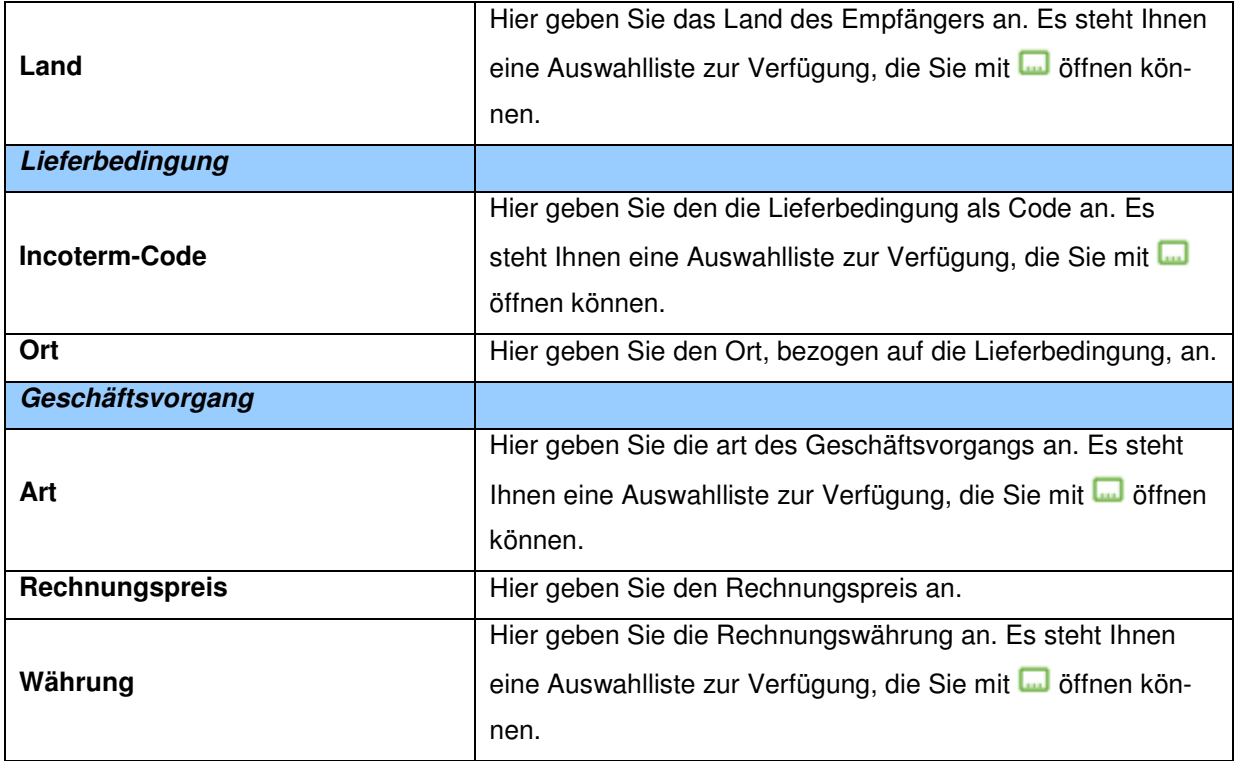

## **Beschreibung der Schaltflächen**

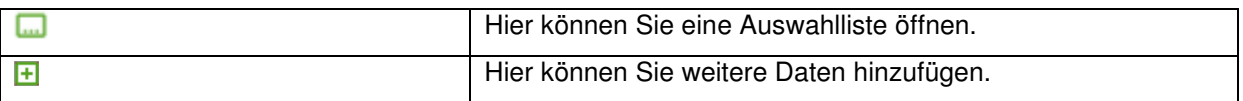

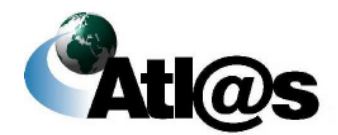

## *3.3.5.3.2 Ergänzende/ersetzende Anmeldung zur Ausfuhr - Positionsseite*

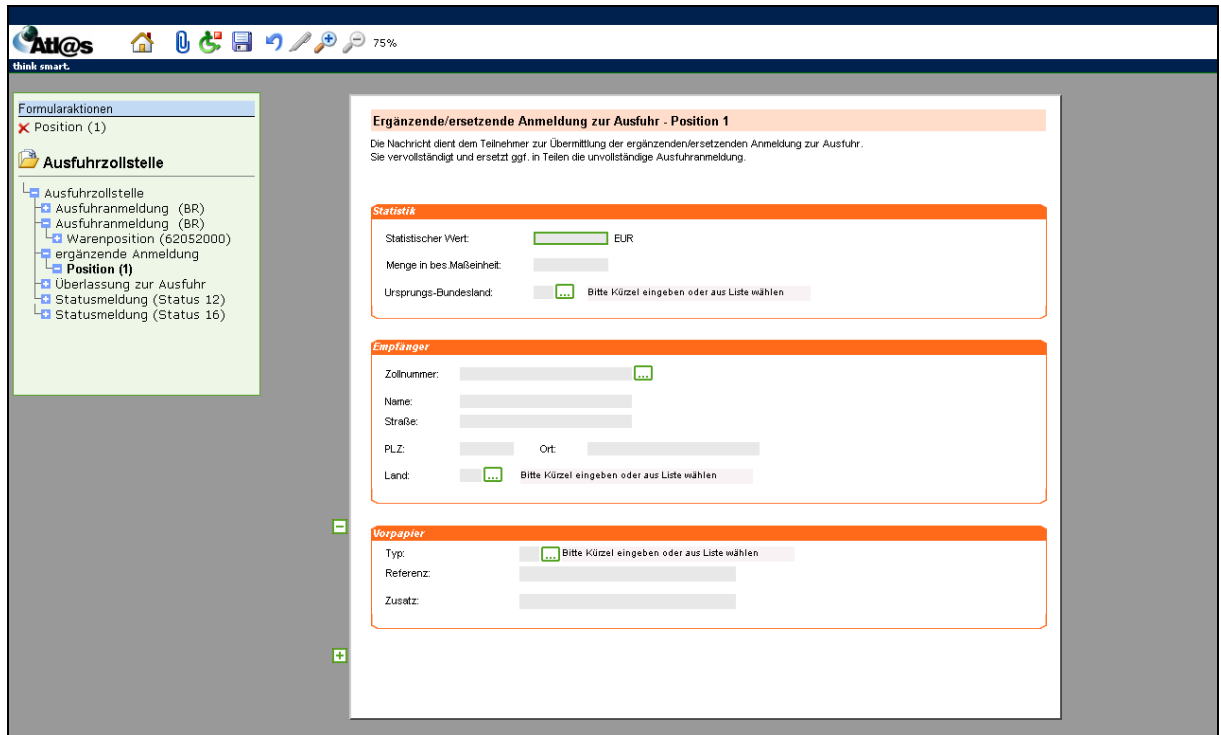

**Abbildung 34: Ergänzende/ersetzende Anmeldung zur Ausfuhr - Positionsseite**

## **Allgemeine Beschreibung**

Hier geben Sie die ergänzenden Daten zu den Positionen ein.

## **Feldbeschreibung**

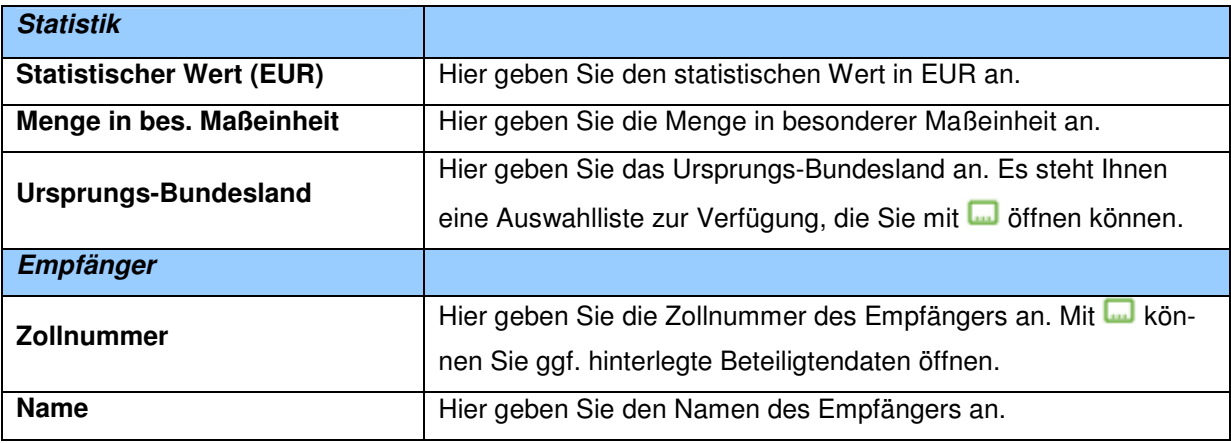

Version 1.0 - Juli 2009

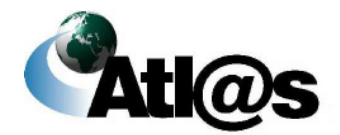

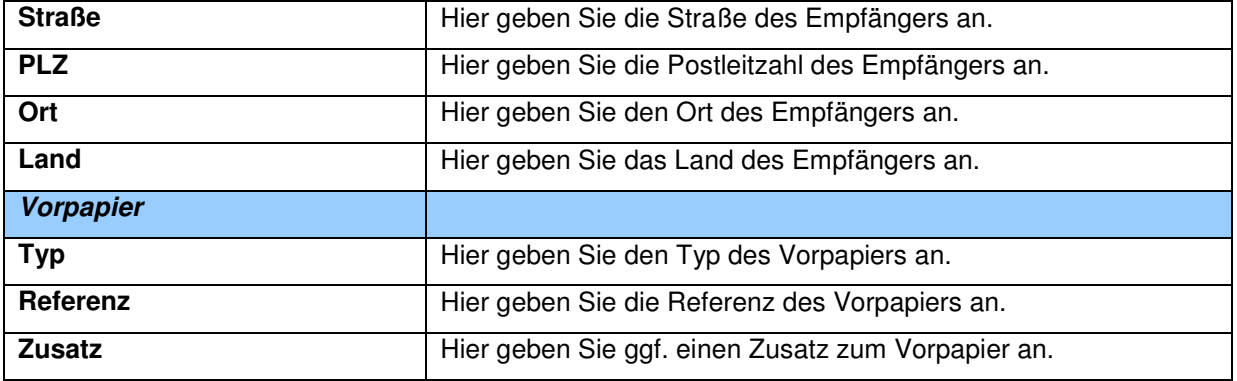

## **Beschreibung der Schaltflächen**

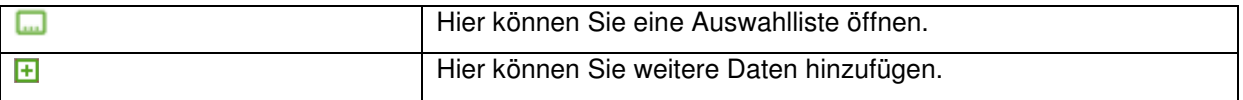

Version 1.0 - Juli 2009

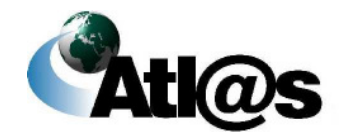

Beschreibung der Anwendung

# **3.4 Ausgangszollstelle**

Innerhalb des Navigationsbereiches "Ausgangszollstelle" können Sie als Teilnehmer am Ausgang unter anderem die Gestellung für die von Ihnen beförderte Ausfuhrsendung bei einer deutschen Ausgangszollstelle mitteilen bzw. vorab bestätigen.

Erstellte "Erwartungen am Ausgang" und Gestellungsmitteilungen werden in einem "Daten-Browser" zu Ihrer Einsichtnahme und weiteren Bearbeitung hinterlegt und zunächst dauerhaft gespeichert. Im "Daten-Browser" werden Ihnen die von der Ausgangszollstelle eingegangenen Antwortnachrichten und / oder zusätzliche Entscheidungen der Ausgangszollstelle (z.B. Anordnung einer Kontrollmaßnahme) als neue Meldung angezeigt.

⊕ Bitte beachten Sie, dass die Menüeinträge "Erwartung am Ausgang" oder "Neue Gestellungsanzeige" auf der Startseite der IAA Plus den Ausgangspunkt für die Gestellungsmitteilung bzw. Vorabbestätigung der Ausfuhrsendung an der Ausgangszollstelle bilden.

 Bitte beachten Sie, dass der Navigationsbereich "Ausgangszollstelle" nur genutzt werden kann, wenn die betreffende Ausfuhrsendung im Rahmen des See- oder Luftverkehrs bei einer dafür zuständigen deutschen Ausgangszollstelle aus dem Zollgebiet der Gemeinschaft verbracht werden soll.

 Bitte beachten Sie, dass die Funktion "Erwartung am Ausgang" nur genutzt werden kann, wenn die betreffende Ausfuhrsendung im Rahmen des Luftverkehrs bei einer deutschen Flughafenzollstelle aus dem Zollgebiet der Gemeinschaft verbracht werden soll.

 Bitte beachten Sie, dass Sie den Navigationsbereich "Ausgangszollstelle" nur unter der Voraussetzung nutzen können, wenn Sie als Verfügungsberechtigter der Ausfuhrsendung auch in der Lage sind, die Qualifizierung der Gestellung vorzunehmen und den tatsächlichen Ausgang der Ausfuhrsendung aus Zollgebiet der Gemeinschaft zu bestätigen.

Version 1.0 - Juli 2009

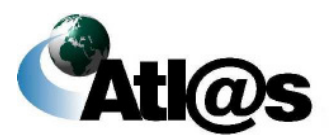

# **3.4.1 Ausgangszollstelle, Erwartung am Ausgang**

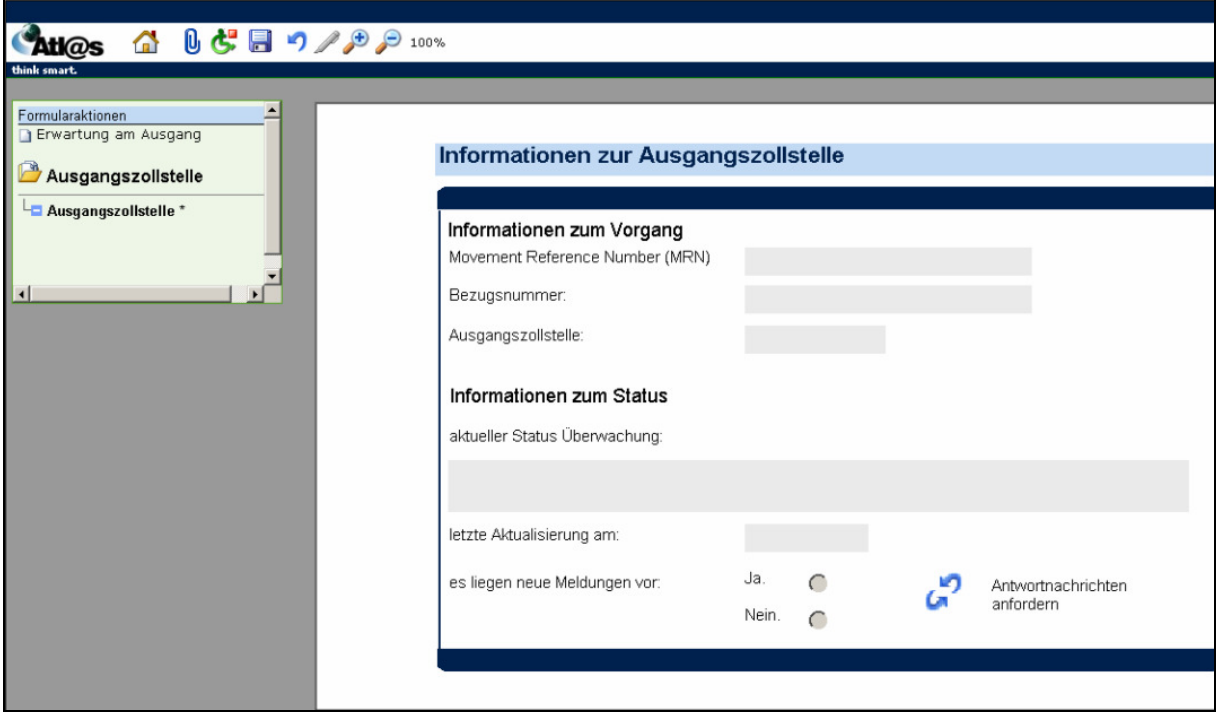

**Abbildung 35: Ausgangszollstelle, Erwartung am Ausgang**

Nachdem Sie den Menüpunkt "Erwartung am Ausgang" angewählt haben, öffnet sich die Übersicht "Informationen zur Ausgangszollstelle", in die Sie jedoch keine Daten eingeben können. Zur Erfassung der Daten klicken Sie die Formularaktion "Erwartung am Ausgang" an.

Version 1.0 - Juli 2009

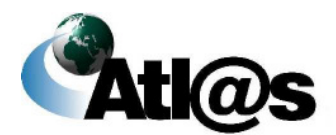

# 3.4.1.1 Formular "Erwartung am Ausgang"

Durch Anklicken der Formularaktion "Erwartung am Ausgang" öffnet sich das Fenster "Gestellungsanzeige".

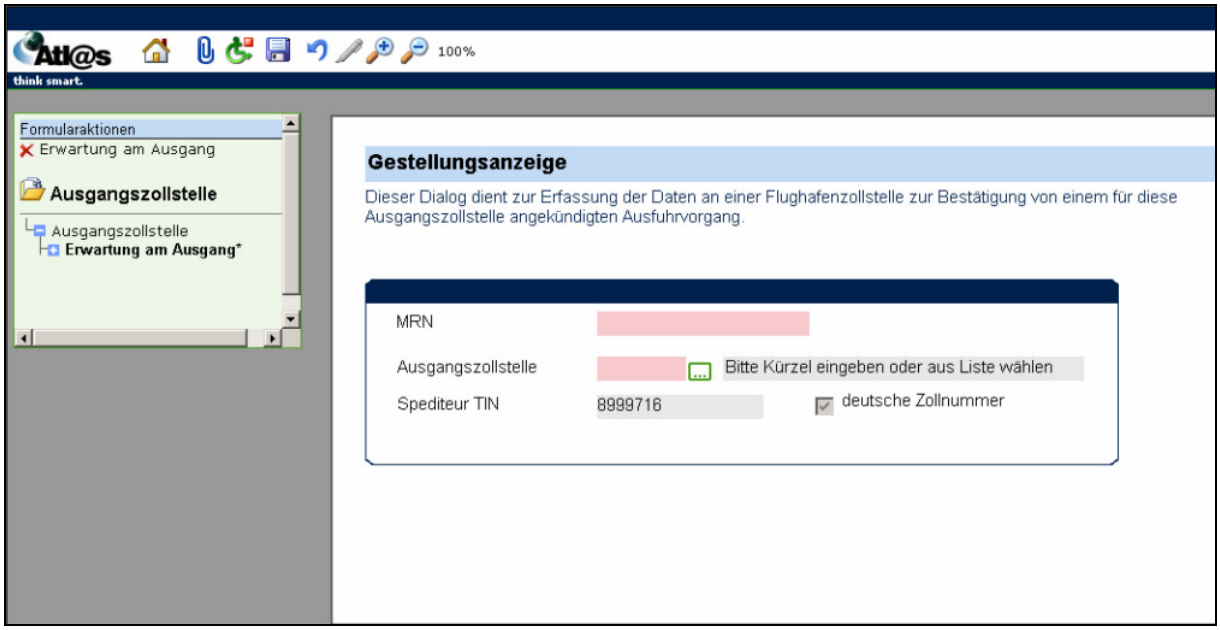

Abbildung 36: Formular "Erwartung am Ausgang"

## **Allgemeine Beschreibung**

Dieses Fenster dient zur Erfassung der Daten an einer Flughafenzollstelle zur Bestätigung von einem für diese Ausgangszollstelle angekündigten Ausfuhrvorgang.

## **Feldbeschreibung**

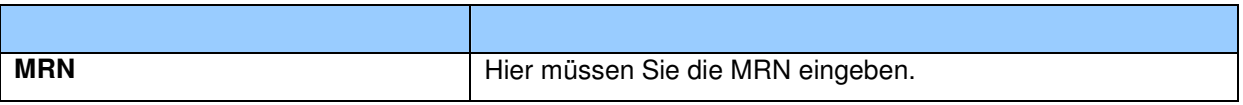

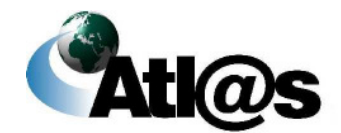

Beschreibung der Anwendung

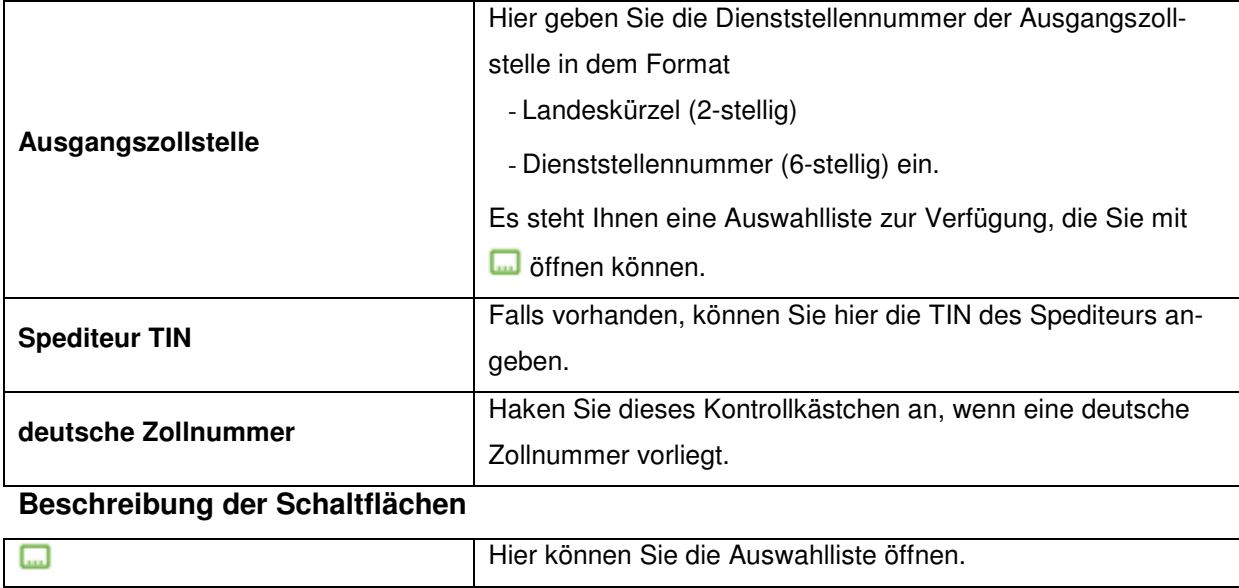

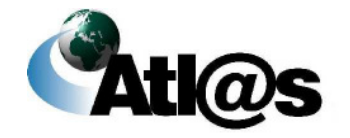

# **3.4.2 Ausgangszollstelle, Neue Gestellungsanzeige**

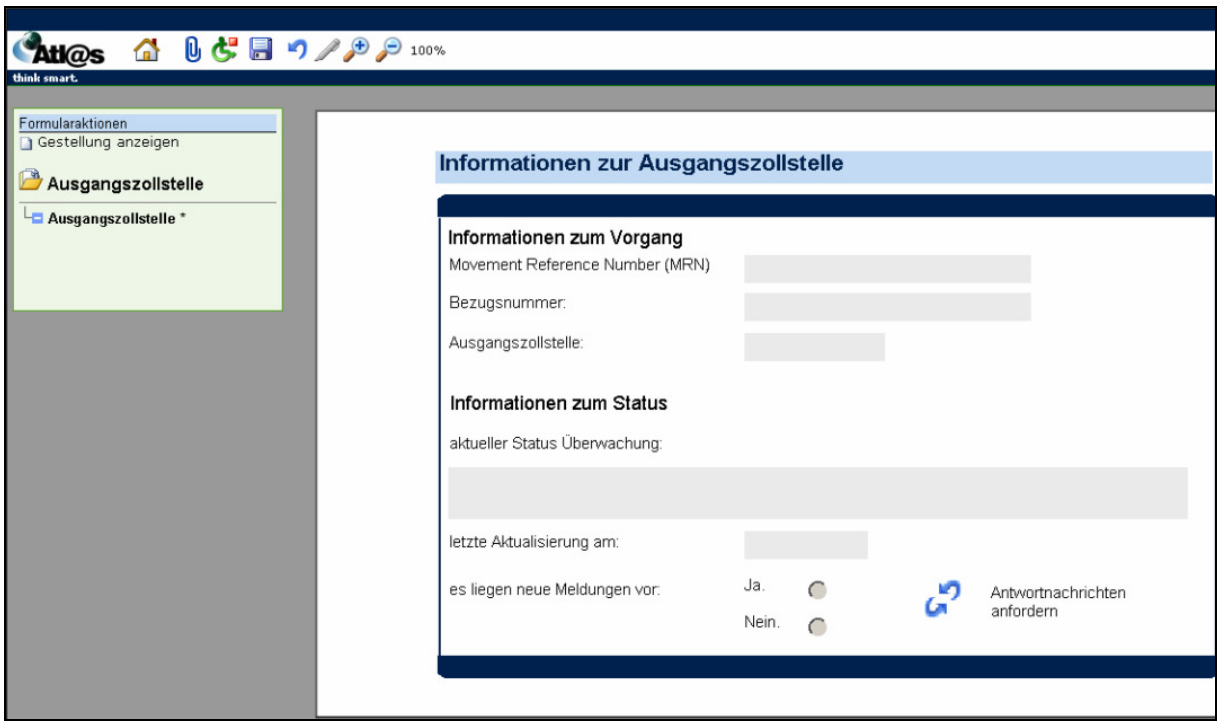

**Abbildung 37: Ausgangszollstelle, Neue Gestellungsanzeige**

Nachdem Sie den Menüpunkt "Neue Gestellungsanzeige" angewählt haben, öffnet sich die Übersicht "Informationen zur Ausgangszollstelle", in die Sie jedoch keine Daten eingeben können. Zur Erstellung einer neuen Gestellungsanzeige klicken Sie die Formularaktion "Gestellung anzeigen" an.

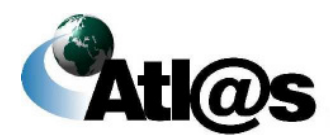

# 3.4.2.1 **Formular** "Gestellung"

Durch Anklicken der Formularaktion "Gestellung anzeigen" öffnet sich das Fenster "Gestellungsanzeige".

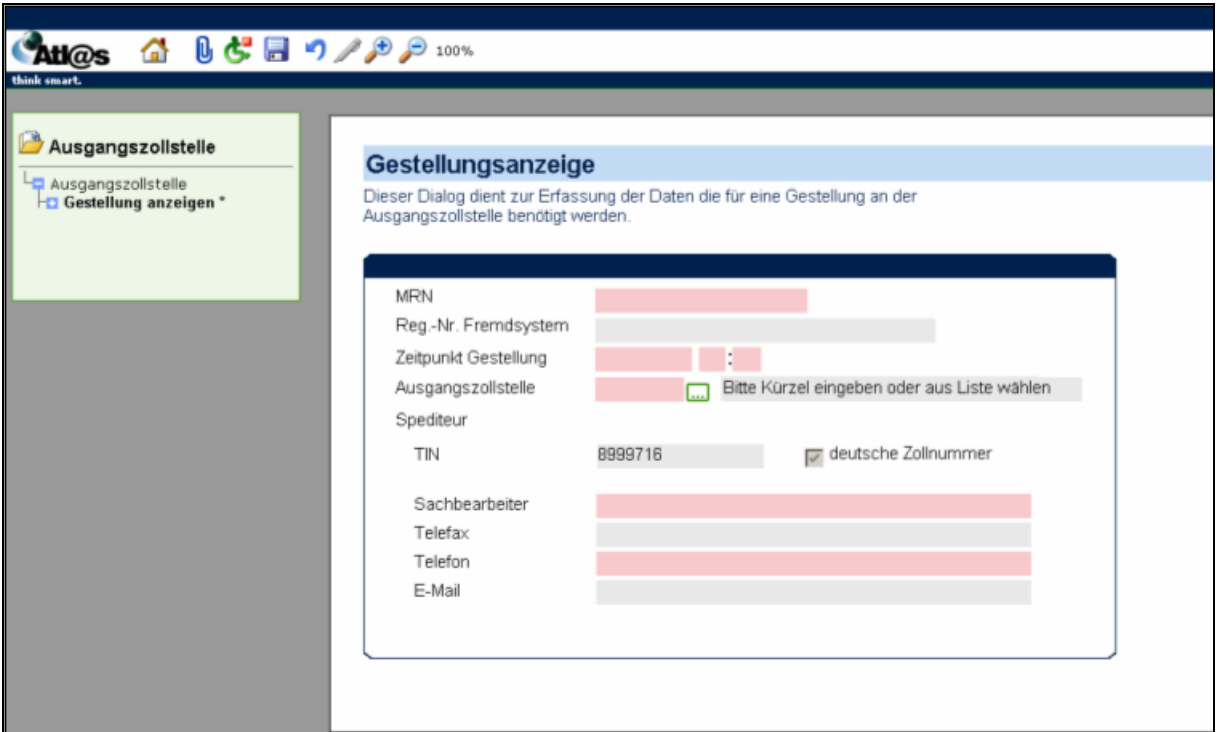

Abbildung 38: Formular "Gestellung"

## **Allgemeine Beschreibung**

Dieses Fenster dient zur Erfassung von Daten, die für eine Gestellung an der Ausgangszollstelle benötigt werden.

### **Feldbeschreibung**

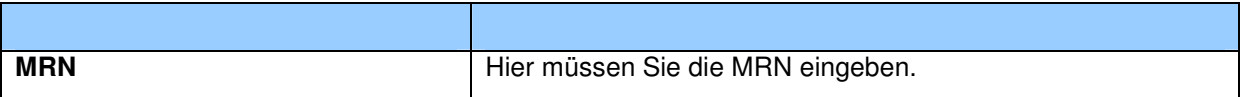

Version 1.0 - Juli 2009

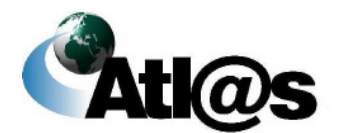

Beschreibung der Anwendung

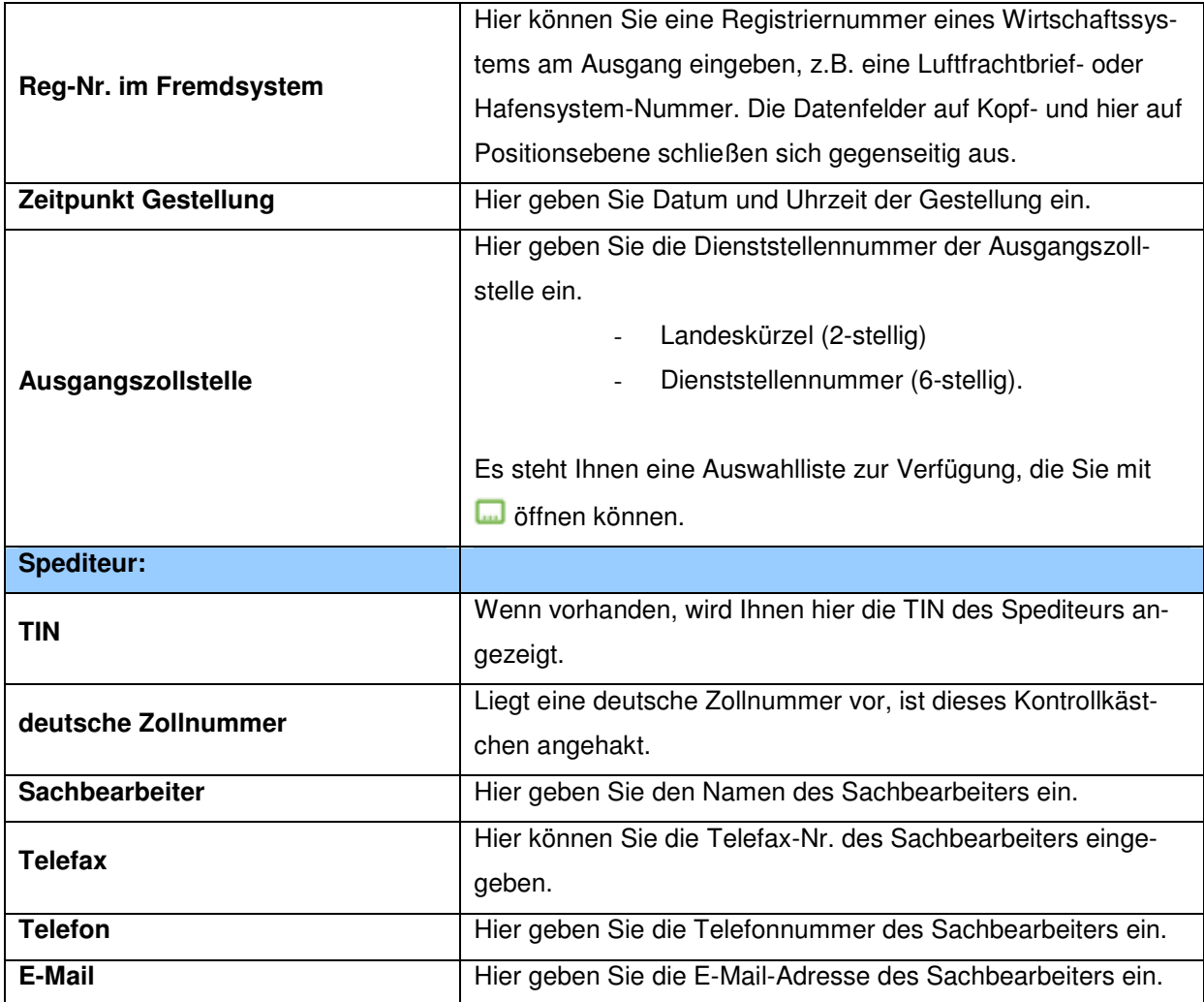

## **Beschreibung der Schaltflächen**

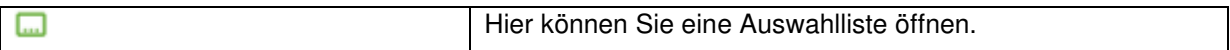

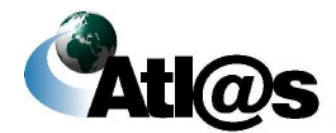

# 3.4.2.2 Formular "Ausgangsinformation"

Über die Formularaktion "Ausgangsinformation" öffnen Sie das Fenster "Qualifizierung der Gestellung – Art der Information".

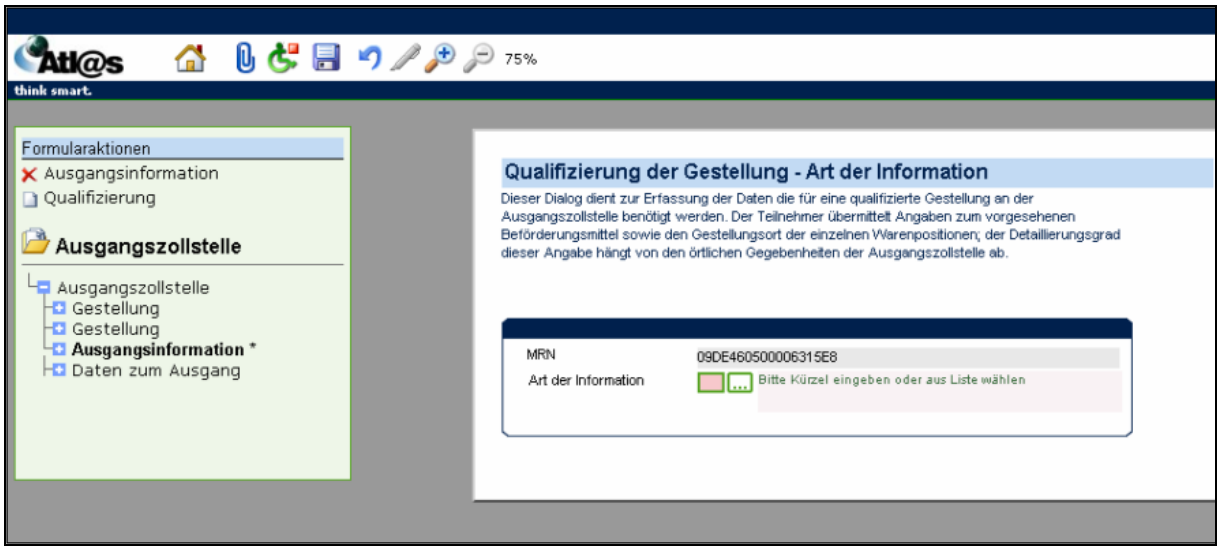

Abbildung 39: Formular "Ausgangsinformation"

## **Allgemeine Beschreibung**

Hier erfassen Sie die Art der Information.

### **Feldbeschreibung**

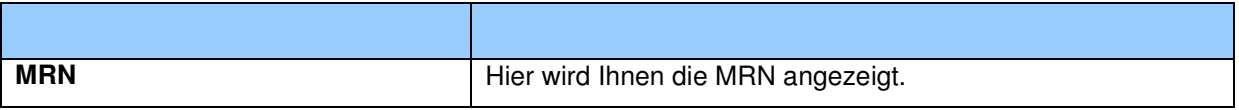

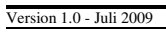

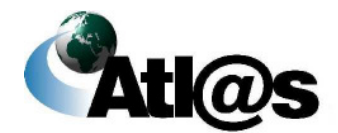

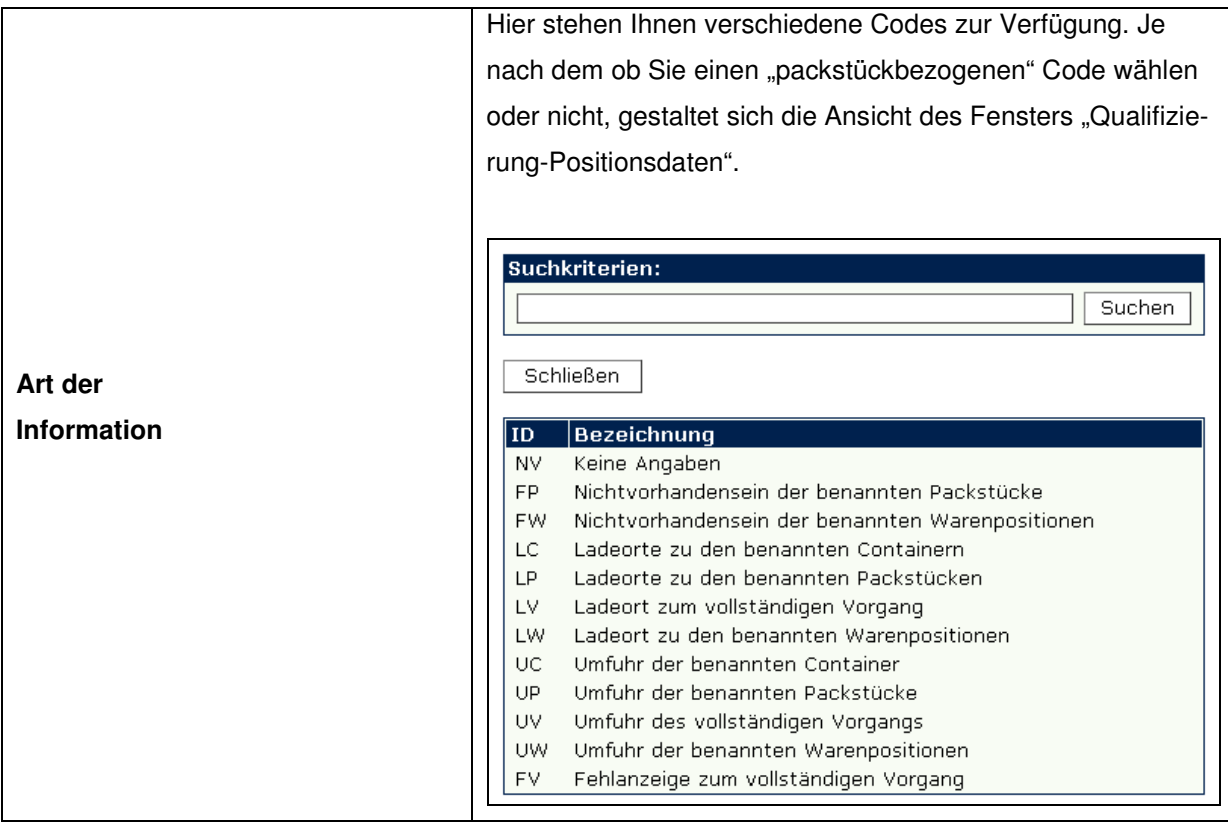

## **Beschreibung der Schaltflächen**

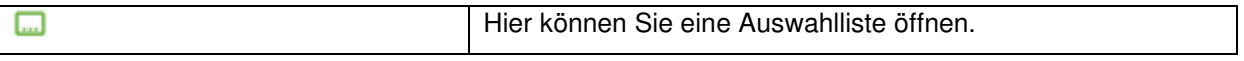

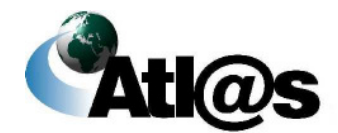

# 3.4.2.3 Unterformular "Qualifizierung -Kopfebene"

Wählen Sie die Formularaktion "Qualifizierung", um das Fenster "Qualifizierung der Gestellung – Kopfebene" zu öffnen.

 Dieses Fenster kann sich je nach Informationsart unterschiedlich darstellen. Die Abbildung ist daher nur beispielhaft.

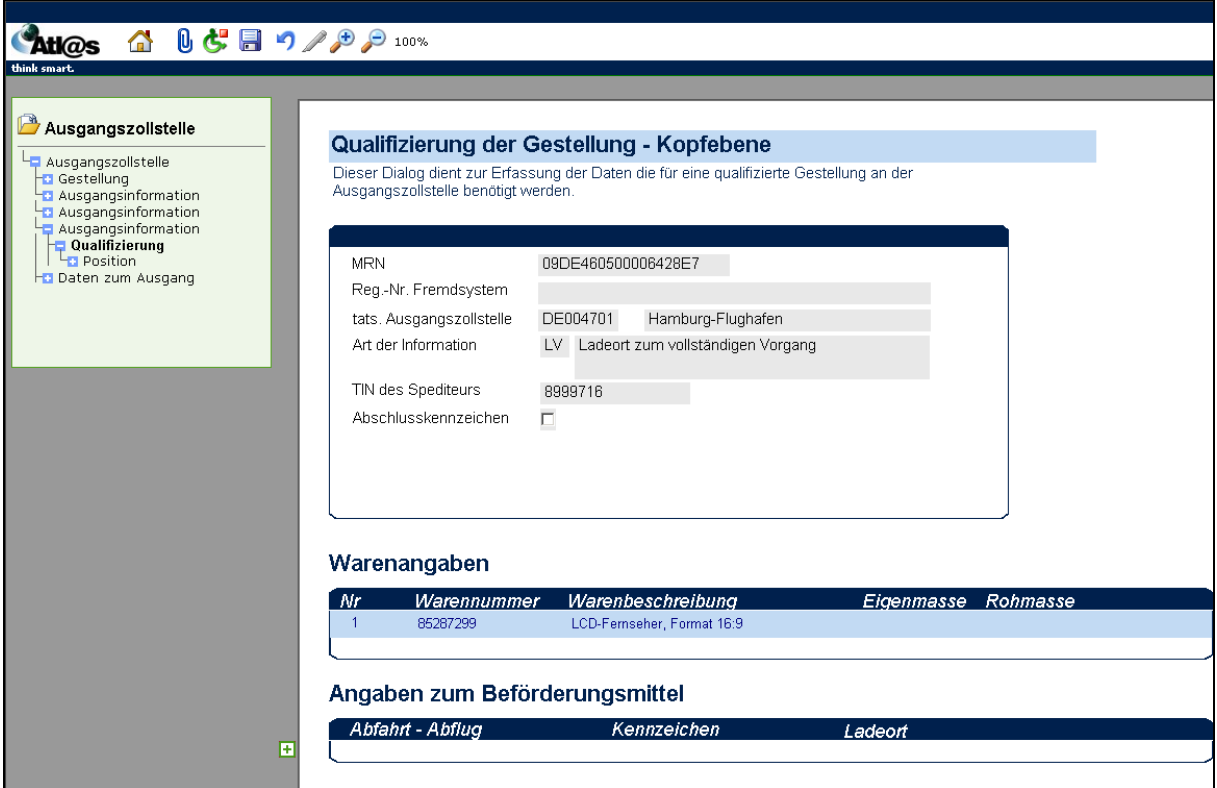

Abbildung 40: Unterformular "Qualifizierung -Kopfebene"

### **Allgemeine Beschreibung**

Die Kopfdaten dienen zur Erfassung der für eine qualifizierte Gestellung notwendigen Daten.

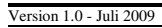

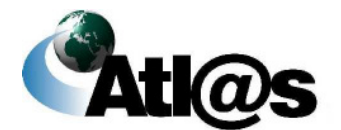

Beschreibung der Anwendung
#### **Feldbeschreibung**

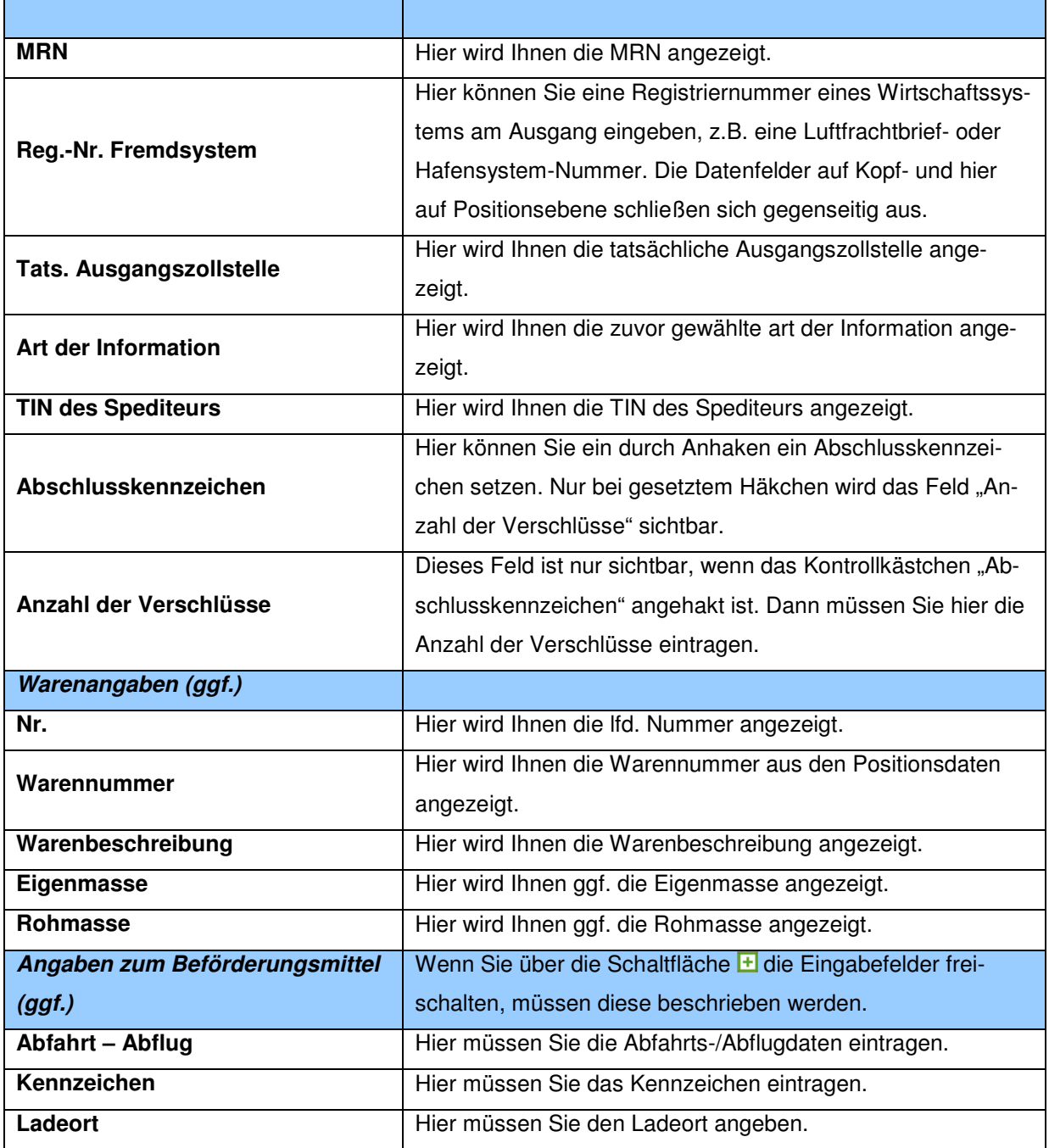

### **Beschreibung der Schaltflächen**

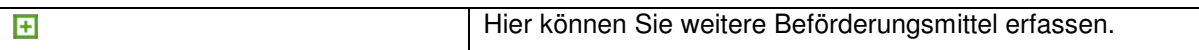

Version 1.0 - Juli 2009

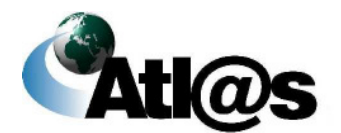

Beschreibung der Anwendung

# 3.4.2.4 Unterformular "Qualifizierung - Positionsebene"

Über den Verzeichnisbaum gelangen Sie über "Position" in das Fenster "Qualifizierung der Gestellung – Positionsebene".

 Dieses Fenster kann sich je nach Informationsart unterschiedlich darstellen. Diese Abbildung ist daher nur beispielhaft.

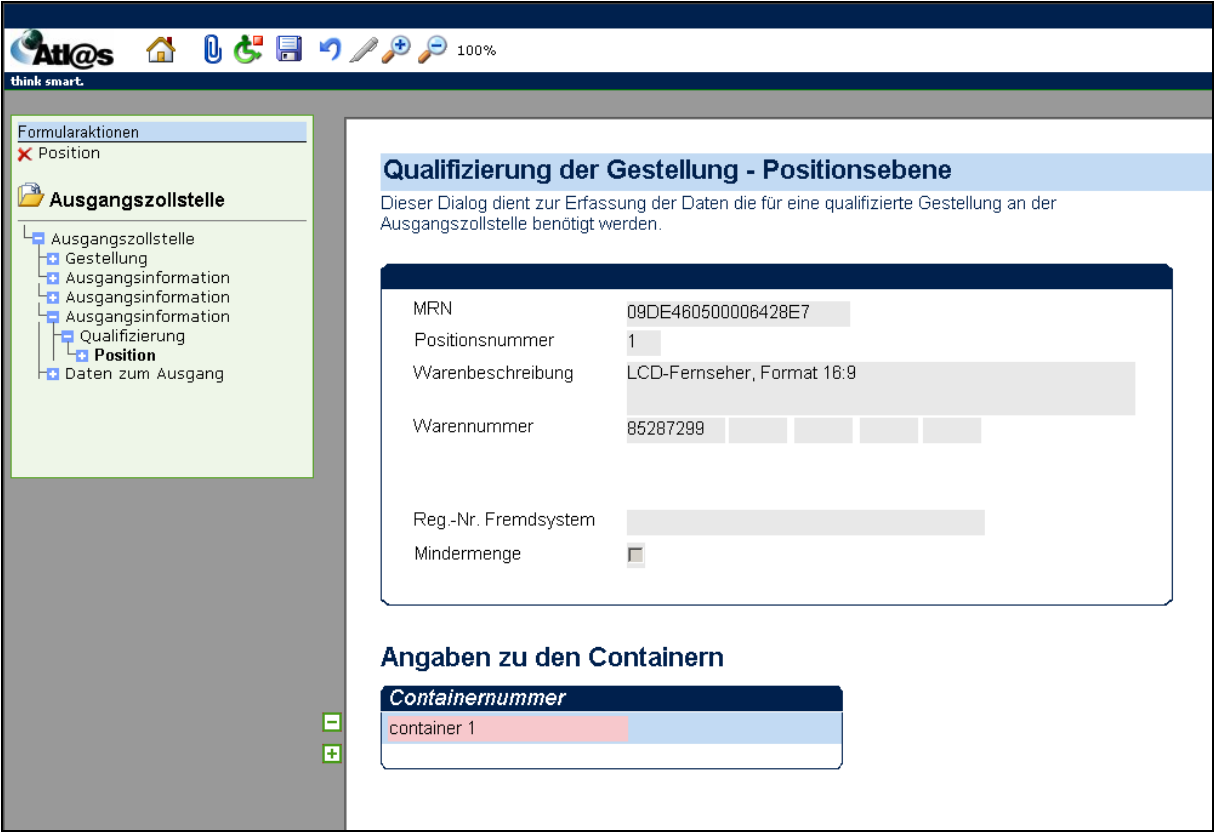

Abbildung 41: Unterformular "Qualifizierung - Positionsebene"

#### **Allgemeine Beschreibung**

In dem Positionsformular können die positionsbezogenen Daten erfasst werden. Positionen können entfernt, aber nicht hinzugefügt werden.

Version 1.0 - Juli 2009

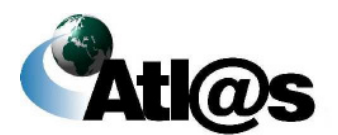

Beschreibung der Anwendung

#### **Feldbeschreibung**

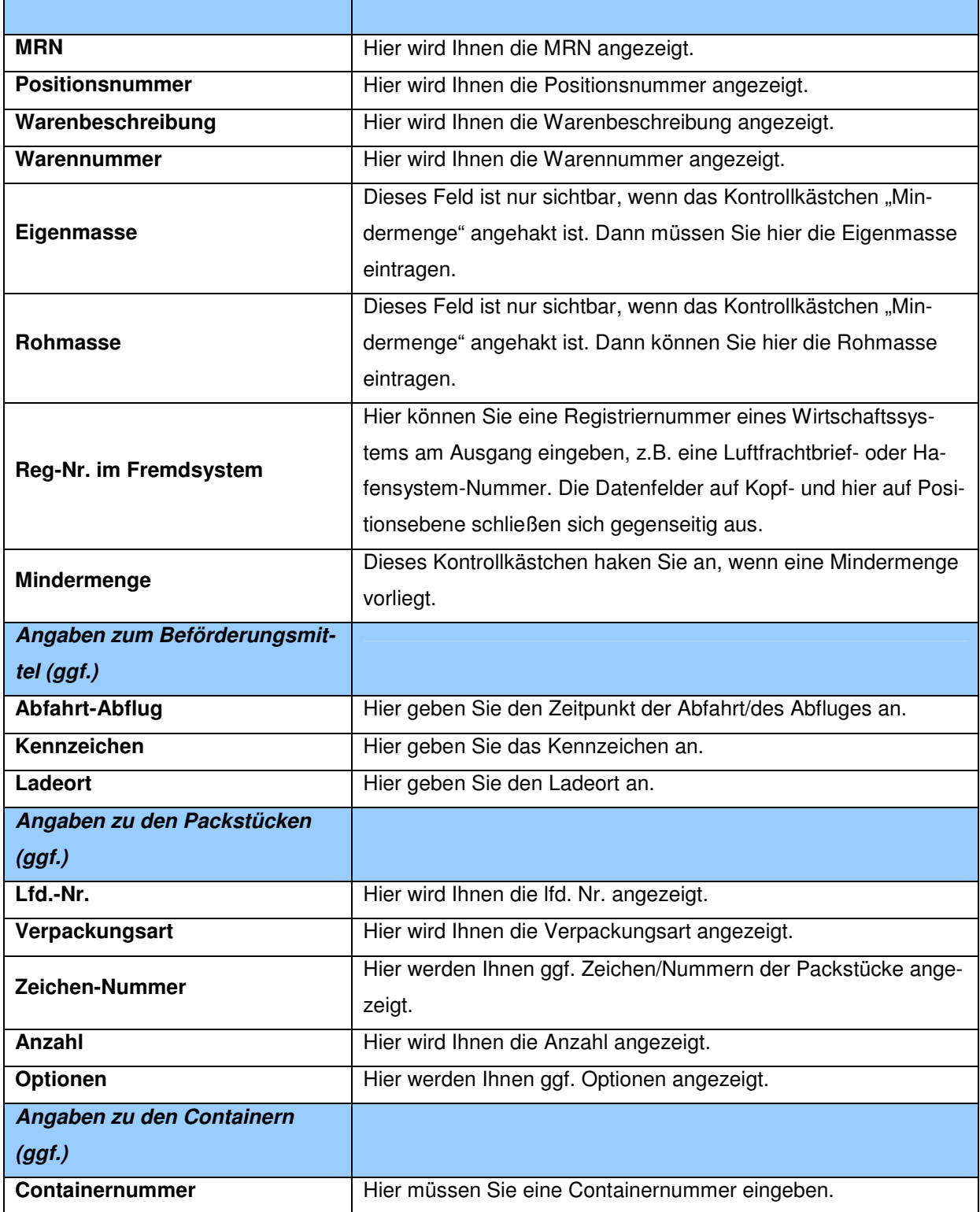

Version 1.0 - Juli 2009

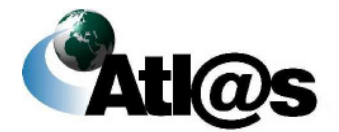

Beschreibung der Anwendung

#### **Beschreibung der Schaltflächen**

 $\overline{H}$ 

Hier können Sie weitere Daten hinzufügen.

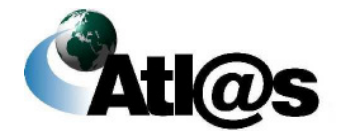

Beschreibung der Anwendung

### 3.4.2.5 Unterformular "Packstücke"

Über den Verzeichnisbaum gelangen Sie über "Packstueck" in das Fenster "Qualifizierung der Gestellung – Packstückebene".

 Dieses Fenster kann sich je nach Informationsart unterschiedlich darstellen. Diese Abbildung ist daher nur beispielhaft. Dieses Fenster öffnet sich Ihnen nur, wenn Sie bei "Art der Information" in "Qualifizierung-Kopfdaten" einen Code ausgewählt haben, der sich auf Packstücke bezieht.

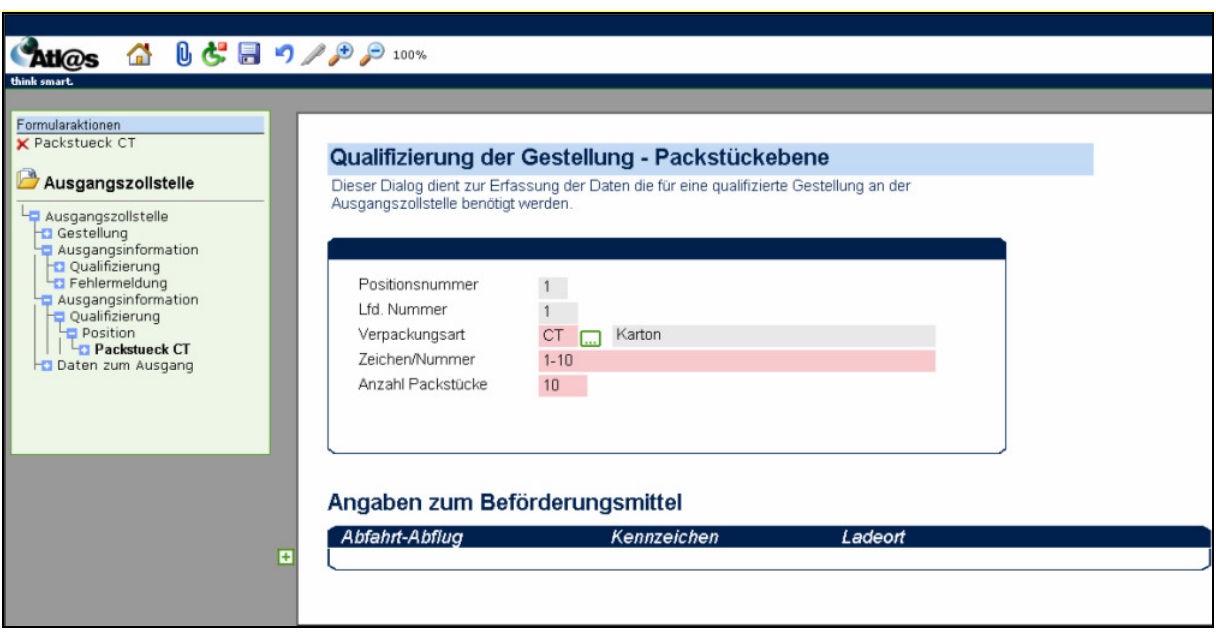

Abbildung 42: Unterformular "Packstücke"

#### **Allgemeine Beschreibung**

In dem Unterformular Packstücke können die die packstückbezogenen Daten erfassen, die für eine qualifizierte Gestellung an der Ausgangszollstelle benötigt werden.

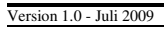

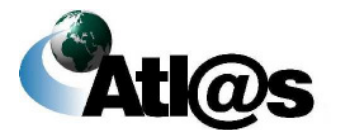

#### **Feldbeschreibung**

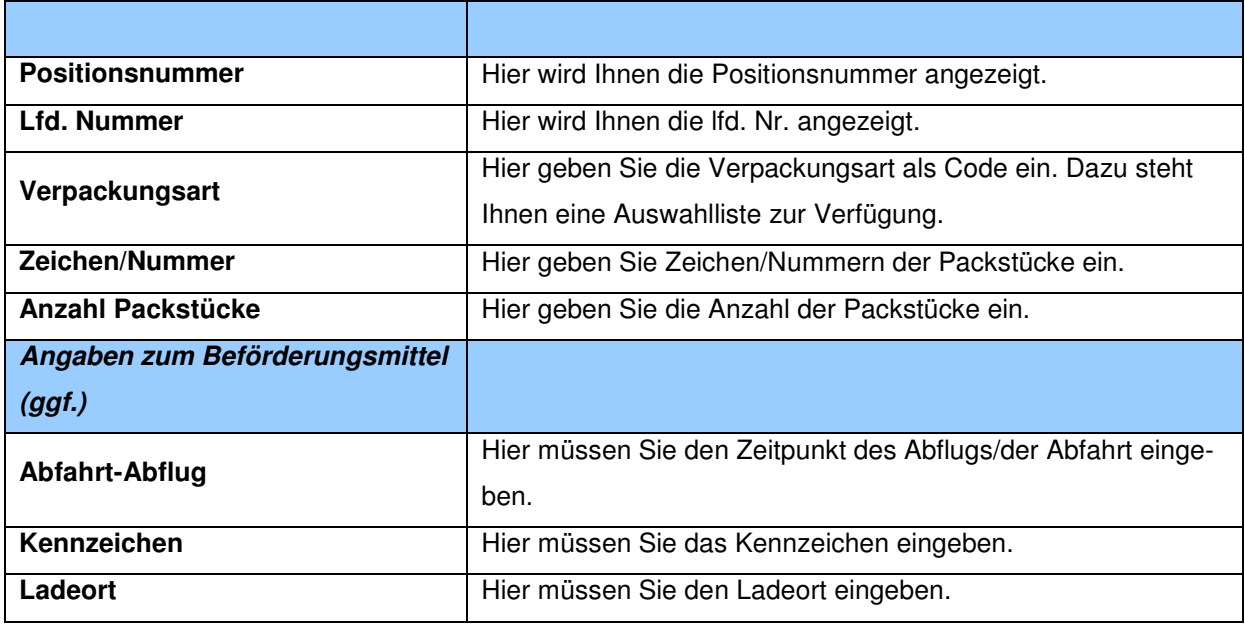

#### **Beschreibung der Schaltflächen**

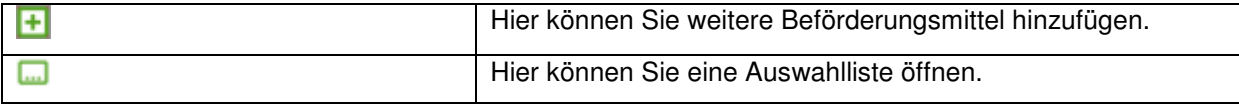

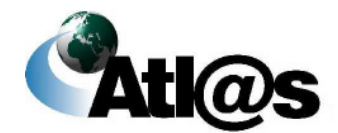

# 3.4.2.6 Formular "Daten zum Ausgang - Kopfebene"

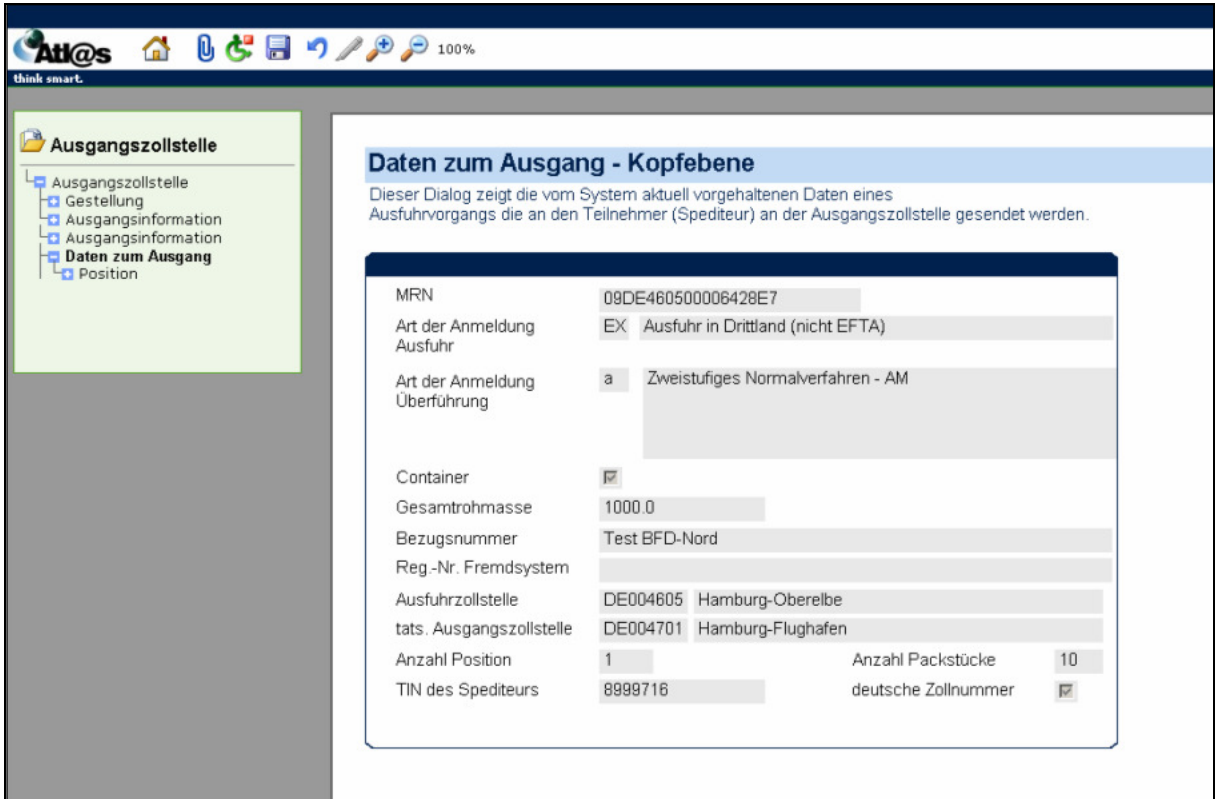

Abbildung 43: Formular "Daten zum Ausgang - Kopfebene"

#### **Allgemeine Beschreibung**

Die Daten zum Ausgang beinhalten die Daten der Ausfuhranmeldung und dienen Ihnen zur weiteren Qualifizierung der Gestellung. Sie können die Daten hier nur einsehen.

#### **Feldbeschreibung**

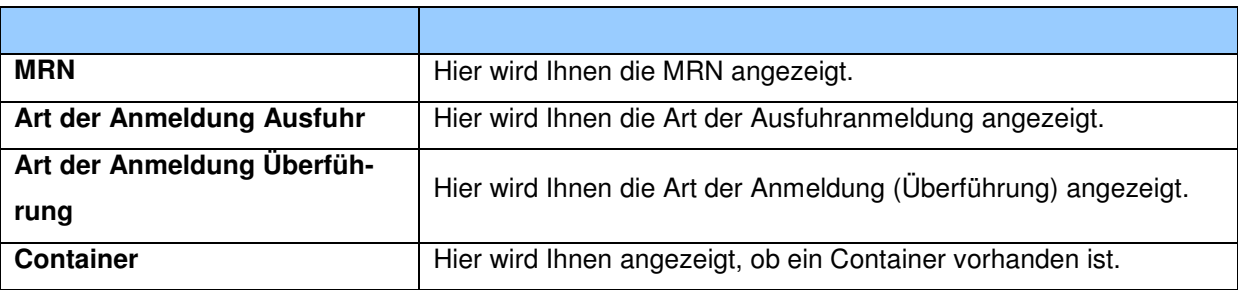

#### Version 1.0 - Juli 2009

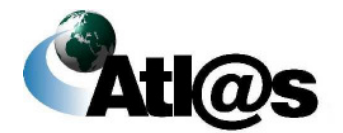

# **IT-Verfahren ATLAS Ausfuhr**

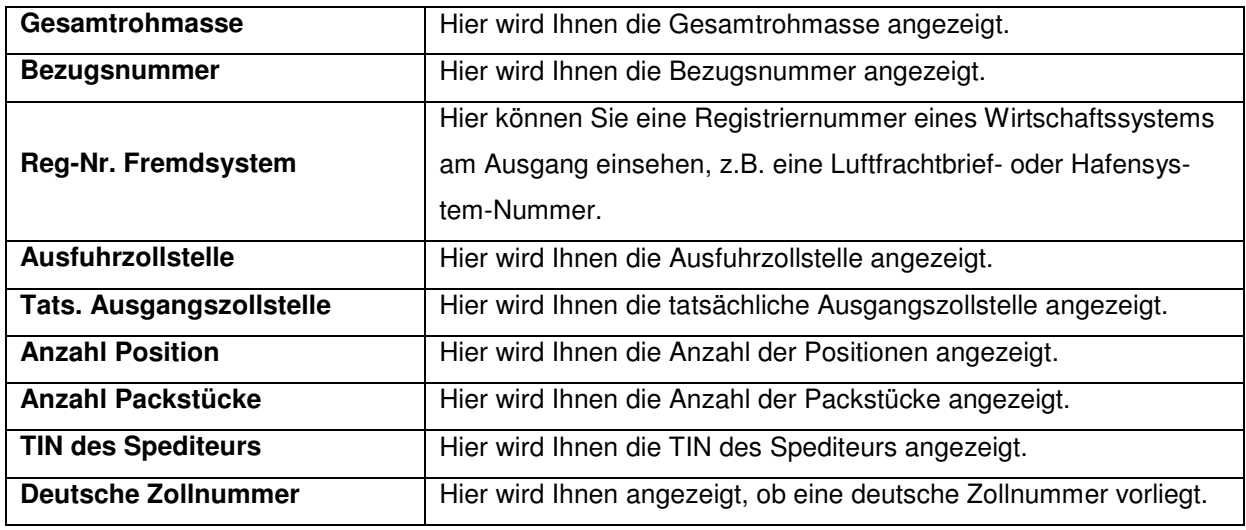

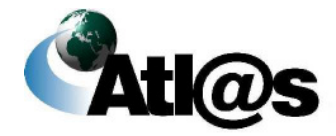

# 3.4.2.7 Formular "Daten zum Ausgang - Positionsebene"

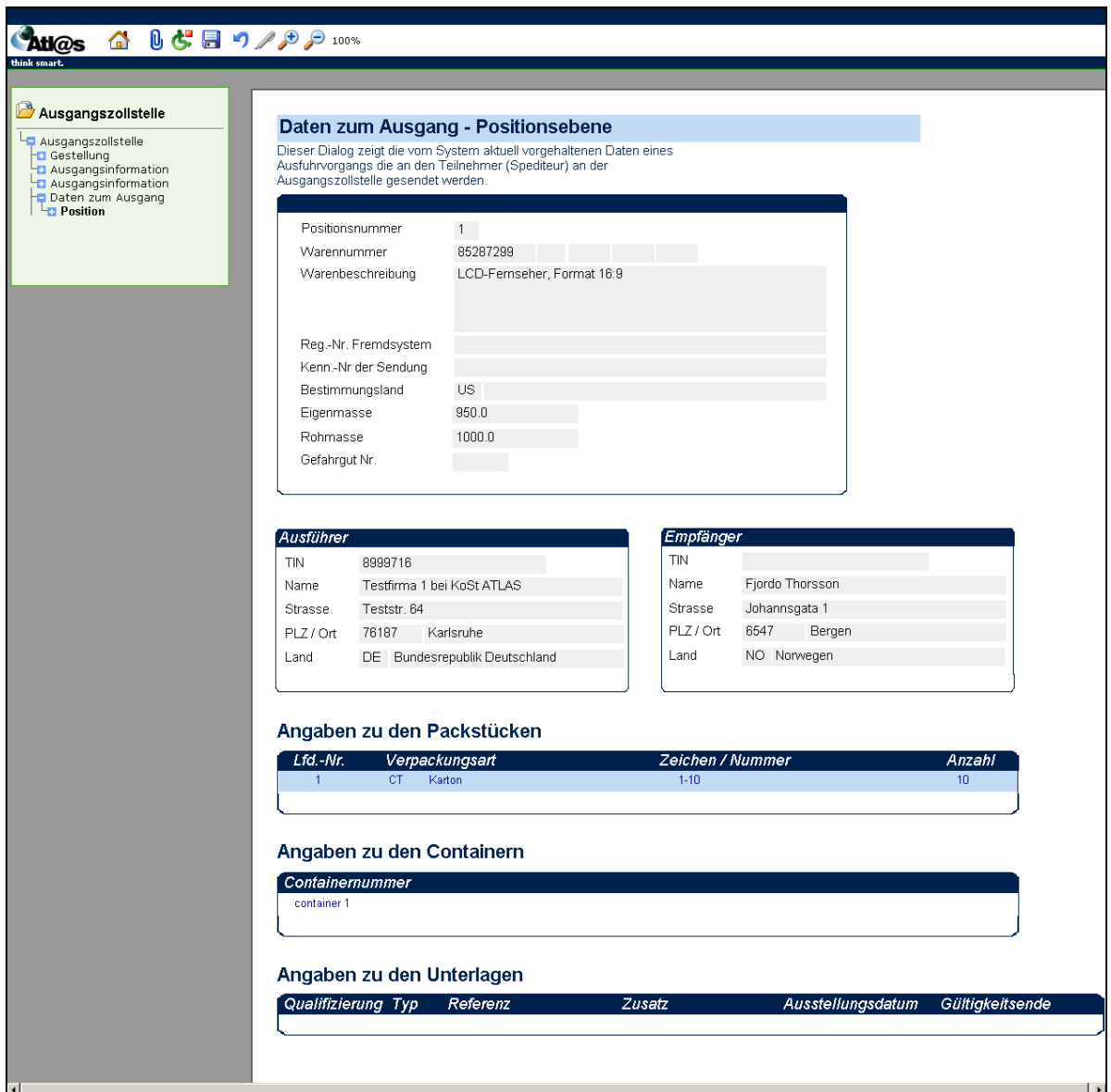

Abbildung 44: Formular "Daten zum Ausgang – Positionsebene"

#### **Allgemeine Beschreibung**

Hier können Sie die Positionsdaten der Ausfuhranmeldung einsehen.

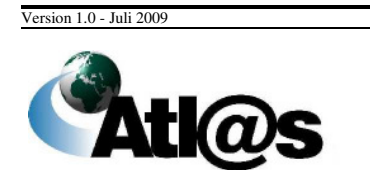

#### **Feldbeschreibung**

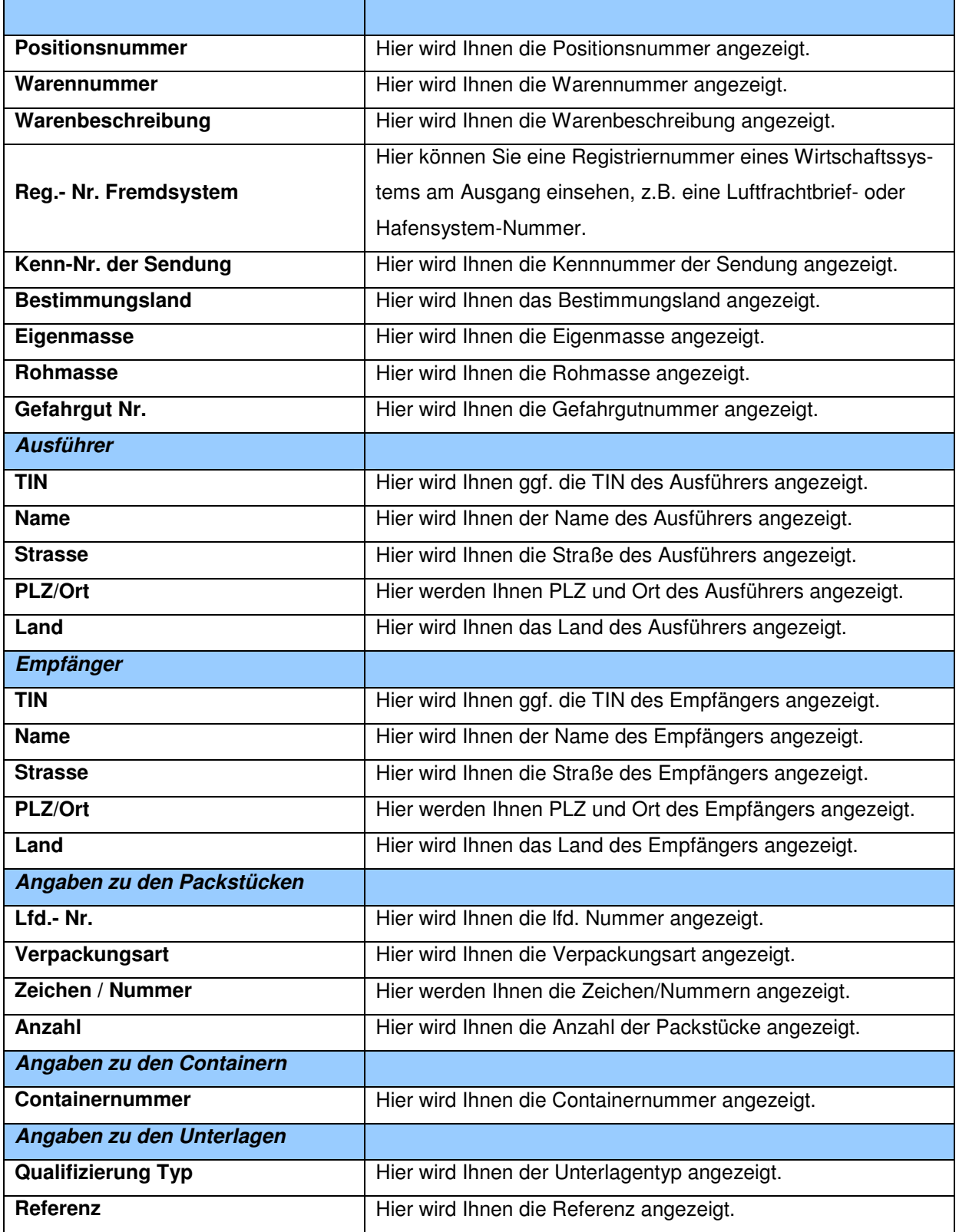

Version 1.0 - Juli 2009

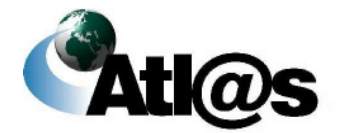

# **IT-Verfahren ATLAS Ausfuhr**

Handbuch IAA-Plus

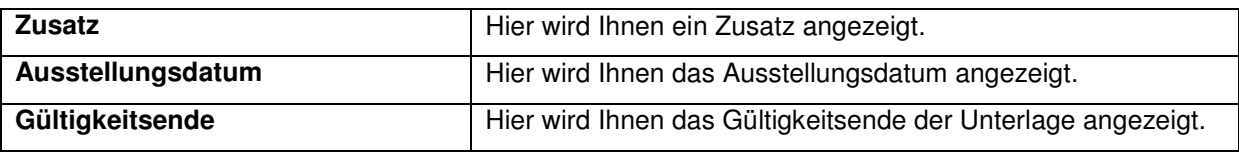

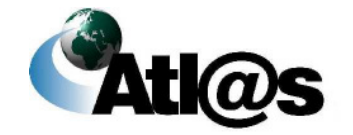

# 3.4.2.8 Formular "Ausgangsmitteilung"

Nachdem der Ausgang freigegeben wurde, ist über "Ausgangszollstelle" die Formularaktion "Ausgangsmitteilung" freigeschaltet. Es öffnet sich das Fenster "Mitteilung zum Ausgang – Art der Verfrachtung".

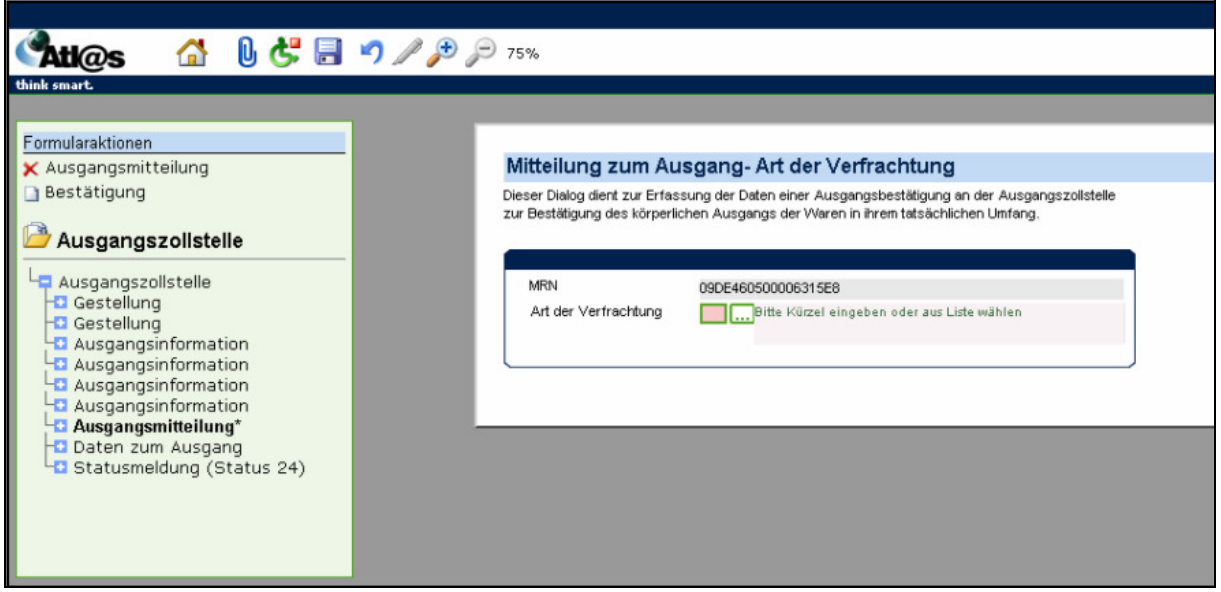

Abbildung 45: Formular "Ausgangsmitteilung"

#### **Allgemeine Beschreibung**

Hier erfassen Sie die Daten für eine Ausgangsbestätigung, die den körperlichen Ausgang der Waren in ihrem tatsächlichen Umfang bestätigt.

#### **Feldbeschreibung**

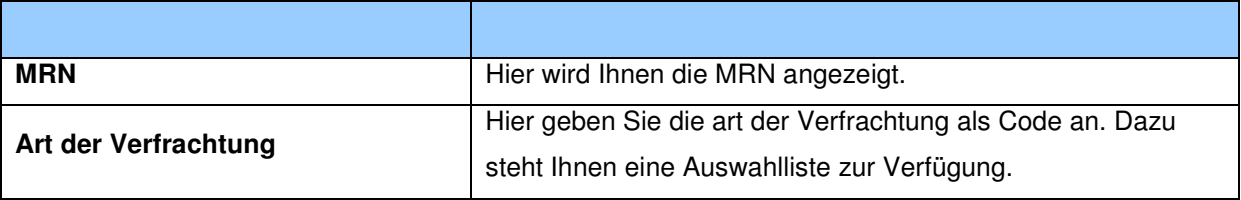

#### **Beschreibung der Schaltflächen**

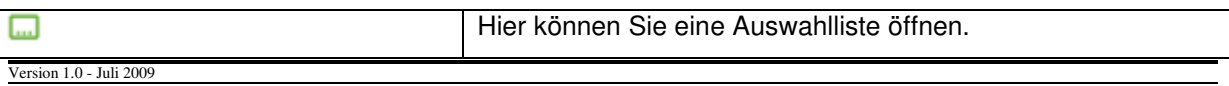

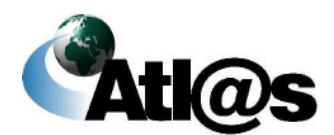

# 3.4.2.9 Unterformular "Bestätigung"

Über die Formularaktion "Bestätigung" öffnen Sie das Fenster "Mitteilung zum Ausgang".

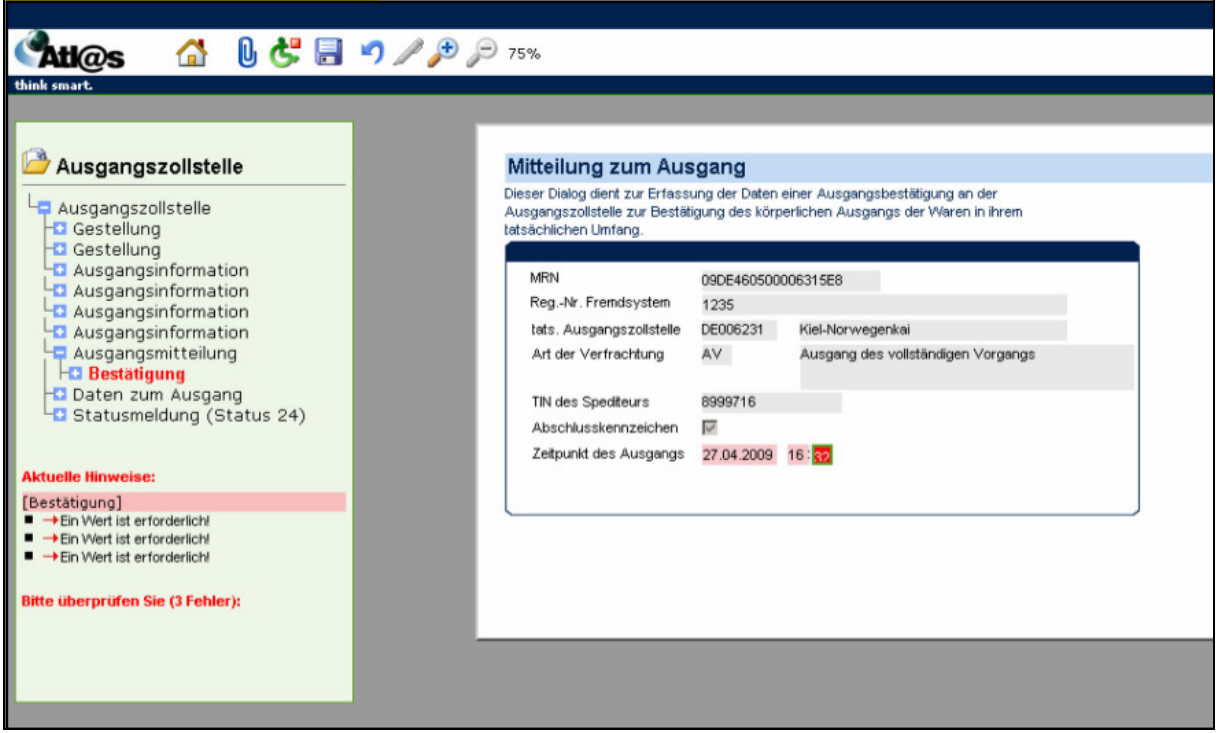

Abbildung 46: Unterformular "Bestätigung"

#### **Allgemeine Beschreibung**

Hier erfassen Sie den tatsächlichen Ausgang.

#### **Feldbeschreibung**

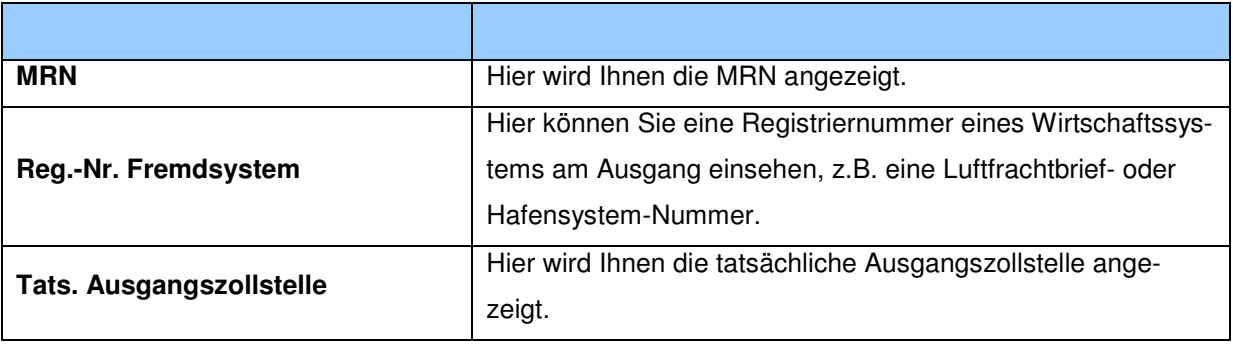

Version 1.0 - Juli 2009

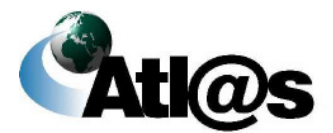

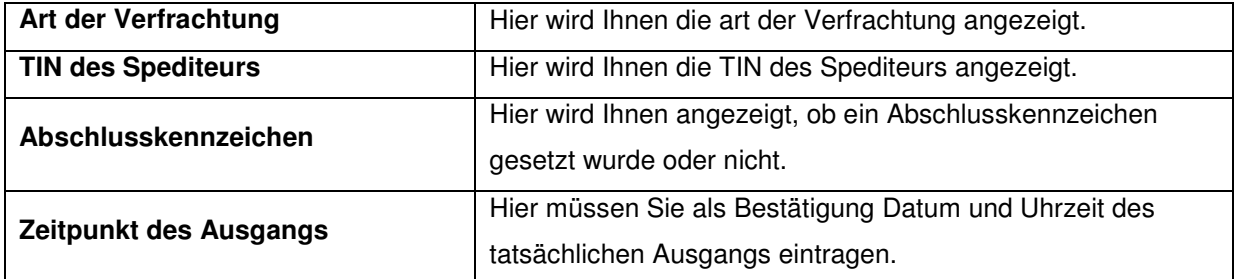

#### **Beschreibung der Schaltflächen**

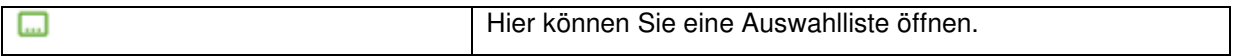

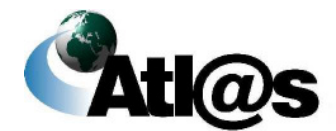

# **3.4.3 Ausgangszollstelle, Ausfuhrvorgänge in Bearbeitung**

Über den Menüpunkt "Ausfuhrvorgänge in Bearbeitung" gelangen Sie auf den dazugehörigen "Daten-Browser".

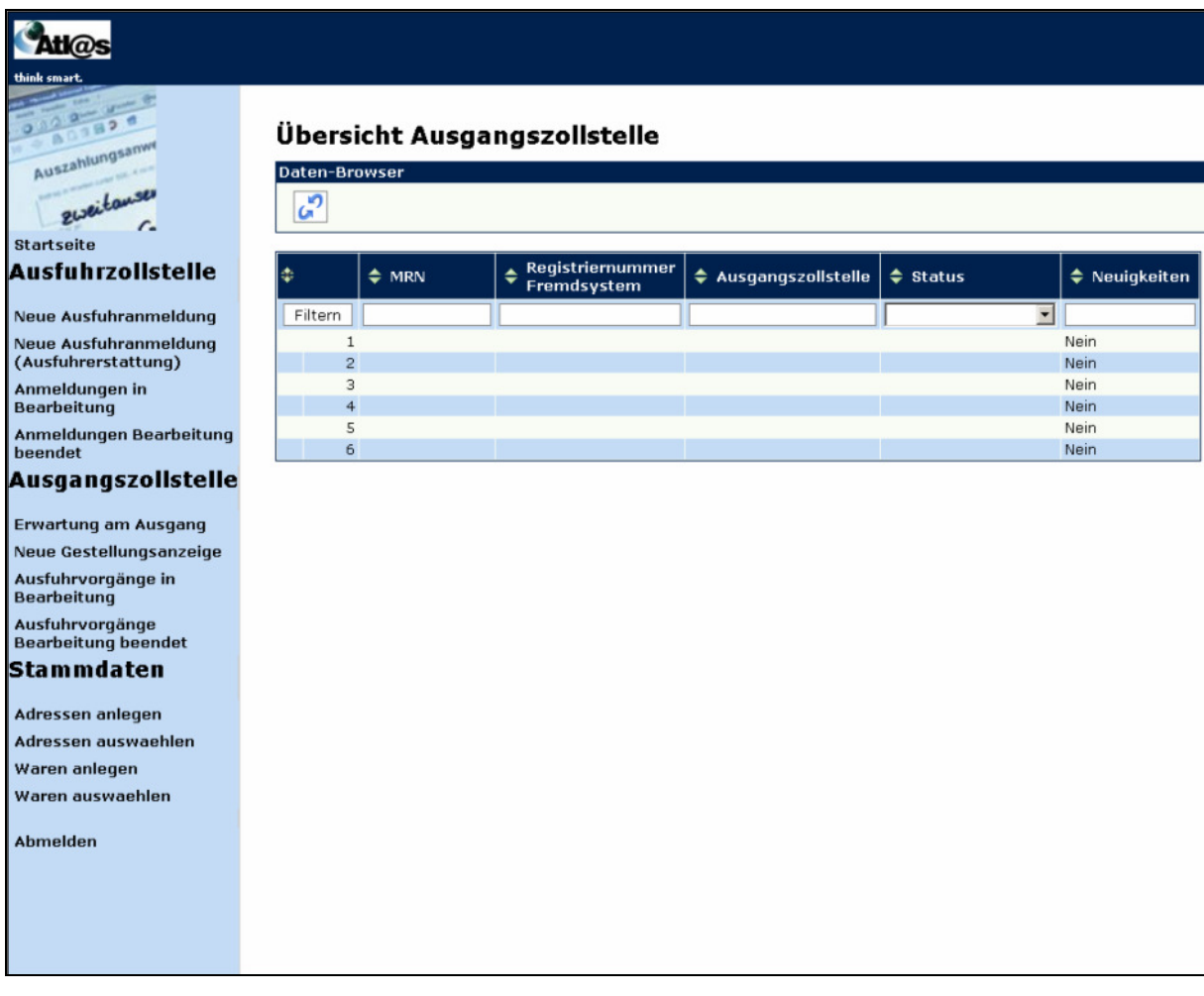

**Abbildung 47: Ausgangszollstelle, Ausfuhrvorgänge in Bearbeitung**

#### **Allgemeine Beschreibung**

Hier werden Ihnen alle Vorgänge angezeigt, die bei der Ausgangszollstelle in Bearbeitung sind.

Version 1.0 - Juli 2009

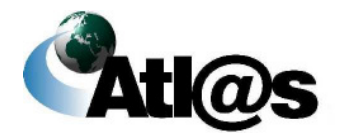

# **IT-Verfahren ATLAS Ausfuhr**

Diese können sich in folgenden Status befinden:

- 20= Gestellung erwartet
- 21 = Gestellung mitgeteilt
- 22= Gestellung qualifiziert
- 23= Kontrollmaßnahme angeordnet
- 24= Ausgang freigegeben.

Über das jeweilige Symbol ÷ kann anhand einer einzelnen Spalte die Übersicht auf- oder absteigend **sortiert** werden.

Sie können den Inhalt der Liste **filtern**, indem Sie für eine oder mehrere Spalten Werte angeben.

#### **Feldbeschreibung**

#### **(Daten-Browser)**

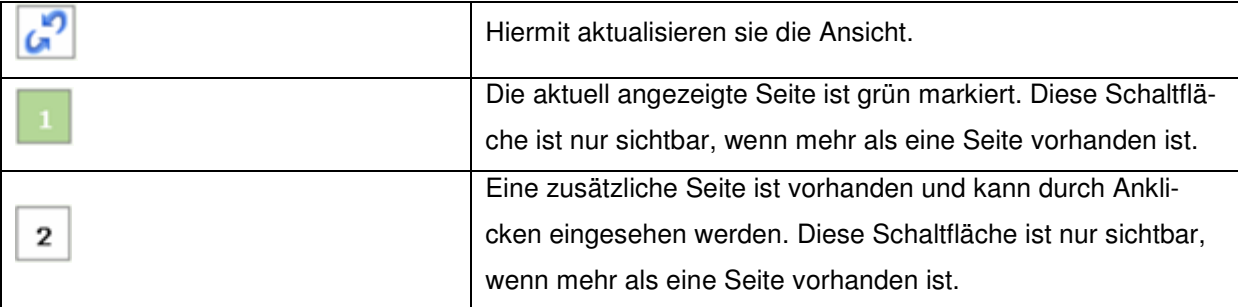

#### **(Liste)**

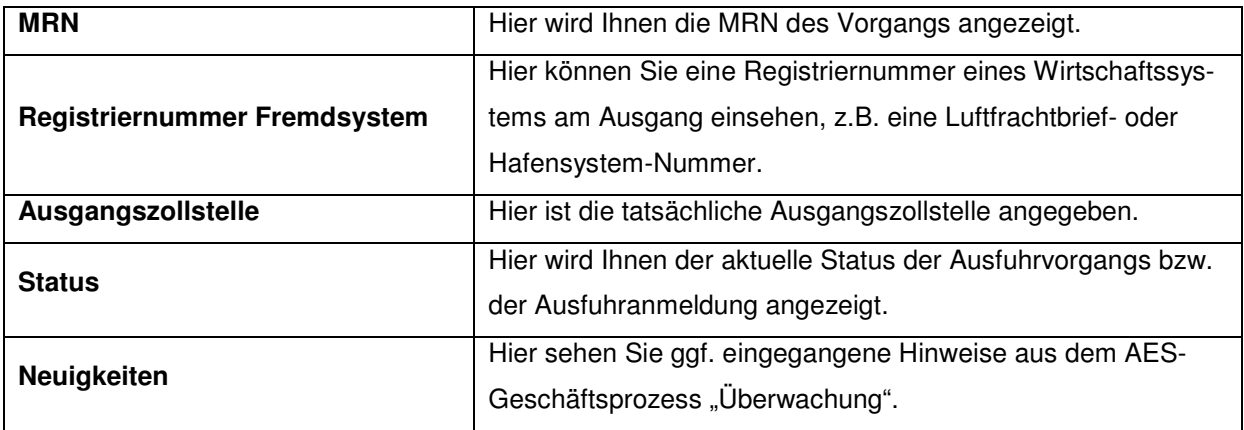

Version 1.0 - Juli 2009

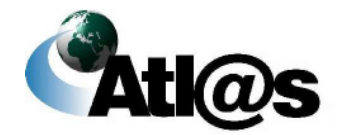

#### **Beschreibung der Schaltflächen**

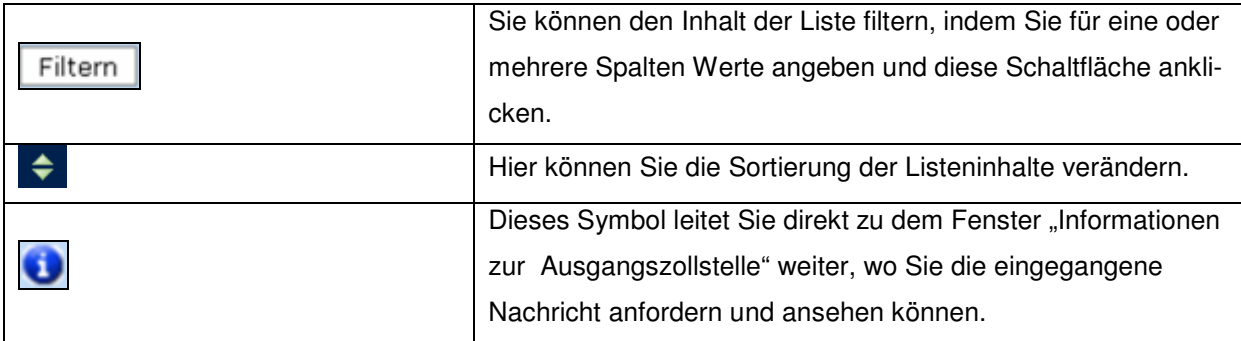

Version 1.0 - Juli 2009

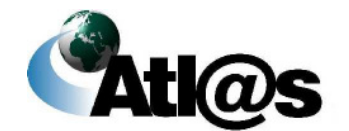

# **3.4.4 Ausgangszollstelle, Ausfuhrvorgänge Bearbeitung beendet**

Über den Menüpunkt "Ausfuhrvorgänge Bearbeitung beendet" gelangen Sie auf den dazugehörigen "Daten-Browser".

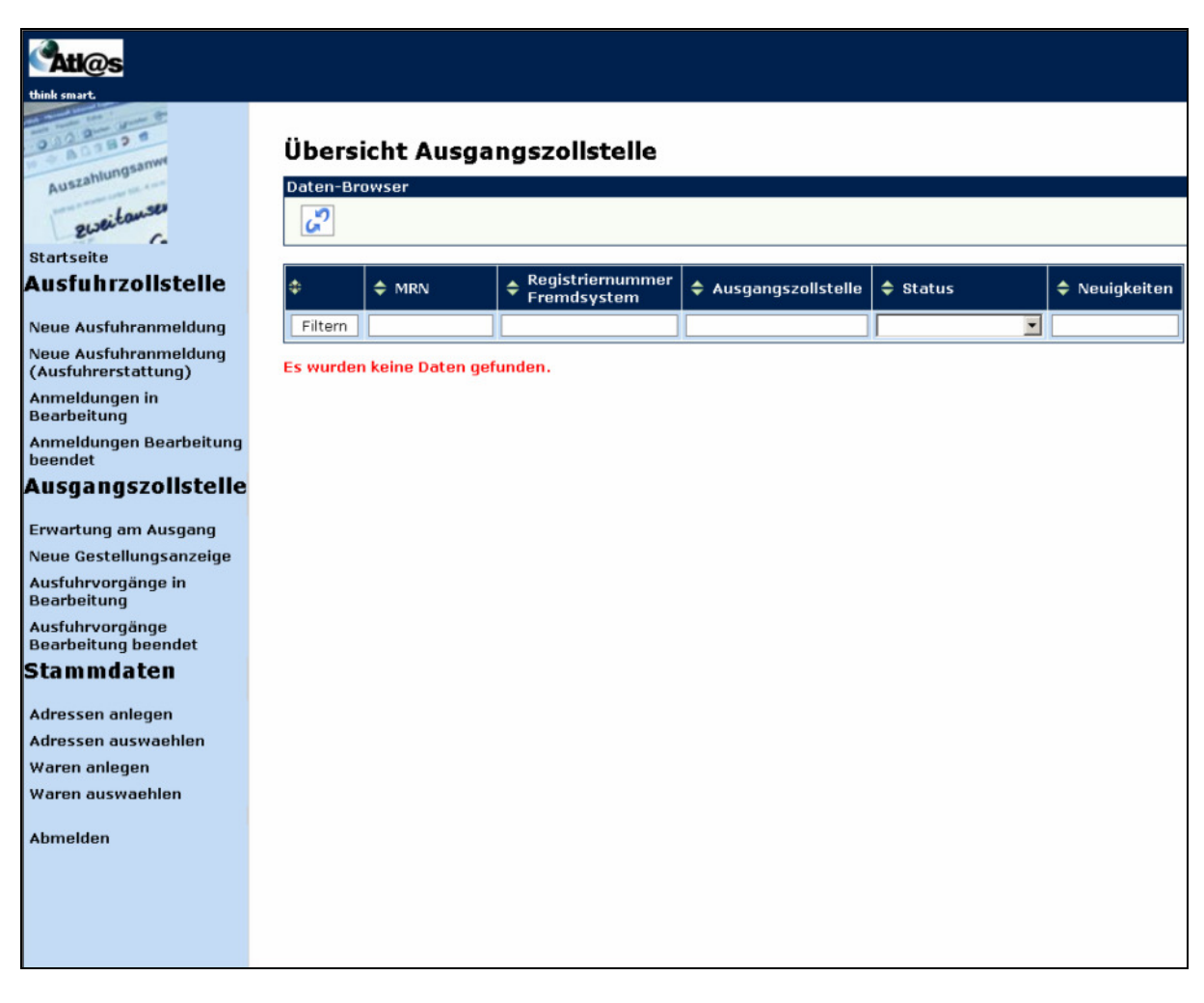

**Abbildung 48: Ausgangszollstelle, Ausfuhrvorgänge Bearbeitung beendet**

#### **Allgemeine Beschreibung**

Hier werden Ihnen alle Ausfuhrvorgänge angezeigt, deren Bearbeitung bei der Ausgangszollstelle beendet wurde.

Version 1.0 - Juli 2009

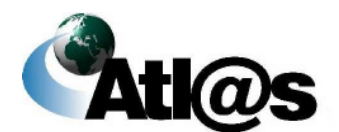

Beschreibung der Anwendung

Diese können in folgenden Status vorliegen:

- 25= Ausgang abgeschlossen
- 26= Ausgang untersagt
- 27 = Vorgang in Weiterbearbeitung außerhalb AES
- 28= Ausgang abgebrochen
- 29= Vorgang weitergeleitet an andere deutsche Ausgangszollstelle.

Über das jeweilige Symbol ÷ kann anhand einer einzelnen Spalte die Übersicht auf- oder absteigend **sortiert** werden.

Sie können den Inhalt der Liste **filtern**, indem Sie für eine oder mehrere Spalten Werte angeben.

#### **Feldbeschreibung**

#### **(Daten-Browser)**

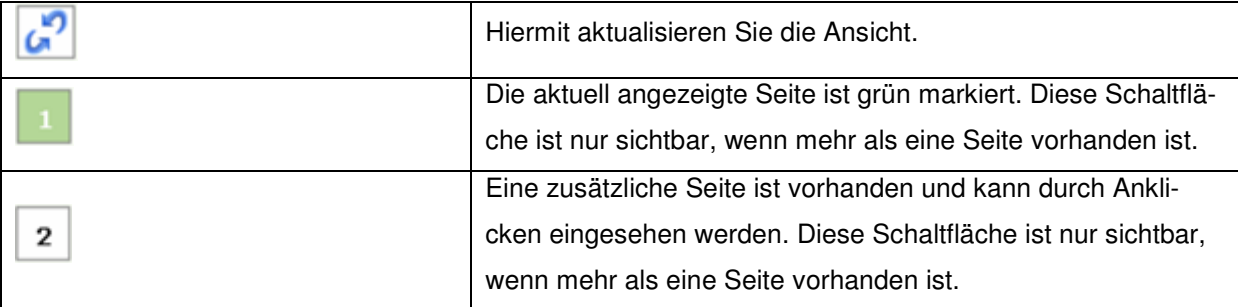

#### **(Liste)**

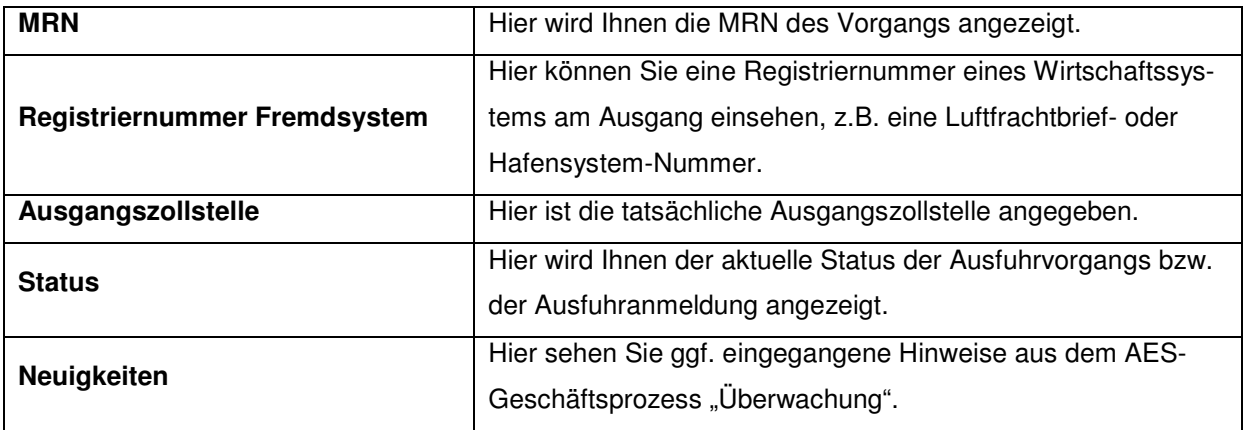

Version 1.0 - Juli 2009

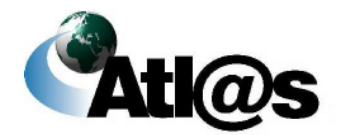

#### **Beschreibung der Schaltflächen**

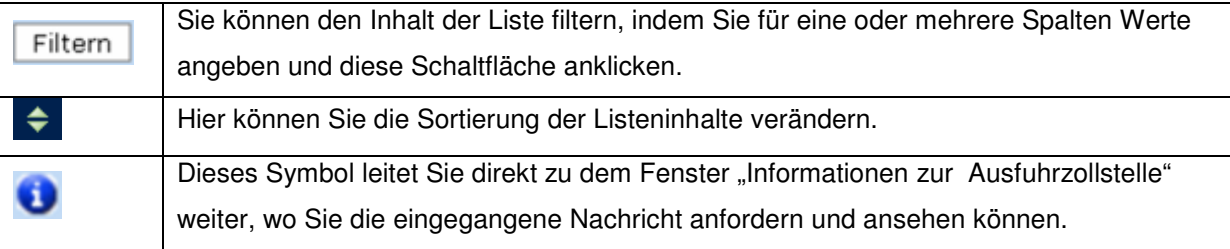

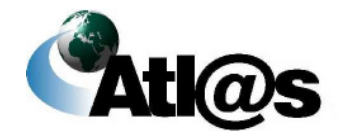

Beschreibung der Anwendung

# **3.5 Stammdaten**

Die IAA Plus bietet Ihnen als Ausführer / Anmelder die Möglichkeit, häufig genutzte Adressund / oder Wareninformationen in Form von Stammdaten zu erfassen, zu speichern und somit für ähnliche Ausfuhrvorgänge wieder zu verwenden. Über den Menüeintrag "Adressen anlegen" und "Waren anlegen" können Sie häufig verwendete Angaben für eine schnellere Erfassung von Beteiligteninformationen und Warenpositionen in den Formularen vorab erfassen und speichern. Über den Menüeintrag "Adressen auswählen" und "Waren auswählen" erhalten Sie eine Gesamtübersicht über die bereits angelegten Stammdaten. Wählen Sie gegebenenfalls einzelne Einträge durch Doppelklick zur weiteren Bearbeitung oder Änderung aus.

### **3.5.1 Stammdaten, Adressen anlegen**

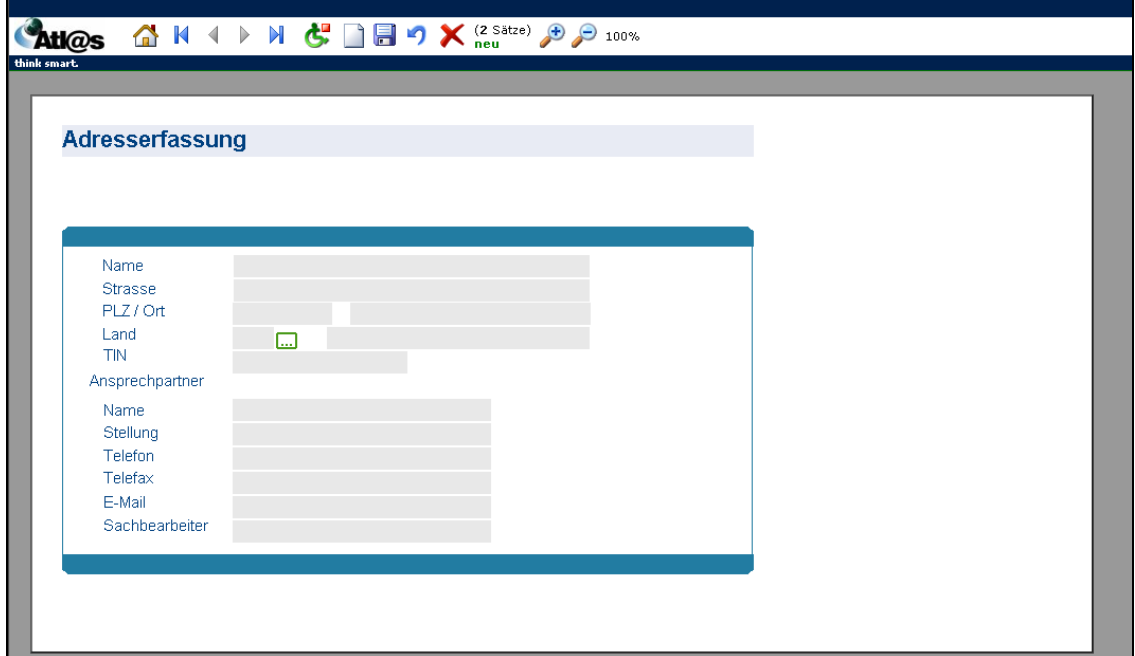

Über den Menüpunkt "Adressen anlegen" öffnen Sie dieses Fenster.

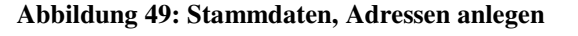

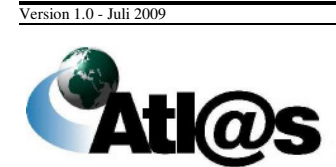

Beschreibung der Anwendung

#### **Allgemeine Beschreibung**

Hier können Sie häufig benötigte Adressdaten als Stammdaten erfassen und speichern. Sie können Sie dann in Ihre zu bearbeitenden Ausfuhrvorgänge einfach einfügen und brauchen sie nicht erneut einzugeben.

#### **Feldbeschreibung**

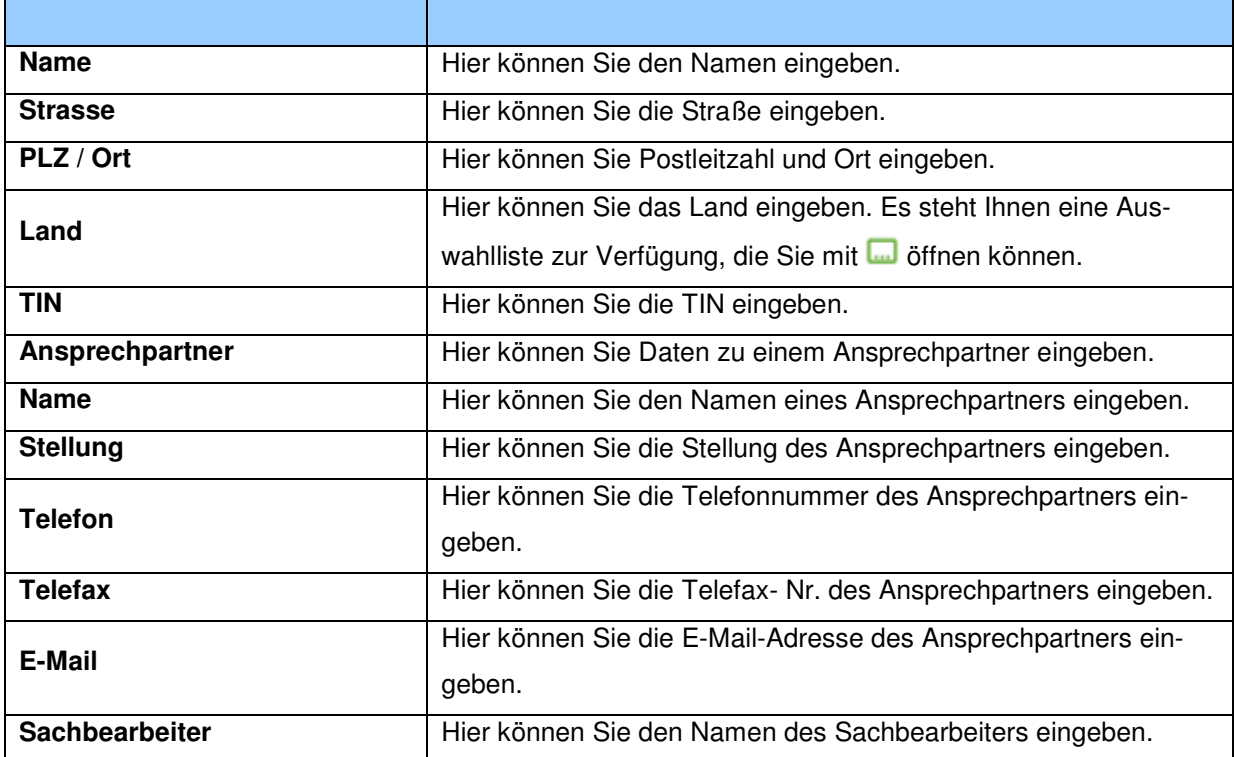

#### **Beschreibung der Schaltflächen**

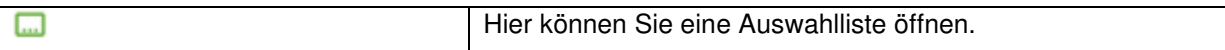

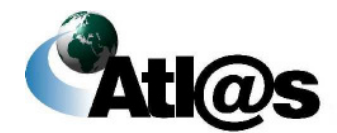

# **IT-Verfahren ATLAS Ausfuhr**

### **3.5.2 Stammdaten, Adressen auswaehlen**

Über den Menüpunkt "Adressen auswaehlen" gelangen Sie auf den dazugehörigen "Daten-Browser".

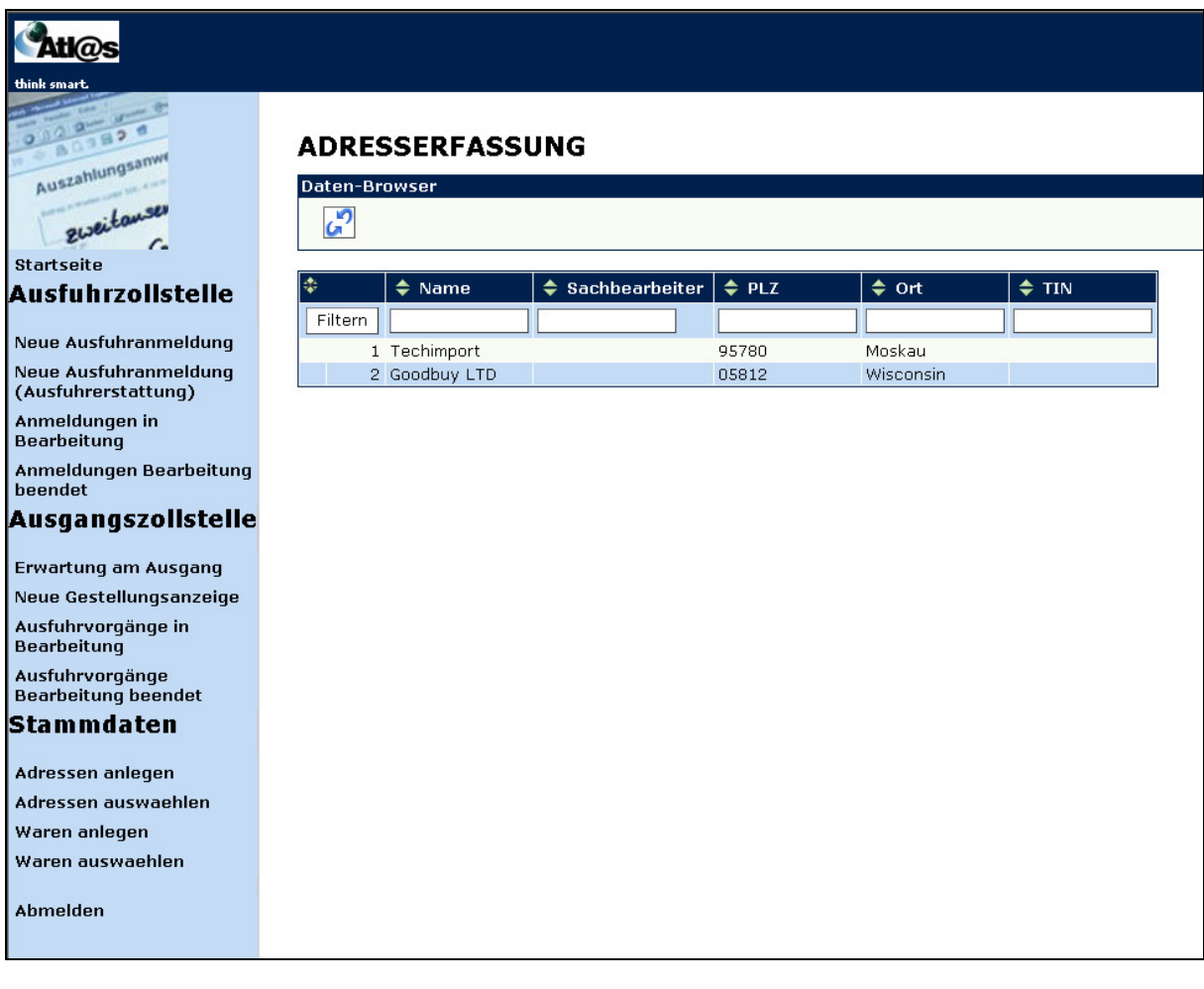

**Abbildung 50: Stammdaten, Adressen auswaehlen**

#### **Allgemeine Beschreibung**

Hier finden Sie eine Gesamtübersicht über die bereits angelegten Stammdaten. Sie können einzelne Einträge durch Doppelklick auswählen, um sie weiter zu bearbeiten oder zu ändern.

Version 1.0 - Juli 2009

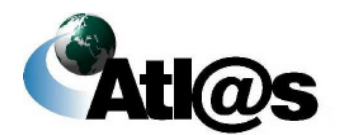

# **IT-Verfahren ATLAS Ausfuhr Ausfuhr**

Handbuch IAA-Plus

Über das jeweilige Symbol → kann anhand einer einzelnen Spalte die Übersicht auf- oder absteigend **sortiert** werden.

Sie können den Inhalt der Liste **filtern**, indem Sie für eine oder mehrere Spalten Werte angeben.

#### **Feldbeschreibung**

#### **(Daten-Browser)**

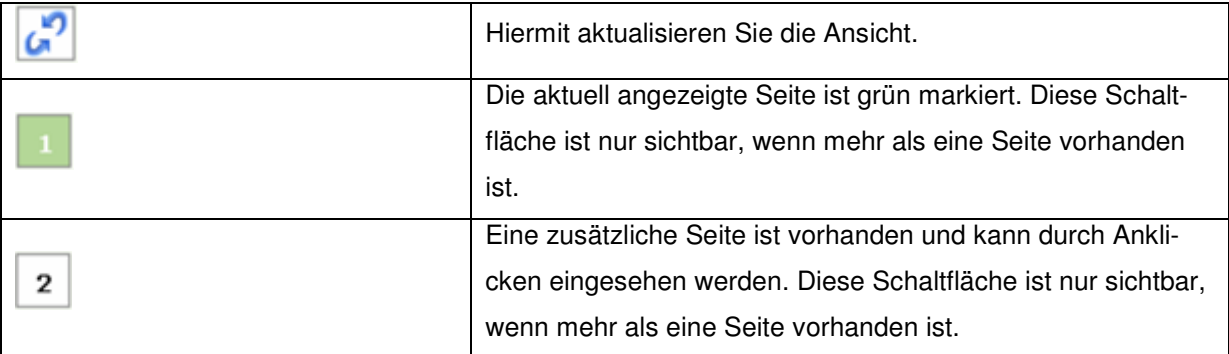

#### **(Liste)**

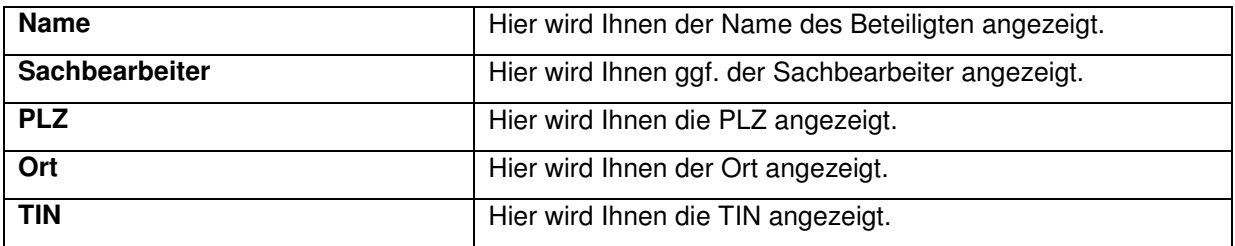

#### **Beschreibung der Schaltflächen**

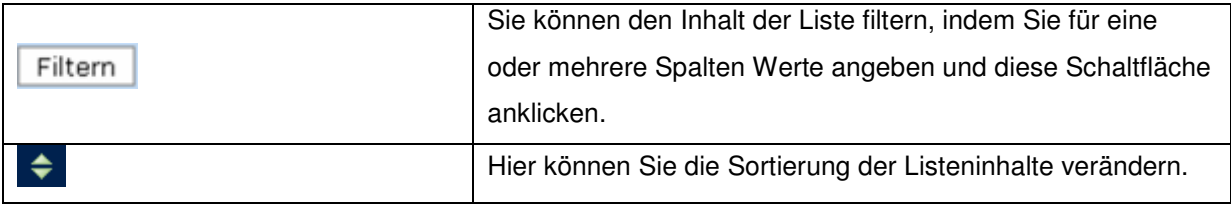

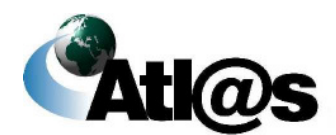

### **3.5.3 Stammdaten, Waren anlegen**

Über den Menüpunkt "Waren anlegen" öffnen Sie dieses Fenster.

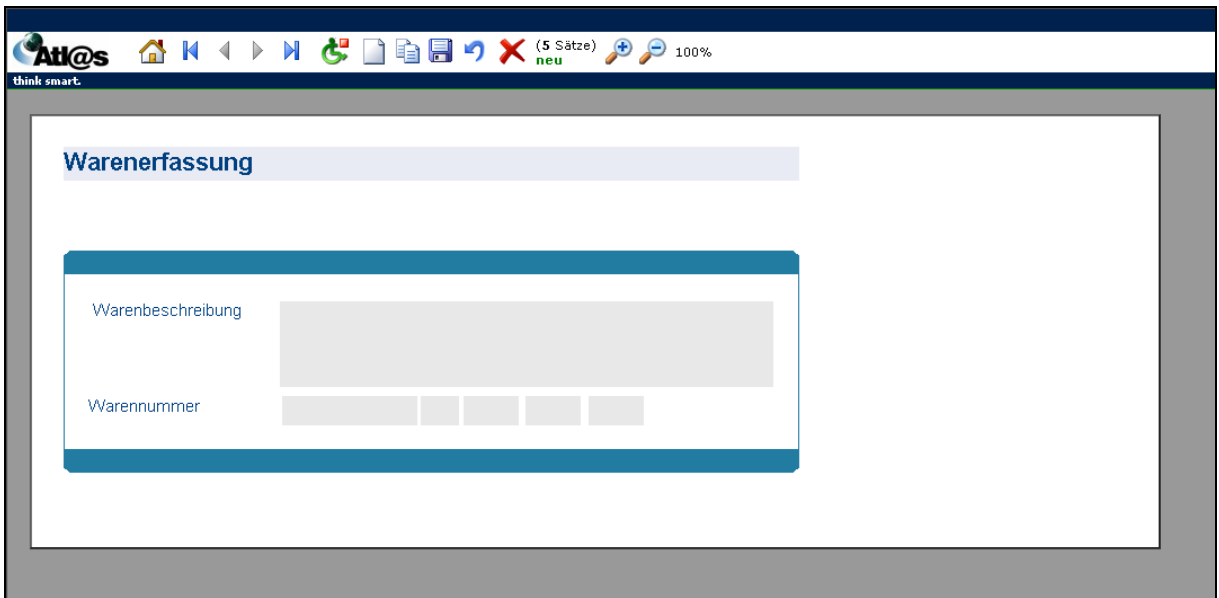

**Abbildung 51: Stammdaten, Waren anlegen**

#### **Allgemeine Beschreibung**

Hier können Sie häufig benötigte Warenangaben als Stammdaten erfassen und speichern. Sie können sie dann in Ihre zu bearbeitenden Ausfuhrvorgänge einfach einfügen und brauchen sie nicht erneut eingeben.

#### **Feldbeschreibung**

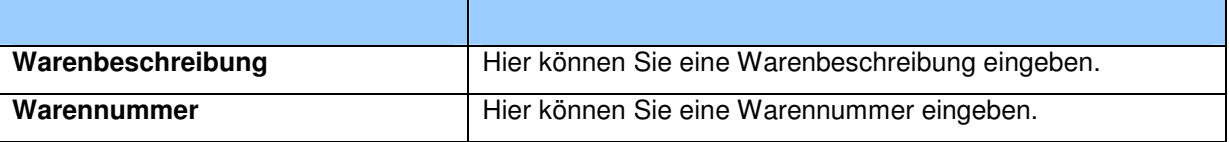

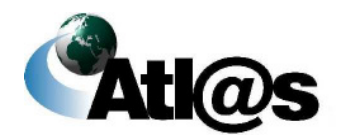

# **IT-Verfahren ATLAS** Ausfuhr **Ausfuhr Ausfuhr**

### **3.5.4 Stammdaten, Waren auswaehlen**

Über den Menüpunkt "Waren auswaehlen" gelangen Sie auf den dazugehörigen "Daten-Browser".

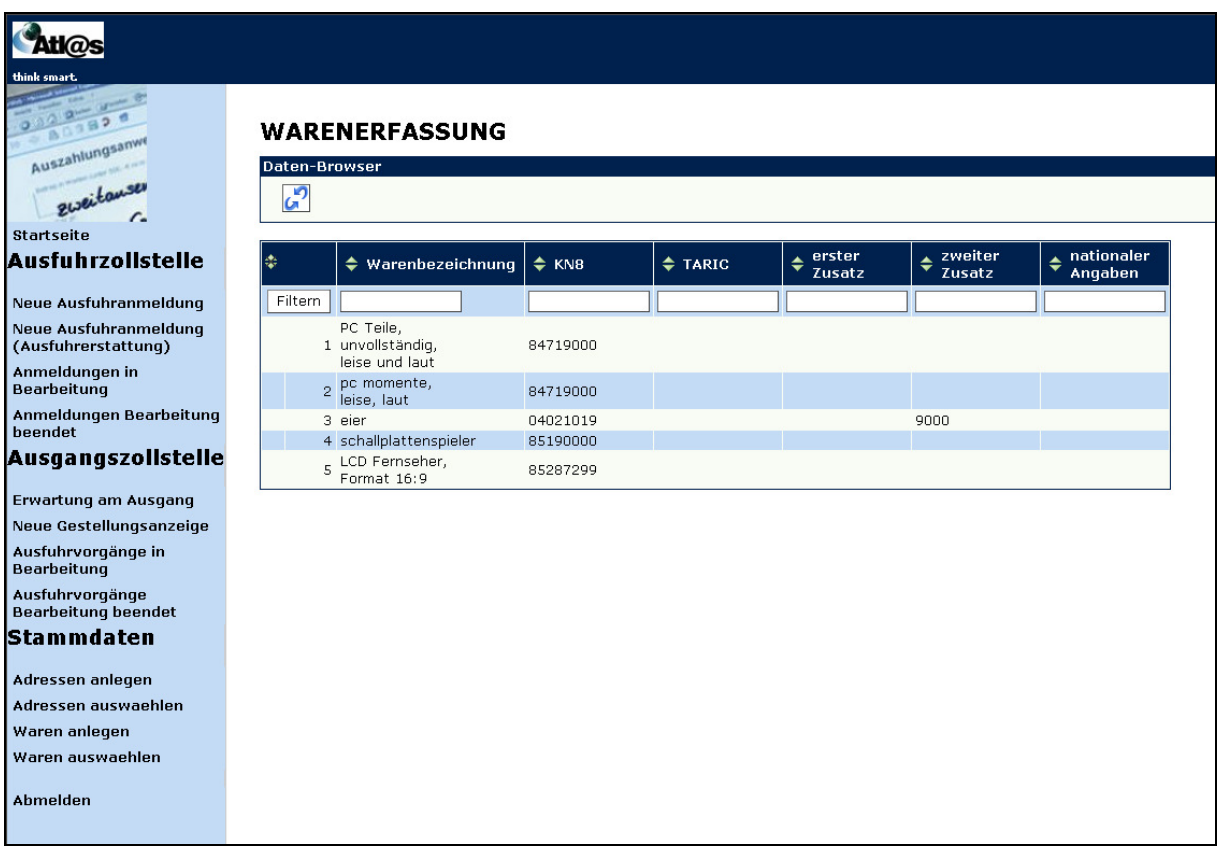

#### **Abbildung 52: Stammdaten, Waren auswaehlen**

#### **Allgemeine Beschreibung**

Hier finden Sie eine Gesamtübersicht über die bereits angelegten Stammdaten. Sie können einzelne Einträge durch Doppelklick auswählen, um sie weiter zu bearbeiten oder zu ändern.

Über das jeweilige Symbol → kann anhand einer einzelnen Spalte die Übersicht auf- oder absteigend **sortiert** werden.

Sie können den Inhalt der Liste **filtern**, indem Sie für eine oder mehrere Spalten Werte angeben.

Version 1.0 - Juli 2009

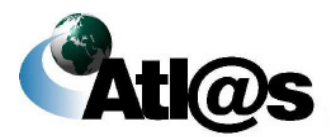

Beschreibung der Anwendung

#### **Feldbeschreibung**

#### **(Daten-Browser)**

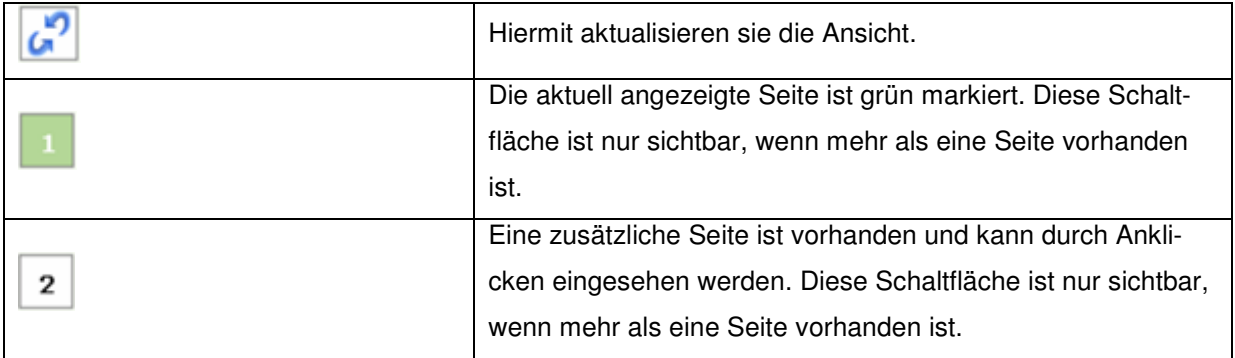

# **(Liste)**

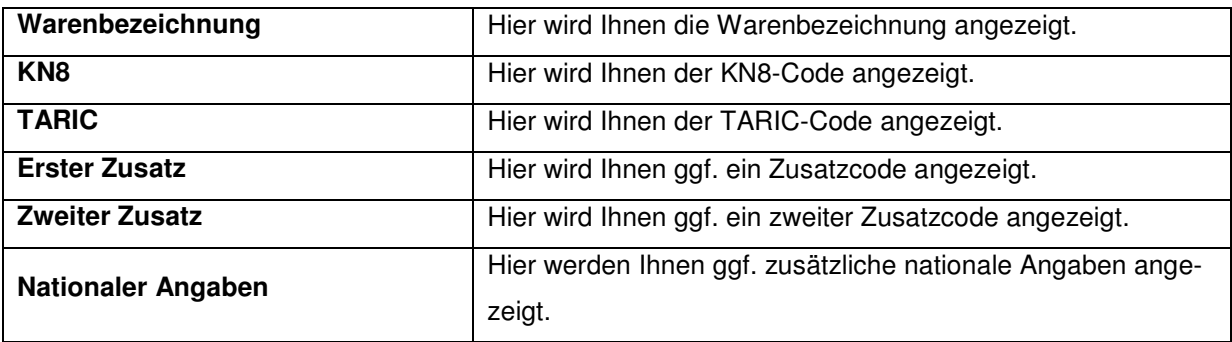

### **Beschreibung der Schaltflächen**

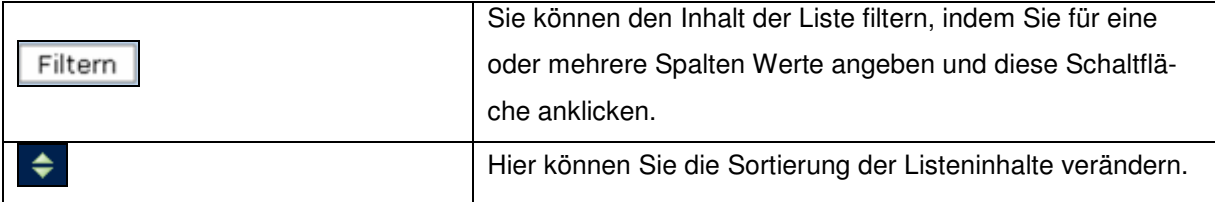

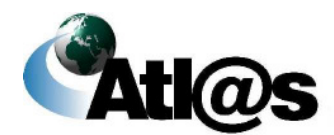

# **3.6 Abmeldung**

Mit der Abmeldung über die gleichnamige Funktion in der Menüleiste auf dem Startbildschirm verlassen Sie die IAA Plus. Mit Ausnahme der ausschließlich lokal gespeicherten PDF-Dokumente verbleiben keine in der IAA Plus bearbeiteten Formulardateien auf Ihrem Computer. In der IAA Plus werden nur die von Ihnen ab dem letzten Stand gespeicherten Daten für eine Weiterverarbeitung vorgehalten.

 Bitte beachten Sie, dass nach festgelegter Zeit der Inaktivität (keine Eingabe oder Navigation in der IAA Plus), die Verbindung zum Webserver getrennt wird und Sie aus Sicherheitsgründen systemseitig von der IAA Plus abgemeldet werden. Alle Ihre bis dahin nicht gespeicherten Daten gehen verloren. Die verbleibende Zeit wird als Information in der Fußzeile Ihres Web-Browsers angezeigt.

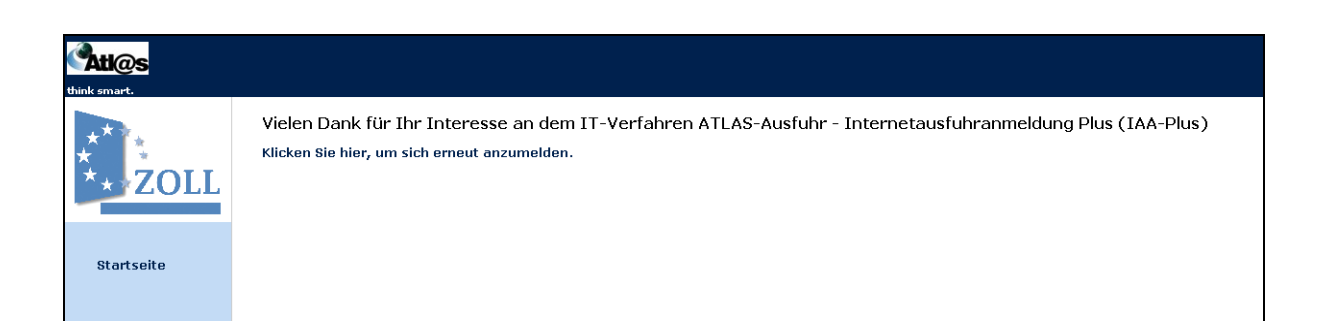

**Abbildung 53: Abmeldung** 

Version 1.0 - Juli 2009

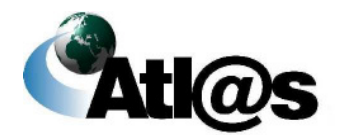

# **4 Kurzanleitungen**

Die nachfolgenden "Kurzanleitungen" sollen Ihnen einen Überblick über Ihr Vorgehen bei der Bearbeitung von Vorgängen mit der IAA Plus geben. Sie sind als Hilfestellung vorgesehen, um Ihnen das Arbeiten in der Anwendung zu erleichtern.

 Bitte beachten Sie jedoch, dass jeder Vorgang abhängig von den jeweiligen speziellen Gegebenheiten individuell bearbeitet werden muss. Deshalb können die Kurzanleitungen sowie die dazugehörigen Abbildungen nur beispielhaft sein und erheben keinen Anspruch auf Vollständigkeit.

Sie erhalten zunächst einen detaillierten Überblick über das Vorgehen im Normalverfahren. Anschließend werden die wichtigsten Besonderheiten erläutert.

Version 1.0 - Juli 2009

٦

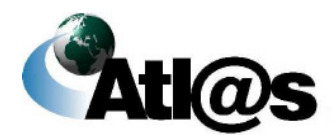

Kurzanleitungen

# **4.1 Normalverfahren**

In diesem Kapitel soll Ihnen ein Überblick über den Ablauf des Zweistufigen Normalverfahrens gegeben werden.

### **4.1.1 Tätigkeiten des Ausführers**

Vom Startbildschirm aus wählen Sie aus dem Navigationsbereich "Ausfuhrzollstelle" den Menüpunkt "Neue Ausfuhranmeldung" aus. Es wird Ihnen das Fenster "Informationen zur Ausfuhrzollstelle" angezeigt.

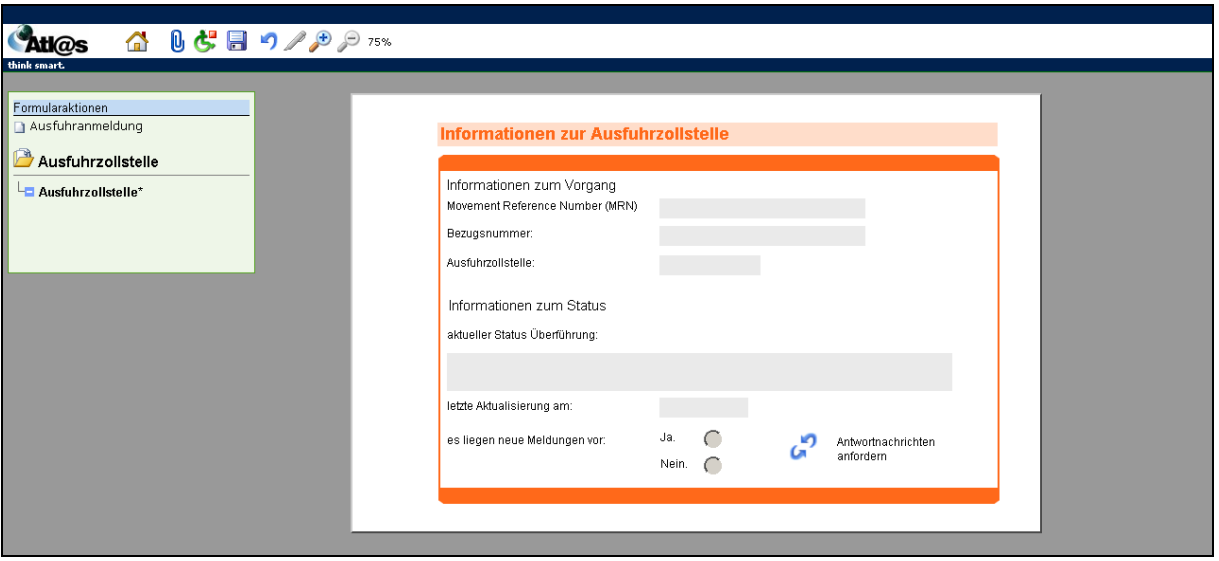

Sie wählen die Formularaktion "Ausfuhranmeldung" (am oberen linken Rand) an; es öffnet sich die "Kopfseite 1" der Ausfuhranmeldung.

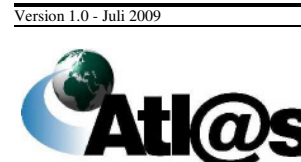

Kurzanleitungen

# **IT-Verfahren ATLAS Ausfuhr**

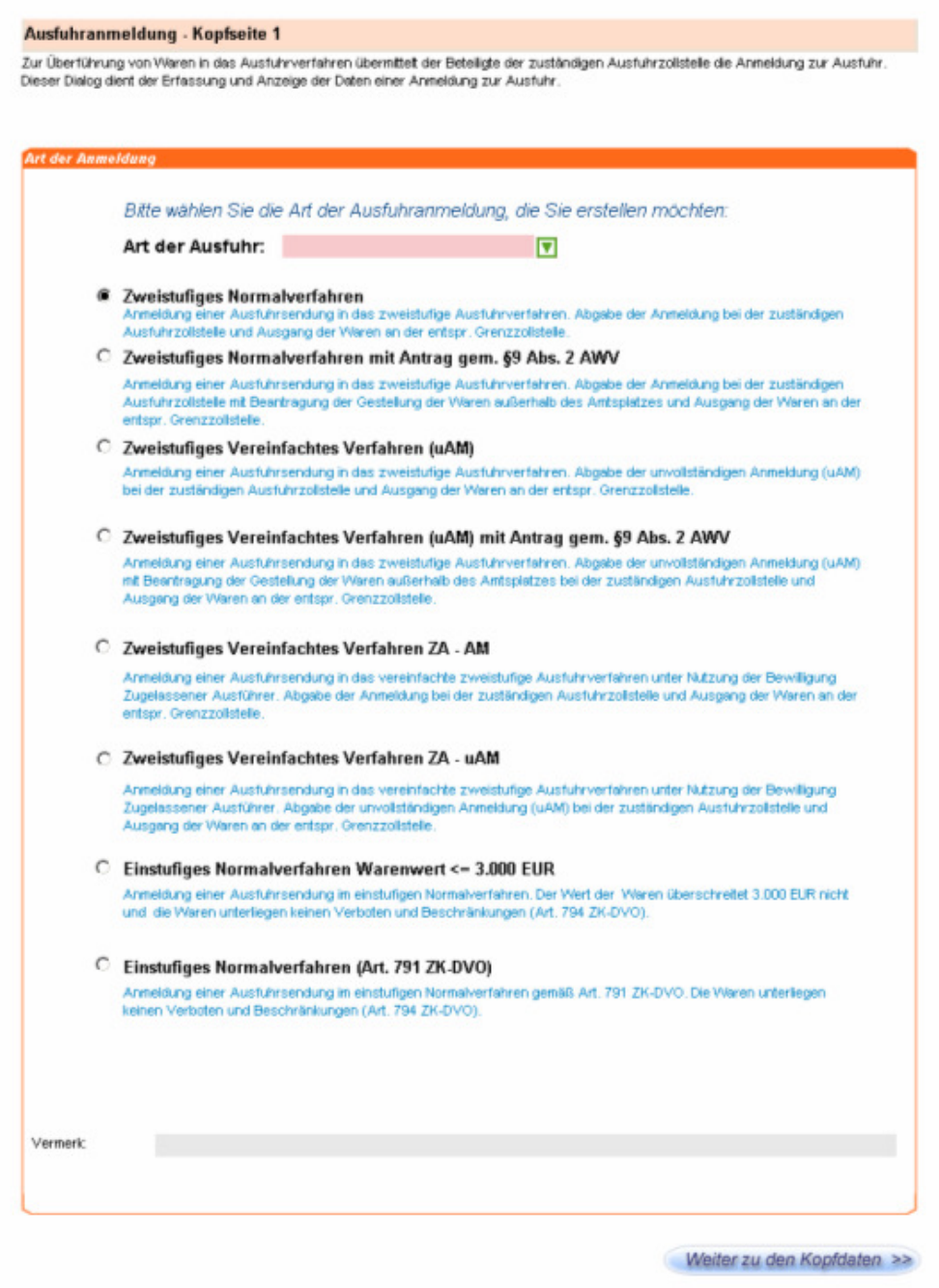

Version 1.0 - Juli 2009

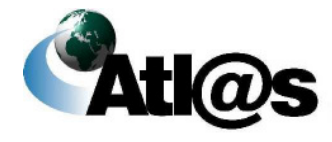

Kurzanleitungen

Hier wählen Sie die gewünschte Art der Ausfuhranmeldung und die Art des Verfahrens aus. Über die Schaltfläche Weiter zu den Kopfdaten >> gelangen Sie anschließend in das Fenster "Kopfseite 2" der Ausfuhranmeldung.

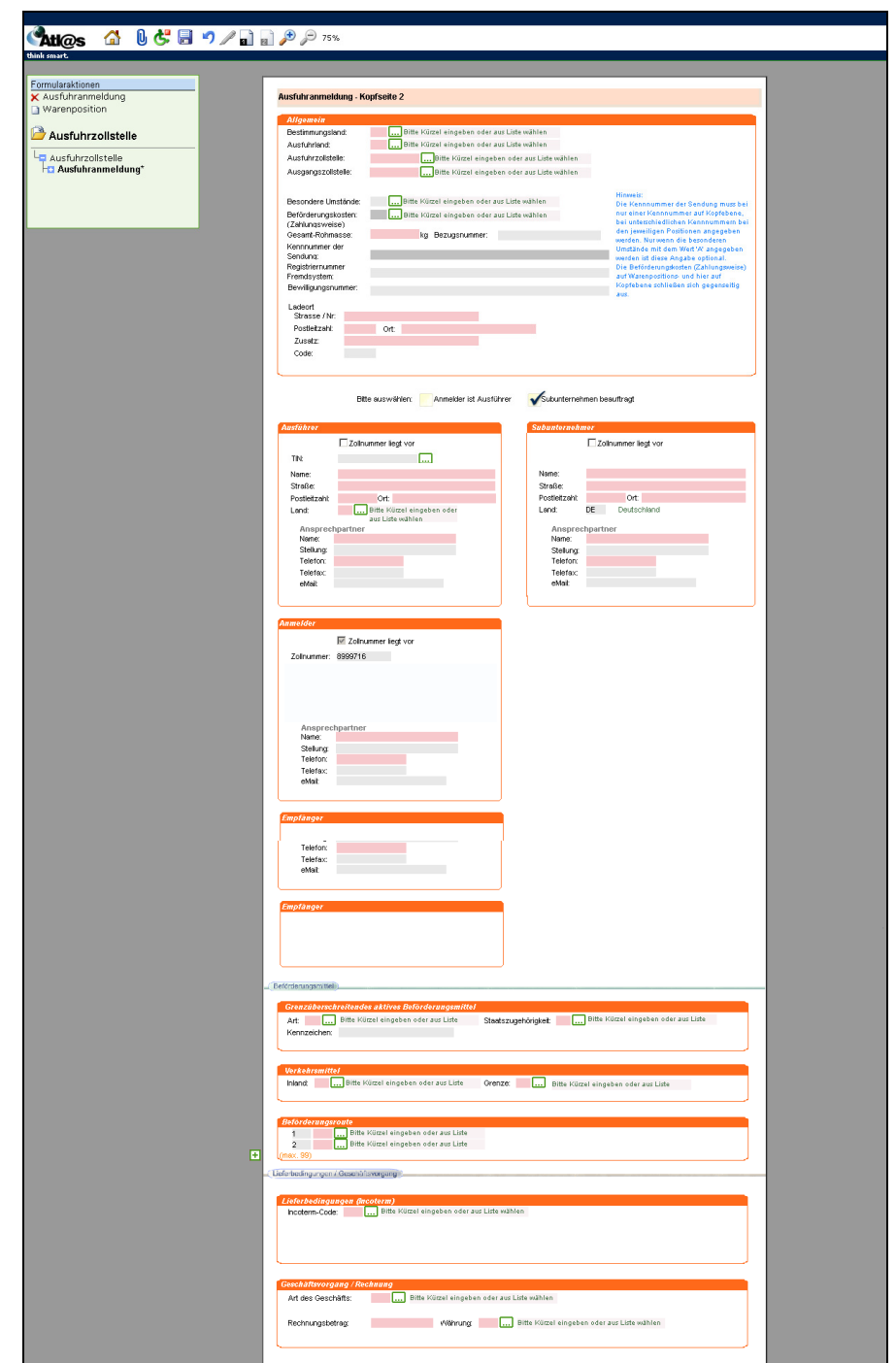

Version 1.0 - Juli 2009

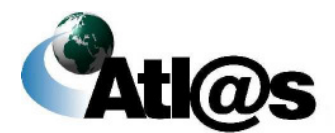

Kurzanleitungen

Hier machen Sie weitere Angaben zum Ausfuhrvorgang. Anschließend wählen Sie die Formularaktion "Warenposition" aus.

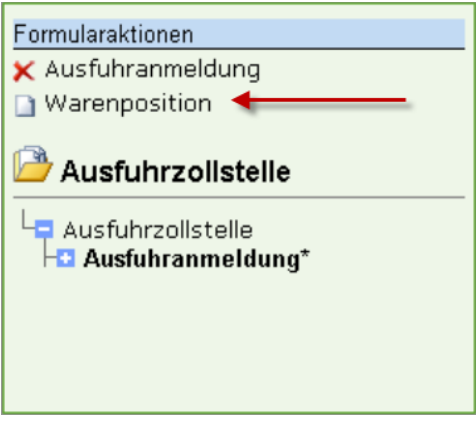

In dem Formular "Positionsseite" erfassen Sie anschließend die Positionsdaten.

Version 1.0 - Juli 2009

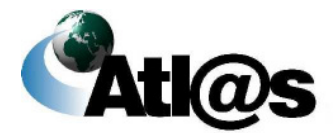

Kurzanleitungen

# **IT-Verfahren ATLAS** Ausfuhr **Ausfuhr Ausfuhr**

#### Handbuch IAA-Plus

**Atl@s** △ 8 5 日 9 2 2 100% Hife Ausfuhrzolistelle Ausfuhranmeldung - Positionsseite **D**<br>Ausfuhrzollstelle<br>**D** Ausfuhranmeldung (BR)<br>**Dausfuhranmeldung (BR)<br>Da Warenposition (84733020)** Warenbezeichnung: Jeans Warennummer: 84733020 and the contract of the contract of the contract of the contract of the contract of the contract of the contract of the contract of the contract of the contract of the contract of the contract of the contract of t Rohmasse: 100,000 kg  $\overline{\phantom{a}}$ Eigenmasse: 12,000 kg Vermerk Gefahrgutnummer: Bitte Kürzel eingeben oder aus Liste wählen Kennnummer der Sendung: Beförderungskosten:<br>(Zahlungsweise) Bitte Kürzel eingeben oder aus Liste wählen 1000EUR Statistischer Wert Menge in bes.Maßeinheit: Ursprungs-Bundesland: 02 Hamburg angemeldetes Verfahren: 10 Endgültige Ausfuhr vorangegangenes Verfahren: 00 kein vorangegangenes Verfahren Bitte Kürzel eingeben oder aus Liste wählen evtl. weiteres Verfahren:  $\sim$ Registrierungsnummer Fremdsystem: **TIN** Name: Straße: Postleitzahl: Ort: Ort: Communication of the Communication of the Communication of the Communication of the Communication of the Communication of the Communication of the Communication of the Communication of the Communica Bitte Kürzel eingeben oder aus Liste wählen Land: CT Karton  $1 XYZ$  $\mathcal{I}$  $\frac{1}{2}$ (max. 99)

Version 1.0 - Juli 2009

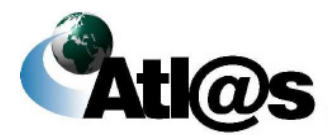

Kurzanleitungen

Speichern Sie Ihre Eingaben mit **Dund kehren Sie auf den Formulartitel** "Ausfuhranmeldung" zurück, indem Sie ihn im Verzeichnisbaum anwählen.

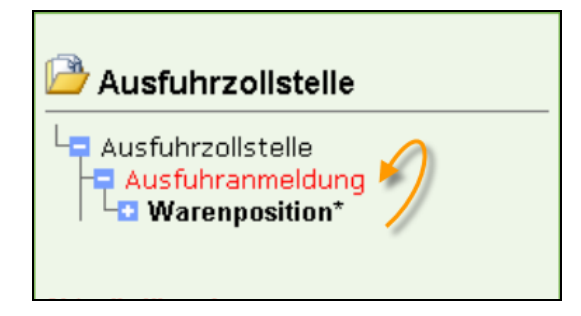

Signieren Sie nun den Vorgang über das -Symbol in der Navigationsleiste.

Nun kehren Sie im Verzeichnisbaum zum Formulartitel "Ausfuhrzollstelle" zurück. Hier können Sie die Antwortnachrichten Ihrer Ausfuhrzollstelle anfordern.

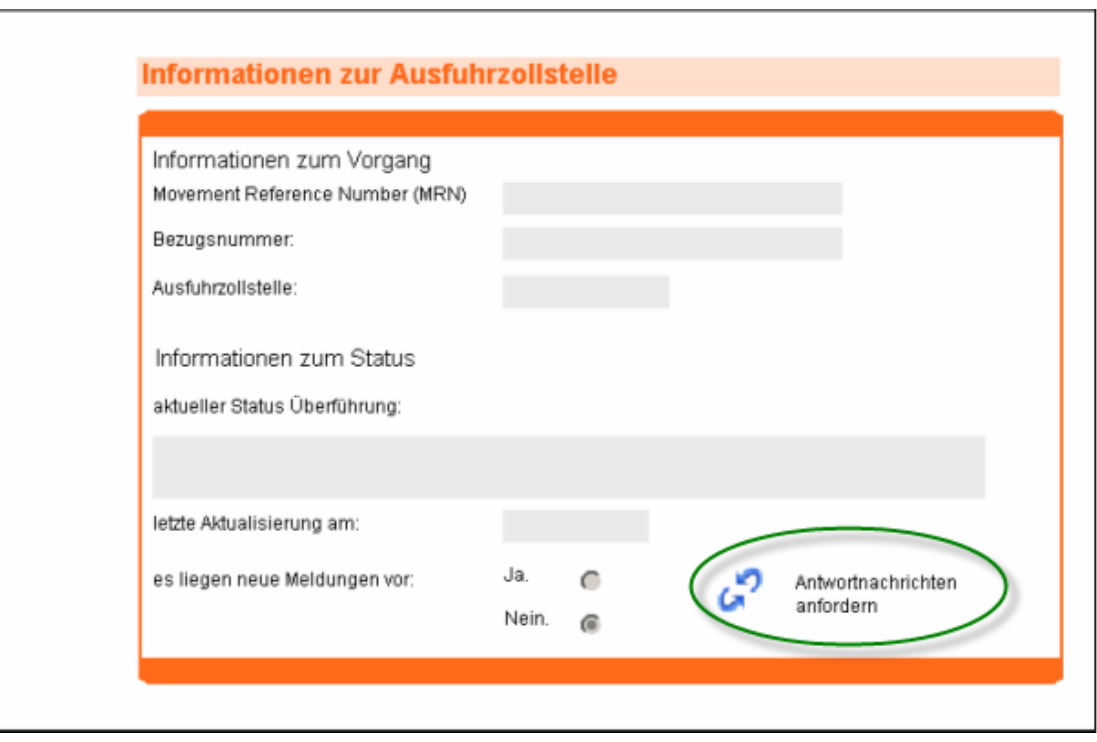

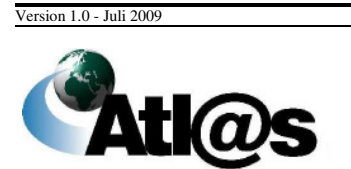

Kurzanleitungen

# **IT-Verfahren ATLAS Ausfuhr**

Bei korrekter Eingabe nimmt die Zollstelle Ihre Anmeldung entgegen und übermittelt Ihnen die "Statusmeldung (Status 12)" (Anmeldung entgegengenommen).

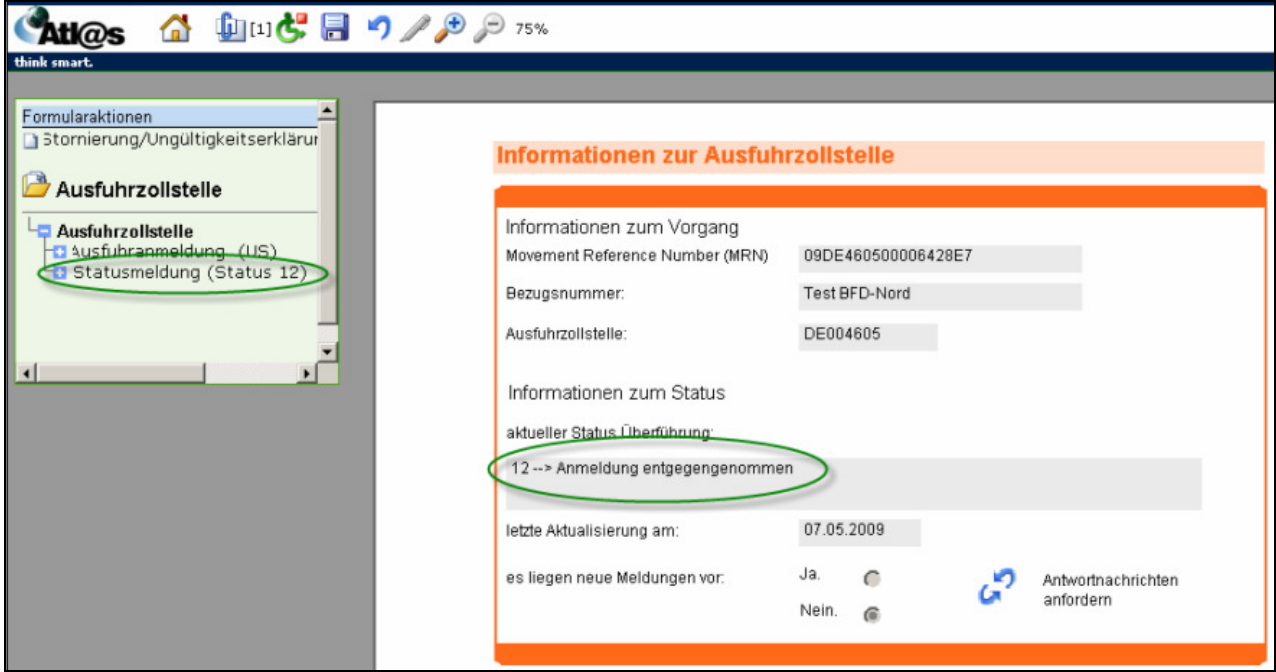

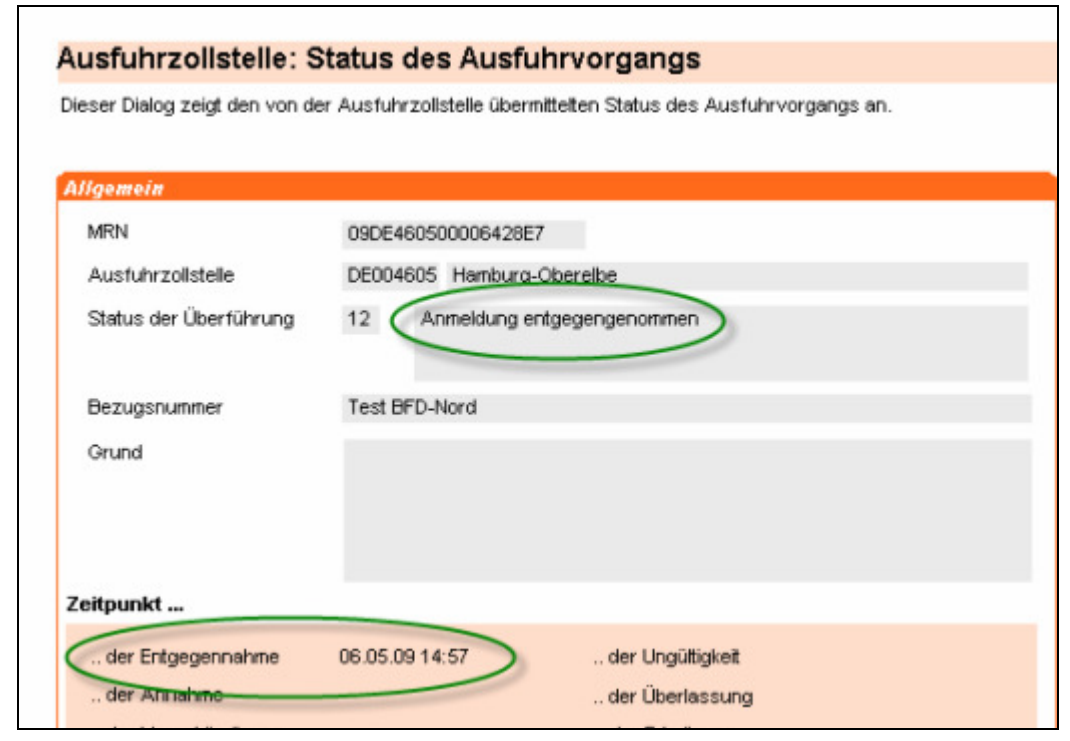

Version 1.0 - Juli 2009

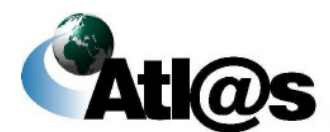

Kurzanleitungen
# **IT-Verfahren ATLAS Ausfuhr**

Nach Gestellung der Ware und Annahme der Ausfuhranmeldung erhalten Sie von der Ausfuhrzollstelle die "Statusmeldung (Status 17)" (Anmeldung angenommen).

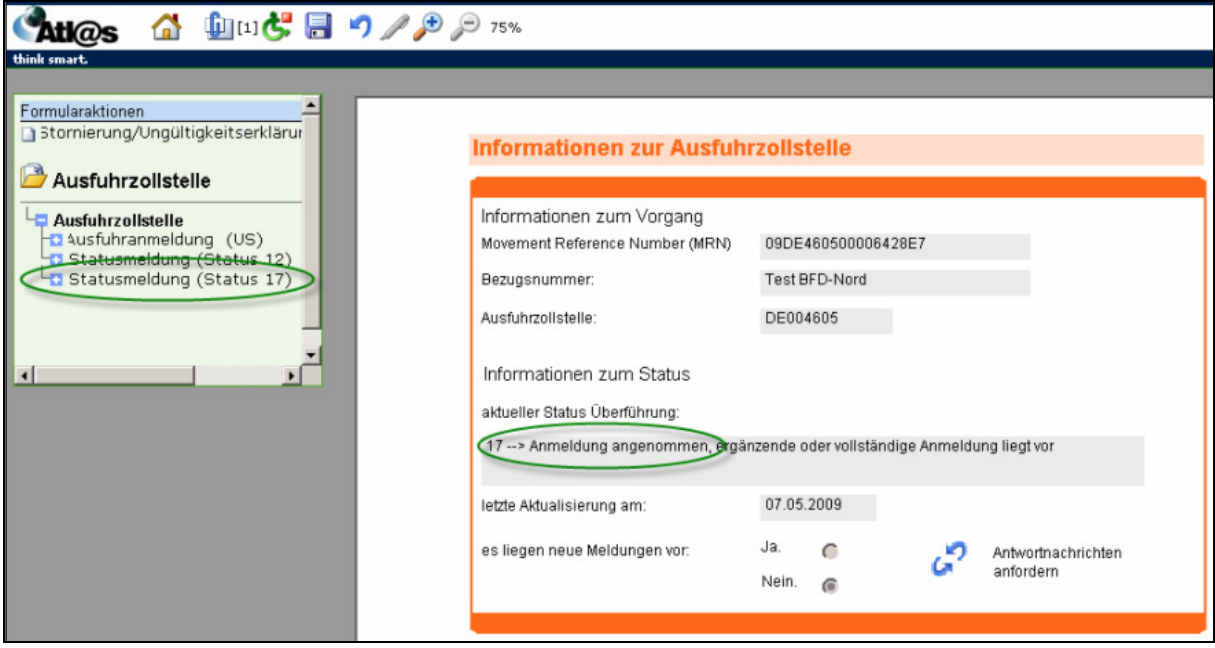

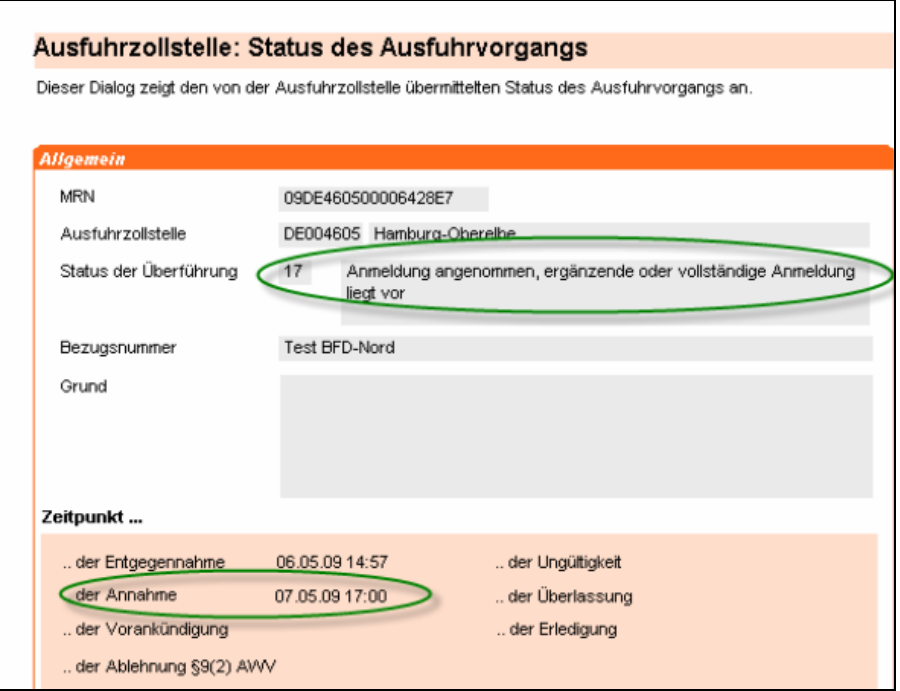

Version 1.0 - Juli 2009

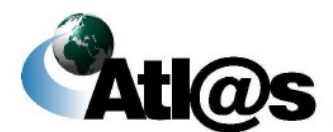

Kurzanleitungen

# **IT-Verfahren ATLAS Ausfuhr**

Nach der Annahme der Anmeldung folgt die Überlassung mit der Statusmeldung "Überlassung zur Ausfuhr".

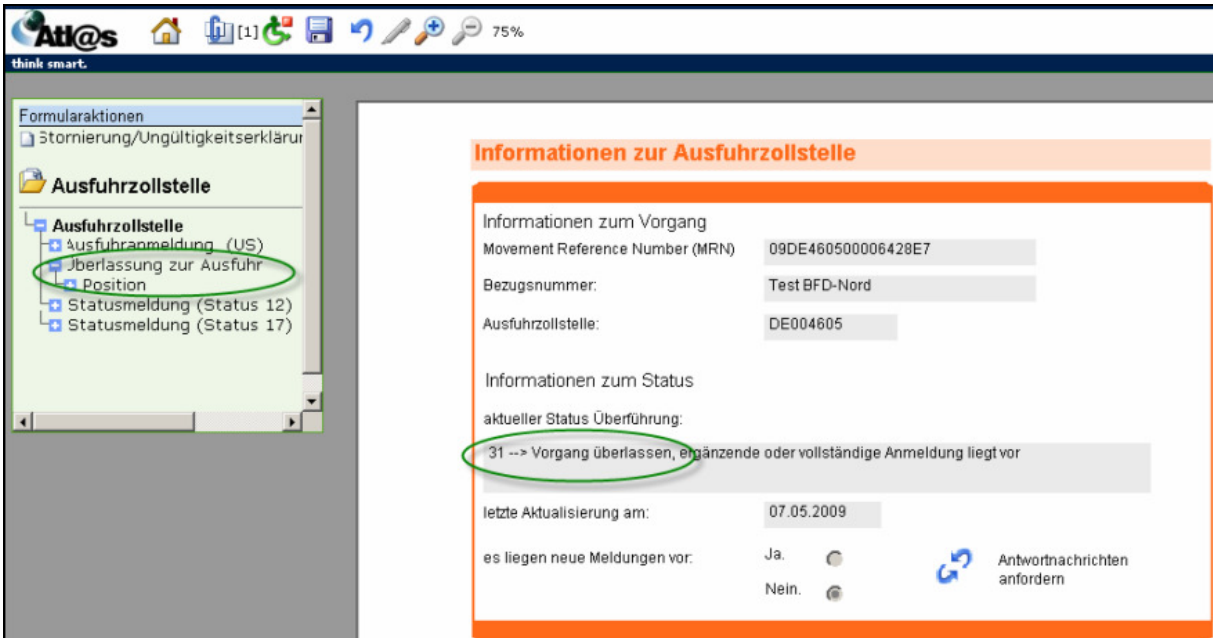

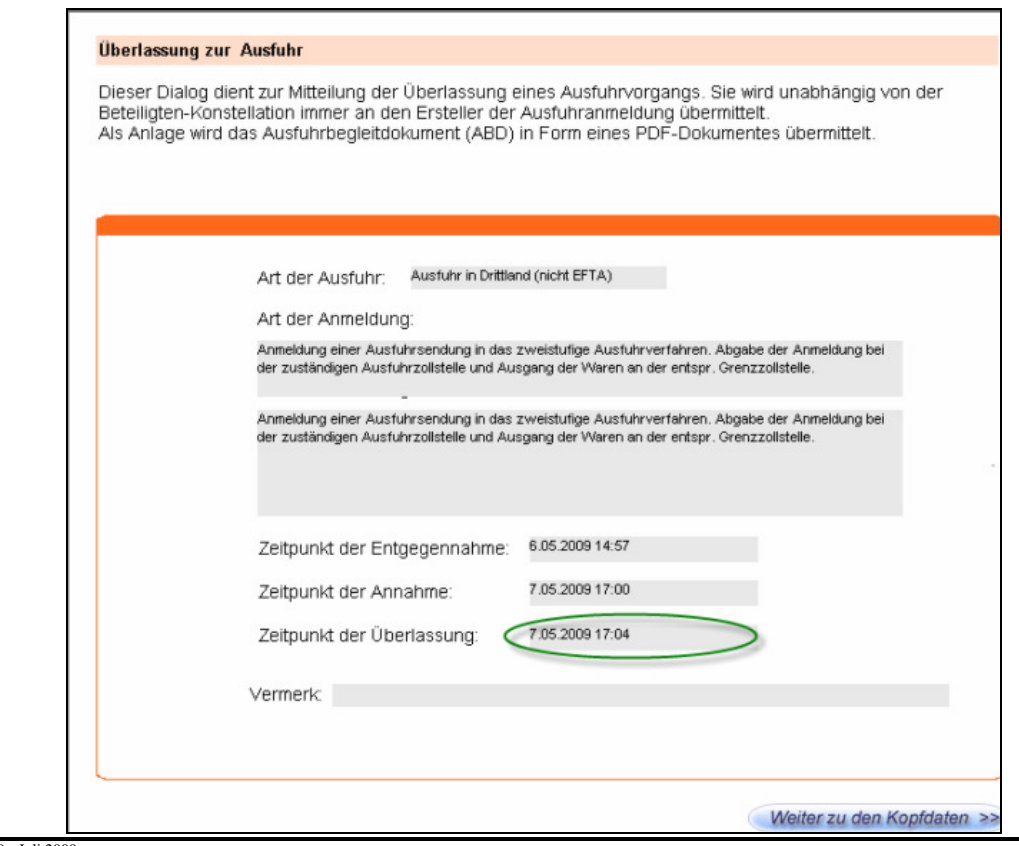

Version 1.0 - Juli 2009

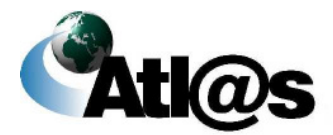

Kurzanleitungen

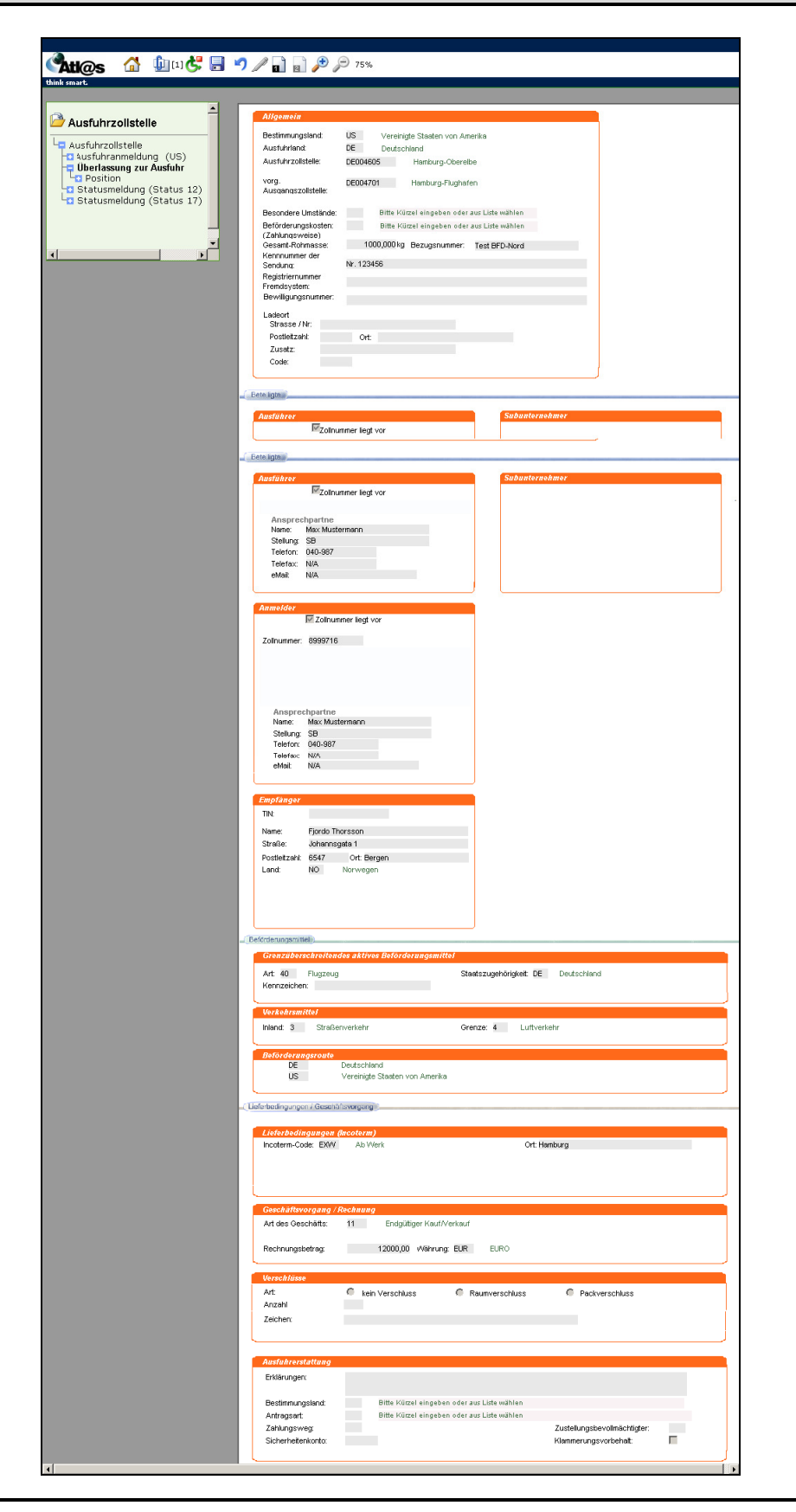

Version 1.0 - Juli 2009

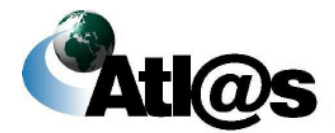

Kurzanleitungen

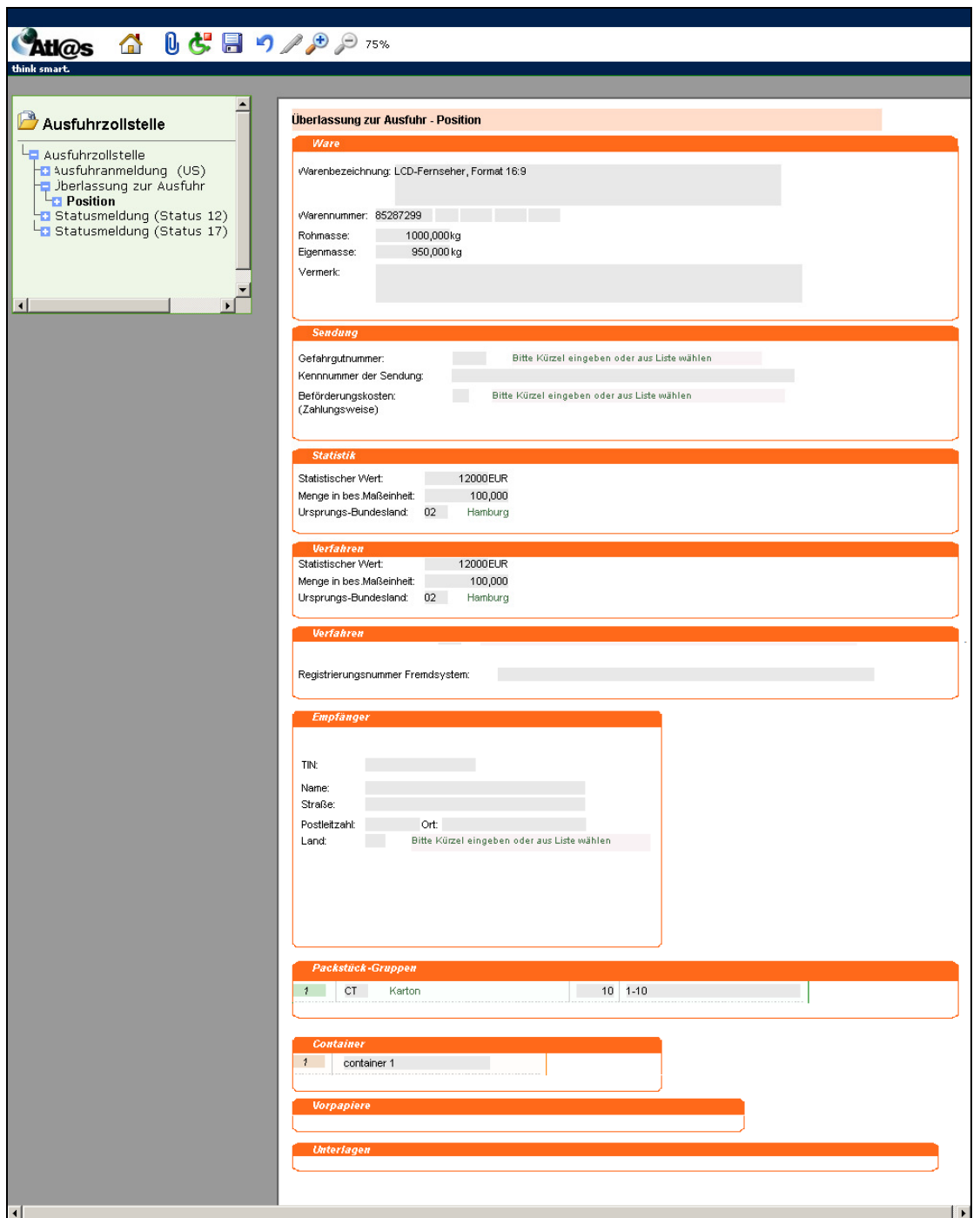

Wenn Sie im Verzeichnisbaum "Überlassung zur Ausfuhr" markiert haben, können Sie sich über das Symbol  $\mathbf 0$  in der Navigationsleiste das Dokument "Ausfuhrbegleitdokument.pdf" anzeigen lassen, es ausdrucken und/oder speichern.

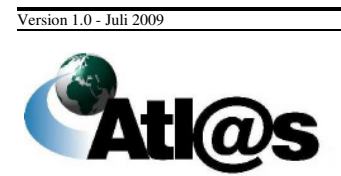

Kurzanleitungen

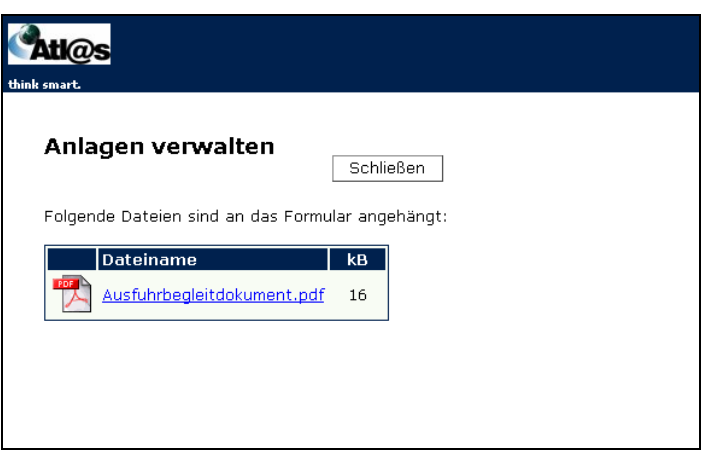

Nach erfolgtem Ausgang an der Ausgangszollstelle wechselt der Vorgang in die Übersicht "Anmeldungen Bearbeitung beendet" im Navigationsbereich "Ausfuhrzollstelle". Durch Öffnen des Vorgangs und erneute Anforderung von Antwortnachrichten erhalten Sie eine "Mitteilung zur Ausfuhranmeldung" als Nachricht über den Ausgang und können sich den Ausgangsvermerk über  $\mathbf 0$  speichern bzw. ausdrucken.

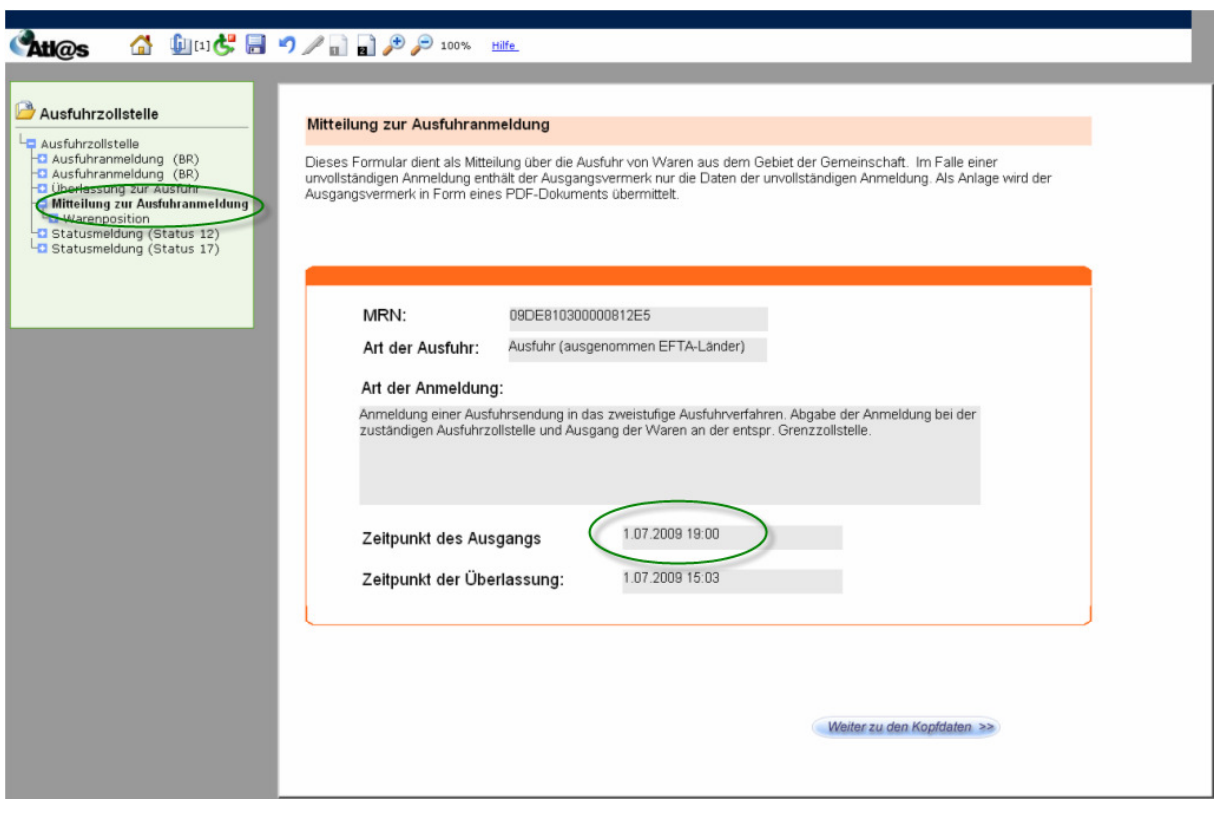

Version 1.0 - Juli 2009

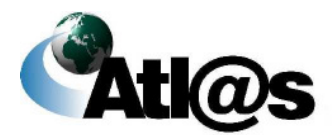

Kurzanleitungen

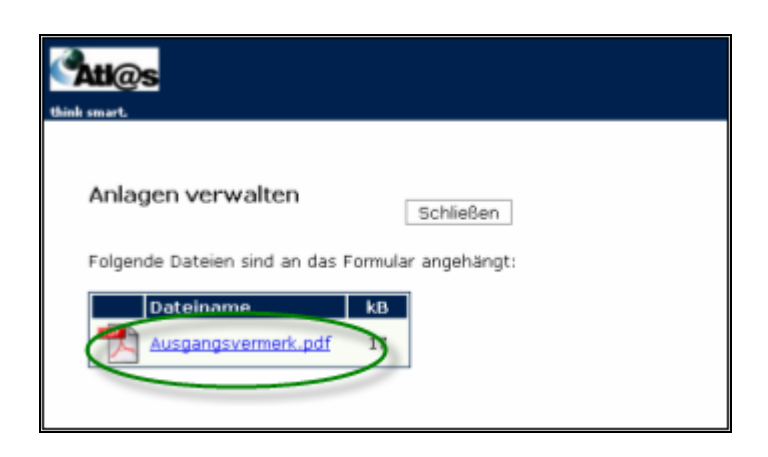

#### **4.1.2 Tätigkeiten des Teilnehmers am Ausgang**

Als Teilnehmer am Ausgang wählen Sie vom Startbildschirm aus dem Navigationsbereich "Ausgangszollstelle" den Menüpunkt "Neue Gestellungsanzeige" aus. Es wird Ihnen das Fenster "Informationen zur Ausgangszollstelle" angezeigt.

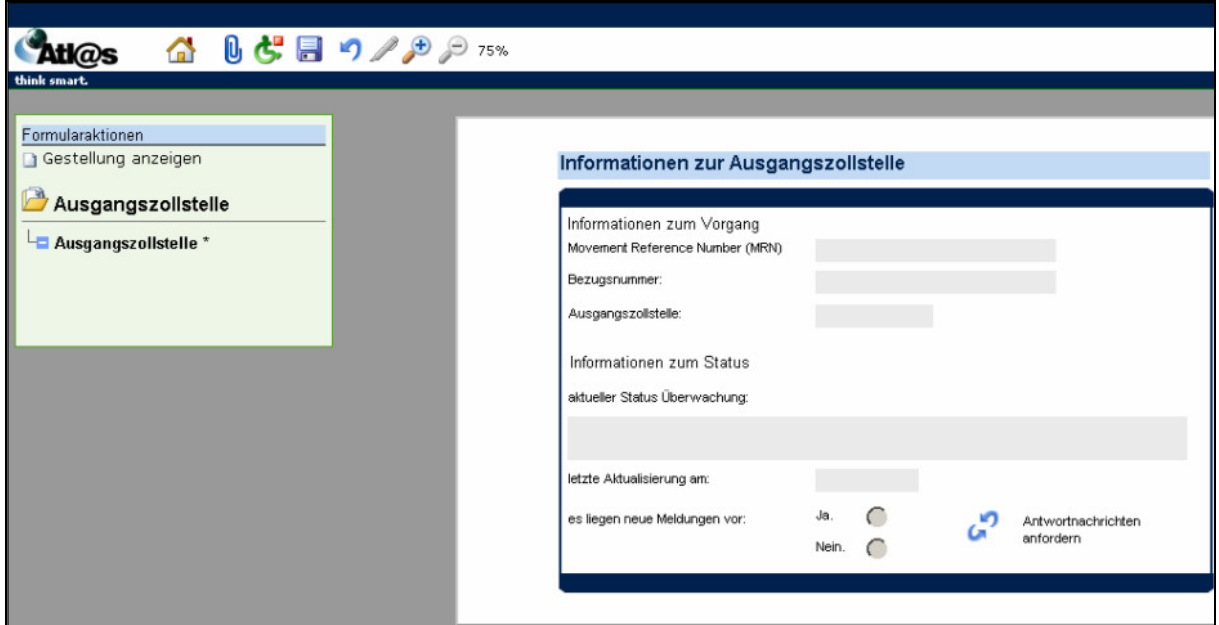

Sie wählen die Formularaktion "Gestellung anzeigen" (am oberen linken Rand) aus und es öffnet sich das Fenster "Gestellungsanzeige".

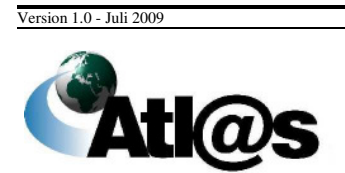

Kurzanleitungen

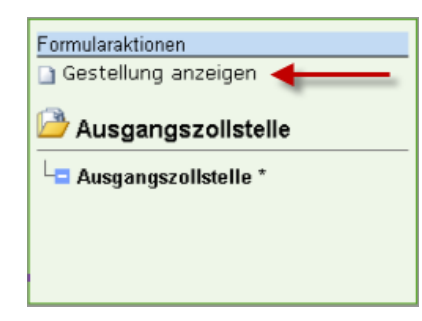

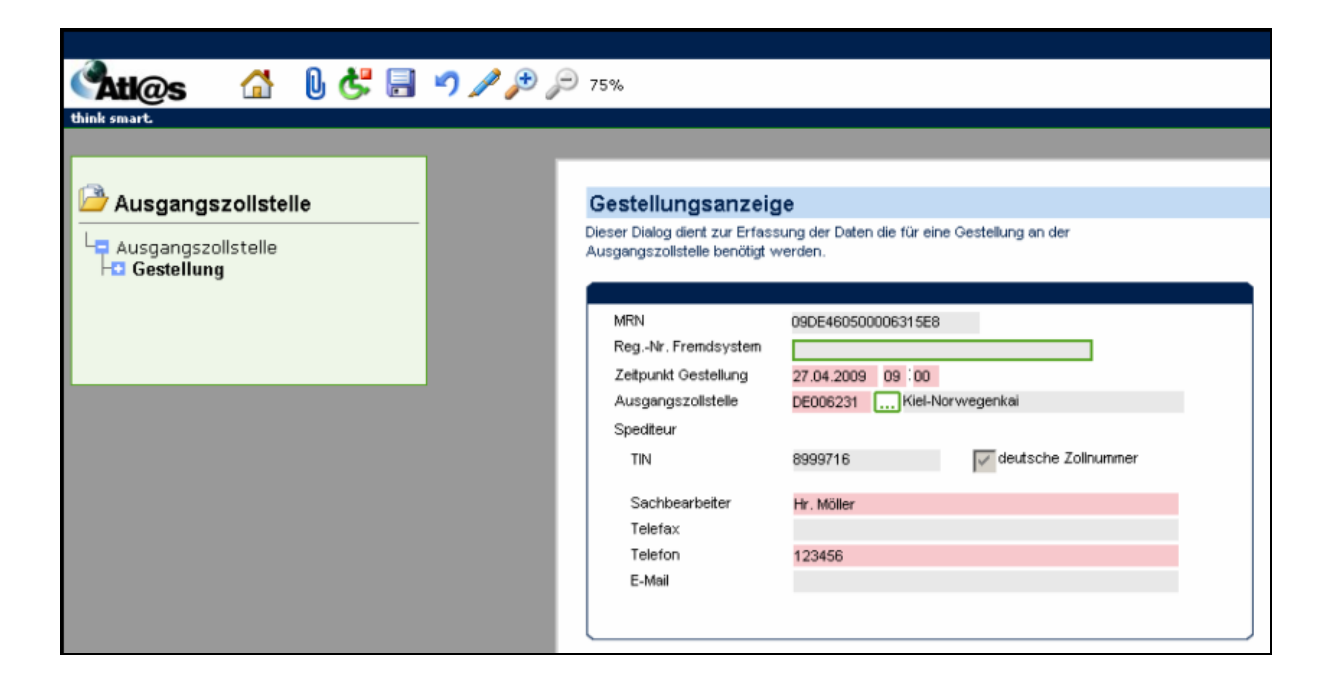

Nachdem Sie alle Eintragungen vorgenommen haben, signieren Sie wiederum mit dem  $\blacktriangleright$ -Symbol und geben ihre Pin-Nummer ein. Ihre Eingaben in der Gestellungsanzeige werden grau hinterlegt. Sie können sich nun über "Ausgangszollstelle" und das Klammer-Symbol die Gestellung anzeigen und ausdrucken.

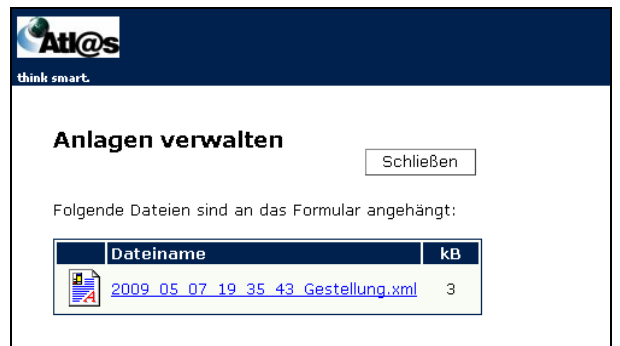

Version 1.0 - Juli 2009

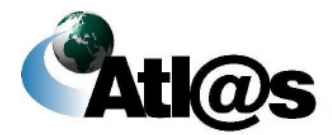

Kurzanleitungen

Über "Ausgangszollstelle / Antwortnachrichten anfordern" erhalten Sie nun die "Daten zum Ausgang". Diese beinhaltet die Ausfuhranmeldung und dient Ihnen zur weiteren Qualifizierung der Gestellung.

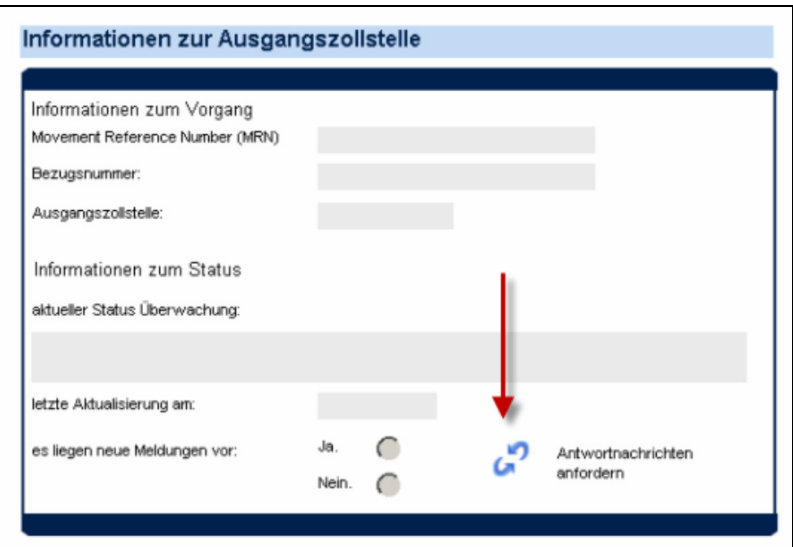

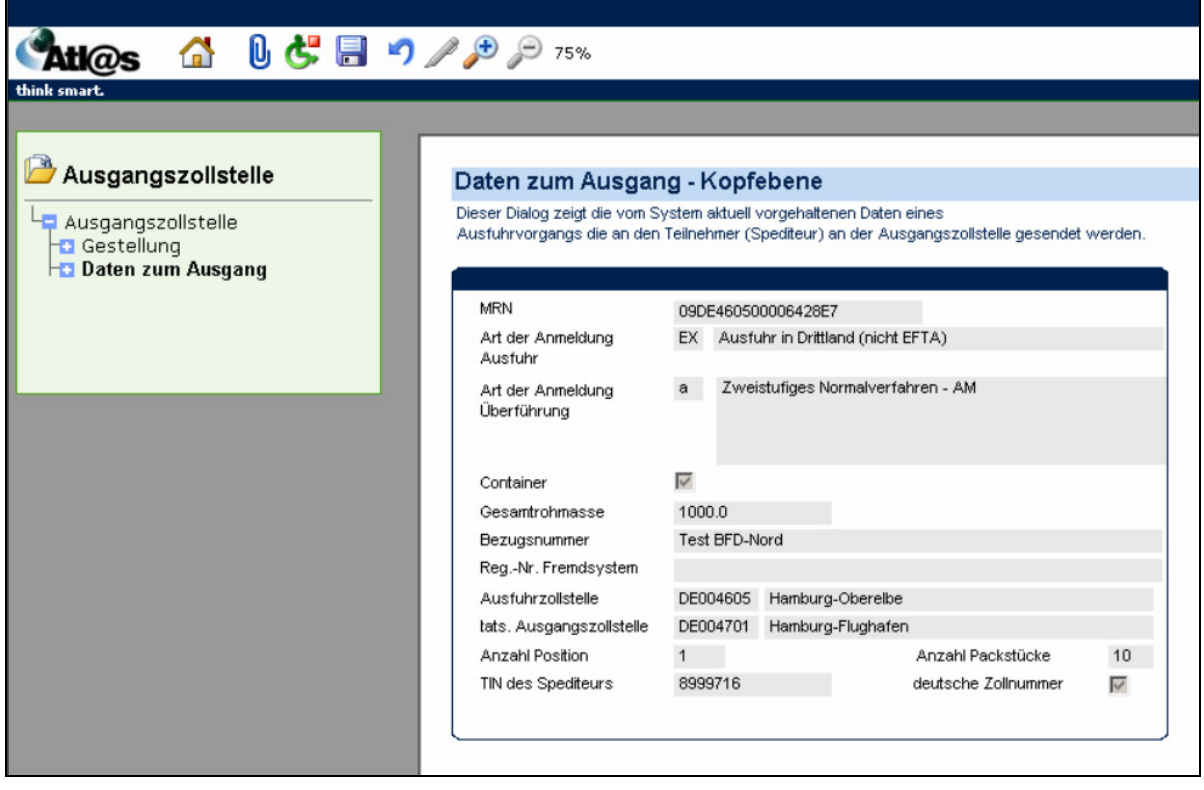

Version 1.0 - Juli 2009

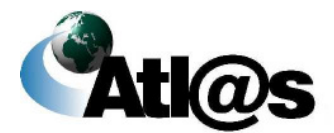

Kurzanleitungen

## **IT-Verfahren ATLAS Ausfuhr Ausfuhr Ausfuhr**

Handbuch IAA-Plus

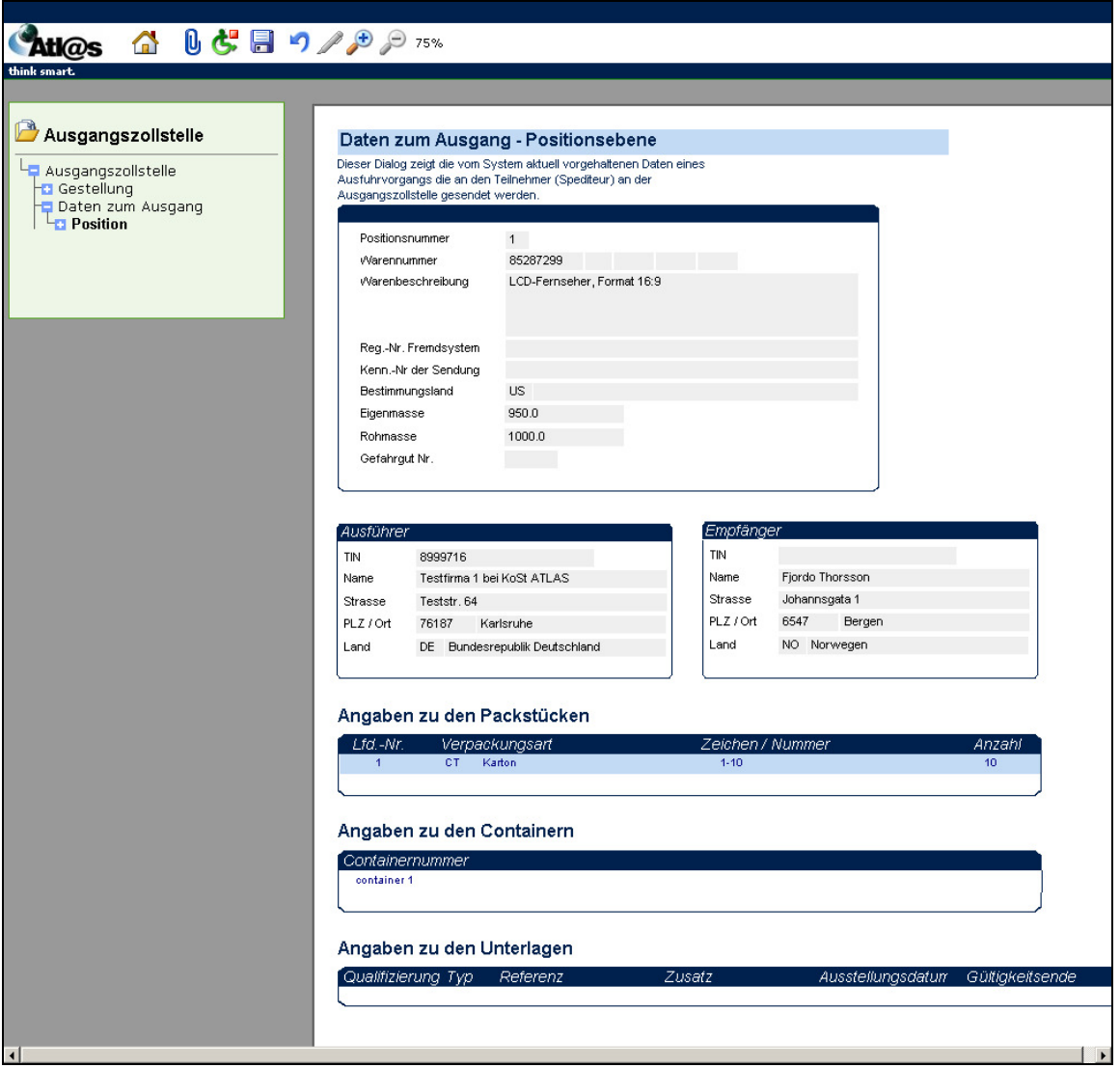

Gehen Sie zurück zum Formulartitel "Ausgangszollstelle" und wählen Sie hier unter "Formularaktion" den Untermenüpunkt "Ausgangsinformation".

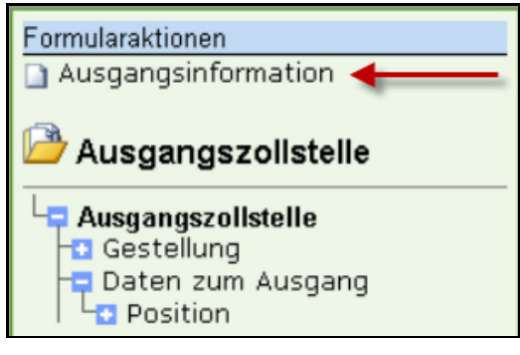

Version 1.0 - Juli 2009

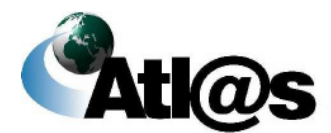

Kurzanleitungen

### **IT-Verfahren ATLAS Ausfuhr AUSFUHR**

Es öffnet sich das Fenster "Qualifizierung der Gestellung – Art der Information".

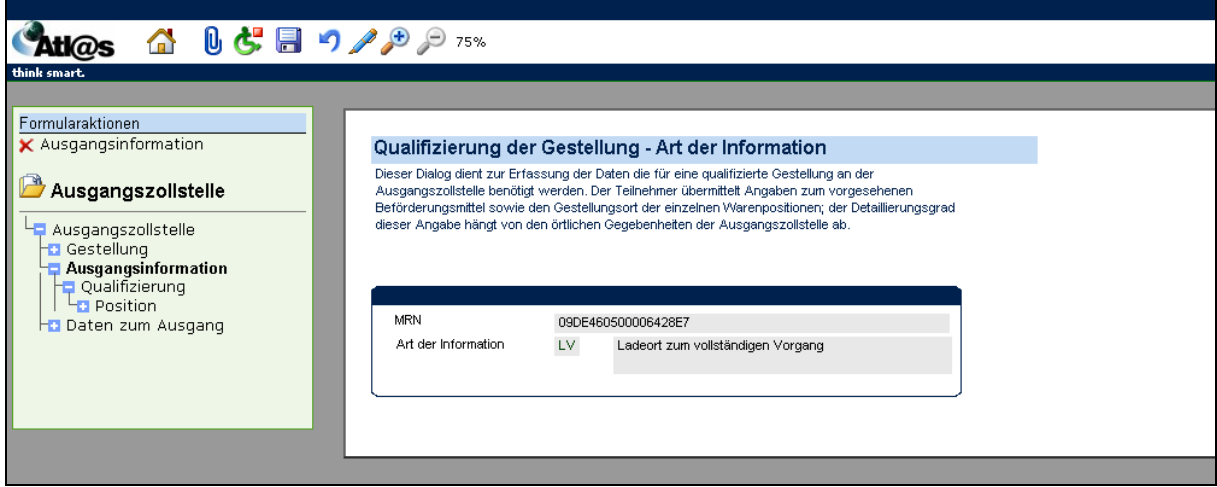

Erfassen Sie hier die Daten "MRN" und "Art der Information". Wählen Sie anschließend unter "Formularaktionen" den Untermenüpunkt "Qualifizierung", um das Fenster "Qualifizierung der Gestellung – Kopfebene" zu öffnen. Die Kopfdaten dienen zur Erfassung der für eine qualifizierte Gestellung notwendigen Daten. Hier müssen sie u.a. Angaben zum Beförderungsmittel machen und ggf. das Abschlusskennzeichen setzen.

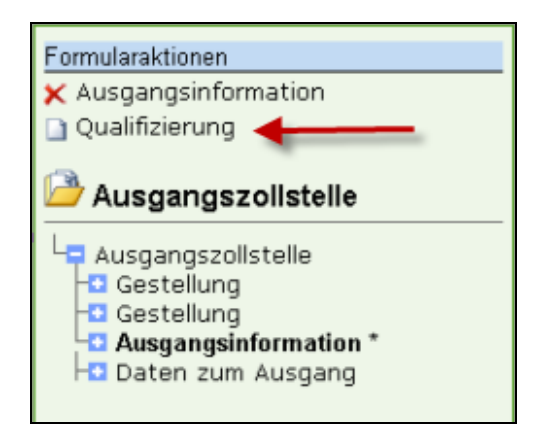

Version 1.0 - Juli 2009

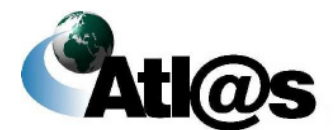

Kurzanleitungen

### **IT-Verfahren ATLAS** Ausfuhr **Ausfuhr**

Handbuch IAA-Plus

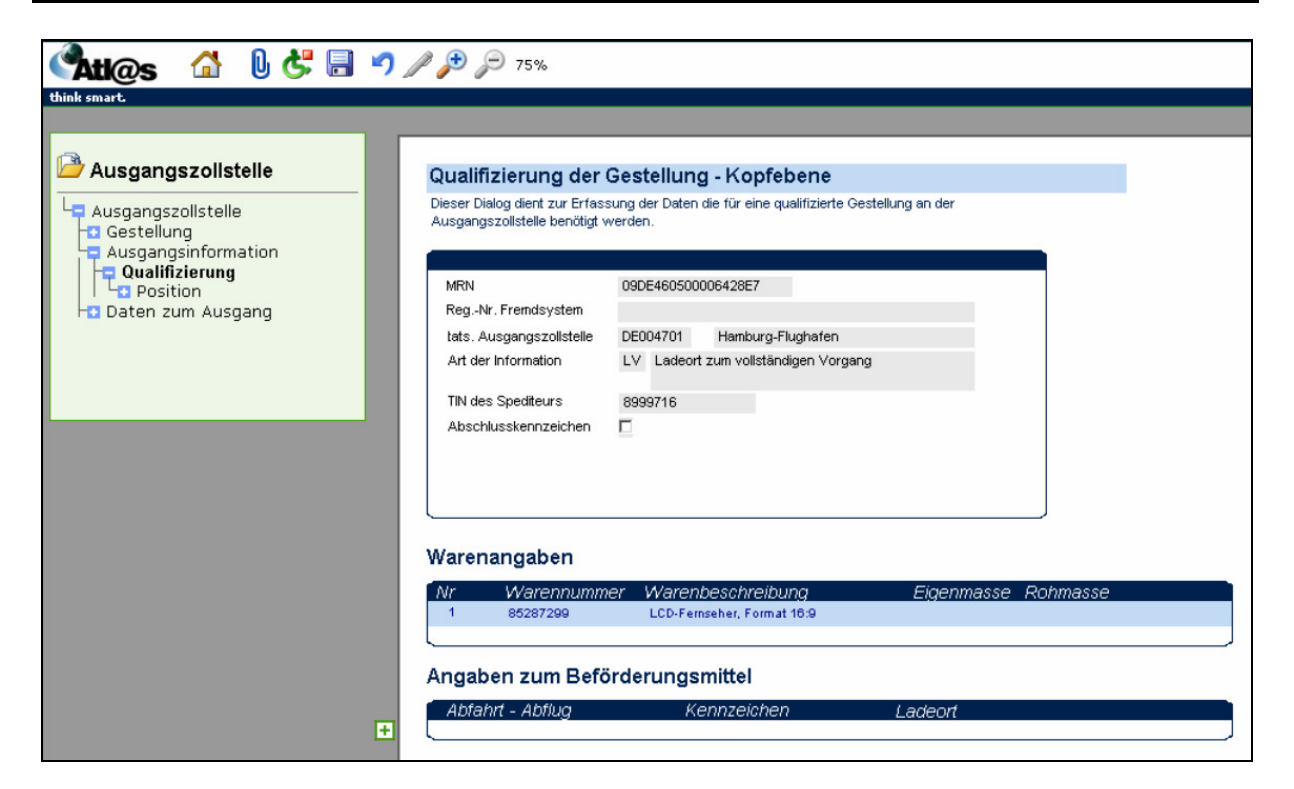

Über den Verzeichnisbaum gelangen Sie weiter über "Position" in das Positionsformular.

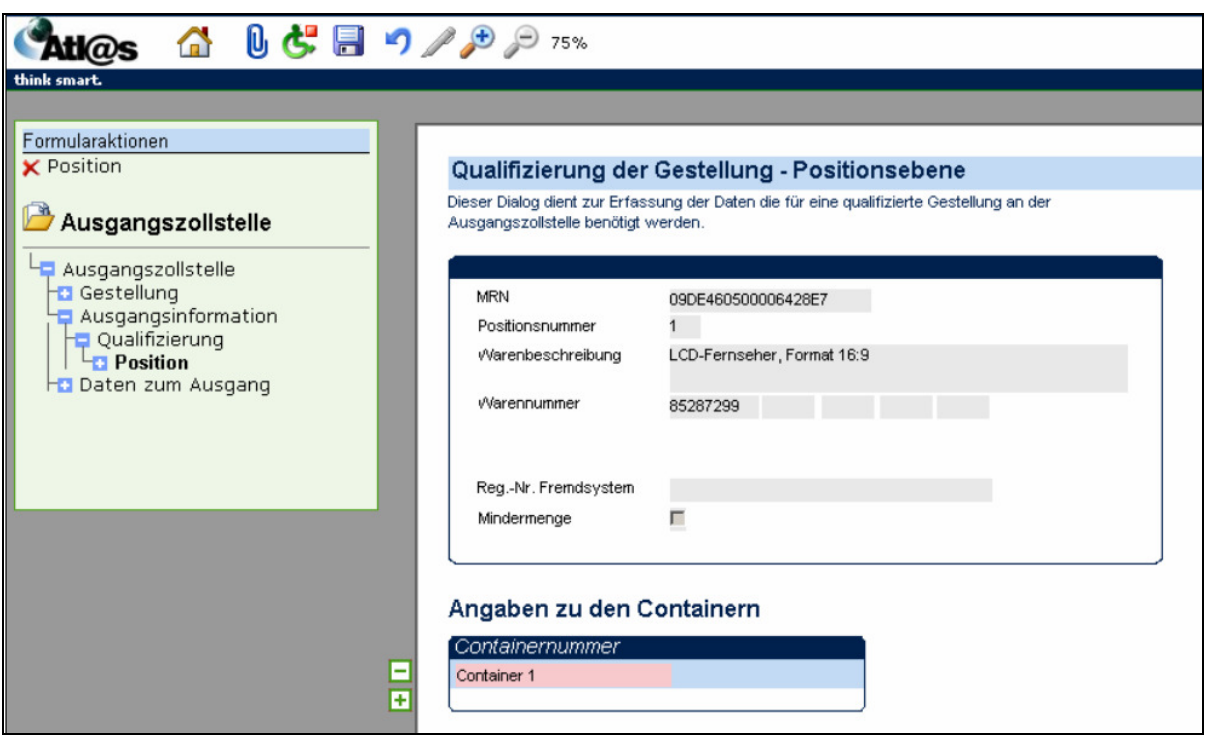

Version 1.0 - Juli 2009

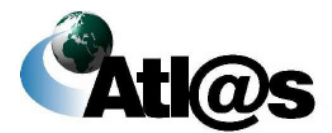

Kurzanleitungen

## **IT-Verfahren ATLAS Ausfuhr AUSFUHR**

In dem Positionsformular können die positionsbezogenen Daten erfasst werden. Positionen können entfernt, aber nicht hinzugefügt werden. Über die Formularaktion "Packstücke" erfassen Sie diese. (Hinweis: Ob die Formularaktion "Packstücke" vorhanden ist oder nicht, hängt von der gewählten "Art der Information" ab!)

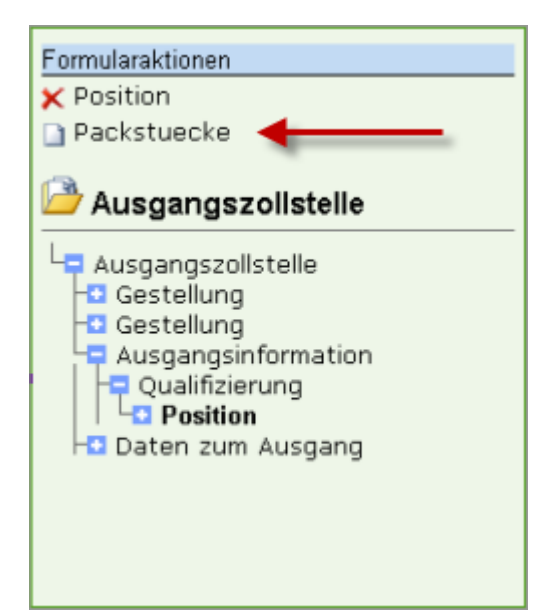

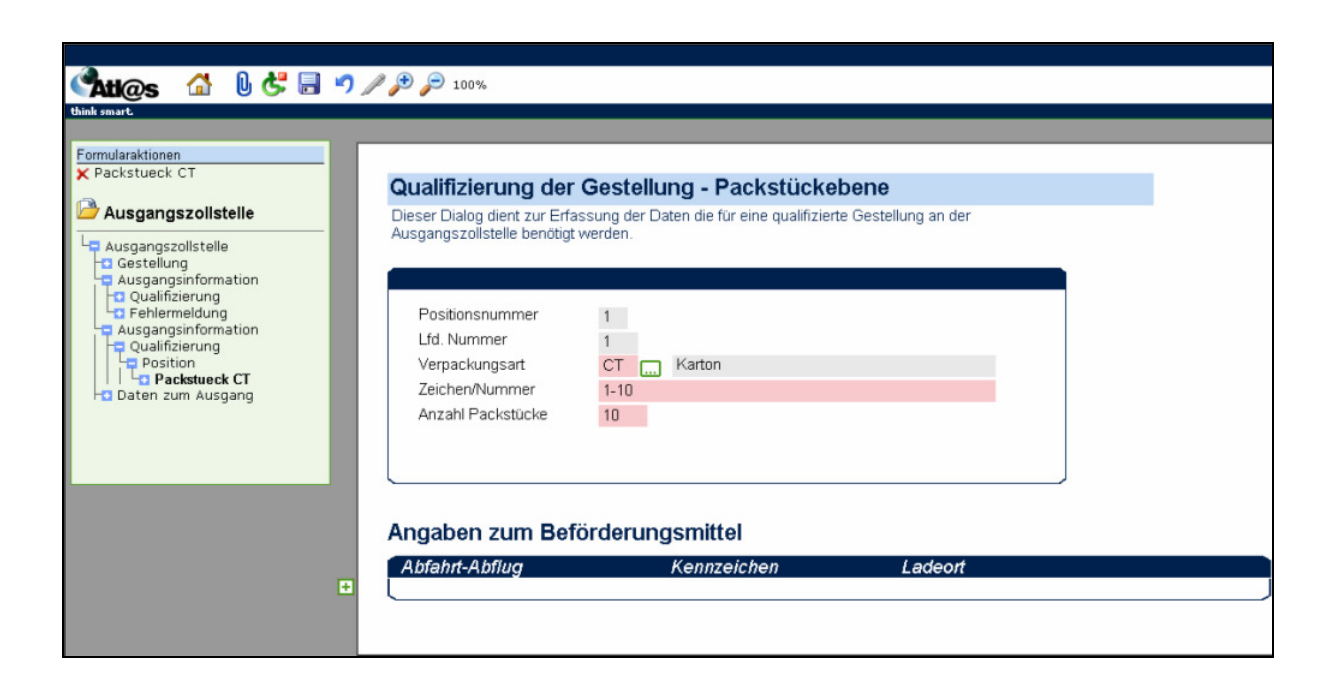

Version 1.0 - Juli 2009

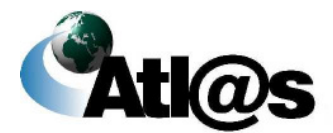

Kurzanleitungen

Anschließend speichern Sie mit **und gehen zurück zu dem Formulartitel** "Ausgangsinformation". Nun ist die Funktion "Signieren" freigeschaltet, und Sie können die Signatur durchführen.

Über den Formulartitel "Ausgangszollstelle" des Verzeichnisbaums, "Antwortnachrichten anfordern" erhalten Sie die Nachricht "Statusmeldung (Status 24)" (Ausgang freigegeben).

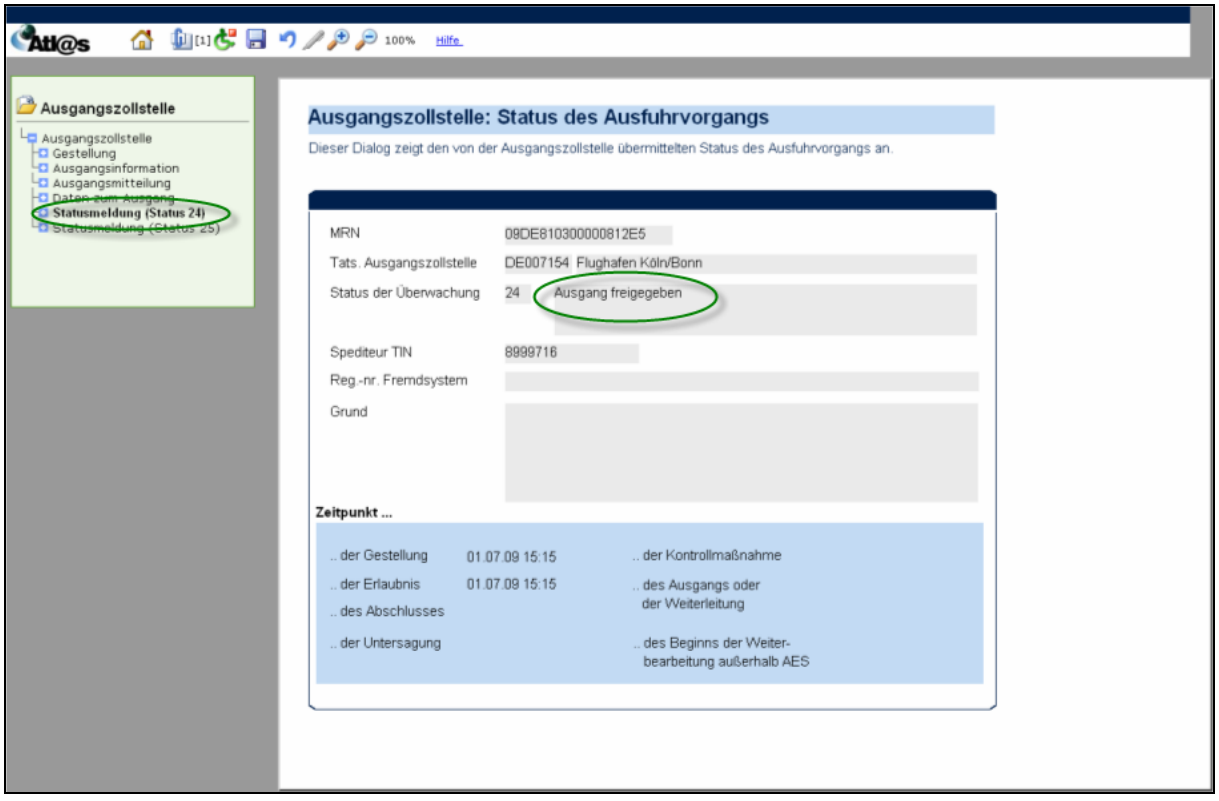

Ist der Ausgang freigegeben, können Sie über "Ausgangszollstelle" nun die Formularaktion "Ausgangsmitteilung" auswählen. Es öffnet sich das Fenster "Mitteilung zum Ausgang - Art der Verfrachtung".

Version 1.0 - Juli 2009

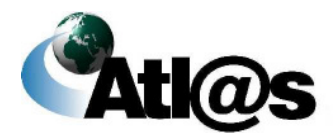

Kurzanleitungen

## **IT-Verfahren ATLAS** Ausfuhr **Ausfuhr Ausfuhr**

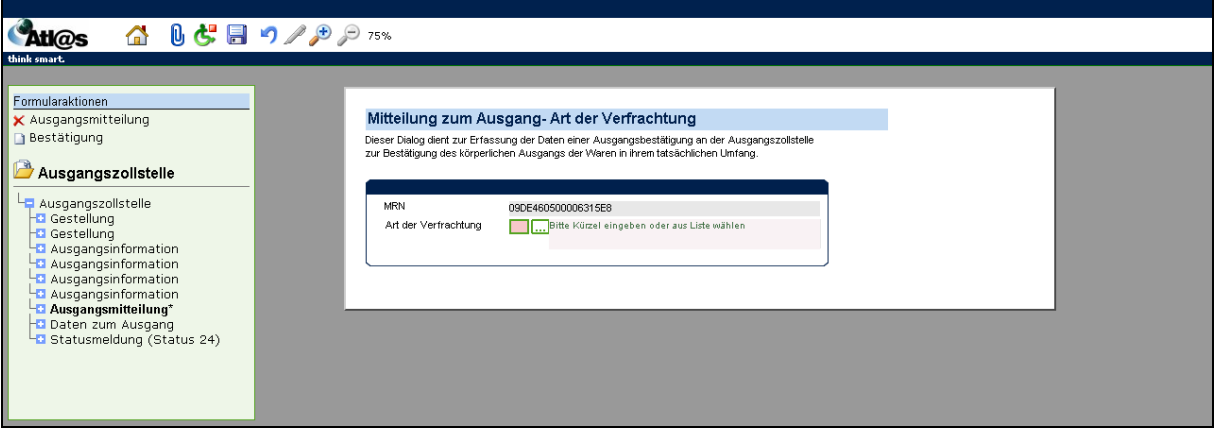

Nach Eingabe der Daten erfassen Sie über die Formularaktion "Bestätigung" den tatsächlichen Ausgang.

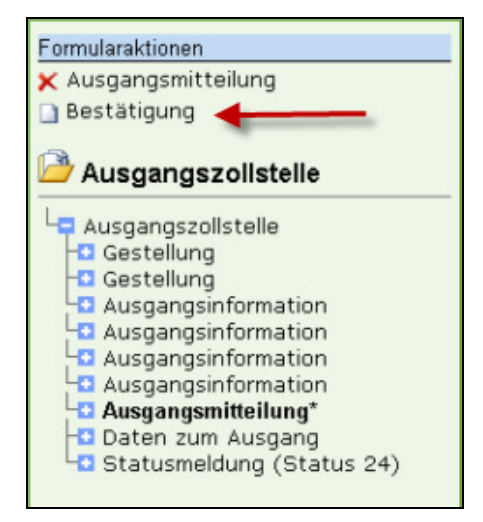

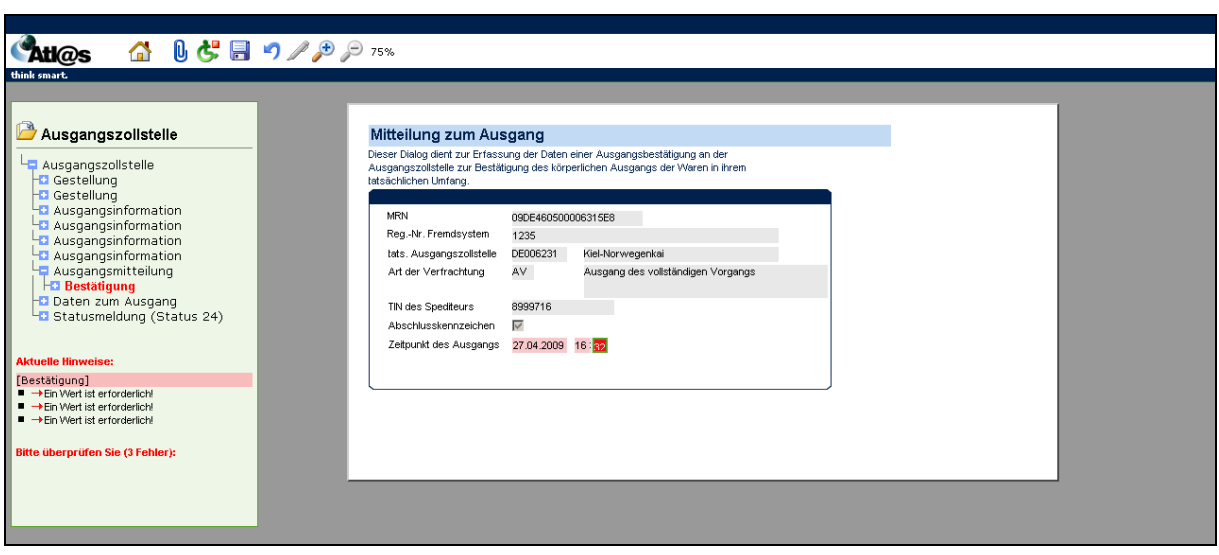

Version 1.0 - Juli 2009

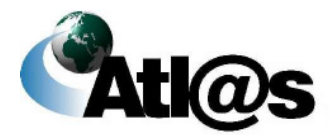

Kurzanleitungen

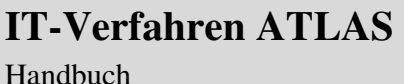

Nach erfolgter Signatur und erneuter Anforderung von Antwortinformationen erhalten Sie die "Statusmeldung (Status 25)" (Ausgang abgeschlossen).

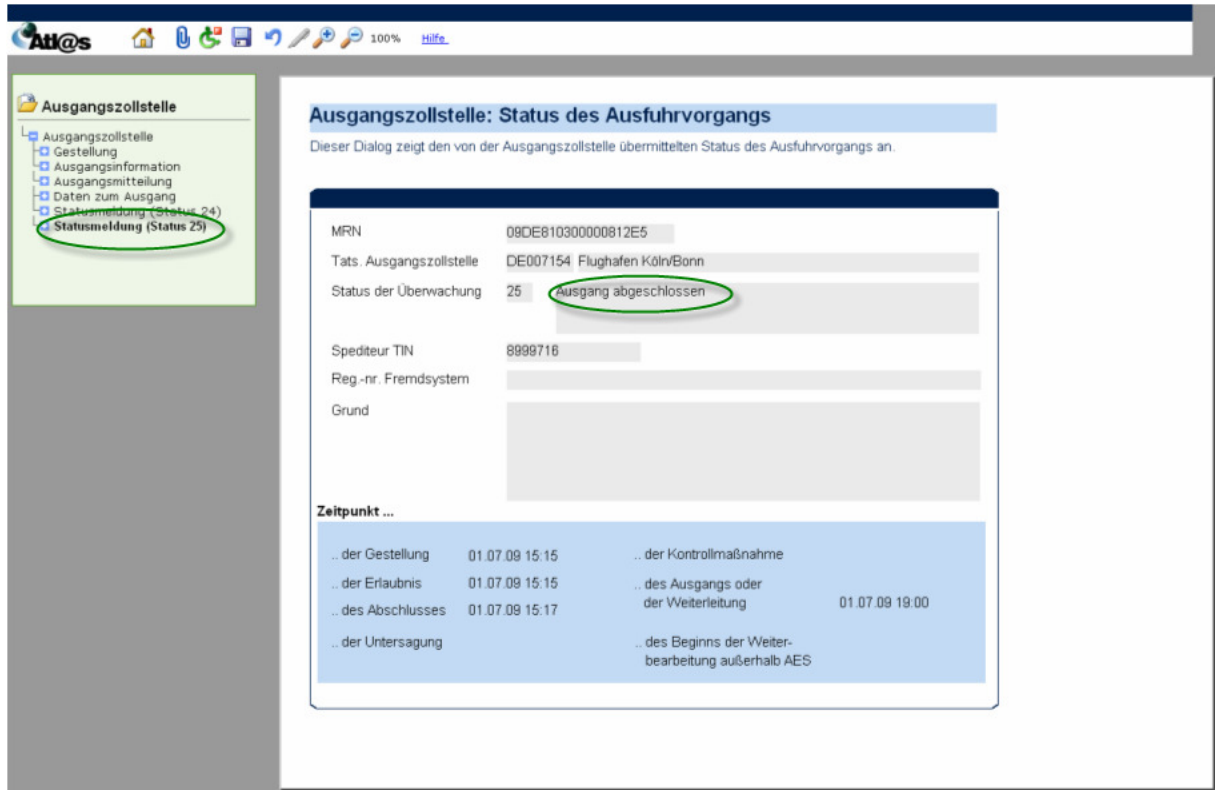

Das Ausfuhrverfahren ist damit abgeschlossen.

Version 1.0 - Juli 2009

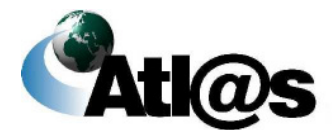

Kurzanleitungen

### **4.2 Normalverfahren mit Ausfuhrerstattung**

#### **4.2.1 Tätigkeiten des Ausführers**

Das zweistufige Normalverfahren mit Ausfuhrerstattung gleicht dem gewöhnlichen Normalverfahren überwiegend. Eine Anmeldung mit Ausfuhrerstattung legen Sie im Navigationsbereich "Ausfuhrzollstelle" unter "Neue Ausfuhranmeldung (Ausfuhrerstattung)" an.

Die Anmeldung mit Ausfuhrerstattung gliedert sich immer in die beiden Schritte

- **Vorankündigung** der Anmeldung und
- **Anmeldung**.

Nachdem Sie den Menüpunkt "Neue Ausfuhranmeldung (Ausfuhrerstattung)" angewählt haben, öffnet sich die Übersicht "Informationen zur Ausfuhrzollstelle", in die Sie jedoch keine Daten eingeben können. Zur Erfassung einer neuen Ausfuhranmeldung (Ausfuhrerstattung) klicken Sie die Formularaktion "Vorankündigung einer Anmeldung zur Ausfuhr" an.

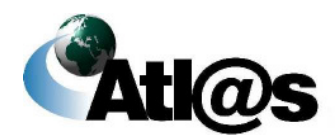

Kurzanleitungen

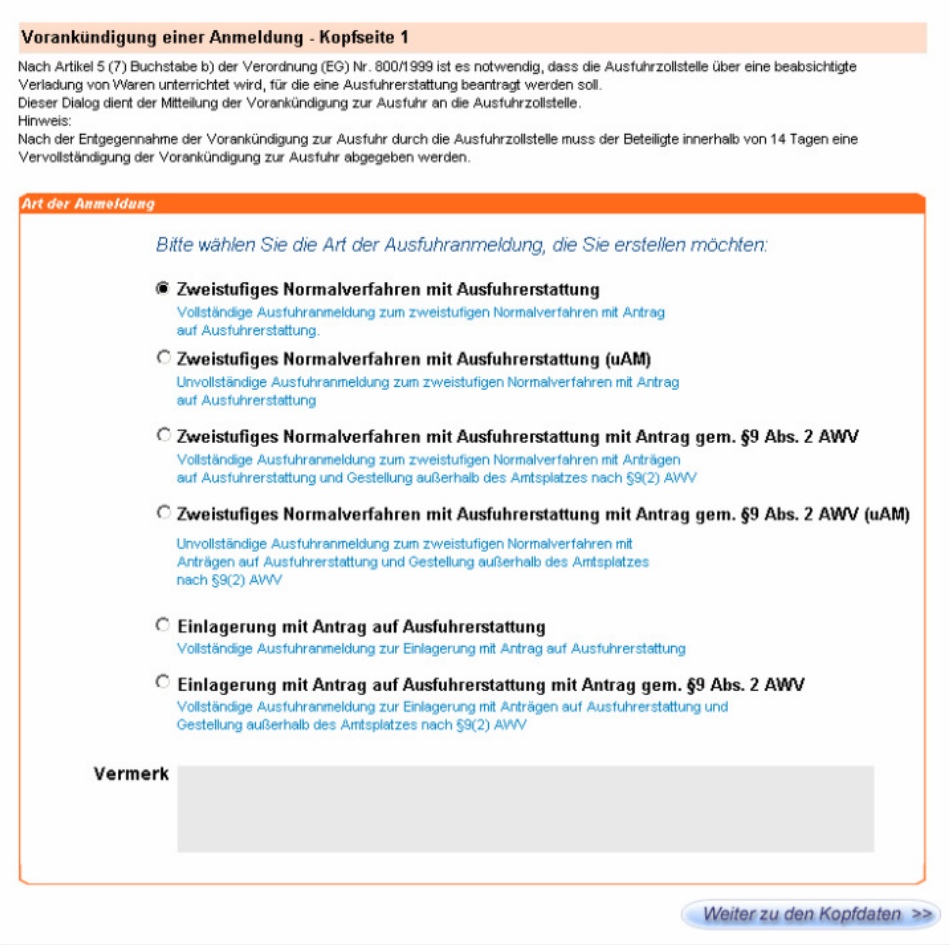

Geben Sie die Daten in die Kopfseiten 1 und 2 ein. Auf der Kopfseite 2 müssen Sie hier auch den Zeitpunkt der voraussichtlichen Gestellung (Verladen/Verpacken) eintragen.

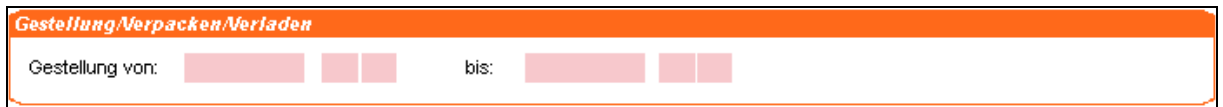

Anschließend geben Sie über die Formularaktion "Warenposition" alle Daten in die Positionsmaske ein.

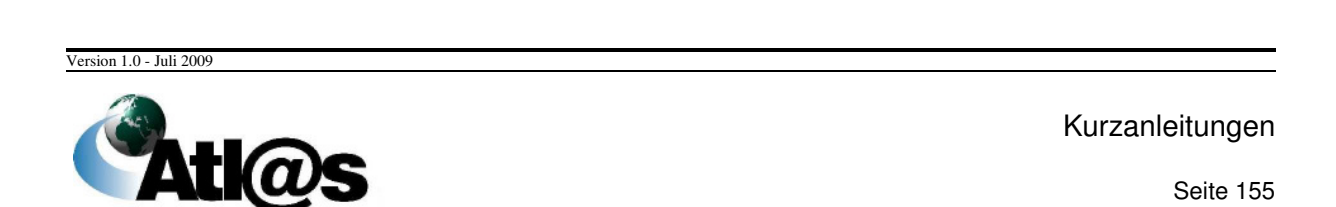

## **IT-Verfahren ATLAS Ausfuhr**

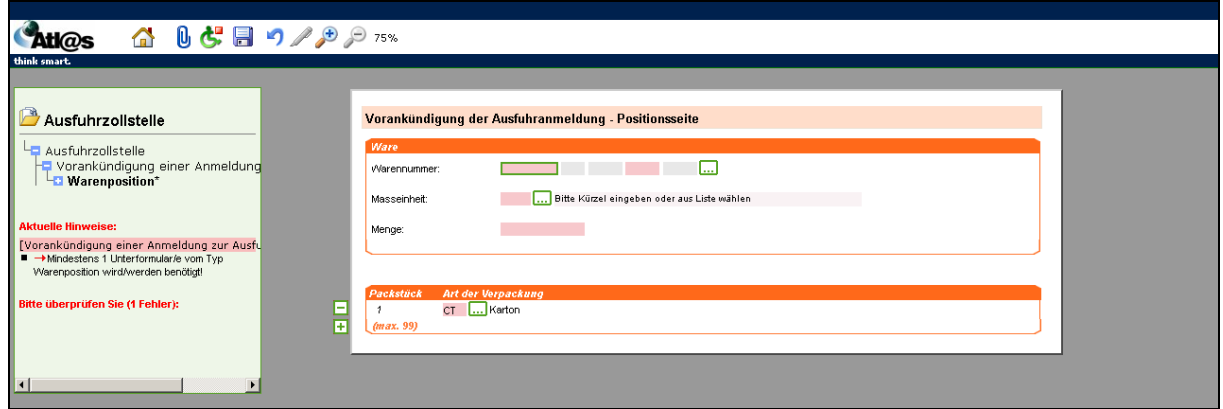

Anschließend signieren Sie vom Punkt "Ausfuhrzollstelle" aus. Die Statusmeldung (Status 10) (Vorankündigung entgegengenommen) geht ein.

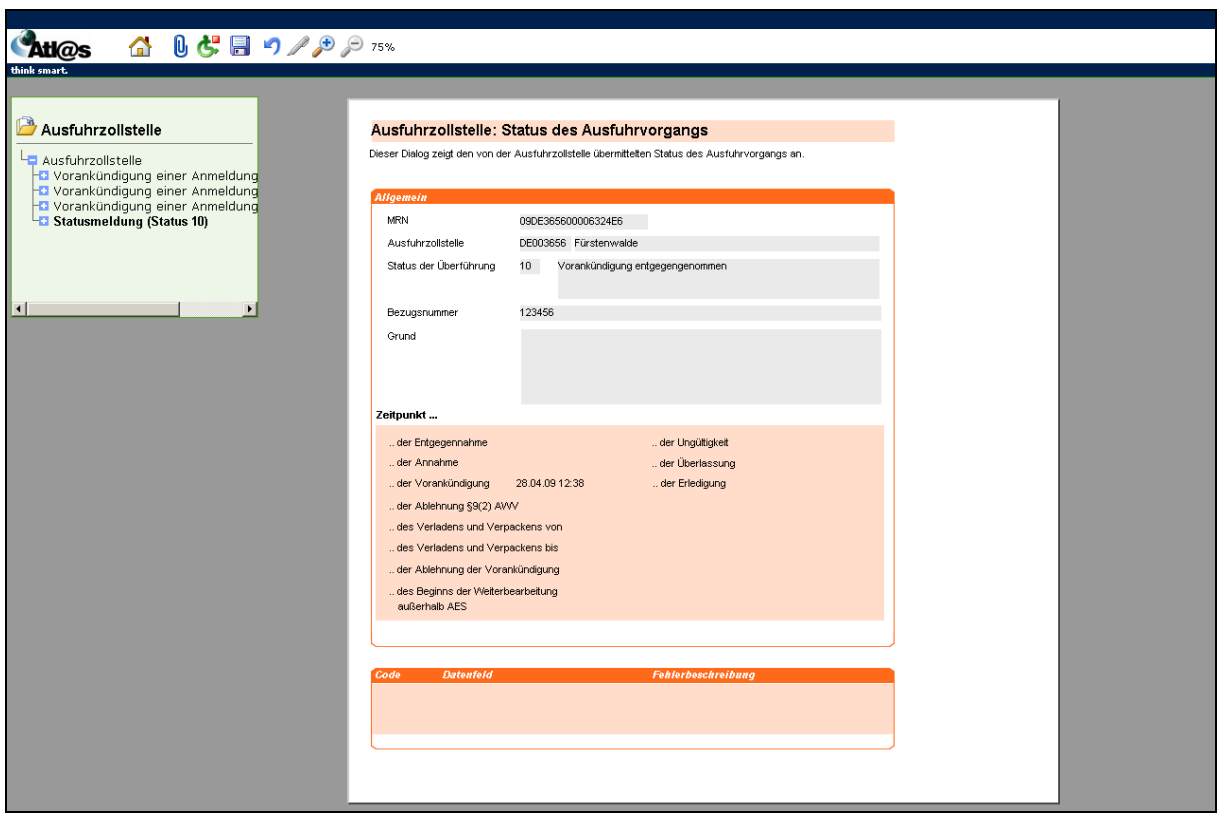

Nach der Entgegennahme der Vorankündigung wählen Sie über "Ausfuhrzollstelle" die Formularaktion "Ausfuhranmeldung (Marktordnung)" an.

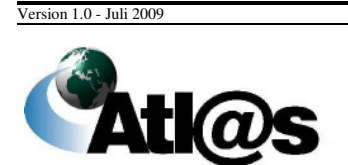

Kurzanleitungen

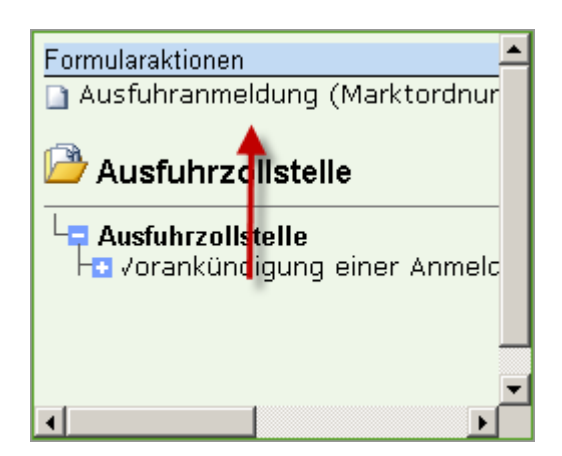

In der "Ausfuhranmeldung (Marktordnung)" geben Sie nun alle erforderlichen Daten in den Kopfseiten 1 und 2 sowie die Positionsdaten ein.

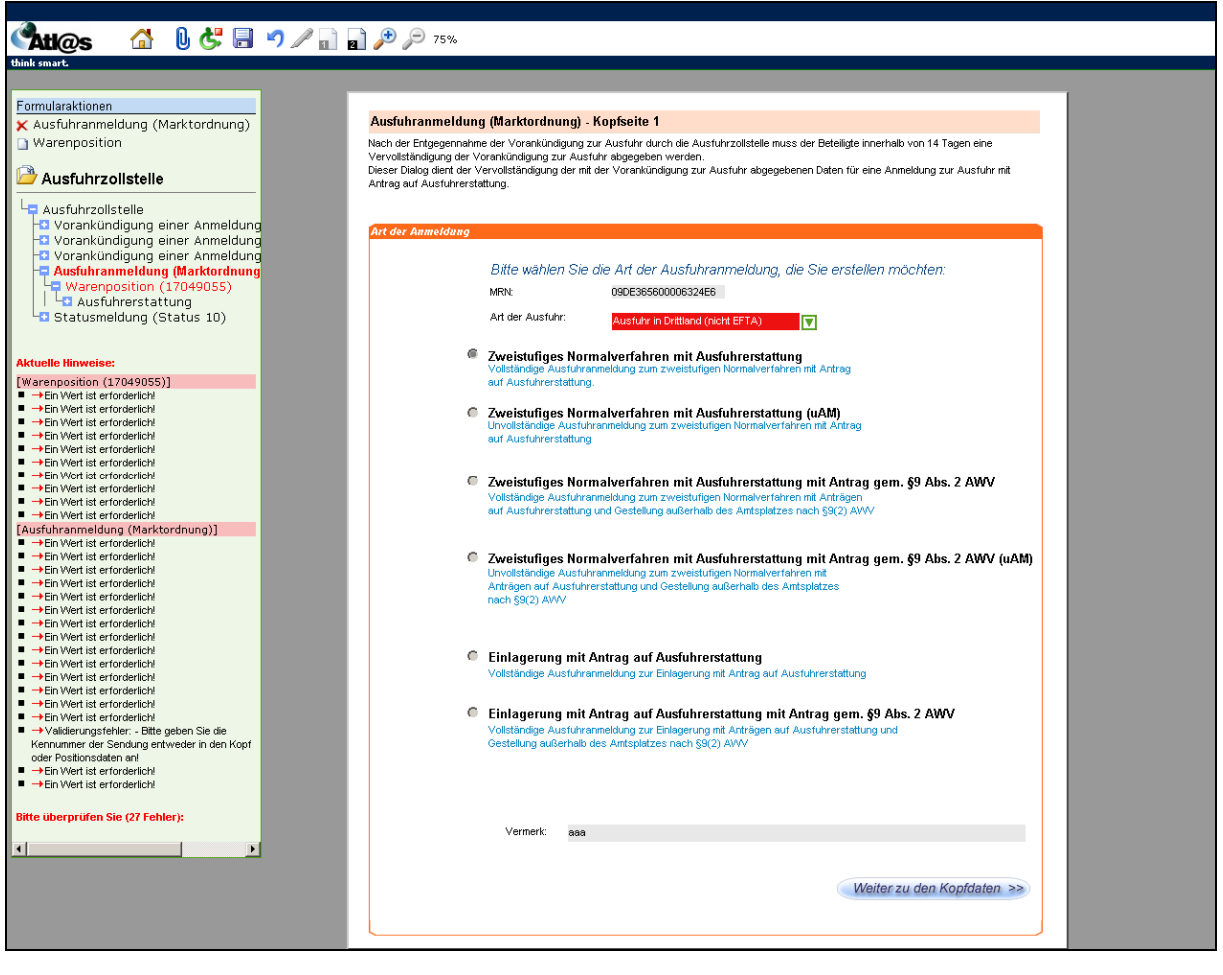

Version 1.0 - Juli 2009

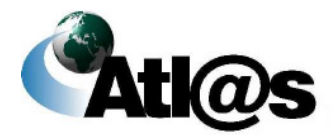

Kurzanleitungen

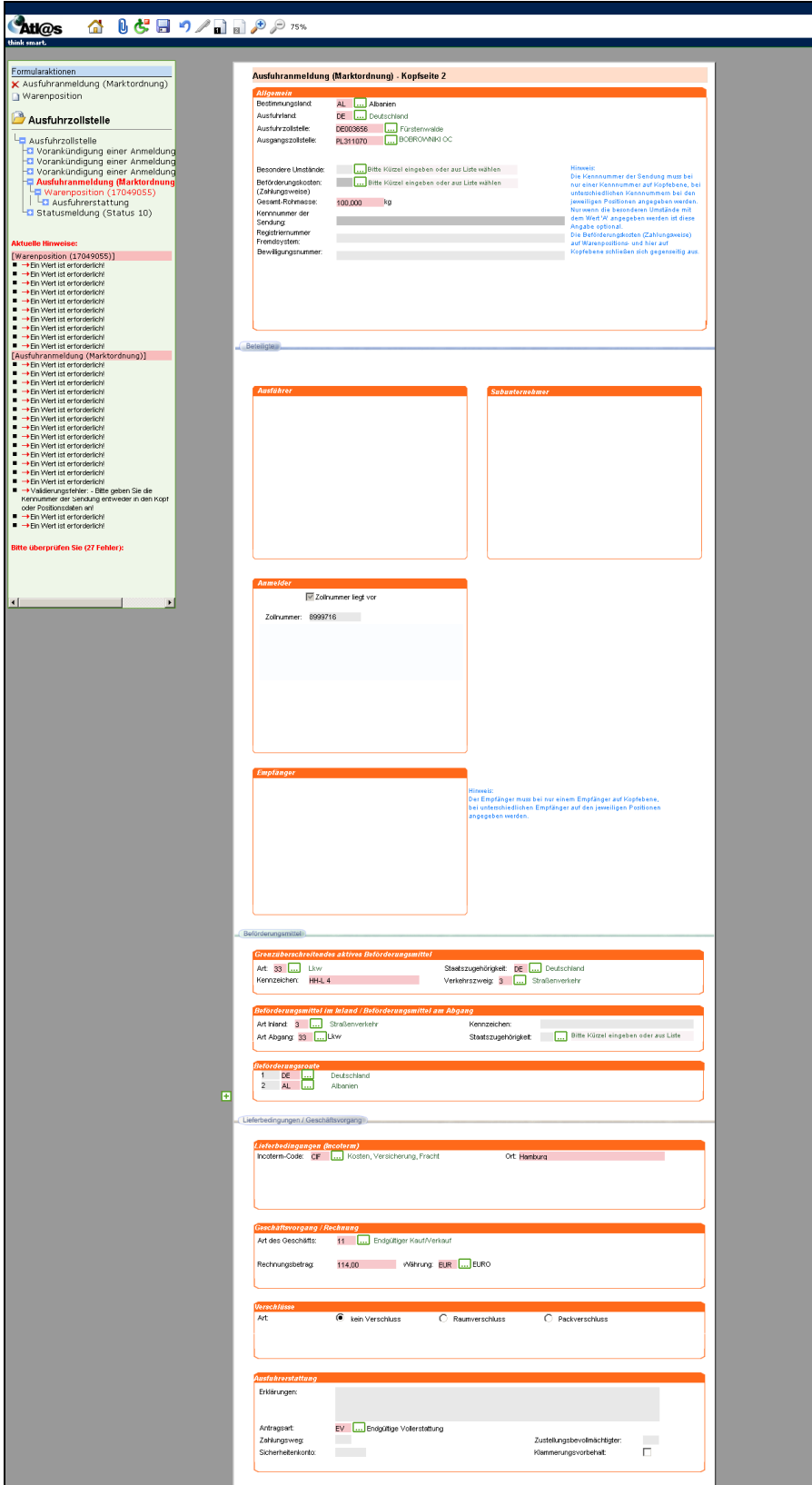

Version 1.0 - Juli 2009

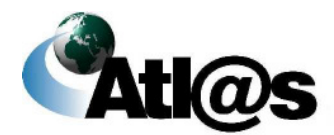

Kurzanleitungen

## **IT-Verfahren ATLAS** Ausfuhr **Ausfuhr Ausfuhr**

#### Handbuch IAA-Plus

**Atl@s** △ 0 5 日 9 / 8 2 75% Formularaktionen Ausfuhranmeldung (Marktordnung) - Positionsseite X Warenposition (17049055) Ausfuhrzollstelle Warenbezeichnung: ggg La Ausfuhrzollstelle  $\square$ - Austrumzoilisteile<br>- O Vorankündigung einer Anmeldung<br>- O Vorankündigung einer Anmeldung<br>- O Vorankündigung einer Anmeldung<br>- P Ausfuhrammeldung (AL)<br>- P Warenposition (17049055) Warennummer: Rohmasse: Eigenmasse: Vermerk: Warenposition (1704905) **Li Ha Austuhrerstattung**<br>L<mark>ia Statusmeldung (Status 10)</mark> Aktuelle Hinweise:<br>
[Ausfuhrerstattung]<br>  $\rightarrow$ Ein Wert ist erforderlich!<br>  $\rightarrow$ Ein Wert ist erforderlich!<br>
[Warenposition (17049055)]<br>  $\rightarrow$ Ein Wert ist erforderlich!<br>  $\rightarrow$ Ein Wert ist erforderlich!<br>  $\rightarrow$ Ein Wert ist erforde **Example 19** Bitte Kürzel eingeben oder aus Liste wählen Gefahrgutnummer: Kennnummer der Sendung: Bitte Kürzel eingeben oder aus Liste wählen Beförderungskosten:<br>(Zahlungsweise) Statistischer Wert: 1000 EUR Menge in bes.Maßeinheit: Ursprungs-Bundesland: 02 ...Hamburg itte überprüfen Sie (12 Fehler): **rfahren Residence**<br>angemeldetes Verfahren: 10 **[...]**Endgültige Ausfuhr<br>vorangegangenes Verfahren: 00 **[...]**Kein vorangegangenes Verfahren  $\overline{1}$ evtl. weiteres Verfahren: **Die Eili**e Kürzel ein geben oder aus Liste wählen Registrierungsnummer Fremdsystem:  $Fmof$ and the College of the  $TIM$ Name: Straße: Postleitzahl: Ort: Ort: Care and Care and Care and Care and Care and Care and Care and Care and Care and Care and Care and Care and Care and Care and Care and Care and Care and Care and Care and Care and Care and Care and Land: Bitte Kürzel eingeben oder aus Liste wählen CT ... Karton 100 kkk  $\frac{1}{(max.99)}$ īŦ. Contain<br>(max. 99) ī4 Vorpapı<br>(max. 9) īŦ 6max. 9 īŦ.

Zusätzlich füllen Sie das Unterformular "Antrag auf Ausfuhrerstattung" aus.

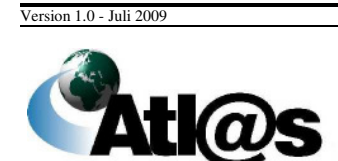

Kurzanleitungen

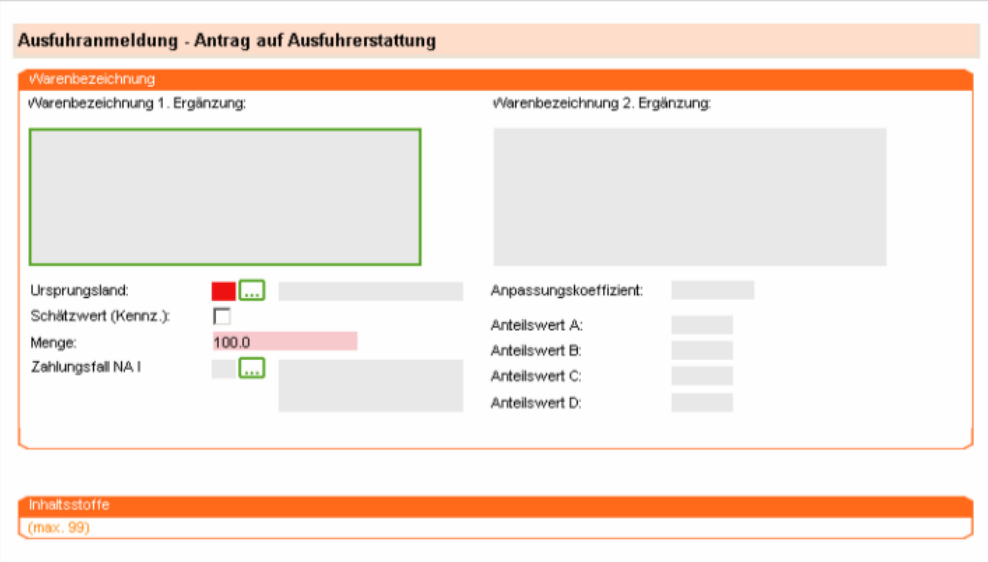

Danach signieren Sie wiederum vom Punkt "Ausfuhrzollstelle" aus. Nach Ablauf der Gestellungsfrist erhalten Sie die Statusmeldung (Status 12) (Entgegennahme).

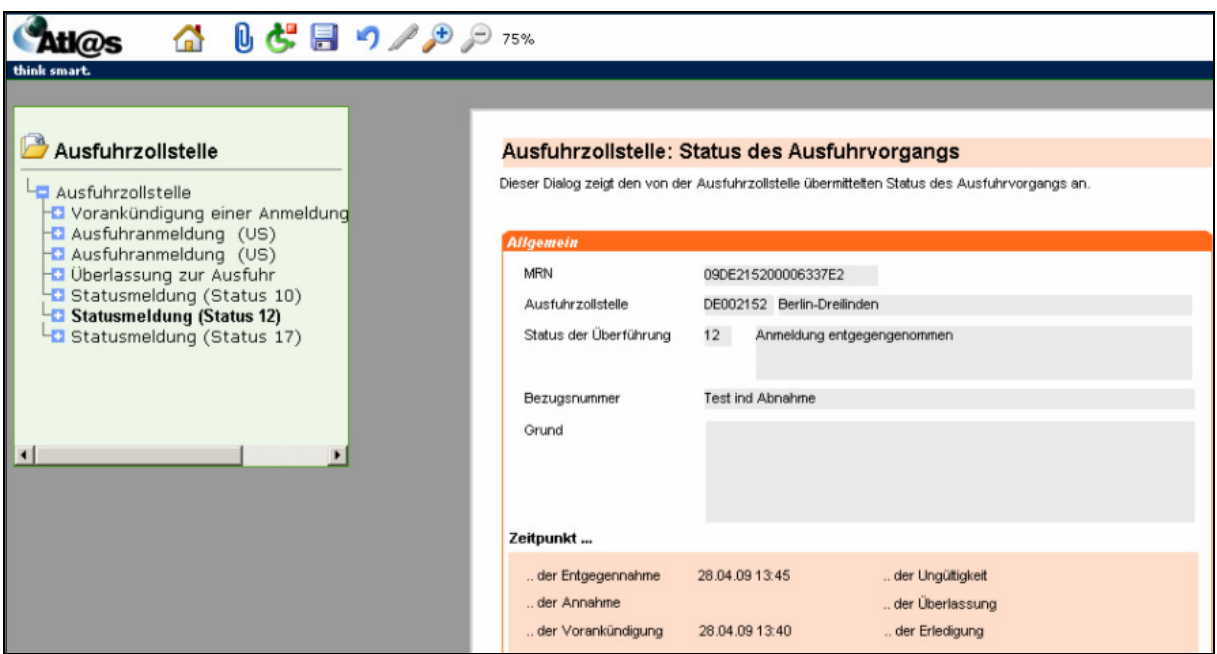

Nachdem die Zollstelle Ihre Anmeldung angenommen hat, erhalten Sie die Statusmeldung (Status 17) (Annahme).

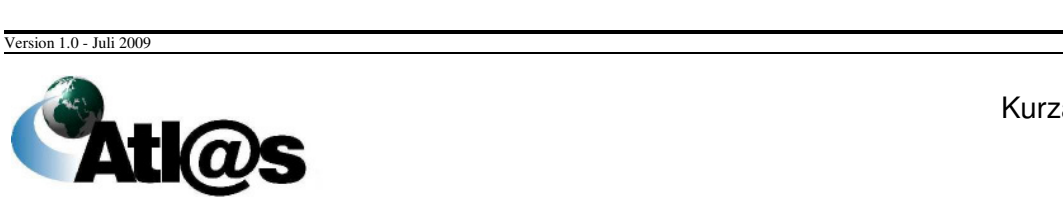

Kurzanleitungen

## **IT-Verfahren ATLAS Ausfuhr**

![](_page_166_Picture_32.jpeg)

Nach Überlassung erhalten Sie die Meldung "Überlassung zur Ausfuhr".

![](_page_166_Picture_33.jpeg)

Version 1.0 - Juli 2009

![](_page_166_Picture_7.jpeg)

Kurzanleitungen

Handbuch IAA-Plus

![](_page_167_Picture_26.jpeg)

Version 1.0 - Juli 2009

![](_page_167_Picture_5.jpeg)

Kurzanleitungen

# **IT-Verfahren ATLAS** Ausfuhr

Handbuch IAA-Plus

![](_page_168_Picture_32.jpeg)

### **4.2.2 Tätigkeiten des Teilnehmers am Ausgang**

Dieser Ablauf ist identisch mit dem im Normalverfahren beschriebenen.

![](_page_168_Picture_6.jpeg)

Kurzanleitungen

#### **4.3 Besonderheiten**

#### **4.3.1 Antrag nach § 9 Abs. 2 AWV**

Ein Antrag nach § 9 Abs. 2 AWV ermöglicht die Gestellung außerhalb des Amtsplatzes. Bei Anlegen des Vorgangs befinden sich nun in der "Ausfuhranmeldung- Kopfseite 1" zwei neue Felder, in die Sie den Zeitraum der voraussichtlichen Gestellung eintragen müssen.

![](_page_169_Picture_5.jpeg)

Version 1.0 - Juli 2009

![](_page_169_Picture_7.jpeg)

Kurzanleitungen

In der "Statusmeldung (Status 17)" über die Annahme werden die Gestellungsdaten ebenfalls aufgeführt.

![](_page_170_Picture_43.jpeg)

Nach Ablauf der Frist bzw. nach einer erfolgten Kontrollmaßnahme geht – wenn die Zollstelle den Vorgang überlässt - die Überlassung zur Ausfuhr ein.

![](_page_170_Picture_6.jpeg)

Kurzanleitungen

#### **4.3.2 Vereinfachtes Verfahren (uAM)**

Bei einem vereinfachten Verfahren uAM wird eine **unvollständige Ausfuhranmeldung (uAM)** bei der zuständigen Ausfuhrzollstelle abgegeben. Danach wird eine **ergänzende Anmeldung (eAM)** abgegeben.

In der "Ausfuhranmeldung - Kopfseite 2" müssen Sie die Dienststelle angeben, bei der Sie die eAM (ergänzende Ausfuhranmeldung) abgeben wollen.

![](_page_171_Picture_59.jpeg)

Die Statusmeldung zur Annahme ist beim Vereinfachten Verfahren uAM die "Statusmeldung (Status 16)".

Version 1.0 - Juli 2009

![](_page_171_Picture_8.jpeg)

Kurzanleitungen

## **IT-Verfahren ATLAS Ausfuhr Ausfuhr**

Handbuch IAA-Plus

![](_page_172_Picture_41.jpeg)

Anschließend geht wie gewohnt die Überlassung zur Ausfuhr ein.

Da der Vorgang jedoch erst durch die Abgabe einer ergänzenden Ausfuhranmeldung komplettiert wird, müssen Sie nun über "Ausfuhrzollstelle" die Formularaktion "ergänzende Anmeldung" anwählen.

Version 1.0 - Juli 2009

![](_page_172_Picture_7.jpeg)

Kurzanleitungen

# **IT-Verfahren ATLAS Ausfuhr**

![](_page_173_Picture_31.jpeg)

Hier geben Sie alle Daten ein und fahren danach über die Formularaktion "Position" fort.

![](_page_173_Picture_5.jpeg)

![](_page_173_Picture_6.jpeg)

Kurzanleitungen

# **IT-Verfahren ATLAS** Ausfuhr

![](_page_174_Picture_31.jpeg)

Nach der Signierung geht die Überlassungsmitteilung "Statusmeldung (Status 31)" ein.

![](_page_174_Picture_32.jpeg)

Version 1.0 - Juli 2009

![](_page_174_Picture_7.jpeg)

Kurzanleitungen

### **4.3.3 Vereinfachtes Verfahren Zugelassener Ausführer (ZA)**

Im Vereinfachten Verfahren ZA – AM wird die Anmeldung unter **Nutzung einer Bewilligung**  als Zugelassener Ausführer abgegeben. Dazu müssen Sie in "Ausfuhranmeldung - Kopfdaten 2" Ihre Bewilligungsnummer eintragen.

![](_page_175_Picture_50.jpeg)

Als weitere Besonderheit gehen die Entgegen- und die Annahme gleichzeitig durch die "Statusmitteilung (Status 17)" ein. Die Überlassung erfolgt wie gewohnt.

Version 1.0 - Juli 2009

![](_page_175_Picture_7.jpeg)

Kurzanleitungen

### **4.3.4 Einstufiges Verfahren (Warenwert <= 3.000 EUR oder Art. 791 ZK-DVO)**

Bei der Ausfuhr von Waren, deren Wert 3.000 Euro nicht übersteigt, sowie in Fällen des Art. 791 ZK-DVO können Sie die Ware **direkt bei der Ausgangszollstelle gestellen und die Ausfuhranmeldung dort abgeben**.

Bitte beachten Sie, dass Sie keine Waren, für die handelspolitische Maßnahmen nach dem Außenwirtschaftsrecht (z.B. Ausfuhrgenehmigungspflicht) bzw. Marktordnungsrecht (z.B. Lizenzpflicht) anzuwenden sind oder bei deren Ausfuhr Verbote und Beschränkungen (z.B. Abfallrecht oder Artenschutz) entgegenstehen, in diesem Verfahren anmelden dürfen.

Da die Ausgangszollstelle in diesem Verfahren die Aufgaben der Ausfuhrzollstelle übernimmt, wählen Sie im Navigationsbereich "Ausfuhrzollstelle" den Menüpunkt "Neue Ausfuhranmeldung" aus. Erfassen Sie wie gewohnt die Daten zum Ausfuhrvorgang ein. Das Feld "Ausfuhrzollstelle" ist nicht aktiv und wird durch die Meldung (einstufiges Verfahren) ersetzt.

![](_page_176_Picture_71.jpeg)

Version 1.0 - Juli 2009

![](_page_176_Picture_8.jpeg)

Kurzanleitungen

### **IT-Verfahren ATLAS Ausfuhr** Handbuch IAA-Plus

Dateneingabe, Entgegennahme, Annahme und Überlassung erfolgen wie gewohnt.

Nach erfolgtem Ausgang an der Ausgangszollstelle wechselt der Vorgang im Navigationsbereich "Ausfuhrzollstelle" in die Übersicht "Anmeldungen Bearbeitung beendet". Durch Öffnen des Vorgangs und erneute Anforderung von Antwortnachrichten erhalten Sie eine "Mitteilung zur Ausfuhranmeldung" als Nachricht über den Ausgang und können sich dem Ausgangsvermerk speichern bzw. ausdrucken.

![](_page_177_Picture_5.jpeg)

Kurzanleitungen

#### **4.3.5 Einlagerung**

Das Verfahren der Einlagerung steht Ihnen nur bei der Ausfuhranmeldung mit Ausfuhrerstattung zur Verfügung.

In der "Ausfuhranmeldung (Marktordnung) - Kopfseite 2" sind in diesem Verfahren einige Besonderheiten zu beachten. So ist unter "Allgemein" als Ausgangszollstelle immer das Hauptzollamt Hamburg-Jonas anzugeben.

![](_page_178_Picture_70.jpeg)

Die Beförderungsroute darf nur die Werte "DE" enthalten.

![](_page_178_Picture_71.jpeg)

Auch wenn das von Ihnen angemeldete Verfahren "Ausfuhr" ist, müssen Sie unter "evtl. weiteres Verfahren" eine Einlagerung auswählen.

![](_page_178_Picture_72.jpeg)

Entgegennahme, Annahme und Überlassung erfolgen wie gewohnt. Abschließend erhalten Sie die "Statusmeldung (Status 35)" (Vorgang erledigt).

![](_page_178_Picture_11.jpeg)

Kurzanleitungen

# **5 Anhang**

#### **5.1 Zentrale Auskunftsstellen**

Der Service Desk sowie das Informations- und Wissensmanagement Zoll erreichen Sie unter folgenden Kontaktdaten, die sie auch auf der Internetseite **www.zoll.de** einsehen können.

#### **Service-Desk**

Bei technischen Fragen zur IAA-Plus oder Problemen bei deren Nutzung steht Ihnen das Service Desk beim Zentrum für Informationsverarbeitung und Informationstechnik 24 Stunden am Tag, 7 Tage die Woche zur Verfügung.

Tel.: 0800/1012631 Fax: 069/20971-584 E-Mail: servicedesk@zivit.de

#### **Informations- und Wissensmanagement Zoll**

Bei allgemeinen (zoll-) fachlichen Fragen steht Ihnen das Informations- und Wissensmanagement Zoll von Montag bis Freitag von 8:00 bis 17:00 Uhr zur Verfügung. Spezifische Kontaktdaten betr. Zollnummernvergabe & Auskünfte dazu?

Auskunft für Privatpersonen

Tel.: 0351/44834-510 Fax: 0351/44834-590 E-Mail: info.privat@zoll.de

![](_page_179_Picture_12.jpeg)

Anhang
Auskunft für Unternehmen

Tel.: 0351/44834-520 Fax: 0351/44834-590 E-Mail: info.gewerblich@zoll.de

Auskunft in Englisch

Tel.: 0351/44834-530 Fax: 0351/44834-590 E-Mail: enquiries.english@zoll.de

## **ELSTER – Hotline**

Bei Fragen im Zusammenhang mit dem elektronischen Zertifikat steht den Nutzern die ELS-TER-Hotline von **Montag bis Freitag zwischen 7:00 Uhr und 22:00 Uhr**, am **Samstag, Sonntag sowie an bundeseinheitlichen Feiertagen von 10:00 Uhr bis 18:00 Uhr, zur** Verfügung.

E-Mail: hotline@elster.de Telefon: 01805 / 235055 Fax: 01805 / 235054

Auf den ELSTER-Internetseiten stehen Ihnen umfassende Informationen sowie ein virtueller Hilfeassistent zur Verfügung, um Ihnen beim Lösen möglicher Probleme behilflich zu sein.

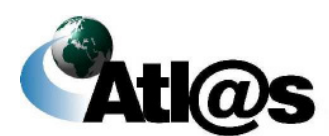

Anhang

Seite 175